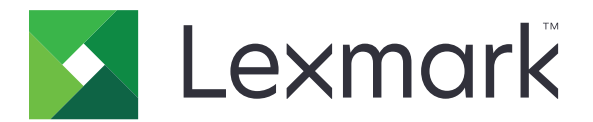

# **Tlačiarne C2335, CS531, CS632, CS639**

**Používateľská príručka**

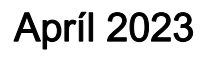

Apríl 2023 [www.lexmark.com](http://www.lexmark.com)

Typ zariadenia: 5031 Modely: 270, 280, 290, 635, 675, 685

# Obsah

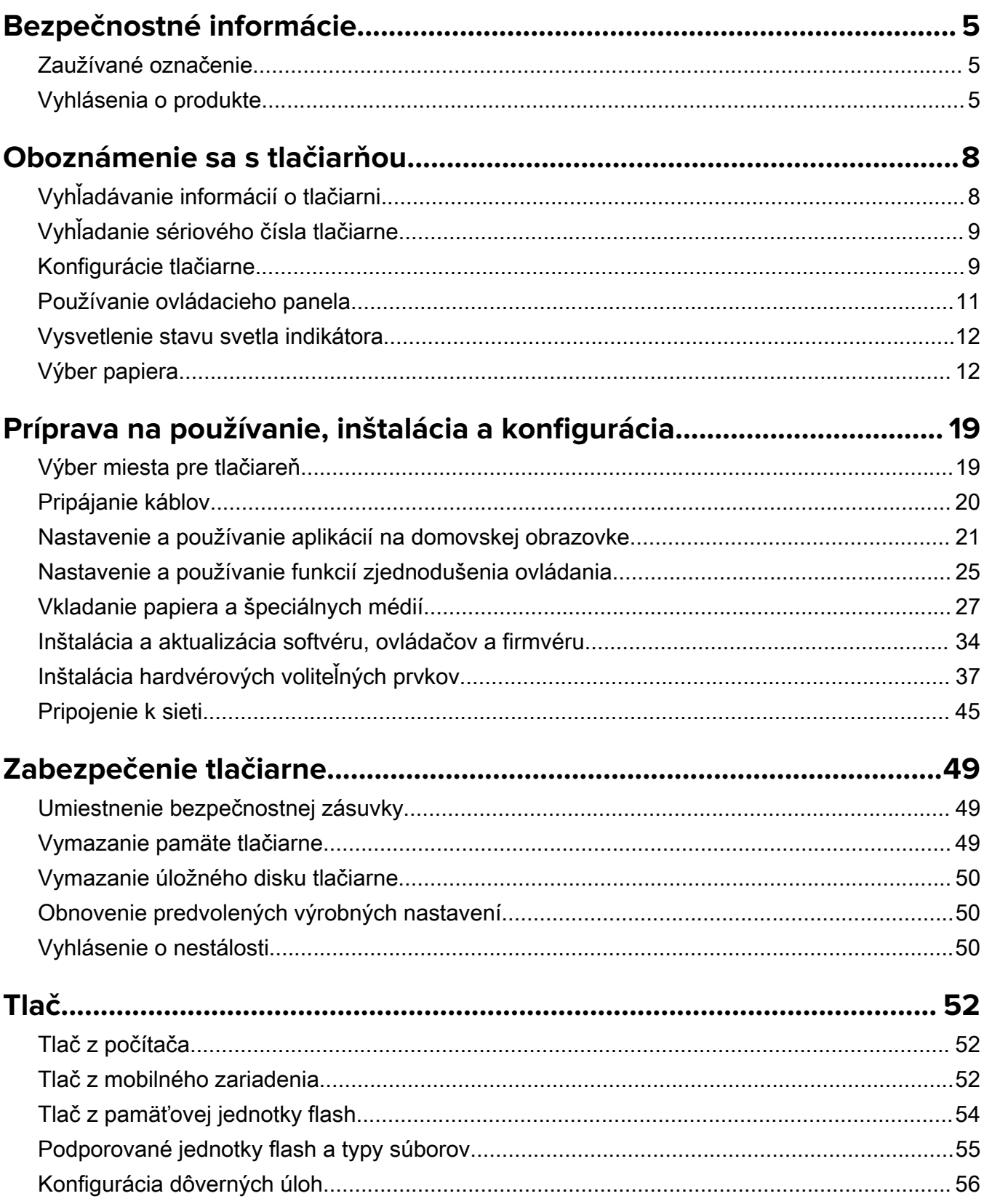

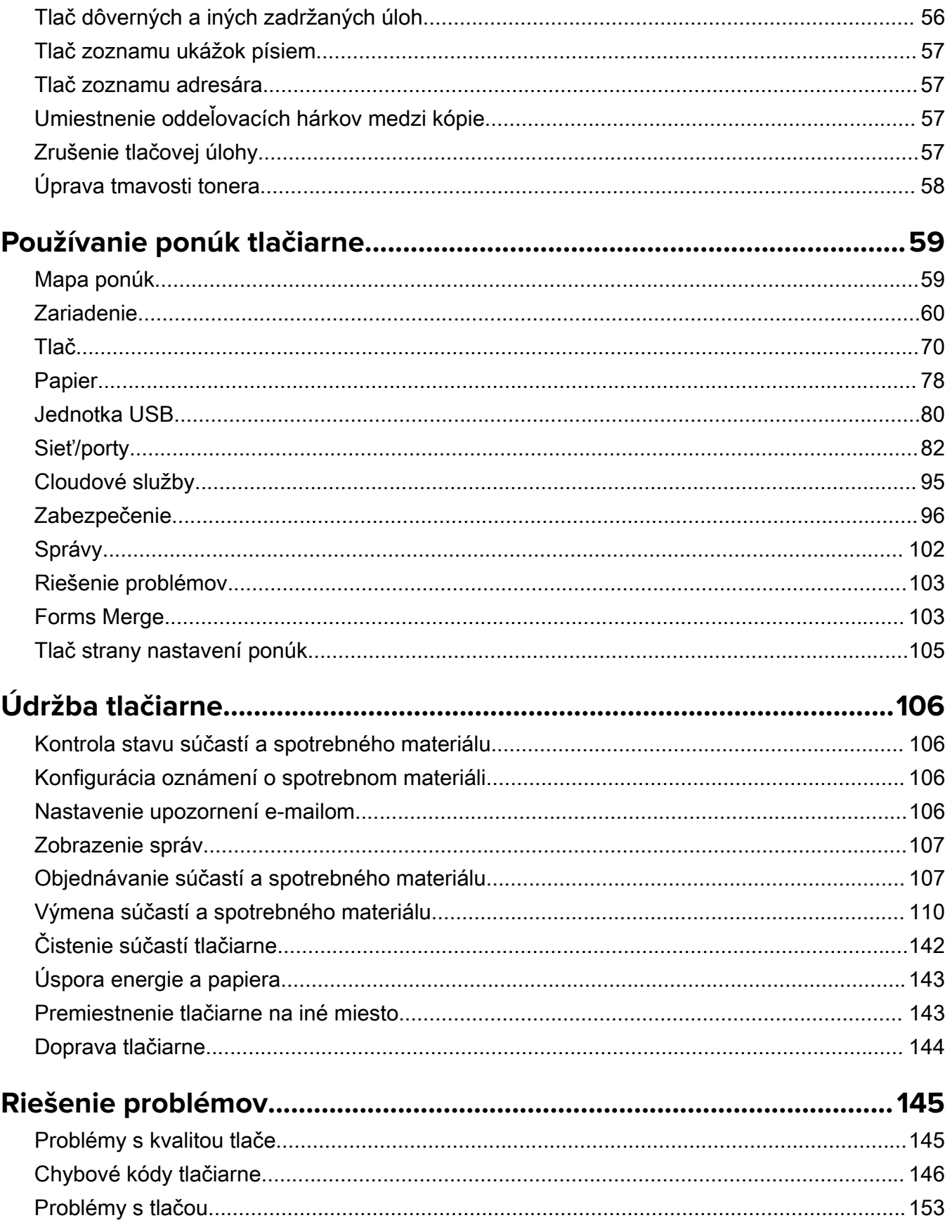

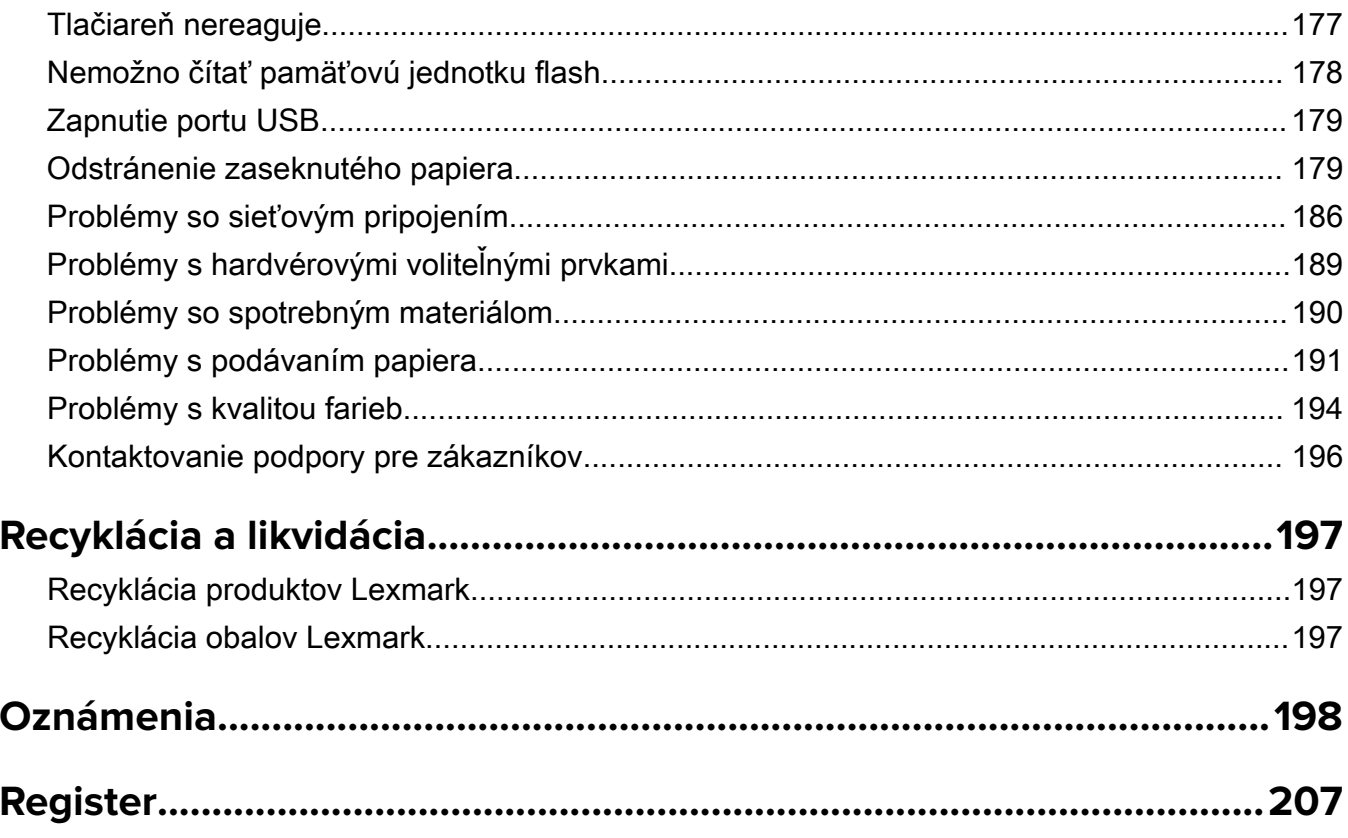

# <span id="page-4-0"></span>**Bezpečnostné informácie**

## **Zaužívané označenie**

Poznámka: Poznámka označuje informácie, ktoré by vám mohli pomôcť.

Upozornenie: *Upozornenie* označuje niečo, čo by mohlo poškodiť hardvér alebo softvér vášho produktu.

VÝSTRAHA: *Výstraha* označuje potenciálne nebezpečnú situáciu, ktorá vám môže spôsobiť zranenie.

Rôzne druhy výstrah:

POZOR – RIZIKO PORANENIA: Označuje riziko zranenia.

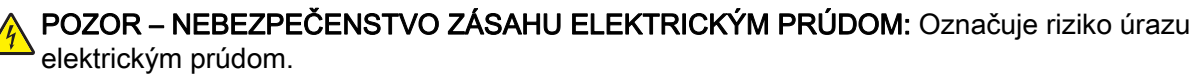

POZOR – HORÚCI POVRCH: Označuje riziko popálenia pri dotyku.

POZOR – NEBEZPEČENSTVO PREVRÁTENIA: Označuje nebezpečenstvo rozmliaždenia.

POZOR – NEBEZPEČENSTVO ZRANENIA PRIŠKRIPNUTÍM: Označuje riziko zachytenia medzi pohyblivé súčasti.

# **Vyhlásenia o produkte**

POZOR – RIZIKO PORANENIA: Ak chcete zabrániť vzniku požiaru alebo riziku úrazu elektrickým prúdom, pripojte napájací kábel do vhodnej a riadne uzemnenej elektrickej zásuvky, ktorá sa nachádza v blízkosti výrobku a je ľahko prístupná.

POZOR – RIZIKO PORANENIA: Ak chcete zabrániť vzniku požiaru alebo riziku úrazu elektrickým prúdom, používajte výhradne napájacie káble dodávané spoločne s výrobkom alebo výrobcom schválené náhrady.

POZOR – RIZIKO PORANENIA: Nepoužívajte tento produkt s predlžovacími káblami, viaczásuvkovými káblami, viaczásuvkovými predlžovacími káblami ani zariadeniami UPS. Laserová tlačiareň ľahko preťaží napájaciu kapacitu týchto typov príslušenstva a môže tak vzniknúť riziko požiaru, poškodenia majetku alebo tlačiareň bude mať nedostatočný výkon.

POZOR – RIZIKO PORANENIA: S výrobkom je možné používať iba prepäťovú ochranu Lexmark Inline Surge Protector, ktorá je správne zapojená medzi tlačiareň a napájací kábel priložený k tlačiarni. Použitie inej prepäťovej ochrany ako značky Lexmark môže viesť k riziku vzniku požiaru, poškodenia vlastníctva alebo slabému výkonu tlačiarne.

POZOR – NEBEZPEČENSTVO ZÁSAHU ELEKTRICKÝM PRÚDOM: Ak chcete zabrániť riziku úrazu elektrickým prúdom, neumiestňujte výrobok do blízkosti vody ani vlhkých miest.

POZOR – NEBEZPEČENSTVO ZÁSAHU ELEKTRICKÝM PRÚDOM: Ak chcete zabrániť riziku úrazu elektrickým prúdom, nenastavujte ani nezapájajte elektrické či káblové pripojenia (ako napríklad napájací kábel, fax alebo telefón) počas búrky.

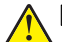

POZOR – RIZIKO PORANENIA: Napájací kábel nerežte, neohýbajte, nezväzujte, nedrvte, ani naň neumiestňujte ťažké predmety. Nevystavujte napájací kábel odieraniu ani namáhaniu. Nezasekávajte napájací kábel medzi predmety, napríklad medzi nábytok či steny. Ak nastane niektorá z vyššie uvedených situácií, hrozí riziko požiaru alebo zásahu elektrickým prúdom. Pravidelne kontrolujte napájací kábel, či nevykazuje známky niektorého z problémov. Pred kontrolou napájacieho kábla ho odpojte od elektrickej siete.

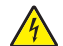

POZOR – NEBEZPEČENSTVO ZÁSAHU ELEKTRICKÝM PRÚDOM: Ak chcete zabrániť riziku úrazu elektrickým prúdom, uistite sa, že sú všetky externé pripojenia (ako napríklad ethernet alebo telefónny systém) správne namontované v príslušne označených prípojných portoch.

POZOR – NEBEZPEČENSTVO ZÁSAHU ELEKTRICKÝM PRÚDOM: Ak chcete zabrániť riziku úrazu elektrickým prúdom počas manipulácie s ovládacou doskou a počas montáže voliteľného hardvéru či pamäťových zariadení až po nastavení tlačiarne, postupujte nasledovne: vypnite tlačiareň a odpojte napájací kábel zo zásuvky. Ak sú k tlačiarni pripojené ďalšie zariadenia, tiež ich vypnite a odpojte z nich všetky káble vedúce do tlačiarne.

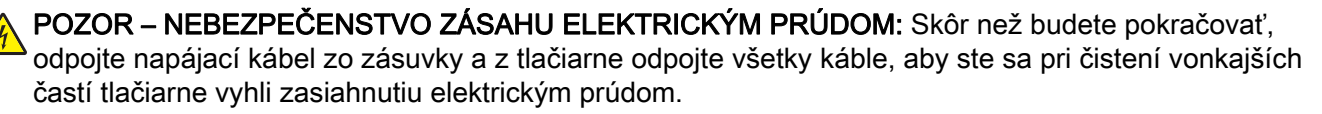

POZOR – RIZIKO PORANENIA: Ak je hmotnosť tlačiarne väčšia ako 20 kg (44 libier), na jej bezpečné zdvihnutie môžu byť potrebné dve alebo viaceré osoby.

POZOR – RIZIKO PORANENIA: Keď premiestňujete tlačiareň, dodržte nasledujúce pokyny, aby ste zabránili osobnému zraneniu a poškodeniu tlačiarne:

- **•** Skontrolujte, či sú zavreté všetky dvierka a zásobníky.
- **•** Vypnite tlačiareň a potom z elektrickej zásuvky odpojte napájací kábel.
- **•** Z tlačiarne odpojte všetky káble.
- **•** Ak sú k tlačiarni pripojené samostatne stojace voliteľné zásobníky alebo výstupné voliteľné prvky, pred presunom tlačiarne ich odpojte.
- **•** Ak má tlačiareň základňu na kolieskach, opatrne ju posuňte na nové miesto. Dávajte pozor pri prechode cez prahy dverí a nerovnosti na podlahe.
- **•** Ak tlačiareň nemá základňu na kolieskach, ale používa voliteľné zásobníky alebo výstupné voliteľné prvky, odoberte výstupné voliteľné prvky a tlačiareň zdvihnite bez zásobníkov. Nedvíhajte tlačiareň zároveň s voliteľnými prvkami.
- **•** Na zdvihnutie tlačiarne vždy použite držadlá na tlačiarni.
- **•** Ak na premiestnenie tlačiarne používate vozík, musí mať povrch, ktorý bude podopierať celú tlačiareň.
- **•** Ak na prenos voliteľných hardvérových prvkov používate vozík, musí mať povrch, ktorý bude podopierať všetky tieto prvky.
- **•** Tlačiareň prenášajte v zvislej polohe.
- **•** Nerobte s ňou prudké a trhané pohyby.
- **•** Pri ukladaní tlačiarne dávajte pozor, aby ste pod ňou nemali prsty.
- **•** Skontrolujte, či je okolo tlačiarne dostatok voľného miesta.

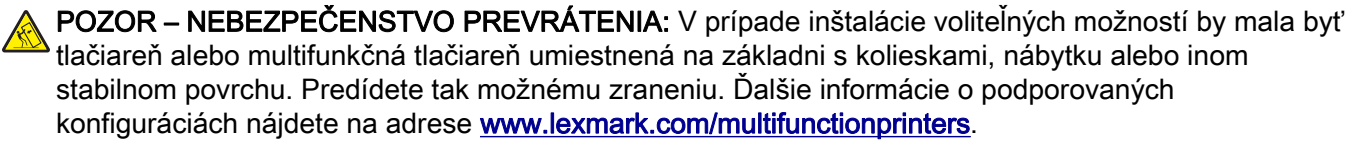

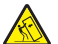

POZOR – NEBEZPEČENSTVO PREVRÁTENIA: Ak chcete znížiť riziko nestability zariadenia, do každého zásobníka vkladajte papier samostatne. Všetky ostatné zásobníky nechajte zatvorené, až kým ich nebudete potrebovať.

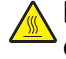

POZOR – HORÚCI POVRCH: Vnútrajšok tlačiarne môže byť horúci. Ak chcete znížiť riziko zranenia od horúceho komponentu, nechajte povrch vychladnúť predtým, než sa ho dotknete.

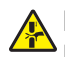

POZOR – NEBEZPEČENSTVO ZRANENIA PRIŠKRIPNUTÍM: Aby ste sa vyhli zraneniu priškripnutím, buďte opatrní na miestach označených týmto štítkom. Zranenia priškripnutím sa môžu prihodiť okolo pohyblivých súčastí, ako sú napríklad ozubené kolieska, dvierka, zásobníky a kryty.

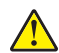

POZOR – RIZIKO PORANENIA: Výrobok používa laserové zariadenie. Použitím ovládacích prvkov, nastavení alebo postupov odlišných od tých, ktoré sú uvedené v *používateľskej príručke*, sa môžete vystaviť nebezpečenstvu ožiarenia.

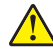

POZOR – RIZIKO PORANENIA: Lítiová batéria tohto produktu sa nevymieňa. Pri nesprávnej výmene lítiovej batérie hrozí nebezpečenstvo výbuchu. Lítiovú batériu znova nenabíjajte, nerozoberajte ani nespaľujte. Použité lítiové batérie zlikvidujte v súlade s pokynmi výrobcu a miestnymi nariadeniami.

Tento produkt bol navrhnutý, testovaný a schválený tak, aby pri používaní špecifických komponentov od výrobcu spĺňal prísne globálne bezpečnostné štandardy. Bezpečnostné funkcie niektorých súčastí nemusia byť vždy zrejmé. Výrobca nenesie zodpovednosť za používanie iných náhradných súčastí.

Servis alebo opravy iné než tie, ktoré sú uvedené v používateľskej dokumentácii, prenechajte servisnému zástupcovi.

#### TIETO POKYNY SI ODLOŽTE.

# <span id="page-7-0"></span>**Oboznámenie sa s tlačiarňou**

# **Vyhľadávanie informácií o tlačiarni**

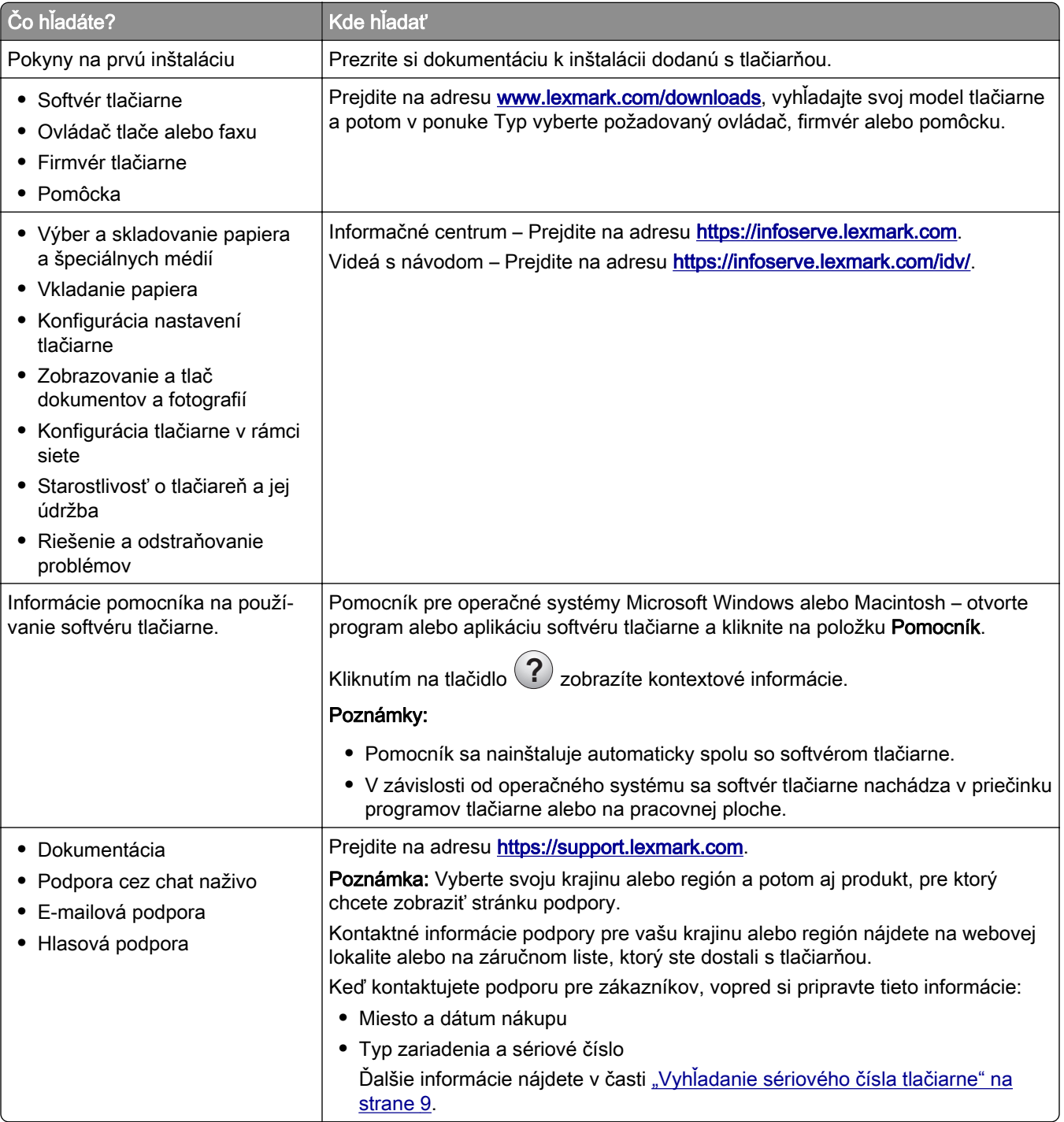

<span id="page-8-0"></span>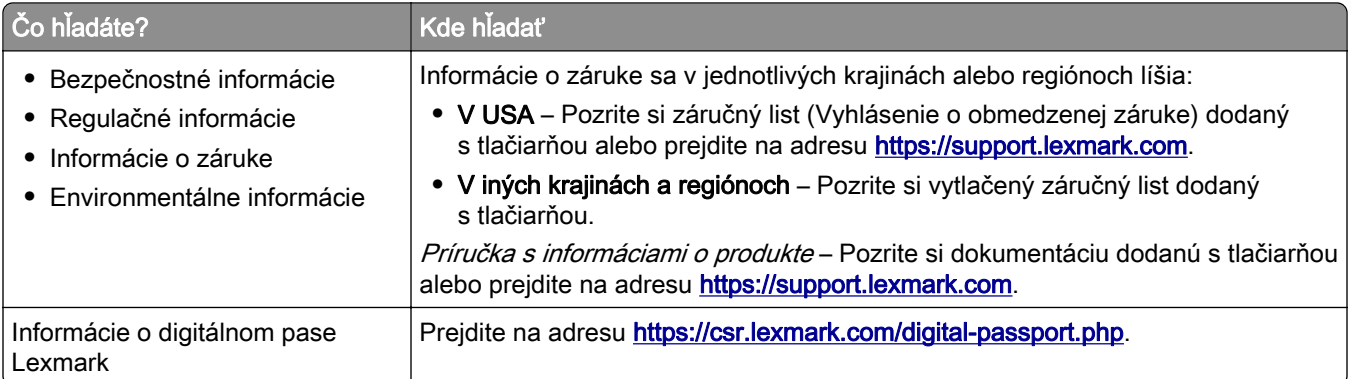

# **Vyhľadanie sériového čísla tlačiarne**

- 1 Otvorte dvierka A.
- 2 Vyhľadajte sériové číslo.

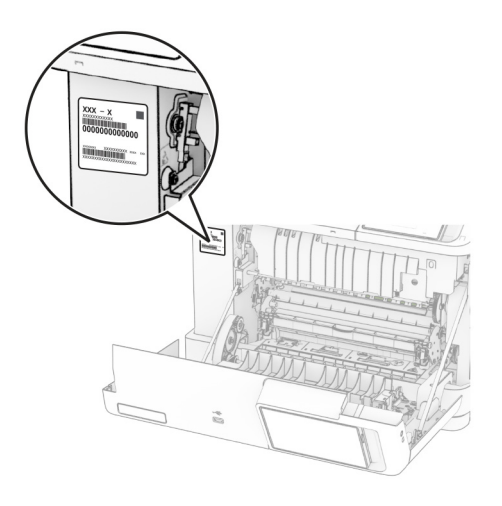

# **Konfigurácie tlačiarne**

POZOR – NEBEZPEČENSTVO PREVRÁTENIA: Inštalácia jedného alebo viacerých voliteľných prvkov k tlačiarni alebo multifunkčnej tlačiarni môže vyžadovať základňu na kolieskach, nábytok alebo iné pomôcky, ktoré zabránia nestabilite a následným možným zraneniam. Viac informácií o podporovaných konfiguráciách nájdete na adrese [www.lexmark.com/multifunctionprinters](http://www.lexmark.com/multifunctionprinters).

POZOR – NEBEZPEČENSTVO PREVRÁTENIA: Ak chcete znížiť riziko nestability zariadenia, do každého zásobníka vkladajte papier samostatne. Všetky ostatné zásobníky nechajte zatvorené dovtedy, kým ich nepotrebujete.

Tlačiareň môžete nakonfigurovať pridaním niektorej z nasledujúcich možností:

- **•** 650-hárkový dvojitý zásobník
- **•** 650-hárkový dvojitý zásobník a až dva zásobníky na 550 hárkov

**•** Až tri zásobníky na 550 hárkov

Ďalšie informácie nájdete v časti ["Inštalácia voliteľných zásobníkov" na strane 38.](#page-37-0)

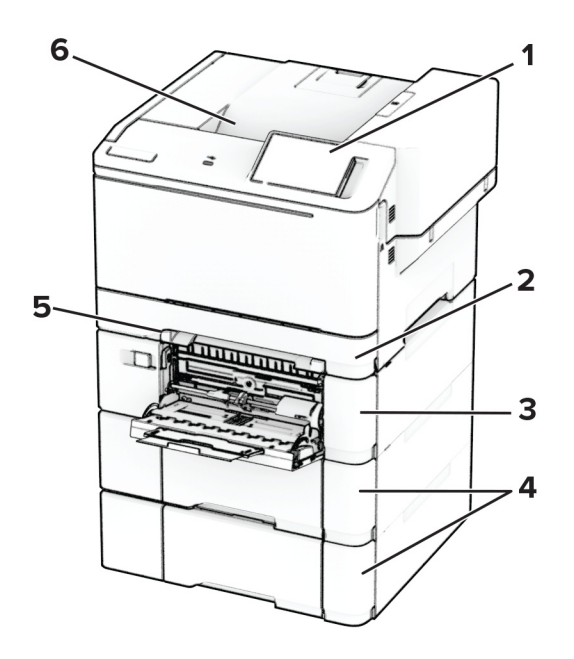

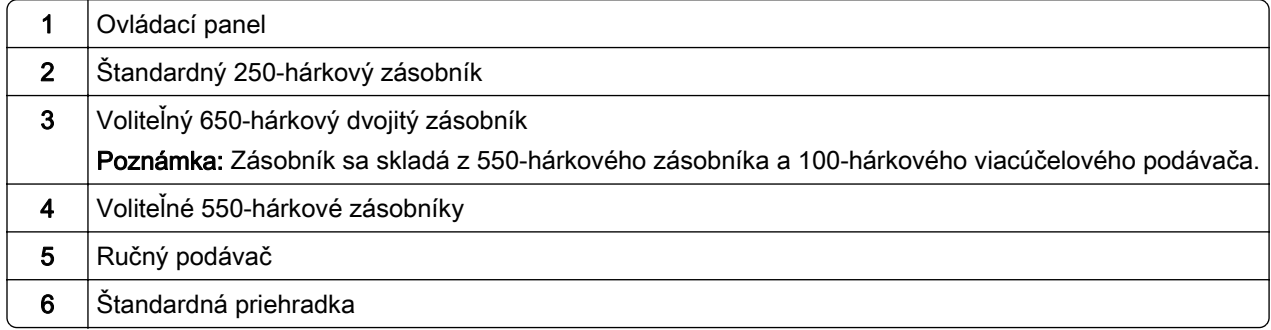

# <span id="page-10-0"></span>**Používanie ovládacieho panela**

## **Lexmark CS531 a Lexmark C2335**

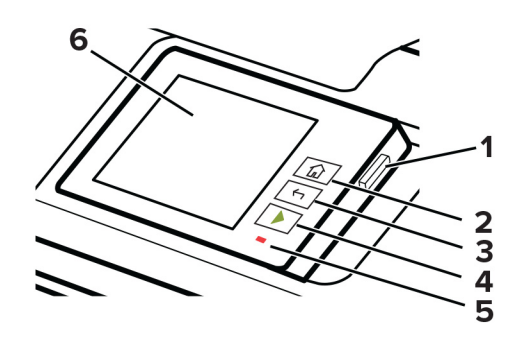

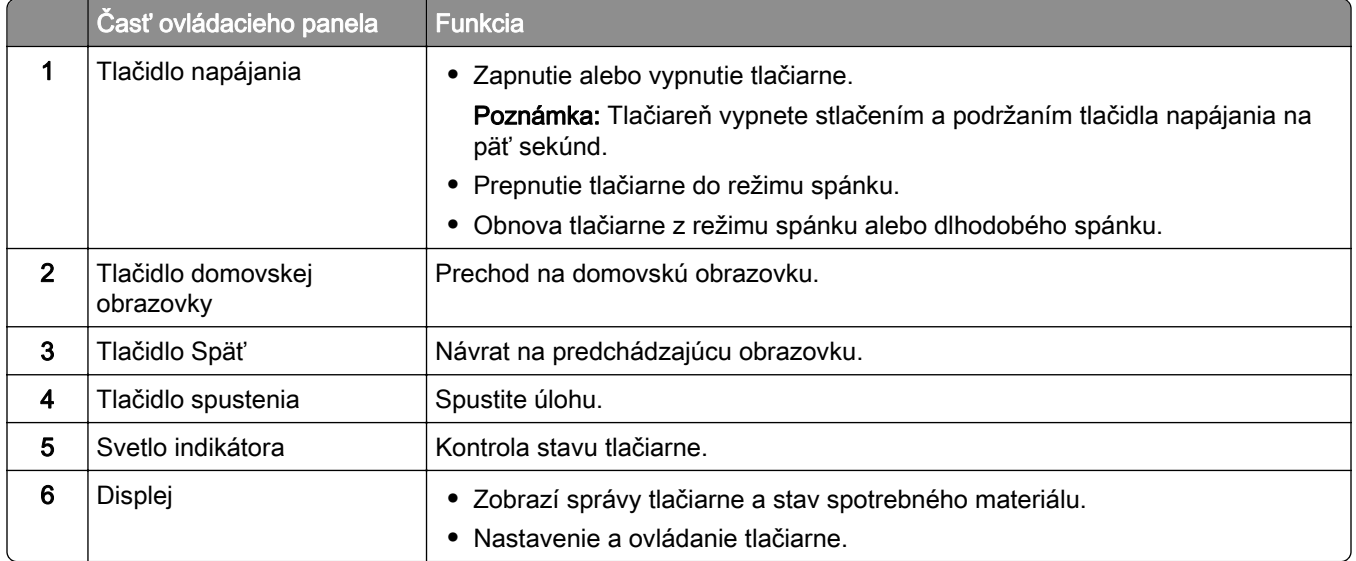

## **Lexmark CS632 a Lexmark CS639**

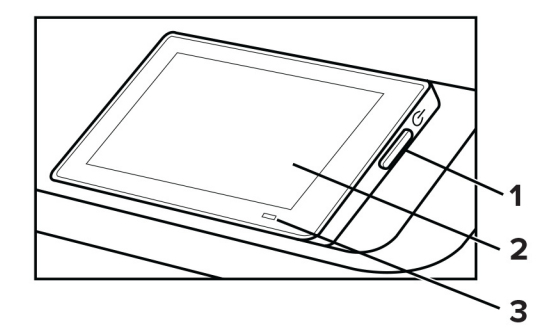

<span id="page-11-0"></span>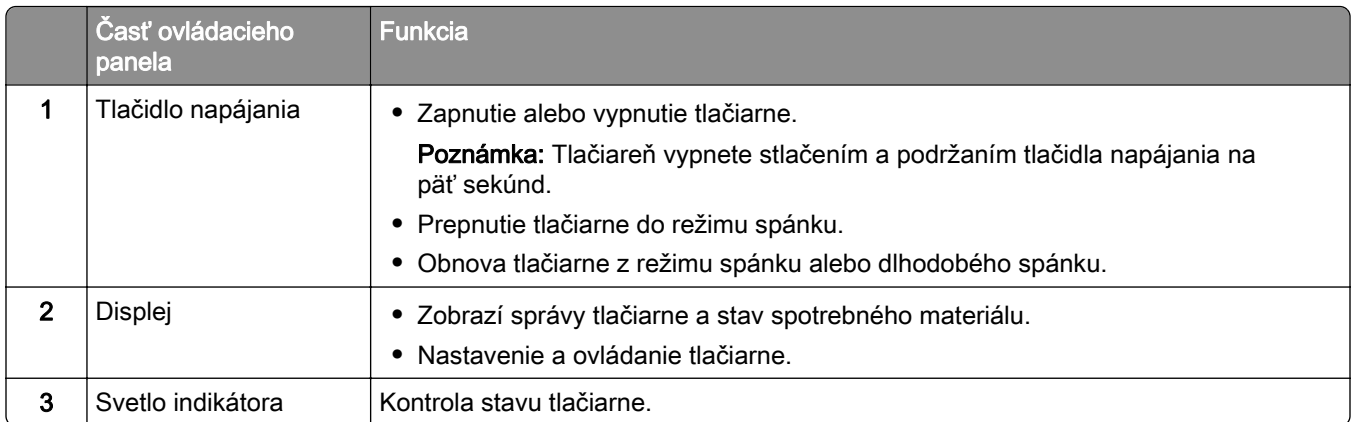

# **Vysvetlenie stavu svetla indikátora**

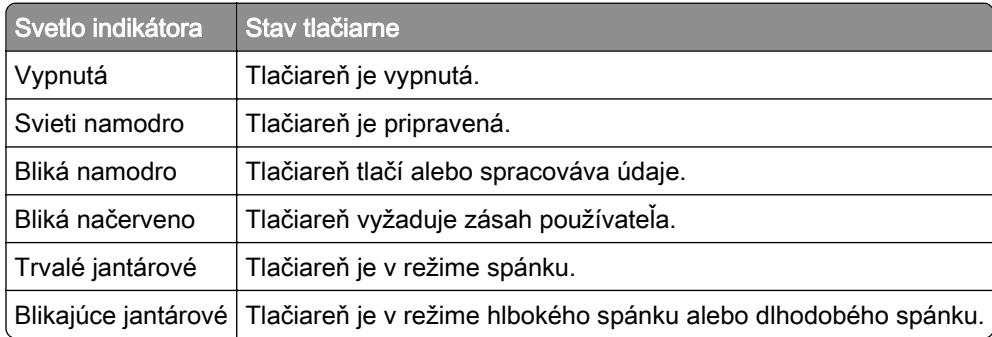

# **Výber papiera**

## **Pokyny na používanie papiera**

Používaním vhodného papiera môžete zabrániť zaseknutiam a zaistiť bezproblémovú tlač.

- **•** Vždy používajte nový, nepoškodený papier.
- **•** Pred vložením papiera skontrolujte, ktorá strana papiera sa odporúča na potlač. Táto informácia je zvyčajne uvedená na balení papiera.
- **•** Nepoužívajte papier, ktorý bol ručne odstrihnutý alebo orezaný.
- **•** Nepoužívajte rôzne veľkosti, typy alebo hmotnosti papiera v jednom zásobníku. Miešaním papiera môže dôjsť k zaseknutiam.
- **•** Nepoužívajte kriedové papiere, pokiaľ nie sú výslovne určené na elektrofotografickú tlač.

Ďalšie informácie nájdete v *Sprievodcovi pre papier a špeciálne médiá*.

## **Vlastnosti papiera**

Nasledujúce vlastnosti papiera ovplyvňujú kvalitu a spoľahlivosť tlače. Pred tlačou zvážte tieto faktory.

#### **Hmotnosť**

Zásobníky môžu podávať papier s rôznou hmotnosťou. Papier ľahší než 60 g/m2 (16 lb) nemusí byť dostatočne pevný na to, aby sa správne podával, a môže spôsobiť zaseknutie. Ďalšie informácie nájdete v téme "Podporované hmotnosti papiera".

#### **Vlnenie**

Vlnenie je tendencia papiera vlniť sa po jeho okrajoch. Nadmerné vlnenie môže spôsobovať problémy s podávaním papiera. Vlnenie môže nastať po prechode papiera tlačiarňou, kde je papier vystavený vysokým teplotám. Skladovanie rozbaleného papiera na horúcich, vlhkých, chladných alebo suchých miestach môže prispieť k vlneniu papiera pred samotnou tlačou a spôsobiť problémy s podávaním.

#### **Hladkosť**

Stupeň hladkosti papiera priamo ovplyvňuje kvalitu tlače. Ak je papier príliš drsný, toner sa do papiera nezataví správne. Ak je papier príliš hladký, môže spôsobiť problémy s podávaním papiera alebo kvalitou tlače. Odporúčame použiť papier s hodnotou 50 sheffieldskych bodov.

#### **Obsah vlhkosti**

Množstvo vlhkosti v papieri ovplyvňuje kvalitu tlače aj schopnosť tlačiarne správne podávať papier. Papier vyberte z pôvodného balenia, až keď ho budete chcieť použiť. Vystavenie papiera zmenám vlhkosti môže znížiť jeho kvalitu.

Pred tlačou uchovávajte papier v pôvodnom obale po dobu 24 až 48 hodín. Prostredie, v ktorom sa papier ukladá, musí byť rovnaké ako prostredie tlačiarne. Ak sa podmienky uskladnenia alebo podmienky pri preprave papiera veľmi líšia od okolitého prostredia tlačiarne, uvedený čas predĺžte na niekoľko dní. Hrubý papier môže tiež vyžadovať dlhší čas na prispôsobenie sa podmienkam.

#### **Smer vlákien**

Vlákno zodpovedá zarovnaniu vlákien papiera na hárku papiera. Vlákno je buď *dlhé*, v smere dĺžky papiera, alebo krátke, v smere šírky papiera. Odporúčaný smer vlákna nájdete v téme "Podporované hmotnosti papiera".

#### **Zloženie vlákna**

Väčšina vysokokvalitného xerografického papiera je vyrobená zo 100 % chemicky ošetreného vláknitého dreva. Toto zloženie poskytuje papieru vysoký stupeň stability, výsledkom čoho sú menšie problémy s podávaním papiera a lepšia kvalita tlače. Papier obsahujúci vlákna napr. z bavlny má vlastnosti, ktoré môžu mať negatívny vplyv na manipuláciu s papierom.

## **Neprijateľný papier**

Použitie nasledujúcich typov papiera v tlačiarni sa neodporúča:

- **•** Chemicky ošetrené papiere, ktoré sa používajú na výrobu kópií bez indiga. Sú známe aj ako samoprepisovací papier, bezkarbónový kopírovací papier (CCP) alebo papier bez potreby indiga (NCR).
- **•** Vopred potlačený papier s chemikáliami, ktoré by mohli kontaminovať tlačiareň.
- **•** Vopred potlačený papier, na ktorý vplýva teplota fixačnej jednotky tlačiarne.

**•** Vopred potlačený papier vyžadujúci registráciu (presnú polohu tlače na stránke) väčšiu než ±2,3 mm (±0,09 palca), napríklad formuláre na optické rozpoznávanie znakov (OCR).

Niekedy je možné upraviť registráciu pomocou softvérovej aplikácie tak, aby bola tlač na tieto formuláre možná.

- **•** Papier s povrchovou úpravou (zmazateľný dokumentový), syntetický papier, termálny papier.
- **•** Papier s drsnými okrajmi, drsný alebo veľmi štruktúrovaný či pokrčený papier
- **•** Recyklovaný papier, ktorý nespĺňa normu EN12281:2002 (európske testovanie)
- **•** Papier s hmotnosťou menej ako 60g/m2 (16 libier).
- **•** Formuláre alebo dokumenty, ktoré sa skladajú z viacerých častí.

## **Skladovanie papiera**

Použite tento postup skladovania papiera a predíďte tak zaseknutiam a nerovnomernej kvalite tlače:

- **•** 24 až 48 hodín pred tlačou papier zabalený v pôvodnom obale uskladnite v prostredí s rovnakými podmienkami, akým je vystavená tlačiareň.
- **•** Ak sa podmienky uskladnenia alebo podmienky pri preprave papiera veľmi líšia od okolitého prostredia tlačiarne, uvedený čas predĺžte na niekoľko dní. Hrubý papier môže tiež vyžadovať dlhší čas na prispôsobenie sa podmienkam.
- **•** Najlepšie výsledky dosiahnete, ak budete papier skladovať na miestach s teplotou 21 °C (70 °F) a relatívnou vlhkosťou 40 %.
- **•** Väčšina značkových výrobcov odporúča tlačiť v priestoroch s teplotou v rozmedzí 18 24 °C (65 75 °F) a s relatívnou vlhkosťou v rozmedzí 40 až 60 %.
- **•** Papier skladujte v škatuliach na palete alebo polici, nie na zemi.
- **•** Jednotlivé balíky skladujete na rovnom povrchu.
- **•** Na jednotlivé balíky papiera nič neodkladajte.
- **•** Papier vyberajte zo škatule alebo obalu, až keď ho chcete vložiť do tlačiarne. Škatuľa a obal udržiavajú papier čistý, suchý a vyrovnaný.

## **Výber predtlačených formulárov a hlavičkového papiera**

- **•** Používajte papier s dlhým vláknom.
- **•** Používajte iba formuláre a hlavičkový papier potlačený s použitím ofsetovej tlače alebo gravírovania.
- **•** Nepoužívajte drsný ani veľmi štruktúrovaný papier.
- **•** Používajte atramenty, na ktoré nemá vplyv živica v toneri. Tieto požiadavky spĺňajú atramenty schnúce pomocou oxidácie a atramenty založené na báze ropy. Latexové atramenty ich nespĺňajú.
- **•** Než zakúpite veľké množstvo predtlačených formulárov a hlavičkového papiera, ktoré zvažujete, skúste najskôr vytlačiť niekoľko vzoriek. Takto zistíte, či atrament použitý na predtlačenom formulári alebo hlavičkovom papieri ovplyvňuje kvalitu tlače.
- **•** V prípade pochybností kontaktujte dodávateľa papiera.
- **•** Pri tlači na hlavičkový papier vložte papier v správnej orientácii pre tlačiareň. Ďalšie informácie nájdete v Sprievodcovi pre papier a špeciálne médiá.

## **Podporované veľkosti papiera**

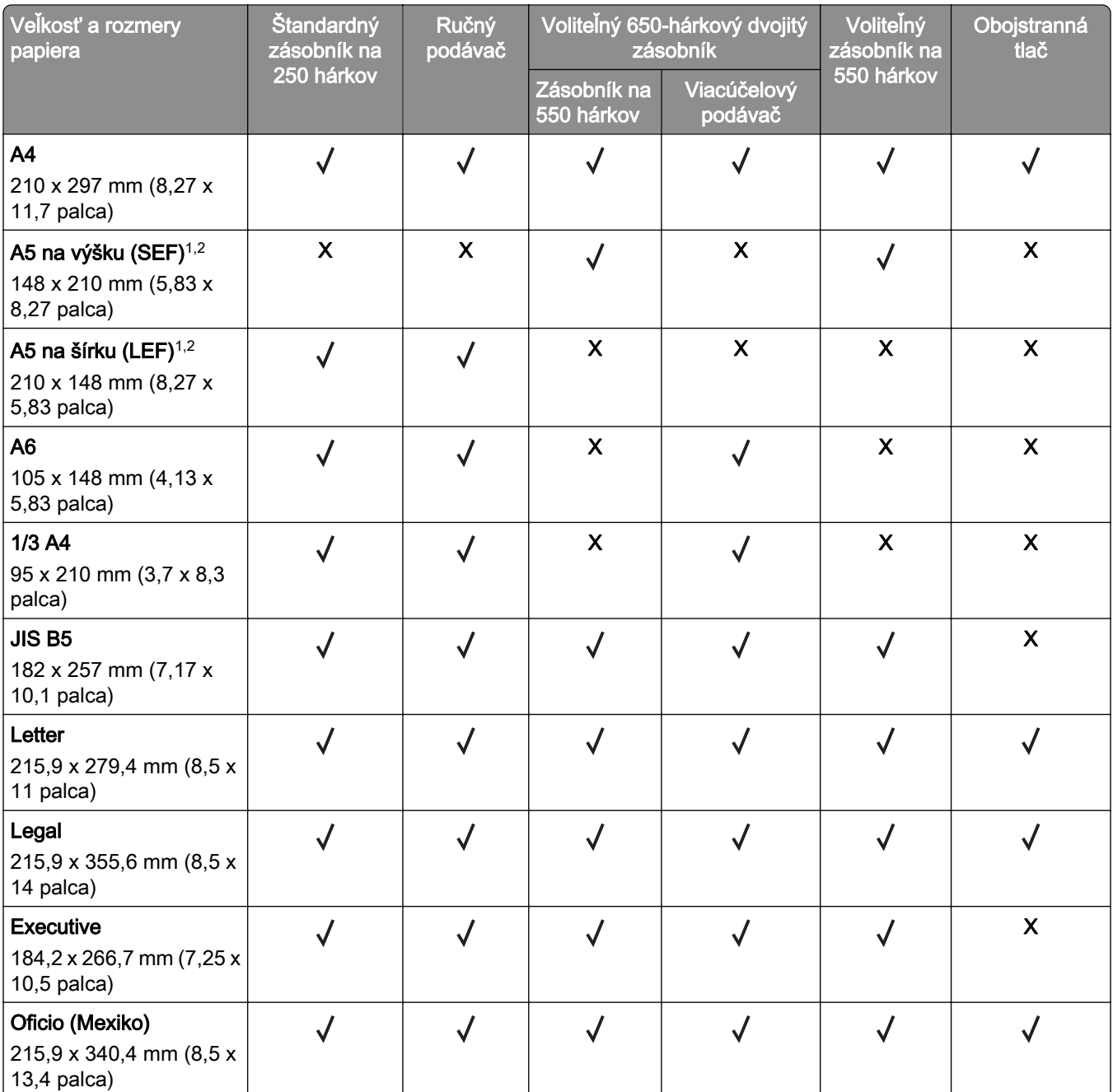

1 Vložte papier s týmto rozmerom do štandardného zásobníka a ručného podávača tak, aby dlhá hrana vstupovala do tlačiarne ako prvá.

<sup>2</sup> Vložte papier s týmto rozmerom do voliteľných zásobníkov a viacúčelového podávača tak, aby krátka hrana vstupovala do tlačiarne ako prvá.

3 Keď sa zvolí Univerzálne, nastaví sa formát strany 215,9 x 355,6mm (8,5 x 14 palcov), pokiaľ veľkosť nešpecifikuje softvérová aplikácia.

4 Úzky papier vložte tak, aby krátka hrana vstupovala do tlačiarne ako prvá.

5 Keď sa zvolí Iná obálka, nastaví sa formát strany 215,9 x 355,6mm (8,5 x 14 palcov), pokiaľ veľkosť nešpecifikuje softvérová aplikácia.

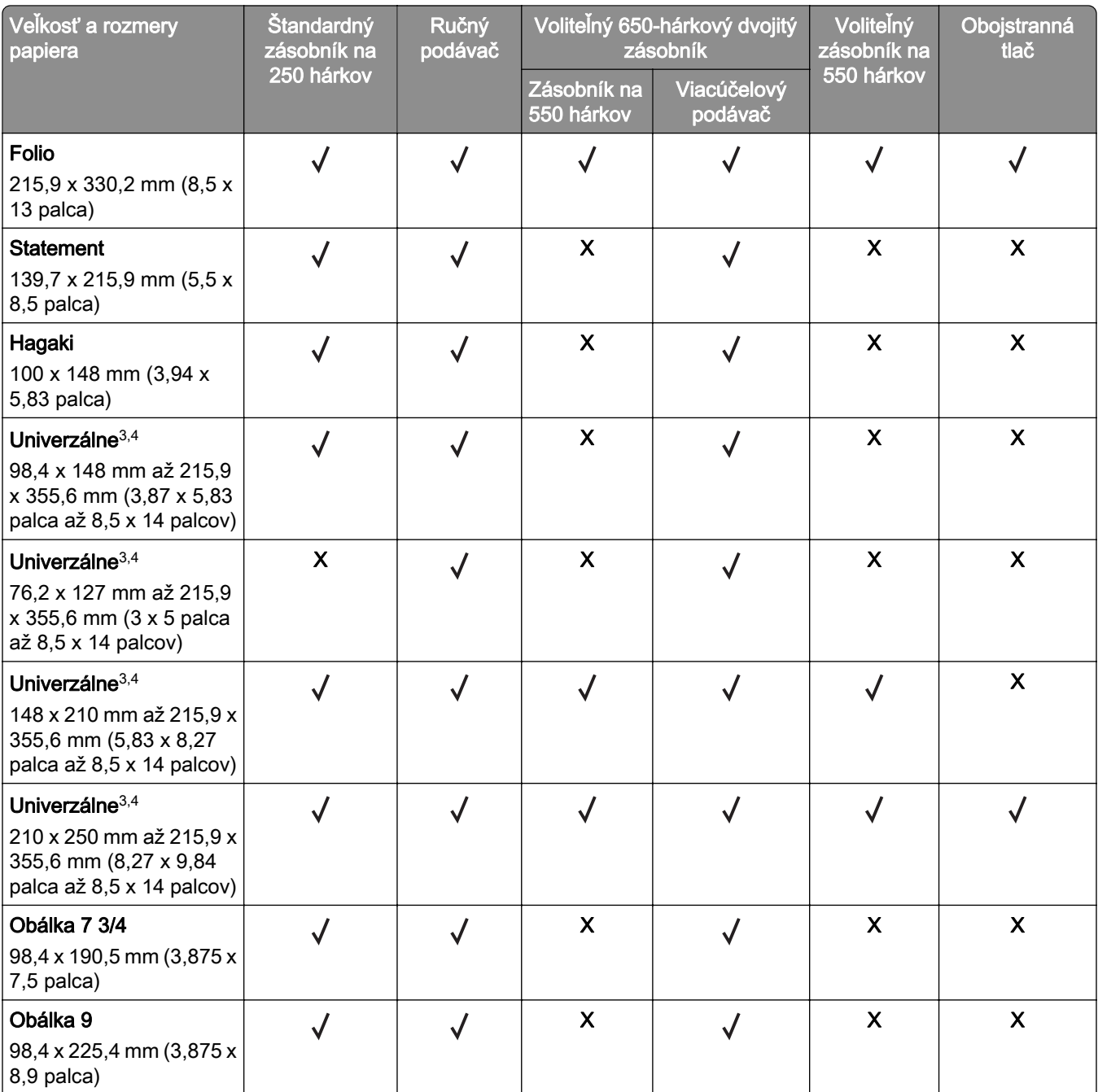

1 Vložte papier s týmto rozmerom do štandardného zásobníka a ručného podávača tak, aby dlhá hrana vstupovala do tlačiarne ako prvá.

<sup>2</sup> Vložte papier s týmto rozmerom do voliteľných zásobníkov a viacúčelového podávača tak, aby krátka hrana vstupovala do tlačiarne ako prvá.

3 Keď sa zvolí Univerzálne, nastaví sa formát strany 215,9 x 355,6mm (8,5 x 14 palcov), pokiaľ veľkosť nešpecifikuje softvérová aplikácia.

4 Úzky papier vložte tak, aby krátka hrana vstupovala do tlačiarne ako prvá.

5 Keď sa zvolí Iná obálka, nastaví sa formát strany 215,9 x 355,6mm (8,5 x 14 palcov), pokiaľ veľkosť nešpecifikuje softvérová aplikácia.

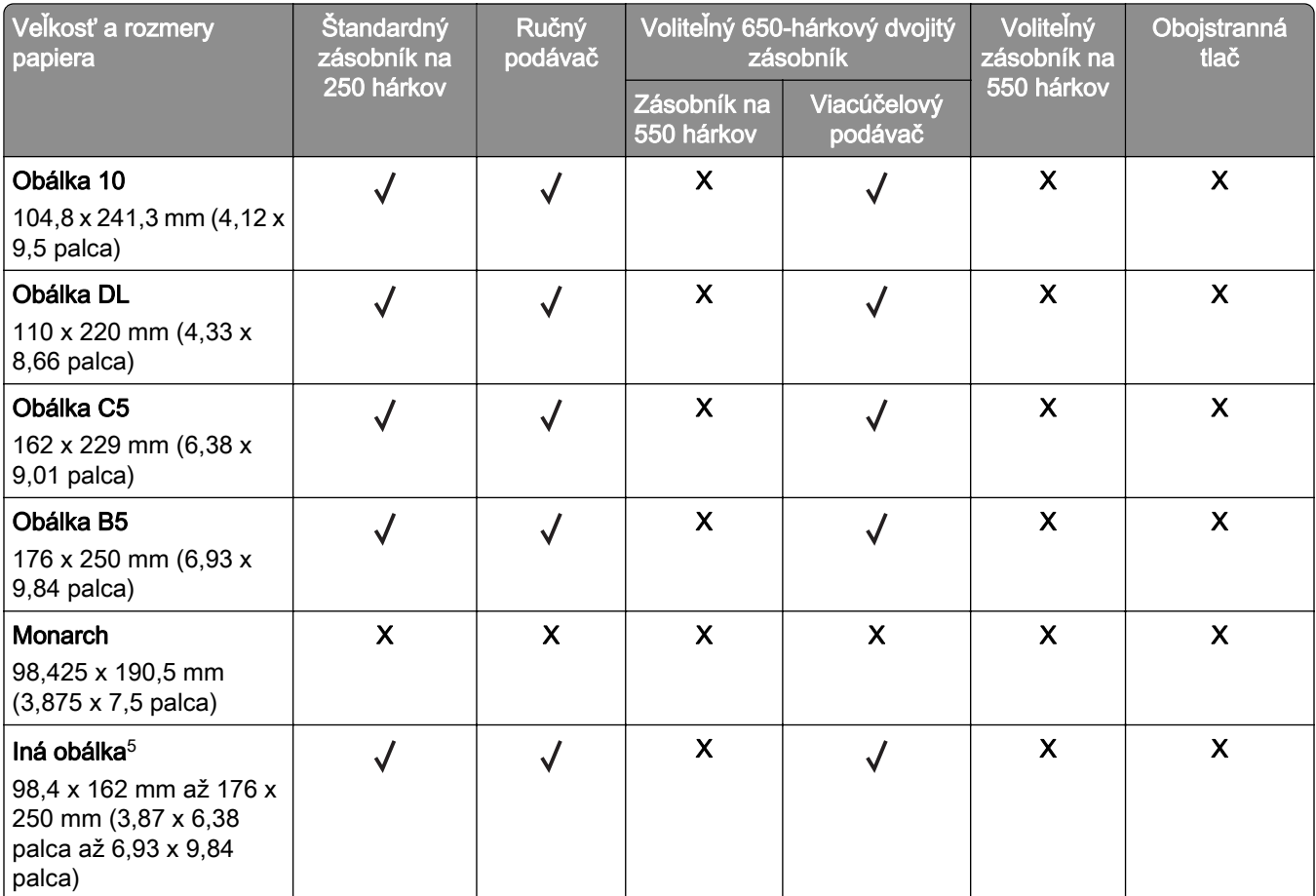

1 Vložte papier s týmto rozmerom do štandardného zásobníka a ručného podávača tak, aby dlhá hrana vstupovala do tlačiarne ako prvá.

2 Vložte papier s týmto rozmerom do voliteľných zásobníkov a viacúčelového podávača tak, aby krátka hrana vstupovala do tlačiarne ako prvá.

3 Keď sa zvolí Univerzálne, nastaví sa formát strany 215,9 x 355,6mm (8,5 x 14 palcov), pokiaľ veľkosť nešpecifikuje softvérová aplikácia.

4 Úzky papier vložte tak, aby krátka hrana vstupovala do tlačiarne ako prvá.

5 Keď sa zvolí Iná obálka, nastaví sa formát strany 215,9 x 355,6mm (8,5 x 14 palcov), pokiaľ veľkosť nešpecifikuje softvérová aplikácia.

Poznámka: Váš model tlačiarne môže mať dvojitý zásobník na 650 hárkov, ktorý pozostáva zo zásobníka na 550 hárkov a integrovaného viacúčelového podávača na 100 hárkov. 550‑hárkový zásobník 650‑hárkového dvojitého zásobníka podporuje rovnaké veľkosti papiera ako voliteľný 550‑hárkový zásobník. Integrovaný viacúčelový podávač podporuje rôzne veľkosti, typy a hmotnosti papiera.

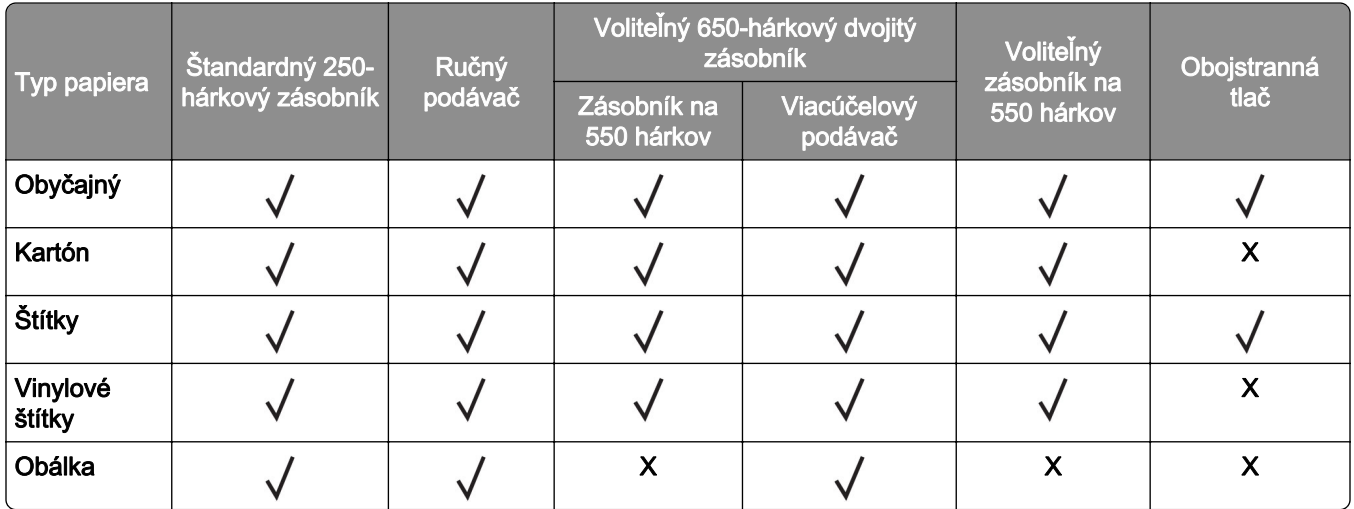

## **Podporované typy papiera**

#### Poznámky:

- **•** Váš model tlačiarne môže mať dvojitý zásobník na 650 hárkov, ktorý pozostáva zo zásobníka na 550 hárkov a integrovaného viacúčelového podávača na 100 hárkov. Zásobník na 550 hárkov z dvojitého zásobníka na 650 hárkov podporuje rovnaký typ papiera ako zásobník na 550 hárkov. Integrovaný viacúčelový podávač podporuje rôzne veľkosti, typy a hmotnosti papiera.
- **•** Tlač na štítky, obálky a kartónový papier je vždy pomalšia.
- **•** Vinylové štítky sú podporované len pre príležitostné použitie a musia sa otestovať z hľadiska prijateľnosti. Niektoré vinylové štítky sa môžu podávať spoľahlivejšie z viacúčelového podávača.

## **Podporované hmotnosti papiera**

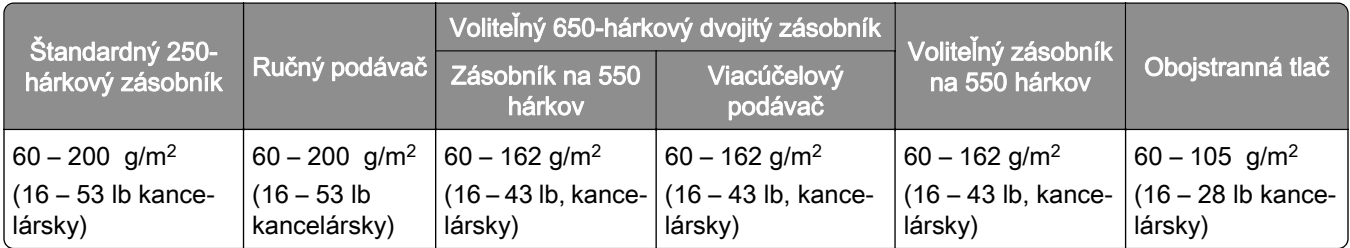

#### Poznámky:

- **•** Váš model tlačiarne môže mať dvojitý zásobník na 650 hárkov, ktorý pozostáva zo zásobníka na 550 hárkov a integrovaného viacúčelového podávača na 100 hárkov. 550‑hárkový zásobník 650‑hárkového dvojitého zásobníka podporuje rovnaké typy papiera ako 550‑hárkový zásobník. Integrovaný viacúčelový podávač podporuje rôzne veľkosti, typy a hmotnosti papiera.
- **•** Pri hmotnosti 60 162 g/m2 (16 43 lb, kancelársky) sa odporúča papier s dlhým vláknom.
- **•** Tlač na papier s hmotnosťou menej ako 75 g/m2 (20 lb, kancelársky) sa musí vykonávať s typom papiera nastaveným na ľahký papier. Nedodržanie tohto pokynu môže spôsobiť nadmerné zvlnenie, ktoré môže viesť k chybám podávania, najmä vo vlhších prostrediach.

# <span id="page-18-0"></span>**Príprava na používanie, inštalácia a konfigurácia**

# **Výber miesta pre tlačiareň**

- **•** Ponechajte dostatok miesta na otvorenie zásobníkov, krytov a dvierok a na inštaláciu voliteľného hardvéru.
- **•** Tlačiareň umiestnite blízko elektrickej zásuvky.

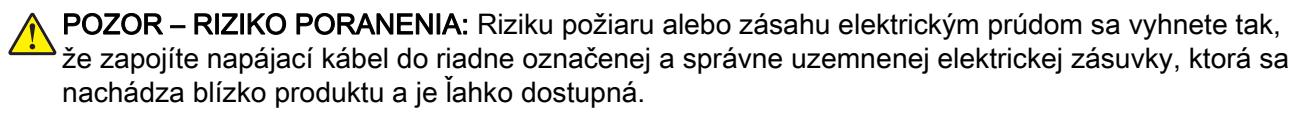

POZOR – NEBEZPEČENSTVO ZÁSAHU ELEKTRICKÝM PRÚDOM: Produkt neumiestňujte blízko vody ani vlhkých oblastí, aby ste predišli riziku zasiahnutia elektrickým prúdom.

- **•** Uistite sa, že prúdenie vzduchu v miestnosti zodpovedá poslednej úprave normy ASHRAE 62 alebo norme technickej komisie CEN 156.
- **•** Zabezpečte rovný, pevný a stabilný povrch.
- **•** Tlačiareň by mala byť:
	- **–** čistá, suchá a bez prachu,
	- **–** mimo oblasti s voľnými spinkami a sponkami na papier,
	- **–** mimo priameho prúdenia vzduchu klimatizácie, ohrievačov alebo ventilátorov,
	- **–** mimo priameho slnečného svetla a priveľkej vlhkosti.
- **•** Dodržujte odporúčané teploty a zabráňte veľkým zmenám:

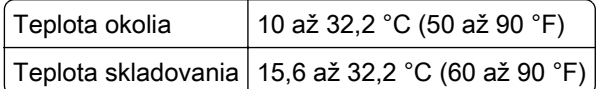

**•** Okolo tlačiarne ponechajte nasledujúci odporúčaný priestor, aby vzduch mohol správne prúdiť:

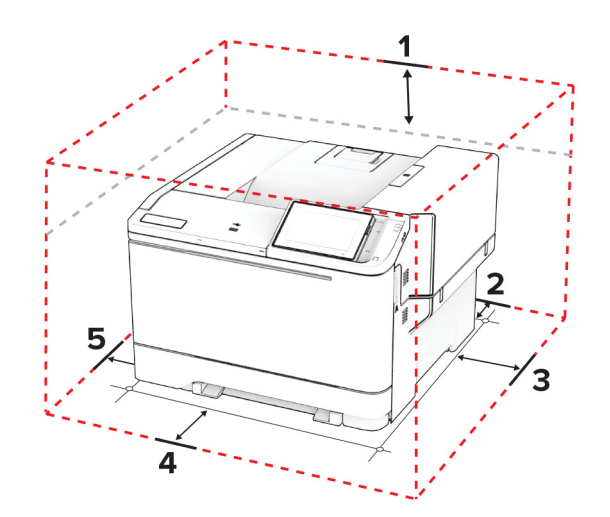

<span id="page-19-0"></span>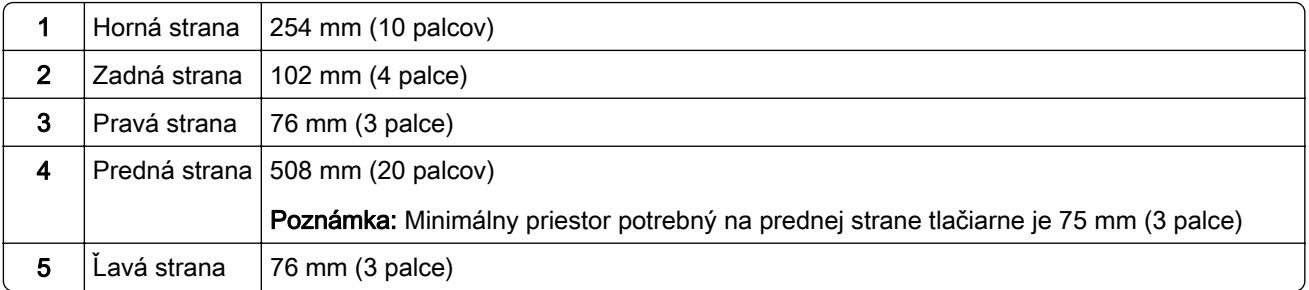

## **Pripájanie káblov**

A POZOR – NEBEZPEČENSTVO ZÁSAHU ELEKTRICKÝM PRÚDOM: Toto zariadenie nenastavujte ani nevytvárajte žiadne elektrické či káblové pripojenie (napríklad sieťové napájanie, funkcia faxu alebo telefón) počas búrky, aby ste sa vyhli riziku zasiahnutia elektrickým prúdom.

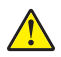

POZOR – RIZIKO PORANENIA: Riziku požiaru alebo zásahu elektrickým prúdom sa vyhnete tak, že zapojíte napájací kábel do riadne označenej a správne uzemnenej elektrickej zásuvky, ktorá sa nachádza blízko produktu a je ľahko dostupná.

POZOR – RIZIKO PORANENIA: Riziku požiaru a zásahu elektrickým prúdom sa vyhnete tak, že budete používať len napájací kábel dodaný s týmto produktom alebo náhradu schválenú výrobcom.

Výstraha – Riziko poranenia: Ak chcete predísť strate údajov alebo zlyhaniu tlačiarne, nedotýkajte sa počas prebiehajúcej tlače kábla USB, žiadneho adaptéra bezdrôtovej siete ani tlačiarne v zobrazenej oblasti.

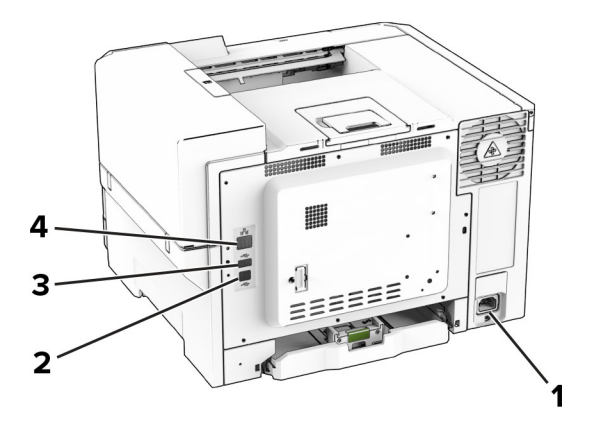

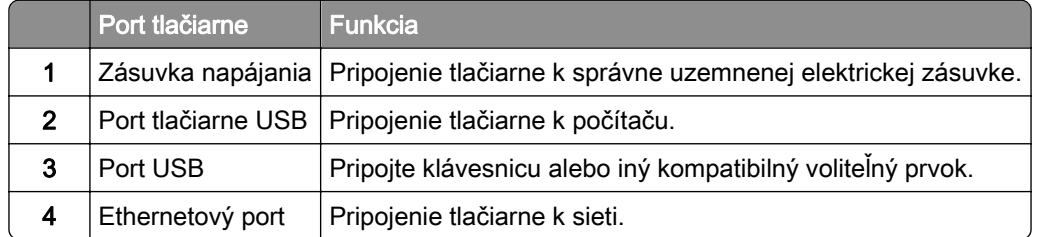

# <span id="page-20-0"></span>**Nastavenie a používanie aplikácií na domovskej obrazovke**

## **Používanie domovskej obrazovky**

Poznámka: Vaša domovská obrazovka môže byť iná v závislosti od nastavení prispôsobenia obrazovky, administratívneho nastavenia a aktívnych integrovaných riešení.

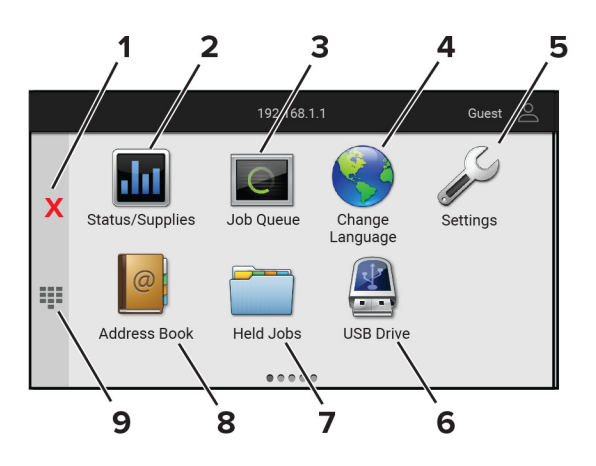

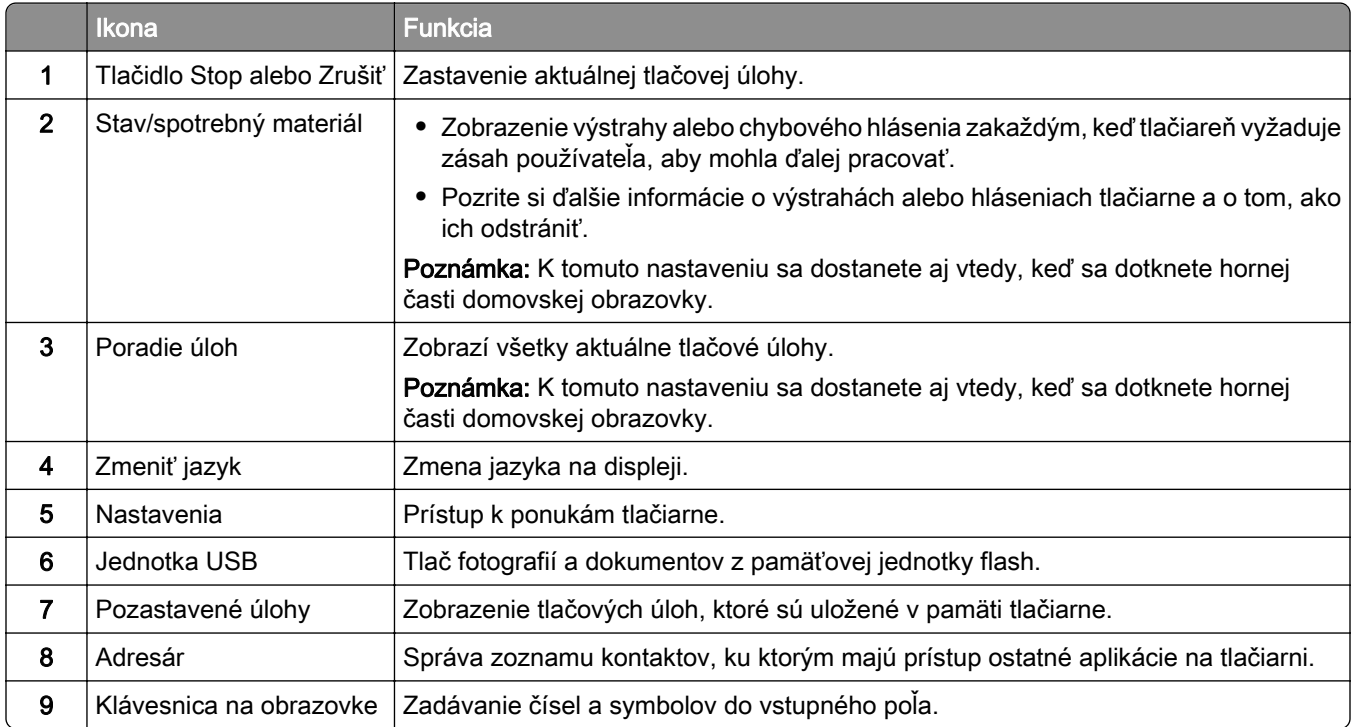

## **Prispôsobenie domovskej obrazovky**

1 Otvorte webový prehliadač a do poľa adresy zadajte adresu IP tlačiarne.

### <span id="page-21-0"></span>Poznámky:

- **•** Pozrite si adresu IP tlačiarne na domovskej obrazovke tlačiarne. IP Adresa sa zobrazuje ako štyri skupiny čísel, ktoré sú oddelené bodkami, napríklad 123.123.123.123.
- **•** Ak používate server proxy, dočasne ho vypnite, aby sa webová stránka správne načítala.
- 2 Kliknite na položky Nastavenia > Zariadenie > Prispôsobenie domovskej obrazovky.
- 3 Vykonajte jeden alebo niekoľko nasledujúcich postupov:
	- Ak chcete pridať ikonu na domovskú obrazovku, kliknite na položku +, vyberte názov aplikácie a potom kliknite na položku Pridať.
	- **•** Ak chcete odstrániť ikonu domovskej obrazovky, vyberte názov aplikácie a potom kliknite na položku Odstrániť.
	- **•** Ak chcete prispôsobiť názov aplikácie, vyberte názov aplikácie, kliknite na položku Upraviť a potom priraďte názov.
	- **•** Ak chcete obnoviť názov aplikácie, vyberte názov aplikácie, kliknite na položku Upraviť a potom vyberte položku Obnoviť štítok aplikácie.
	- Ak chcete pridať priestor medzi aplikáciami, kliknite na položku —, vyberte položku **PRÁZDNE MIESTO** a potom kliknite na položku Pridať.
	- **•** Ak chcete usporiadať aplikácie, potiahnite myšou ich názvy do želané poradia.
	- **•** Ak chcete obnoviť predvolenú domovskú obrazovku, kliknite na položku Obnoviť domovskú obrazovku.
- 4 Použite zmeny.

## **Podporované aplikácie**

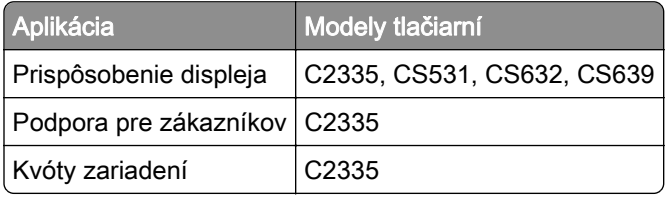

## **Používanie funkcie Prispôsobenie displeja**

Pred použitím aplikácie nezabudnite zapnúť a nakonfigurovať nastavenia šetriča obrazovky, prezentácie a tapety z nástroja Embedded Web Server.

#### **Správa obrázkov šetriča obrazovky a prezentácie**

- 1 V nástroji Embedded Web Server kliknite na možnosti Aplikácie > Prispôsobenie displeja > Konfigurácia.
- 2 V časti Obrázky šetriča obrazovky a prezentácie pridajte, upravte alebo odstráňte obrázok.

#### Poznámky:

- **•** Môžete pridať až 10 obrázkov.
- **•** Ak je táto funkcia aktivovaná, ikony stavu sa zobrazia na šetriči obrazovky len v prípade chýb, upozornení alebo oznámení z cloudu.
- 3 Použite zmeny.

#### **Zmena obrázka tapety**

- 1 Na domovskej obrazovke klepnite na položku Zmeniť tapetu.
- 2 Zvoľte obrázok, ktorý chcete použiť.
- 3 Použite zmeny.

#### **Spustenie prezentácie z jednotky flash**

- 1 Vložte jednotku flash do predného portu USB.
- 2 Na domovskej obrazovke sa dotknite tlačidla Prezentácia.

Poznámka: Po spustení prezentácie môžete odpojiť jednotku flash, ale obrázky sa neuložia do tlačiarne. Ak sa prezentácia zastaví, na zobrazenie obrázkov znova vložte jednotku flash.

## **Používanie aplikácie Podpora pre zákazníkov**

#### Poznámky:

- **•** Túto aplikáciu podporujú len niektoré modely tlačiarne. Ďalšie informácie nájdete v časti ["Podporované](#page-21-0) [aplikácie" na strane 22.](#page-21-0)
- **•** Informácie o konfigurácii nastavení aplikácie nájdete v Príručke správcu Podpory pre zákazníkov.
- 1 Na domovskej obrazovke sa dotknite položky Podpora pre zákazníkov.
- 2 Informáciu vytlačte alebo ju pošlite e-mailom.

## **Nastavenie kvót zariadenia**

#### Poznámky:

- Túto aplikáciu podporujú len niektoré modely tlačiarne. Ďalšie informácie nájdete v časti ["Podporované](#page-21-0) [aplikácie" na strane 22.](#page-21-0)
- **•** Informácie o tom, ako konfigurovať nastavenia aplikácie, nájdete v dokumente Príručka správcu kvót zariadenia.
- 1 Otvorte webový prehliadač a do poľa adresy zadajte adresu IP tlačiarne.

#### Poznámky:

- **•** Pozrite si adresu IP tlačiarne na domovskej obrazovke tlačiarne. IP Adresa sa zobrazuje ako štyri skupiny čísel, ktoré sú oddelené bodkami, napríklad 123.123.123.123.
- **•** Ak používate server proxy, dočasne ho vypnite, aby sa webová stránka správne načítala.
- 2 Kliknite na položky Aplikácie > Kvóty zariadenia > Konfigurovať.
- 3 V časti Používateľské účty môžete pridať alebo upraviť používateľa a potom nastaviť jeho kvótu.
- 4 Použite zmeny.

## **Správa záložiek**

### **Vytváranie záložiek**

Záložky používajte pri tlači dokumentov, ku ktorým často pristupujete, uložených na serveroch alebo na webe.

1 Otvorte webový prehliadač a do poľa adresy zadajte adresu IP tlačiarne.

#### Poznámky:

- **•** Pozrite si adresu IP tlačiarne na domovskej obrazovke tlačiarne. IP Adresa sa zobrazuje ako štyri skupiny čísel, ktoré sú oddelené bodkami, napríklad 123.123.123.123.
- **•** Ak používate server proxy, dočasne ho vypnite, aby sa webová stránka správne načítala.
- 2 Kliknite na položku Záložky > Pridať záložku a potom zadajte názov záložky.
- 3 Vyberte typ protokolu adresy a potom vykonajte jeden z týchto krokov:
	- **•** Pre HTTP a HTTPS: zadajte prepojenie URL, pre ktoré chcete vytvoriť záložku.
	- **•** Pre HTTPS: dbajte na to, aby ste namiesto IP adresy použili názov hostiteľa. Zadajte napríklad myWebsite.com/sample.pdf, nie 123.123.123.123/sample.pdf. Skontrolujte tiež, že názov hostiteľa sa zhoduje s hodnotou bežného názvu (CN) v serverovom certifikáte. Ďalšie informácie o tom, ako zistiť hodnotu CN v serverom certifikáte, nájdete v pomocníkovi webového prehľadávača.
	- **•** Pre FTP: zadajte adresu FTP. Napríklad myServer/myDirectory. Zadajte číslo portu FTP. Predvoleným portom na odosielanie príkazov je port 21.
	- **•** V prípade protokolu SMB zadajte adresu sieťového priečinka. Napríklad myServer/myShare/myFile.pdf. Zadajte názov sieťovej domény.
	- **•** V prípade potreby vyberte typ overenia pre FTP a SMB.

Ak chcete obmedziť prístup k záložke, zadajte PIN.

Poznámka: Aplikácia podporuje nasledujúce typy súborov: PDF, JPEG A TIFF. Ostatné typy súborov, napr. DOCX a XLXS, podporujú len niektoré modely tlačiarne.

4 Kliknite na možnosť Uložiť.

#### **Vytváranie priečinkov**

1 Otvorte webový prehliadač a do poľa adresy zadajte adresu IP tlačiarne.

#### Poznámky:

- **•** Pozrite si adresu IP tlačiarne na domovskej obrazovke tlačiarne. IP Adresa sa zobrazuje ako štyri skupiny čísel, ktoré sú oddelené bodkami, napríklad 123.123.123.123.
- **•** Ak používate server proxy, dočasne ho vypnite, aby sa správne načítala webová stránka.
- 2 Kliknite na položku Záložky > Pridať priečinok a potom zadajte názov priečinka.

Poznámka: Ak chcete obmedziť prístup k priečinku, zadajte PIN.

3 Kliknite na možnosť Uložiť.

Poznámka: V priečinku môžete vytvoriť ďalšie priečinky alebo záložky. Ak chcete vytvoriť záložku, pozrite si časť "Vytváranie záložiek" na strane 24.

## <span id="page-24-0"></span>**Správa kontaktov**

- 1 Na domovskej obrazovke sa dotknite položky Adresár.
- 2 Vykonajte jeden alebo niekoľko nasledujúcich postupov:
	- Ak chcete pridať kontakt, dotknite sa položky **!** v hornej časti obrazovky a potom sa dotknite položky Vytvoriť kontakt. V prípade potreby špecifikujte spôsob prihlasovania, čím umožníte prístup aplikácii.
	- Ak chcete odstrániť kontakt, dotknite sa položky **:** v hornej časti obrazovky, potom položky Odstrániť kontakty a vyberte kontakt.
	- **•** Ak chcete upraviť kontaktné údaje, dotknite sa mena kontaktu.
	- Ak chcete vytvoriť skupinu, dotknite sa položky **!** v hornej časti obrazovky a potom sa dotknite položky Vytvoriť skupinu. V prípade potreby špecifikujte spôsob prihlasovania, čím umožníte prístup aplikácii.
	- Ak chcete odstrániť skupinu, dotknite sa položky : v hornej časti obrazovky, potom položky Odstrániť skupiny a potom vyberte skupinu.
	- Ak chcete upraviť skupinu kontaktov, dotknite sa položky **SKUPINY** > vyberte názov skupiny > **:** > vyberte akciu, ktorú chcete vykonať.
- 3 Použite zmeny.

## **Nastavenie a používanie funkcií zjednodušenia ovládania**

### **Aktivácia hlasových pokynov**

#### **na domovskej obrazovke,**

1 Jedným pohybom pomaly posuňte jeden prst po displeji doľava a potom nahor, až kým sa neprehrá hlasová správa.

Poznámka: V prípade modelov tlačiarní bez zabudovaných reproduktorov si môžete správu vypočuť pomocou slúchadiel.

2 Dvoma prstami sa dotknite tlačidla OK.

Poznámka: Ak toto gesto nefunguje, vyviňte väčší tlak.

#### **Pomocou klávesnice**

1 Stlačte a podržte stlačený kláves 5, kým sa neprehrá hlasová správa.

Poznámka: V prípade modelov tlačiarní bez zabudovaných reproduktorov si môžete správu vypočuť pomocou slúchadiel.

2 Stlačte kláves Tab, aby sa kurzor presunul na tlačidlo OK, a potom stlačte Enter.

#### Poznámky:

- **•** Keď sú hlasové pokyny aktivované, vždy použite dva prsty na výber ktorejkoľvek položky na displeji.
- **•** Hlasové pokyny majú obmedzenú jazykovú podporu.

## <span id="page-25-0"></span>**Deaktivácia hlasových pokynov**

1 Jedným pohybom pomaly posuňte jeden prst po displeji doľava a potom nahor, až kým sa neprehrá hlasová správa.

Poznámka: V prípade modelov tlačiarní bez zabudovaných reproduktorov si môžete správu vypočuť pomocou slúchadiel.

- 2 Pomocou dvoch prstov vykonajte jeden z týchto krokov:
	- **•** Dotknite sa položky Hlasové pokyny a potom sa dotknite položky OK.
	- **•** Dotknite sa položky Zrušiť.

Poznámka: Ak toto gesto nefunguje, vyviňte väčší tlak.

Hlasové navádzanie môžete deaktivovať aj jedným z týchto spôsobov:

- **•** Dvoma prstami dvakrát ťuknite na domovskú obrazovku.
- **•** Stlačením tlačidla napájania uveďte tlačiareň do režimu spánku alebo dlhodobého spánku.

## **Navigácia na obrazovke pomocou gest**

#### Poznámky:

- **•** Väčšina gest sa používa, len keď sú aktivované hlasové pokyny.
- **•** Povoľte zväčšenie, aby ste mohli využívať gestá na priblíženie (oddialenie) a posunutie.
- **•** Pomocou fyzickej klávesnice môžete zadávať znaky a upraviť niektoré nastavenia.

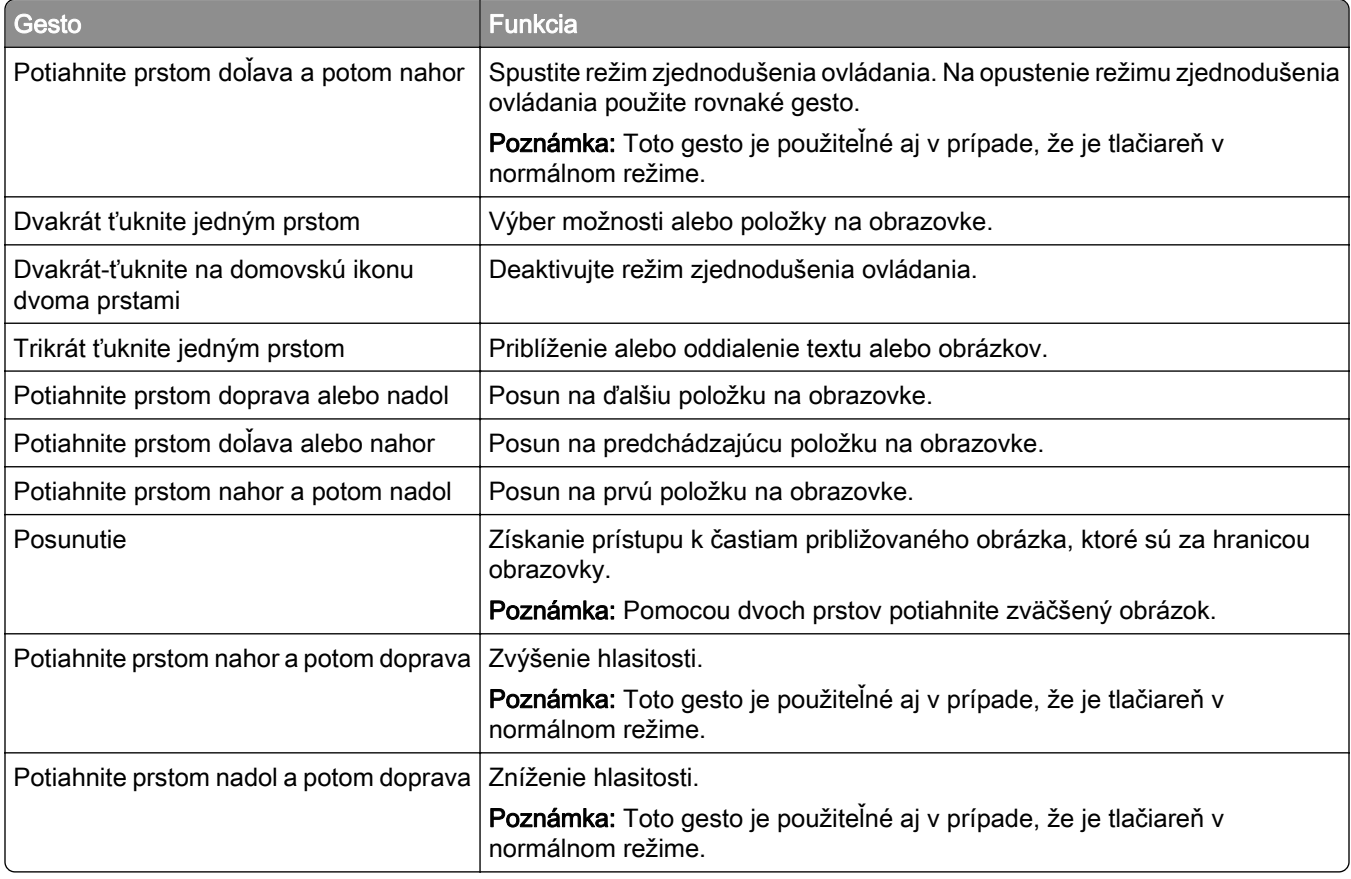

<span id="page-26-0"></span>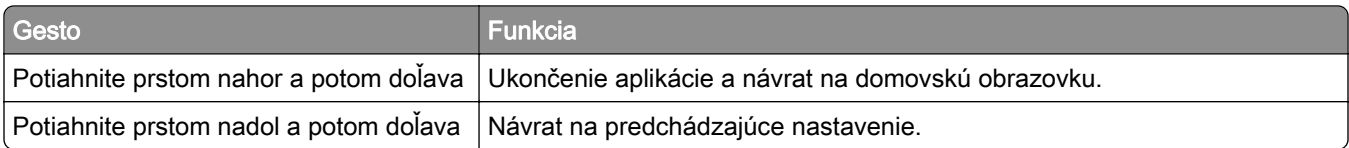

## **Používanie klávesnice na obrazovke**

Keď sa zobrazí klávesnica na obrazovke, vyskúšajte jedno alebo viaceré z nasledujúcich riešení:

- **•** Dotknite sa klávesu, aby ste oznámili a napísali znak do poľa.
- **•** Potiahnutím prsta po rôznych znakoch oznamujete a píšte znaky do poľa.
- **•** Dotknite sa dvoma prstami textového poľa, aby ste oznámili znaky v poli.
- **•** Dotykom klávesu Backspace môžete znaky vymazať.

## **Zapnutie režimu zväčšenia**

1 Jedným pohybom pomaly posuňte jeden prst po displeji doľava a potom nahor, až kým sa neprehrá hlasová správa.

Poznámka: V prípade modelov tlačiarní bez zabudovaných reproduktorov si môžete správu vypočuť pomocou slúchadiel.

- 2 Pomocou dvoch prstov vykonajte nasledujúce kroky:
	- a Dotknite sa Režimu zväčšenia.
	- **b** Dotknite sa položky **OK**.

Poznámka: Ak toto gesto nefunguje, vyviňte väčší tlak.

Ďalšie informácie o používaní zväčšenej obrazovky nájdete v časti ["Navigácia na obrazovke pomocou gest"](#page-25-0) [na strane 26.](#page-25-0)

## **Vkladanie papiera a špeciálnych médií**

## **Nastavenie veľkosti a typu papiera**

- 1 Na domovskej obrazovke sa dotknite položiek Nastavenia > Papier > Konfigurácia zásobníkov > Veľkosť/typ papiera > vyberte zdroj papiera.
- 2 Nastavte veľkosť a typ papiera.

## **Konfigurácia univerzálnych nastavení papiera**

- 1 Na domovskej obrazovke sa dotknite položiek Nastavenia > Papier > Konfigurácia médií > Univerzálne nastavenie.
- 2 Nakonfigurujte nastavenia.

## **Vkladanie do zásobníkov**

POZOR – NEBEZPEČENSTVO PREVRÁTENIA: Ak chcete znížiť riziko nestability zariadenia, do každého zásobníka vkladajte papier samostatne. Všetky ostatné zásobníky nechajte zatvorené dovtedy, kým ich nepotrebujete.

1 Vyberte zásobník.

Poznámka: Zásobníky nevyberajte, keď tlačiareň pracuje, aby ste sa vyhli zaseknutiam.

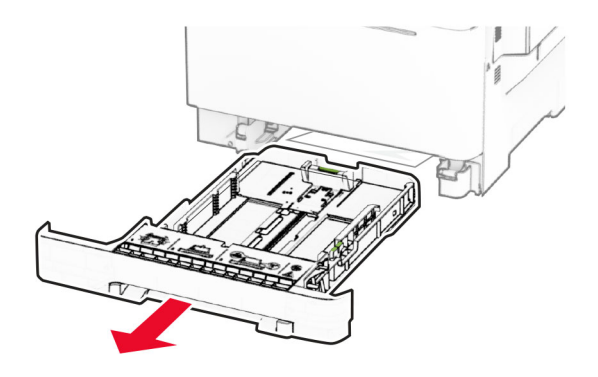

2 Nastavte vodiace lišty tak, aby zodpovedali veľkosti vkladaného papiera. Poznámka: Vodiace lišty umiestňujte podľa indikátorov naspodku zásobníka.

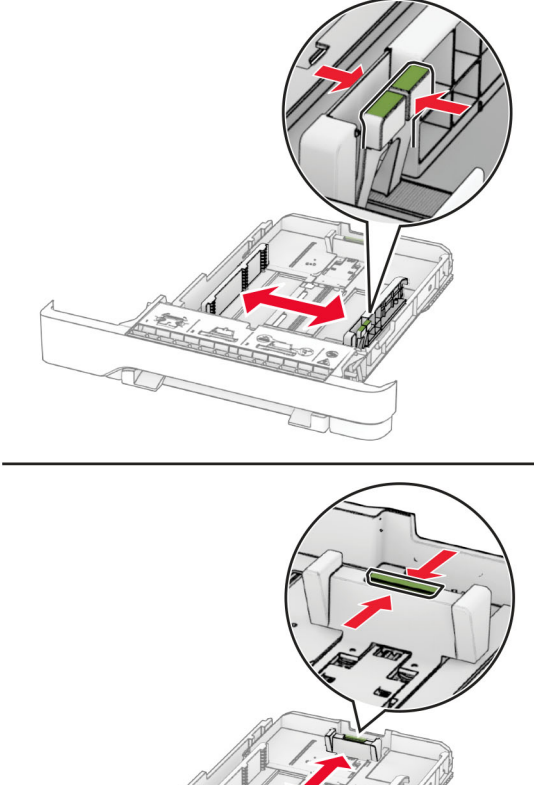

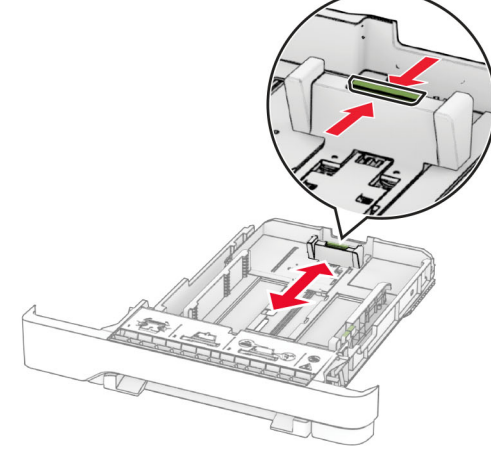

3 Pred vložením papier ohnite, rozdeľte a zarovnajte jeho okraje.

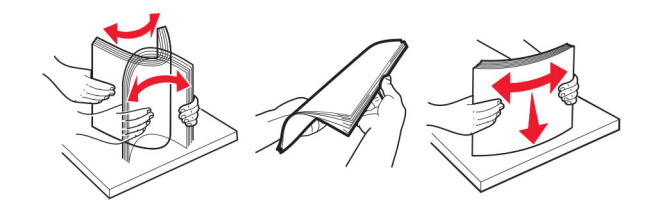

- 4 Stoh papiera vložte tak, aby strana, na ktorú sa tlačí, smerovala nahor.
	- **•** V prípade jednostrannej tlače vložte hlavičkový papier lícovou stranou nahor tak, aby hlavička smerovala k prednej časti zásobníka.
	- **•** V prípade obojstrannej tlače vložte hlavičkový papier lícovou stranou nadol tak, aby hlavička smerovala k zadnej časti zásobníka.
	- **•** Papier do zásobníka nezasúvajte.

**•** Uistite sa, že výška stohu nepresahuje označenie maximálneho množstva papiera. Preplnenie môže spôsobiť zaseknutie papiera.

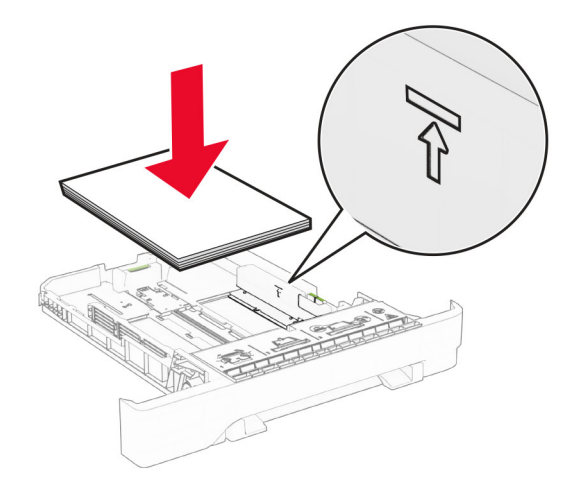

5 Vložte zásobník.

V prípade potreby nastavte veľkosť a typ papiera tak, aby zodpovedali papieru vloženému v zásobníku.

## **Vkladanie do ručného podávača**

1 Nastavte okrajové vodiace lišty tak, aby zodpovedali šírke vkladaného papiera.

Poznámka: Uistite sa, že vodiace lišty priliehajú tesne k papieru, ale nie príliš, aby nedošlo k pokrčeniu papiera.

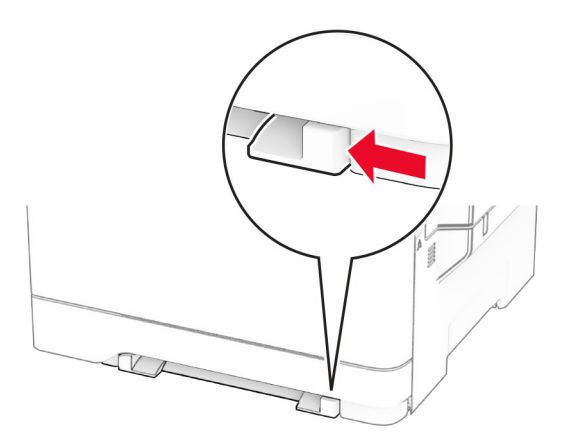

2 Vložte hárok papiera stranou určenou na tlač smerom nadol.

Poznámka: Uistite sa, že je vložený papier narovnaný, aby ste predišli šikmej či krivej tlači.

**•** Na jednosmernú tlač vložte hlavičkový papier stranou určenou na tlač smerom nadol tak, aby do tlačiarne vstupoval ako prvý horný okraj.

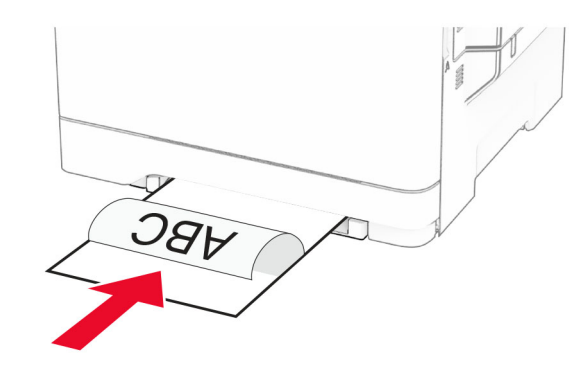

**•** Na obojsmernú tlač vložte hlavičkový papier stranou určenou na tlač smerom nahor tak, aby do tlačiarne vstupoval ako posledný horný okraj.

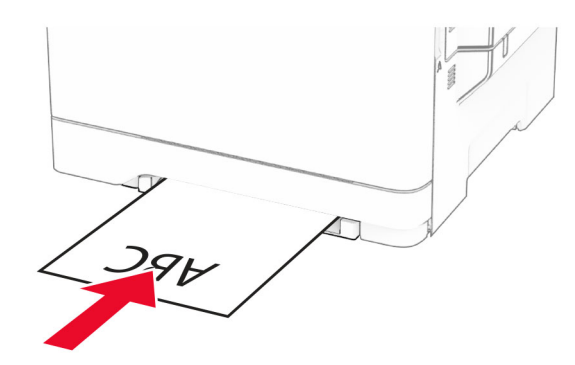

**•** Obálku vložte zatváracou stranou nahor a k pravej strane vodiacej lišty papiera.

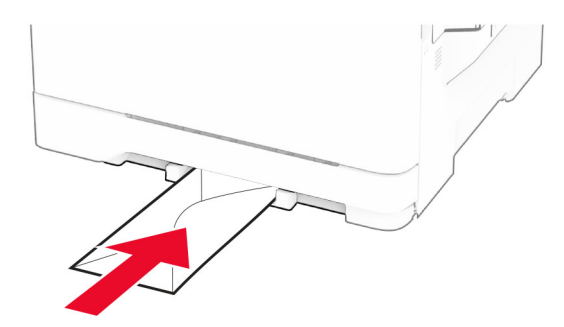

3 Podávajte papier až do vtiahnutia prednej hrany.

Výstraha – Riziko poranenia: Aby ste zabránili zaseknutiu papiera, nevkladajte papier do manuálneho podávača násilím.

## **Vkladanie do viacúčelového podávača**

Poznámka: Viacúčelový podávač je k dispozícii len v prípade, že je nainštalovaný voliteľný 650-hárkový dvojitý zásobník.

1 Otvorte viacúčelový podávač.

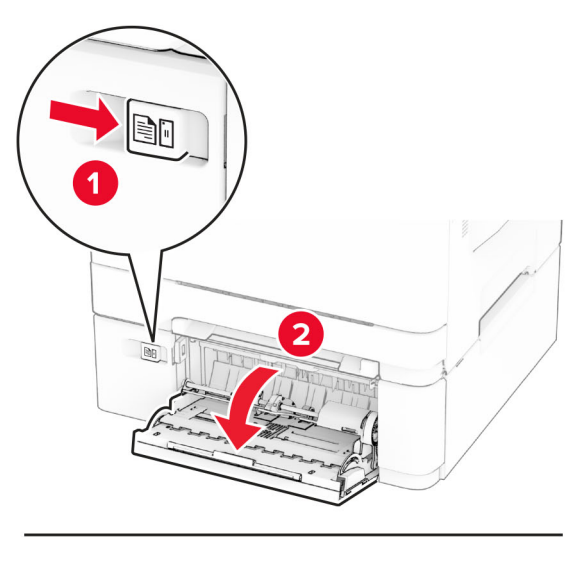

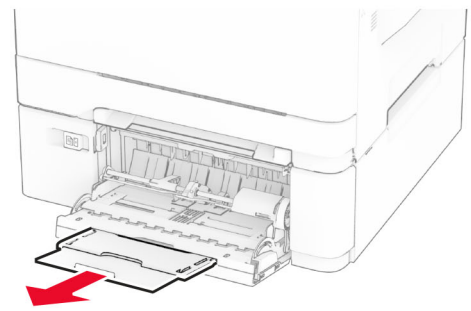

2 Nastavte vodiacu lištu tak, aby zodpovedala veľkosti vkladaného papiera.

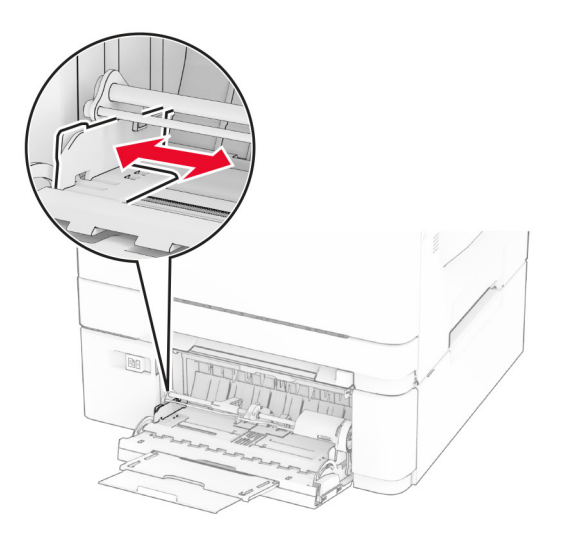

3 Pred vložením papier ohnite, rozdeľte a zarovnajte jeho okraje.

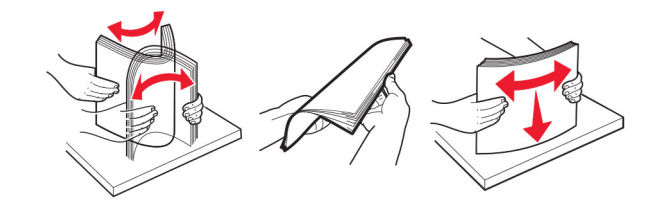

- 4 Vložte papier.
	- **•** Na jednosmernú tlač vložte hlavičkový papier stranou určenou na tlač smerom nadol tak, aby do tlačiarne vstupoval ako prvý horný okraj.

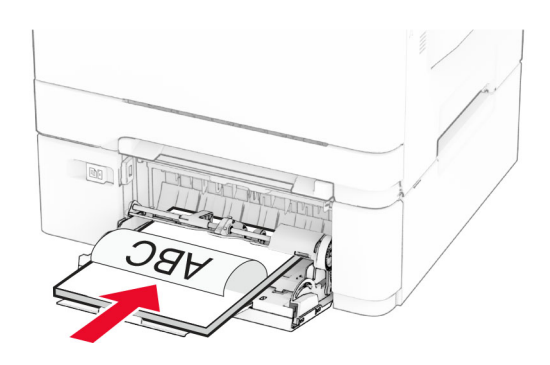

**•** Na obojsmernú tlač vložte hlavičkový papier stranou určenou na tlač smerom nahor tak, aby do tlačiarne vstupoval ako posledný horný okraj.

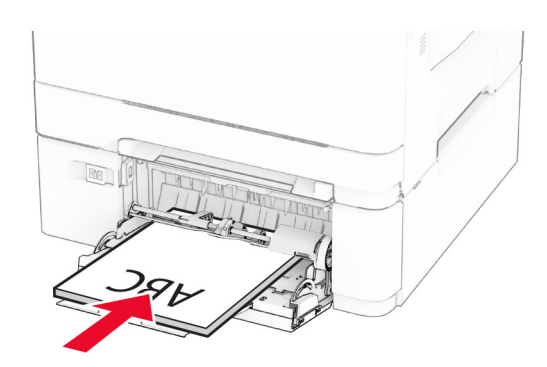

<span id="page-33-0"></span>**•** Obálky vložte zatváracou stranou nahor a k pravej strane vodiacej lišty papiera.

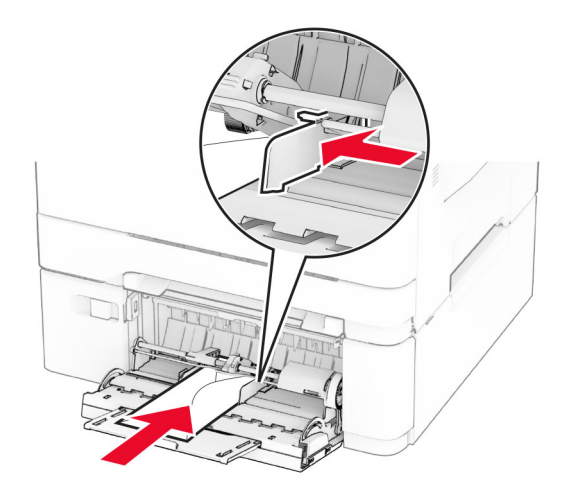

Výstraha – Riziko poranenia: Nepoužívajte obálky so známkami, sponami, cvočkami, okienkami, špeciálnou obrubou alebo samolepiacimi prvkami.

5 V ponuke Papier na ovládacom paneli nastavte veľkosť a typ papiera tak, aby zodpovedali papieru vloženému vo viacúčelovom podávači.

## **Prepojenie zásobníkov**

- 1 Na domovskej obrazovke sa dotknite položiek Nastavenia > Papier > Konfigurácia zásobníkov > a zvoľte zdroj papiera.
- 2 Pre zásobníky, ktoré prepájate, nastavte rovnakú veľkosť a typ papiera.
- 3 Na domovskej obrazovke sa dotknite položiek Nastavenia > Zariadenie > Údržba > Ponuka konfigurácie > Konfigurácia zásobníkov > Prepojenie na zásobník.
- 4 Stlačte Automatické.

Ak chcete zrušiť prepojenie zásobníkov, uistite sa, že žiadne zásobníky nemajú rovnaké nastavenia veľkosti a typu papiera.

Výstraha – Riziko poranenia: Teplota fixačnej jednotky sa môže meniť v závislosti od špecifikovaného typu papiera. Ak sa chcete vyhnúť problémom pri tlači, nastavenie typu papiera v tlačiarni by malo zodpovedať papieru vloženému v zásobníku.

## **Inštalácia a aktualizácia softvéru, ovládačov a firmvéru**

### **Inštalácia softvéru tlačiarne**

#### Poznámky:

**•** Ovládač tlače je súčasťou softvérového inštalačného balíka.

- **•** V prípade počítačov Macintosh s verziou operačného systému macOS 10.7 alebo novším nie je potrebné inštalovať ovládač pre tlač na tlačiareň s certifikáciou AirPrint. Ak si chcete prispôsobiť funkcie tlače, stiahnite si ovládač tlačiarne.
- 1 Získajte kópiu softvérového inštalačného balíka.
	- **•** Z disku CD so softvérom dodanom s tlačiarňou.
	- **•** Prejdite na adresu [www.lexmark.com/downloads](http://www.lexmark.com/downloads).
- 2 Spustite inštalátor a postupujte podľa pokynov na obrazovke počítača.

## **Pridávanie tlačiarní do počítača**

Skôr než začnete, vykonajte jeden z týchto krokov:

- **•** Pripojte tlačiareň a počítač k rovnakej sieti. Ďalšie informácie o pripájaní tlačiarne k sieti nájdete v časti ["Pripojenie tlačiarne k sieti Wi-Fi" na strane 45.](#page-44-0)
- **•** Pripojte počítač k tlačiarni. Ďalšie informácie nájdete v časti "Pripojenie počítača k tlačiarni" na strane [47.](#page-46-0)
- Pomocou kábla USB pripojte tlačiareň k počítaču. Ďalšie informácie nájdete v časti <u>"Pripájanie káblov" na</u> [strane 20](#page-19-0).

Poznámka: Kábel USB sa predáva samostatne.

#### **Používatelia systému Windows**

1 Pomocou počítača nainštalujte ovládač tlačiarne.

Poznámka: Ďalšie informácie nájdete v časti ["Inštalácia softvéru tlačiarne" na strane 34](#page-33-0).

- 2 Otvorte priečinok s tlačiarňami a potom kliknite na položku Pridať tlačiareň alebo skener.
- 3 V závislosti od pripojenia tlačiarne vykonajte jeden z nasledujúcich krokov:
	- **•** Vyberte tlačiareň zo zoznamu a kliknite na tlačidlo Pridať zariadenie.
	- **•** Kliknite na položku Zobraziť tlačiarne s funkciou Wi‑Fi Direct, vyberte tlačiareň a potom kliknite na položku Pridať zariadenie.
	- **•** Kliknite na možnosť Požadovaná tlačiareň nie je v zozname uvedená a potom v okne Pridať tlačiareň vykonajte nasledujúce kroky:
		- a Vyberte možnosť Pridať tlačiareň pomocou adresy TCP/IP alebo názvu hostiteľa a potom kliknite na možnosť Ďalej.
		- **b** Do poľa Názov hostiteľa alebo adresa IP zadajte adresu IP tlačiarne a potom kliknite na možnosť Ďalej.

#### Poznámky:

- **–** Pozrite si adresu IP tlačiarne na domovskej obrazovke tlačiarne. Adresa IP sa zobrazuje ako štyri skupiny čísel, ktoré sú oddelené bodkami, napríklad 123.123.123.123.
- **–** Ak používate server proxy, dočasne ho vypnite, aby sa webová stránka správne načítala.
- c Vyberte ovládač tlačiarne a kliknite na tlačidlo Ďalej.
- d Vyberte možnosť Použiť aktuálne nainštalovaný ovládač tlačiarne (odporúča sa) a potom kliknite na možnosť Ďalej.
- e Zadajte názov tlačiarne a kliknite na možnosť Ďalej.
- f Vyberte možnosť zdieľania tlačiarne a potom kliknite na možnosť Ďalej.
- g Kliknite na položku Dokončiť.

#### **Používatelia systému Macintosh**

- 1 V počítači otvorte položku Tlačiarne a skenery.
- 2 Kliknite na ikonu + a potom vyberte tlačiareň.
- 3 V ponuke Použiť vyberte ovládač tlačiarne.

#### Poznámky:

- **•** Ak chcete použiť ovládač tlačiarne Macintosh, vyberte možnosť AirPrint alebo Secure AirPrint.
- **•** Ak si chcete prispôsobiť funkcie tlače, vyberte ovládač tlačiarne Lexmark. Informácie o inštalácii ovládača nájdete v časti ["Inštalácia softvéru tlačiarne" na strane 34](#page-33-0).
- 4 Pridať tlačiareň.

## **Aktualizácia firmvéru**

Ak chcete zvýšiť výkon tlačiarne a odstrániť problémy, pravidelne aktualizujte firmvér tlačiarne.

Ďalšie informácie o aktualizácii firmvéru získate od zástupcu spoločnosti Lexmark.

Ak chcete získať najnovší firmvér, prejdite na adresu **www.lexmark.com/downloads** a potom vyhľadajte svoj model tlačiarne.

1 Otvorte webový prehliadač a do poľa adresy zadajte adresu IP tlačiarne.

#### Poznámky:

- **•** Pozrite si adresu IP tlačiarne na domovskej obrazovke tlačiarne. Adresa IP sa zobrazuje ako štyri skupiny čísel, ktoré sú oddelené bodkami, napríklad 123.123.123.123.
- **•** Ak používate server proxy, dočasne ho vypnite, aby sa webová stránka správne načítala.
- 2 Kliknite na položky Nastavenia > Zariadenie > Aktualizovať firmvér.
- 3 Vykonajte niektorý z týchto krokov:
	- **•** Kliknite na položky Skontrolovať aktualizácie > Súhlasím, spustiť aktualizáciu.
	- **•** Nahrajte súbor flash.
		- a Prejdite na súbor flash.

Poznámka: Uistite sa, že ste rozbalili súbor zip firmvéru.

b Kliknite na položky Odovzdať > Spustiť.

## **Export alebo import konfiguračného súboru**

Konfiguračné nastavenia tlačiarne možno exportovať do textového súboru a potom tento súbor importovať do inej tlačiarne, kde sa použijú dané nastavenia.

1 Otvorte webový prehliadač a do poľa adresy zadajte adresu IP tlačiarne.

#### Poznámky:

**•** Pozrite si adresu IP tlačiarne na domovskej obrazovke tlačiarne. IP Adresa sa zobrazuje ako štyri skupiny čísel, ktoré sú oddelené bodkami, napríklad 123.123.123.123.
- <span id="page-36-0"></span>**•** Ak používate server proxy, dočasne ho vypnite, aby sa správne načítala webová stránka.
- 2 V nástroji Embedded Web Server kliknite na položku Exportovať konfiguráciu alebo Importovať konfiguráciu.
- 3 Postupujte podľa pokynov na obrazovke.
- 4 Ak tlačiareň podporuje aplikácie, potom postupujte takto:
	- a Kliknite na položku Aplikácie > vyberte aplikáciu > Konfigurovať.
	- b Kliknite na položku Exportovať alebo Importovať.

### **Pridávanie dostupných voliteľných prvkov do ovládača tlačiarne**

#### **Používatelia systému Windows**

- 1 Otvorte priečinok tlačiarní.
- 2 Vyberte tlačiareň, ktorú chcete aktualizovať, a vykonajte jeden z týchto krokov:
	- **•** V operačnom systéme Windows 7 alebo novšom vyberte položku Vlastnosti tlačiarne.
	- **•** V predchádzajúcich verziách vyberte položku Vlastnosti.
- 3 Prejdite na kartu Konfigurácia a vyberte položku Aktualizovať teraz spýtať sa tlačiarne.
- 4 Uložte zmeny.

#### **Používatelia systému Macintosh**

- 1 V položke Systémové preferencie v ponuke Apple prejdite na tlačiareň a vyberte položku Možnosti a spotrebný materiál.
- 2 Prejdite na zoznam hardvérových voliteľných prvkov a pridajte nainštalované voliteľné prvky.
- 3 Uložte zmeny.

## **Inštalácia hardvérových voliteľných prvkov**

### **Dostupné interné voliteľné prvky**

- **•** Disk s inteligentným ukladaním (ISD)
	- **–** Písma
		- **•** Zjednodušená čínština
		- **•** Tradičná čínština
		- **•** Japončina
		- **•** Kórejčina
		- **•** Arabčina
	- **–** Veľkokapacitné ukladanie
- **•** Pevný disk
- **•** Licencované funkcie
	- **–** IPDS
	- **–** Čiarový kód

#### Poznámky:

- **•** Na aktiváciu funkcie Forms Merge a niektorých funkcií IPDS je potrebný disk ISD alebo pevný disk.
- **•** Niektoré možnosti sú k dispozícii len pri niektorých modeloch tlačiarní. Ďalšie informácie získate od [podpory pre zákazníkov.](#page-195-0)

### **Inštalácia voliteľných zásobníkov**

POZOR – NEBEZPEČENSTVO ZÁSAHU ELEKTRICKÝM PRÚDOM: Ak pristupujete k riadiacej jednotke alebo inštalujete voliteľný hardvérový prvok či pamäťové zariadenie po inštalácii tlačiarne, tlačiareň vypnite a odpojte napájací kábel z elektrickej zásuvky, aby ste sa vyhli riziku zasiahnutia elektrickým prúdom. Ak sú k tlačiarni pripojené iné zariadenia, tiež ich vypnite a odpojte všetky káble, ktoré smerujú do tlačiarne.

- 1 Vypnite tlačiareň.
- 2 Vytiahnite napájací kábel zo sieťovej zásuvky a potom z tlačiarne.
- 3 Vybaľte voliteľný zásobník a odstráňte všetok obalový materiál.
- 4 Zarovnajte tlačiareň s voliteľným zásobníkom a potom spustite tlačiareň nadol na požadované miesto.

POZOR – RIZIKO PORANENIA: Ak je hmotnosť tlačiarne väčšia ako 20 kg (44 libier), na jej bezpečné zdvihnutie sú potrební dvaja alebo viacerí kvalifikovaní pracovníci.

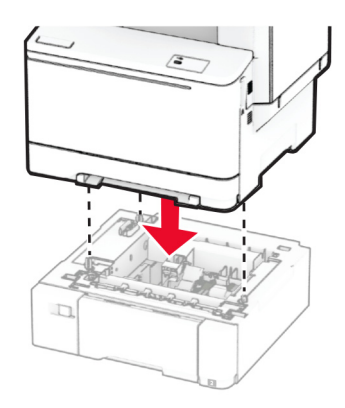

Poznámka: Aby ste predišli neplatnej konfigurácii, pri inštalácii zásobníka na 550 hárkov a zásobníka na 650 hárkov vždy umiestnite zásobník na 550 hárkov pod zásobník na 650 hárkov.

5 Napájací kábel pripojte k tlačiarni a potom do elektrickej zásuvky.

POZOR – RIZIKO PORANENIA: Riziku požiaru alebo zásahu elektrickým prúdom sa vyhnete tak, že zapojíte napájací kábel do riadne označenej a správne uzemnenej elektrickej zásuvky, ktorá sa nachádza blízko produktu a je ľahko dostupná.

6 Zapnite tlačiareň.

Pridajte zásobník do ovládača tlačiarne, aby bol k dispozícii pre tlačové úlohy. Ďalšie informácie nájdete v časti ["Pridávanie dostupných voliteľných prvkov do ovládača tlačiarne" na strane 37.](#page-36-0)

### **Inštalácia disku s inteligentným ukladaním**

POZOR – NEBEZPEČENSTVO ZÁSAHU ELEKTRICKÝM PRÚDOM: Ak pristupujete k riadiacej jednotke alebo inštalujete voliteľný hardvérový prvok či pamäťové zariadenie po inštalácii tlačiarne, tlačiareň vypnite a odpojte napájací kábel z elektrickej zásuvky, aby ste sa vyhli riziku zasiahnutia elektrickým prúdom. Ak sú k tlačiarni pripojené iné zariadenia, tiež ich vypnite a odpojte všetky káble, ktoré smerujú do tlačiarne.

- 1 Vypnite tlačiareň.
- 2 Vytiahnite napájací kábel zo sieťovej zásuvky a potom z tlačiarne.
- 3 Pomocou skrutkovača s plochou hlavou odstráňte kryt riadiacej dosky.

Výstraha – Riziko poranenia: Elektronické súčasti riadiacej jednotky sa môžu ľahko poškodiť statickou elektrinou. Skôr ako sa dotknete akejkoľvek súčasti alebo konektora riadiacej dosky, dotknite sa kovového povrchu tlačiarne.

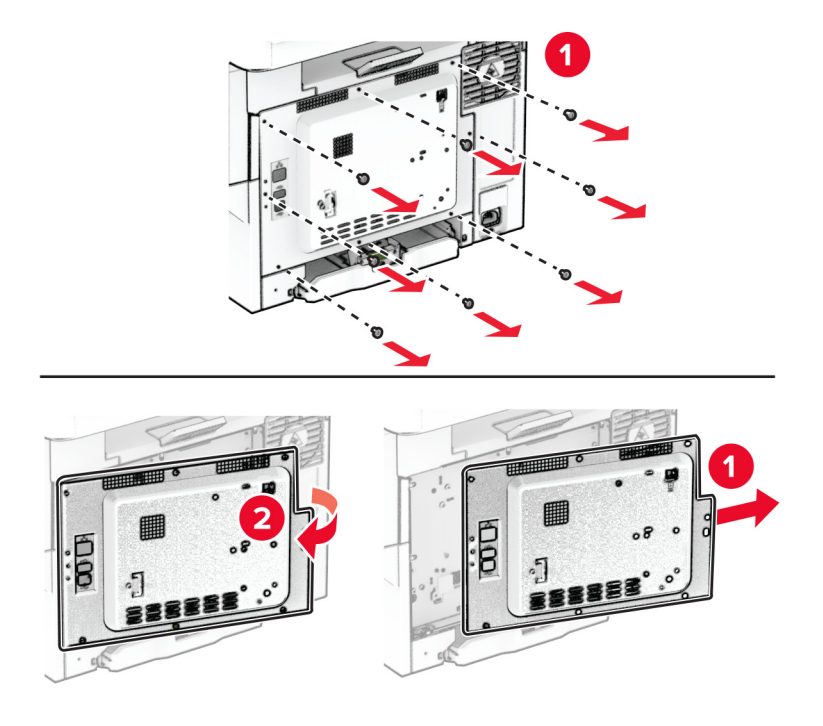

4 Rozbaľte disk s inteligentným ukladaním (ISD).

Výstraha – Riziko poranenia: Nedotýkajte sa konektorov pozdĺž okraja karty.

Vyhľadajte konektor disku ISD.

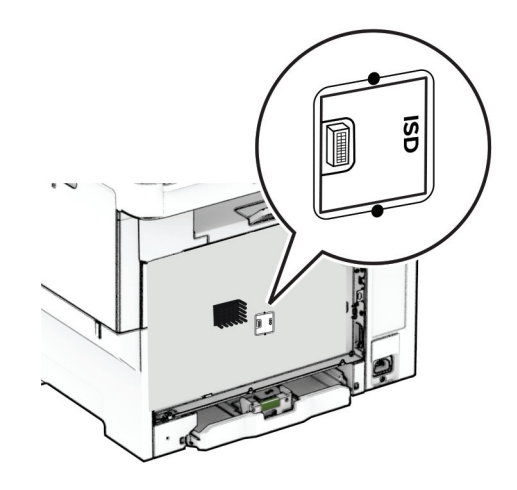

Vložte úložný disk do konektora disku ISD.

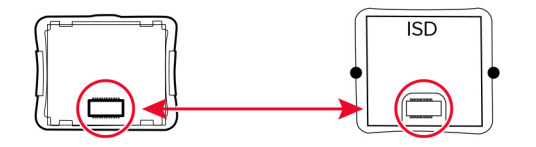

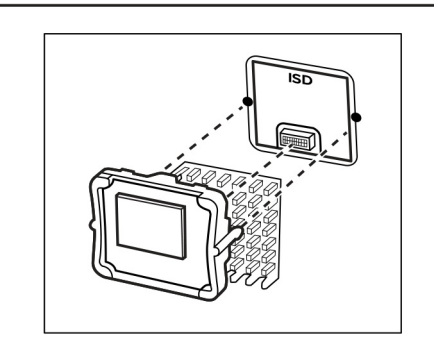

7 Pripojte kryt riadiacej jednotky, a potom nasaďte skrutky.

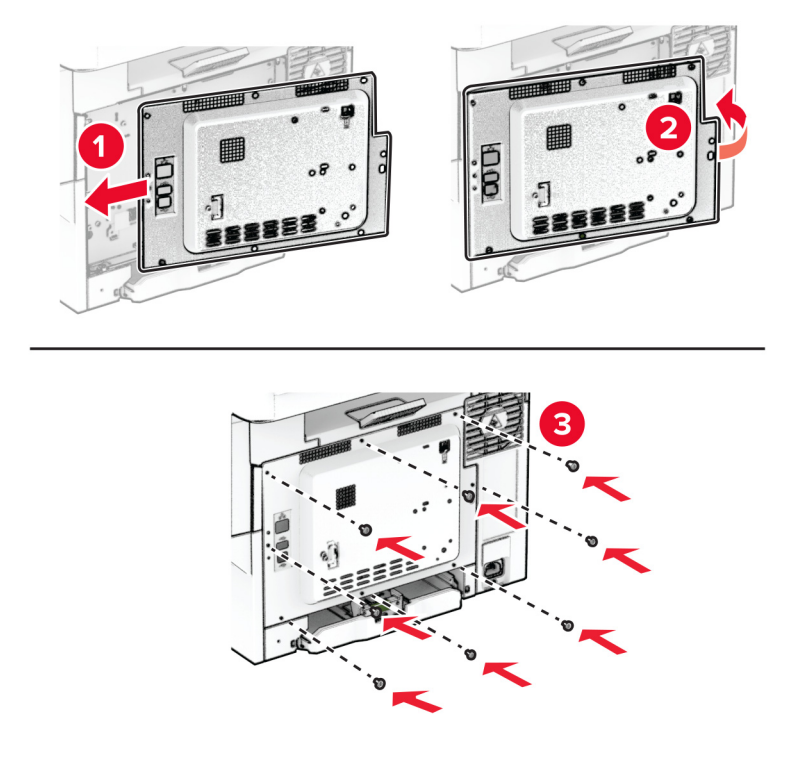

- 8 Napájací kábel pripojte k tlačiarni a potom do elektrickej zásuvky.
	- POZOR RIZIKO PORANENIA: Riziku požiaru alebo zásahu elektrickým prúdom sa vyhnete tak, že zapojíte napájací kábel do riadne označenej a správne uzemnenej elektrickej zásuvky, ktorá sa nachádza blízko produktu a je ľahko dostupná.
- 9 Zapnite tlačiareň.

#### **Inštalácia pevného disku tlačiarne**

POZOR – NEBEZPEČENSTVO ZÁSAHU ELEKTRICKÝM PRÚDOM: Ak pristupujete k riadiacej jednotke alebo inštalujete voliteľný hardvérový prvok či pamäťové zariadenie po inštalácii tlačiarne, tlačiareň vypnite a odpojte napájací kábel z elektrickej zásuvky, aby ste sa vyhli riziku zasiahnutia elektrickým prúdom. Ak sú k tlačiarni pripojené iné zariadenia, tiež ich vypnite a odpojte všetky káble, ktoré smerujú do tlačiarne.

Poznámka: Táto úloha vyžaduje použitie plochého skrutkovača.

- 1 Vypnite tlačiareň.
- 2 Vytiahnite napájací kábel zo sieťovej zásuvky a potom z tlačiarne.
- 3 Zložte kryt riadiacej jednotky.

Výstraha – Riziko poranenia: Elektronické súčasti riadiacej jednotky sa môžu ľahko poškodiť statickou elektrinou. Skôr ako sa dotknete akejkoľvek súčasti alebo konektora riadiacej dosky, dotknite sa kovového povrchu tlačiarne.

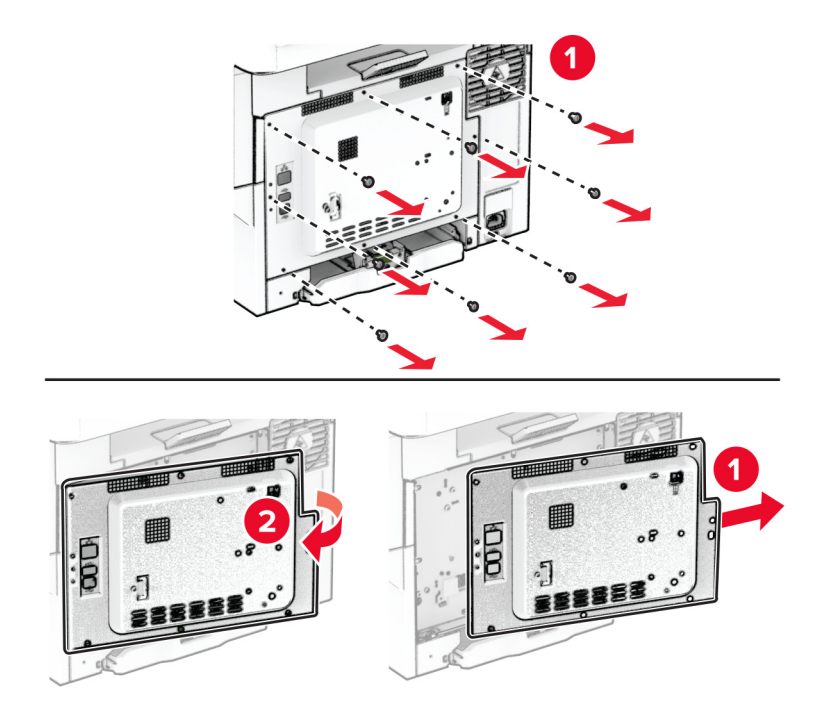

4 Odstráňte kryt portu pevného disku z krytu riadiacej jednotky.

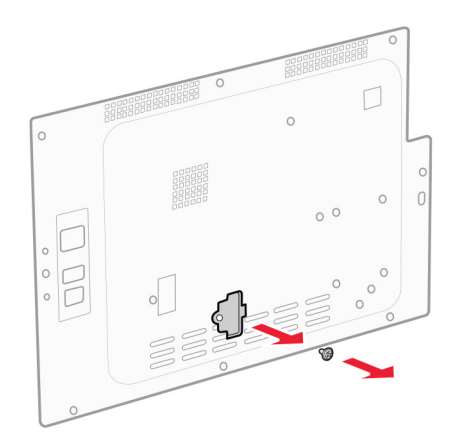

Vybaľte a potom zostavte pevný disk.

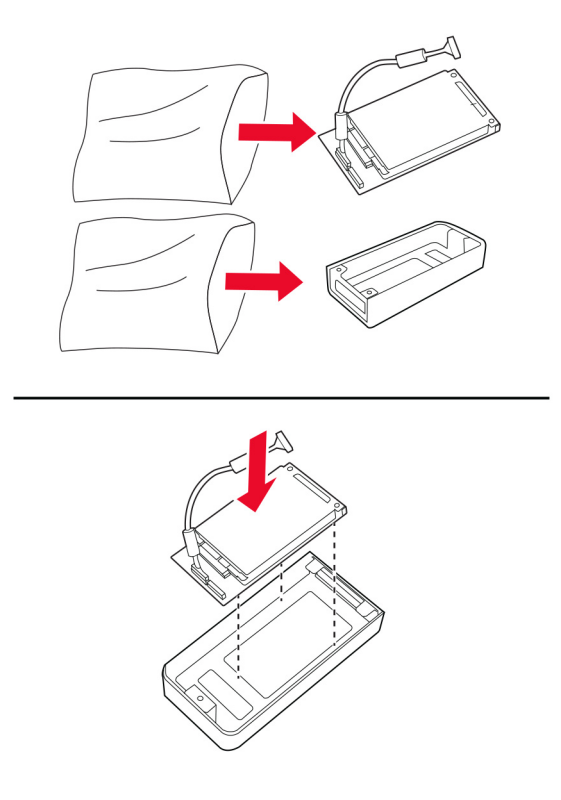

Pripojte pevný disk ku krytu riadiacej jednotky.

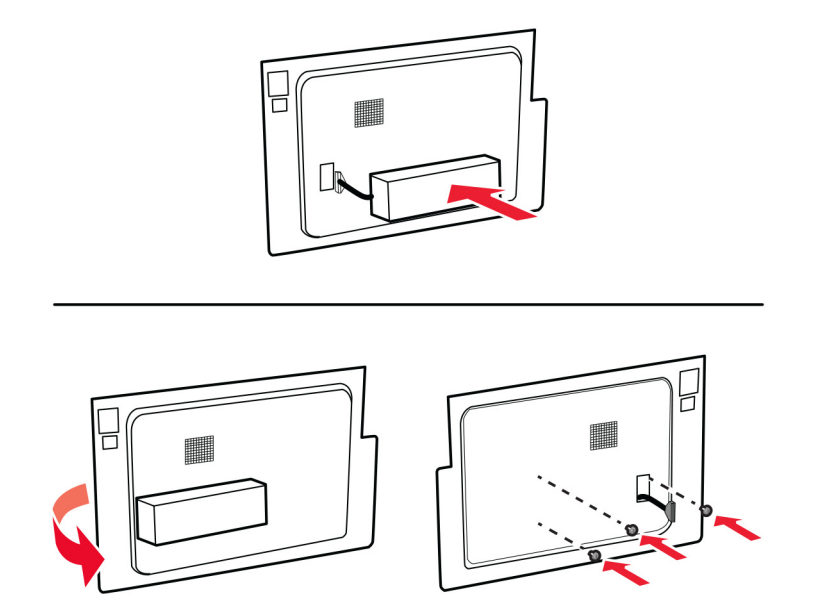

Pripojte kábel rozhrania pevného disku k riadiacej jednotke.

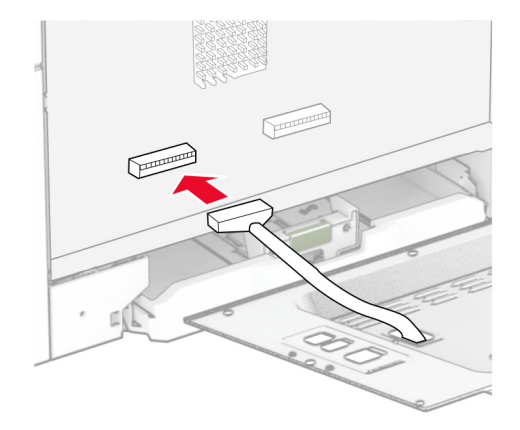

Pripojte kryt riadiacej jednotky, a potom nasaďte skrutky.

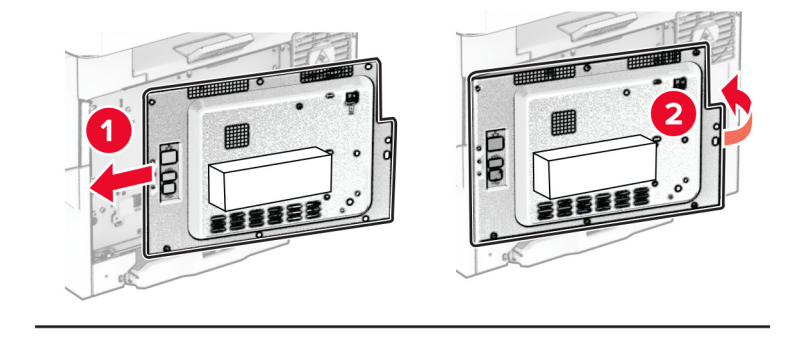

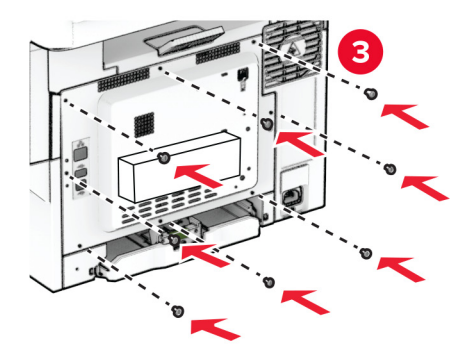

9 Napájací kábel pripojte k tlačiarni a potom do elektrickej zásuvky.

POZOR – RIZIKO PORANENIA: Riziku požiaru alebo zásahu elektrickým prúdom sa vyhnete tak, že zapojíte napájací kábel do riadne označenej a správne uzemnenej elektrickej zásuvky, ktorá sa nachádza blízko produktu a je ľahko dostupná.

10 Zapnite tlačiareň.

## **Pripojenie k sieti**

### **Bezdrôtová podpora**

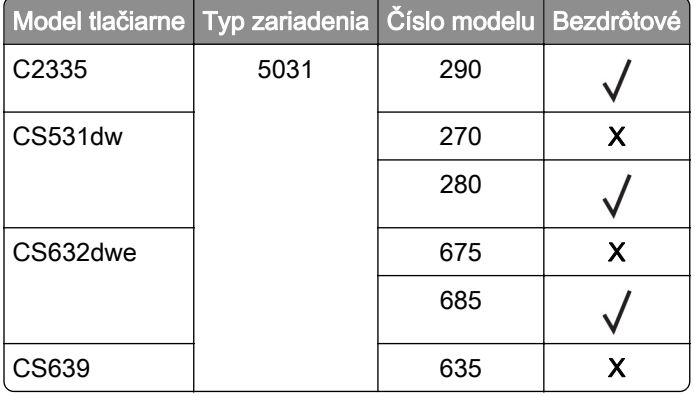

### **Pripojenie tlačiarne k sieti Wi-Fi**

Skontrolujte, či je položka Aktívny adaptér nastavená na možnosť Automaticky. Na domovskej obrazovke sa dotknite položky Nastavenia > Sieť/porty > Prehľad siete > Aktívny adaptér.

#### **Pomocou ovládacieho panela**

- 1 Na domovskej obrazovke sa dotknite položiek Nastavenia > Sieť/porty > Bezdrôtové > nastavenie na paneli tlačiarne > Vybrať sieť.
- 2 Vyberte sieť Wi-Fi a potom zadajte heslo siete.

Poznámka: V prípade modelov tlačiarní, ktoré podporujú pripojenie k sieti Wi-Fi, sa počas úvodného nastavenia zobrazí výzva na nastavenie siete Wi-Fi.

#### **Používanie mobilného asistenta spoločnosti Lexmark**

- 1 V závislosti od vášho mobilného zariadenia si stiahnite mobilného asistenta spoločnosti Lexmark buď v internetovom obchode Google PlayTM, alebo v internetovom obchode App Store.
- 2 Na domovskej obrazovke tlačiarne sa dotknite položiek Nastavenia > Sieť/porty > Bezdrôtové > nastavenie pomocou mobilnej aplikácie > Identifikátor tlačiarne.
- 3 Spustite aplikáciu zo svojho mobilného zariadenia a potom prijmite podmienky používania.

Poznámka: Ak je to potrebné, udeľte povolenia.

4 Ťuknite na položku Pripojiť k tlačiarni > Prejsť na nastavenia siete Wi-Fi.

- <span id="page-45-0"></span>5 Pripojte svoje mobilné zariadenie k bezdrôtovej sieti tlačiarne.
- 6 Vráťte sa do aplikácie a potom ťuknite na položku Nastaviť pripojenie Wi-Fi.
- 7 Vyberte sieť Wi-Fi a potom zadajte heslo siete.
- 8 Ťuknite na možnosť Hotovo.

### **Pripojenie tlačiarne k bezdrôtovej sieti prostredníctvom WPS (Wi-Fi Protected Setup – nastavenie zabezpečenia siete Wi-Fi)**

Pred začatím skontrolujte nasledujúce:

- **•** Prístupový bod (bezdrôtový smerovač) je certifikovaný pre WPS alebo kompatibilný s WPS. Ďalšie informácie získate v dokumentácii k prístupovému bodu.
- **•** V tlačiarni je nainštalovaný adaptér bezdrôtovej siete. Ďalšie informácie získate v návode k adaptéru.
- **•** Aktívny adaptér je nastavený na možnosť Automaticky. Na domovskej obrazovke sa dotknite položky Nastavenia > Sieť/porty > Prehľad siete > Aktívny adaptér.

#### **Metóda stlačenia tlačidla**

- 1 Na domovskej obrazovke sa dotknite položky Nastavenia > Sieť/porty > Bezdrôtové > Wi‑Fi Protected Setup (WPS – nastavenie zabezpečenia siete Wi-Fi) > Spustenie metódou stlačenia tlačidla.
- 2 Postupujte podľa pokynov na displeji.

#### **Metóda osobného identifikačného čísla (PIN)**

- 1 Na domovskej obrazovke sa dotknite položky Nastavenia > Sieť/porty > Bezdrôtové > Wi‑Fi Protected Setup (WPS – nastavenie zabezpečenia siete Wi-Fi) > Spustenie metódou PIN.
- 2 Skopírujte osemčíselný kód WPS PIN.
- 3 Otvorte webový prehliadač a do poľa adresy zadajte adresu IP vášho prístupového bodu.

#### Poznámky:

- **•** Ak chcete zistiť IP adresu, pozrite si dokumentáciu k prístupovému bodu.
- **•** Ak používate server proxy, dočasne ho vypnite, aby sa správne načítala webová stránka.
- 4 Otvorte nastavenia WPS. Ďalšie informácie získate v dokumentácii k prístupovému bodu.
- 5 Zadajte osemčíselný kód PIN a uložte zmeny.

### **Konfigurácia funkcie Wi-Fi Direct**

Wi-Fi Direct® je technológia typu peer-to-peer, ktorá umožňuje bezdrôtovým zariadeniam priamo sa pripojiť k tlačiarni s aktivovanou sieťou Wi-Fi Direct bez používania prístupového bodu (bezdrôtový smerovač).

- 1 Na domovskej obrazovke sa dotknite položiek Nastavenia > Sieť/porty > Wi-Fi Direct.
- 2 Nakonfigurujte nastavenia.
	- **•** Povoliť funkciu siete Wi‑Fi Direct funkcia umožňuje tlačiarni vysielať v svojej vlastnej sieti Wi‑Fi Direct.
	- **•** Názov siete Wi‑Fi Direct funkcia priradí názov sieti Wi‑Fi Direct.
- <span id="page-46-0"></span>**•** Heslo siete Wi‑Fi Direct – funkcia priradí heslo na nastavenie zabezpečenia bezdrôtovej komunikácie pri používaní pripojenia typu peer-to-peer.
- **•** Zobraziť heslo na stránke Nastavenie funkcia zobrazí heslo na stránke nastavenia siete.
- **•** Automaticky prijať požiadavky stlačením tlačidla– funkcia umožňuje tlačiarni prijímať požiadavky na pripojenie automaticky.

Poznámka: Prijímanie požiadaviek stlačením tlačidla nie je zabezpečené.

#### Poznámky:

- **•** V predvolenom nastavení sa na displeji tlačiarne nezobrazuje heslo siete Wi-Fi Direct. Ak chcete zobraziť heslo, aktivujte ikonu náhľadu hesla. Na domovskej obrazovke sa dotknite položiek Nastavenia > Zabezpečenie > Rôzne > Povoliť odhalenie hesla/kódu PIN.
- **•** Ak chcete zistiť heslo siete Wi-Fi Direct bez jeho zobrazenia na displeji tlačiarne, na domovskej obrazovke sa dotknite položiek Nastavenia > Správy > Sieť > Stránka nastavenia siete.

### **Pripojenie mobilného zariadenia k tlačiarni**

Pred pripojením mobilného zariadenia sa uistite, že je nakonfigurovaná funkcia Wi‑Fi Direct. Ďalšie informácie nájdete v časti ["Konfigurácia funkcie Wi-Fi Direct" na strane 46](#page-45-0).

#### **Pripojte sa pomocou funkcie Wi-Fi Direct**

Poznámka: Tieto pokyny sa vzťahujú len na mobilné zariadenia so systémom Android.

- 1 Z mobilného zariadenia prejdite do ponuky nastavení.
- 2 Povoľte sieť Wi‑Fi a potom ťuknite na funkciu Wi‑Fi Direct.
- 3 Vyberte názov tlačiarne v sieti Wi-Fi Direct.
- 4 Potvrďte pripojenie na ovládacom paneli tlačiarne.

#### **Pripojenie pomocou siete Wi**‑**Fi**

- 1 Z mobilného zariadenia prejdite do ponuky nastavení.
- 2 Ťuknite na položku Wi-Fi a potom vyberte názov tlačiarne v sieti Wi‑Fi Direct.

Poznámka: Pred názov siete Wi-Fi Direct sa pridá reťazec DIRECT-xy (kde x a y sú dva náhodné znaky).

3 Zadajte heslo siete Wi‑Fi Direct.

### **Pripojenie počítača k tlačiarni**

Pred pripojením počítača sa uistite, že je nakonfigurovaná funkcia Wi‑Fi Direct. Ďalšie informácie nájdete v časti ["Konfigurácia funkcie Wi-Fi Direct" na strane 46.](#page-45-0)

#### **Používatelia systému Windows**

- 1 Otvorte priečinok s tlačiarňami a potom kliknite na položku Pridať tlačiareň alebo skener.
- 2 Kliknite na položku Zobraziť tlačiarne Wi-Fi Direct a potom vyberte názov tlačiarne Wi-Fi Direct.
- 3 Z displeja tlačiarne si poznačte osemciferný kód PIN tlačiarne.
- 4 Zadajte kód PIN v počítači.

Poznámka: Ak ešte nie je nainštalovaný ovládač tlačiarne, systém Windows prevezme príslušný ovládač.

#### **Používatelia systému Macintosh**

1 Kliknite na ikonu bezdrôtového pripojenia a potom vyberte názov siete Wi-Fi Direct tlačiarne.

Poznámka: Pred názov siete Wi-Fi Direct sa pridá reťazec DIRECT-xy (kde x a y sú dva náhodné znaky).

2 Zadajte heslo Wi‑Fi Direct.

Poznámka: Po odpojení od siete Wi-Fi Direct prepnite počítač späť na predchádzajúcu sieť.

### **Deaktivácia siete Wi-Fi**

- 1 Na domovskej obrazovke sa dotknite položky Nastavenia > Sieť/porty > Prehľad siete > Aktívny adaptér > Štandardná sieť.
- 2 Postupujte podľa pokynov na displeji.

#### **Kontrola pripojenia tlačiarne**

- 1 Na domovskej obrazovke sa dotknite položiek Nastavenia > Správy > Sieť > Strana nastavenia siete.
- 2 Skontrolujte prvú časť strany nastavenia siete a potvrďte, že ukazuje stav "pripojené".

Ak stav nie je označený ako "pripojené", prepojenie LAN môže byť neaktívne alebo môže byť poškodený sieťový kábel. Vyhľadajte pomoc u svojho správcu.

# **Zabezpečenie tlačiarne**

## **Umiestnenie bezpečnostnej zásuvky**

Tlačiareň je vybavená bezpečnostným zámkom. Tlačiareň zamknete na mieste tak, že pripevníte bezpečnostný zámok kompatibilný s väčšinou prenosných počítačov na miesto zobrazené na obrázku.

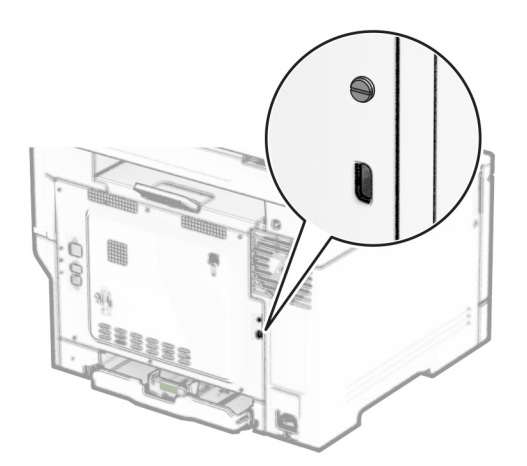

## **Vymazanie pamäte tlačiarne**

Ak chcete vymazať nestálu pamäť alebo údaje vo vyrovnávacej pamäti tlačiarne, tlačiareň vypnite.

Ak chcete vymazať stálu pamäť, nastavenia zariadenia a siete, nastavenia zabezpečenia a integrované riešenia, postupujte takto:

- 1 Na domovskej obrazovke sa dotknite položiek Nastavenia > Zariadenie > Údržba > Vymazanie mimo prevádzky.
- 2 Dotknite sa začiarkavacieho políčka Ošetriť všetky informácie stabilnej pamäte a potom položky VYMAZAŤ.
- 3 Dotknite sa položky Spustiť sprievodcu úvodným nastavením alebo Ponechať tlačiareň v režime offline a potom sa dotknite položky Ďalej.
- 4 Spustite operáciu.

Poznámka: Tento proces zároveň zničí šifrovací kľúč, ktorý sa používa na ochranu používateľských údajov. Po zničení šifrovacieho kľúča údaje už nemožno obnoviť.

## **Vymazanie úložného disku tlačiarne**

- 1 Na domovskej obrazovke sa dotknite položiek Nastavenia > Zariadenie > Údržba > Vymazanie mimo prevádzky.
- 2 V závislosti od úložného disku nainštalovaného v tlačiarni vykonajte niektorý z týchto krokov:
	- **•** Ak chcete použiť pevný disk, dotknite sa začiarkavacieho políčka Ošetriť všetky informácie na pevnom disku, položky VYMAZAŤ a potom vyberte spôsob vymazania údajov.

Poznámka: Tento proces na ošetrenie pevného disku môže trvať niekoľko minút alebo aj dlhšie ako hodinu. Počas tohto času bude tlačiareň nedostupná pre iné úlohy.

- **•** Ak chcete vymazať všetky používateľské údaje na disku s inteligentným ukladaním (ISD), dotknite sa položky Vymazať disk s inteligentným ukladaním a potom položky VYMAZAŤ.
- 3 Spustite operáciu.

## **Obnovenie predvolených výrobných nastavení**

- 1 Na domovskej obrazovke sa dotknite položky Nastavenia > Zariadenie > Obnoviť predvolené výrobné nastavenia.
- 2 V ponuke obnovenia nastavení vyberte nastavenia, ktoré chcete obnoviť.
- 3 Dotknite sa tlačidla OBNOVIŤ.
- 4 Postupujte podľa pokynov na displeji.

## **Vyhlásenie o nestálosti**

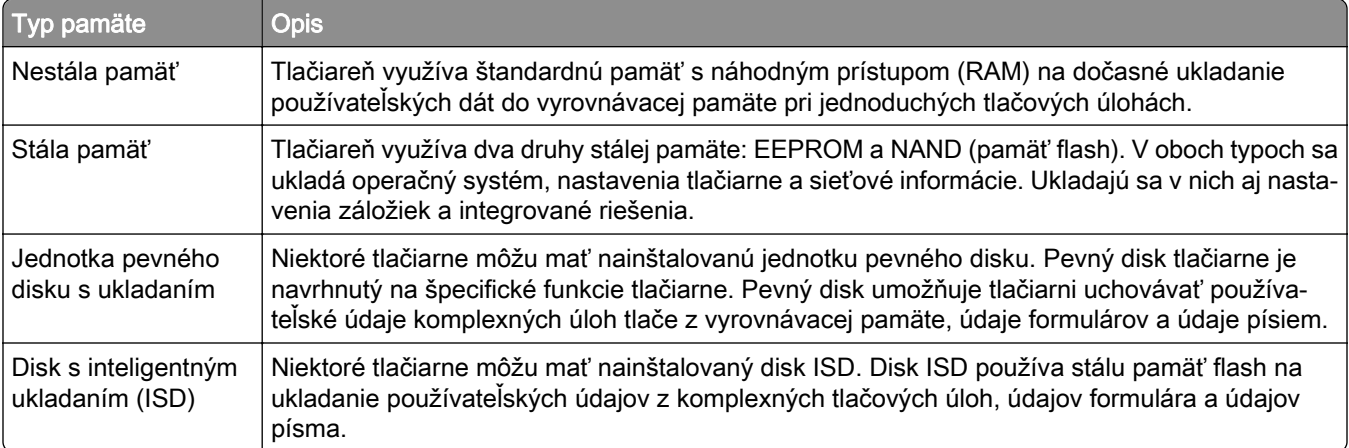

Obsah všetkých nainštalovaných pamätí tlačiarne vymažte v nasledujúcich prípadoch:

- **•** Tlačiareň sa vyradí z prevádzky.
- **•** Vymení sa pevný disk alebo disk ISD tlačiarne.
- **•** Tlačiareň sa presunie na iné oddelenie alebo na iné miesto.
- **•** Na tlačiarni vykoná servis osoba, ktorá nie je z vašej organizácie.
- **•** Tlačiareň sa odošle na servis mimo priestory vašej organizácie.
- **•** Tlačiareň sa predá inej organizácii.

Poznámka: Ak chcete zlikvidovať úložný disk, postupujte podľa zásad a postupov vašej organizácie.

# **Tlač**

## **Tlač z počítača**

Poznámka: V prípade štítkov, kartónového papiera a obálok nastavte pred tlačou dokumentu veľkosť a typ papiera.

- 1 V dokumente, ktorý chcete tlačiť, otvorte dialógové okno Tlač.
- 2 V prípade potreby nastavenia upravte.
- 3 Vytlačte dokument.

## **Tlač z mobilného zariadenia**

### **Tlač z mobilného zariadenia pomocou Mobilnej tlače Lexmark**

LexmarkTM Mobilná tlač umožňuje odosielať dokumenty a obrázky priamo do podporovanej tlačiarne Lexmark.

1 Otvorte dokument a potom ho odošlite alebo zdieľajte do Mobilnej tlače Lexmark.

Poznámka: Niektoré aplikácie tretích strán nemusia podporovať funkcie odosielania a zdieľania. Ďalšie informácie nájdete v dokumentácii dodanej s aplikáciou.

- 2 Vyberte tlačiareň.
- 3 Vytlačte dokument.

### **Tlač z mobilného zariadenia pomocou aplikácie Lexmark Print**

Lexmark Tlač je riešenie mobilnej tlače určené pre mobilné zariadenia používajúce systém AndroidTM verzie 6.0 alebo novší. Umožňuje odosielať dokumenty a obrázky do tlačiarní pripojených k sieti a na servery správy tlače.

#### Poznámky:

- **•** Uistite sa, že ste prevzali aplikáciu Tlač Lexmark z obchodu Google Play a povolili ju v mobilnom zariadení.
- **•** Skontrolujte, či sú tlačiareň a mobilné zariadenie pripojené k rovnakej sieti.
- 1 Vo vašom mobilnom zariadení vyberte dokument zo správcu súborov.
- 2 Odošlite alebo zdieľajte dokument do aplikácie Tlač Lexmark.

Poznámka: Niektoré aplikácie tretích strán nemusia podporovať funkcie odosielania a zdieľania. Ďalšie informácie nájdete v dokumentácii dodanej s aplikáciou.

- 3 Vyberte tlačiareň a v prípade potreby upravte nastavenia.
- 4 Vytlačte dokument.

Mopria® Tlačová služba je riešenie mobilnej tlače určené pre mobilné zariadenia používajúce systém Android verzie 5.0 alebo novší. Umožňuje priamu tlač na ľubovoľnú tlačiareň certifikovanú na používanie služby Mopria.

Poznámka: Uistite sa, že ste prevzali aplikáciu Mopria Print Service z obchodu Google Play a povolili ju v mobilnom zariadení.

- 1 Vo vašom mobilnom zariadení so systémom Android otvorte dokument alebo vyberte dokument zo svojho správcu súborov.
- 2 Ťuknite na možnosť **:** > Tlačiť.
- 3 Vyberte tlačiareň a v prípade potreby upravte nastavenia.
- 4 Ťuknite na položku

### **Tlač z mobilného zariadenia pomocou funkcie AirPrint**

Funkcia softvéru AirPrint predstavuje riešenie mobilnej tlače umožňujúce tlačiť priamo zo zariadení Apple na tlačiareň s certifikáciou AirPrint.

#### Poznámky:

- **•** Skontrolujte, či zariadenie Apple a tlačiareň sú v tej istej sieti. Ak má sieť viacero bezdrôtových rozbočovačov, skontrolujte, či sú obe zariadenia pripojené do tej istej podsiete.
- **•** Táto aplikácia je podporovaná iba na niektorých zariadeniach Apple.
- 1 Z vášho mobilného zariadenia vyberte dokument zo správcu súborov alebo spustite kompatibilnú aplikáciu.
- 2 Ťuknite na možnosť  $\lceil \mathfrak{T} \rceil$  > Tlačiť.
- 3 Vyberte tlačiareň a v prípade potreby upravte nastavenia.
- 4 Vytlačte dokument.

### **Tlač z mobilného zariadenia pomocou technológie Wi**‑**Fi Direct®**

Wi‑Fi Direct® je služba tlače, ktorá vám umožňuje tlačiť na ľubovoľnej tlačiarni s podporou technológie Wi‑Fi Direct.

Poznámka: Skontrolujte, či je mobilné zariadenie pripojené k bezdrôtovej sieti tlačiarne. Ďalšie informácie nájdete v časti ["Pripojenie mobilného zariadenia k tlačiarni" na strane 47](#page-46-0).

- 1 Vo vašom mobilnom zariadení spustite kompatibilnú aplikáciu alebo vyberte dokument zo svojho správcu súborov.
- 2 V závislosti od mobilného zariadenia vykonajte jeden z nasledujúcich krokov:
	- **•** Ťuknite na možnosť > Print (Tlačiť).
	- Ťuknite na možnosť [<sup>1</sup>] > **Print** (Tlačiť).
	- **•** Ťuknite na možnosť ... > Print (Tlačiť).
- 3 Vyberte tlačiareň a v prípade potreby upravte nastavenia.
- 4 Vytlačte dokument.

## **Tlač z pamäťovej jednotky flash**

1 Vložte pamäťovú jednotku flash.

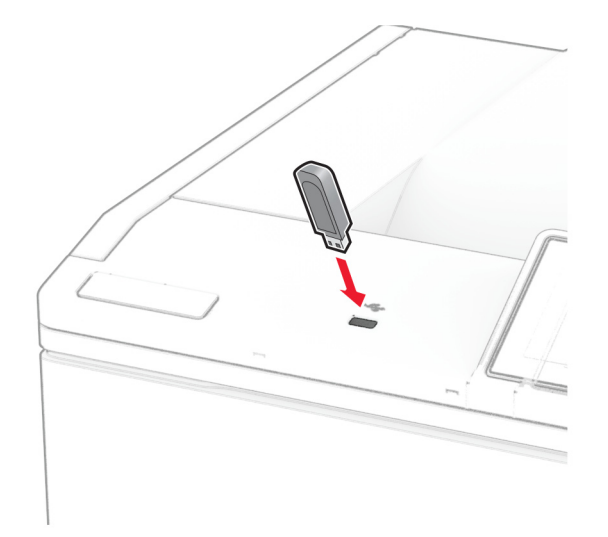

#### Poznámky:

- **•** Ak pamäťovú jednotku flash vložíte, keď sa objaví chybové hlásenie, tlačiareň bude pamäťovú jednotku flash ignorovať.
- **•** Ak pamäťovú jednotku flash vložíte, keď tlačiareň spracúva iné tlačové úlohy, na displeji sa zobrazí správa Zaneprázdnené.
- 2 Na displeji sa dotknite dokumentu, ktorý chcete vytlačiť.

V prípade potreby nakonfigurujte nastavenia tlače.

3 Vytlačte dokument.

Ak chcete vytlačiť iný dokument, dotknite sa položky Jednotka USB.

Výstraha – Riziko poranenia: Ak chcete predísť strate údajov alebo zlyhaniu tlačiarne, počas aktívnej tlače, načítavania alebo zapisovania na pamäťové zariadenie sa nedotýkajte jednotky flash ani tlačiarne v zobrazenej oblasti.

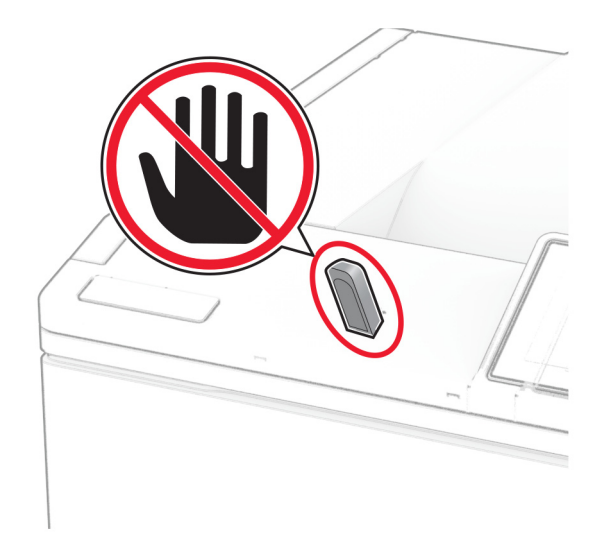

## **Podporované jednotky flash a typy súborov**

### **Jednotky flash**

- **•** Lexar JumpDrive S70 (16 GB a 32 GB)
- **•** SanDisk Cruzer Micro (16 GB a 32 GB)
- **•** PNY Attaché (16 GB a 32 GB)

#### Poznámky:

- **–** Tlačiareň podporuje vysokorýchlostné jednotky flash so štandardom plnej rýchlosti. Zariadenia USB s nízkou rýchlosťou nie sú podporované.
- **–** Jednotky flash musia podporovať systém FAT (File Allocation Table).
- **–** Zariadenia používajúce formát NTFS (New Technology File System) alebo iný súborový systém nie sú podporované.

### **Typy súborov**

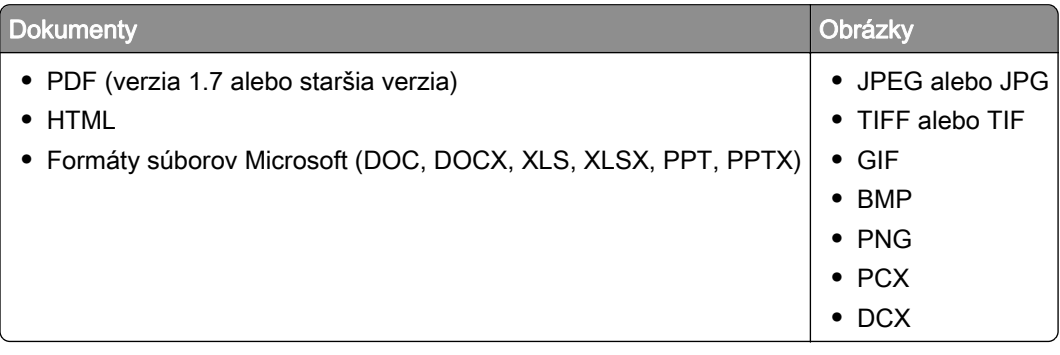

## **Konfigurácia dôverných úloh**

- 1 Na domovskej obrazovke sa dotknite položiek Nastavenia > Zabezpečenie > Nastavenie dôvernej tlače.
- 2 Nakonfigurujte nastavenia.

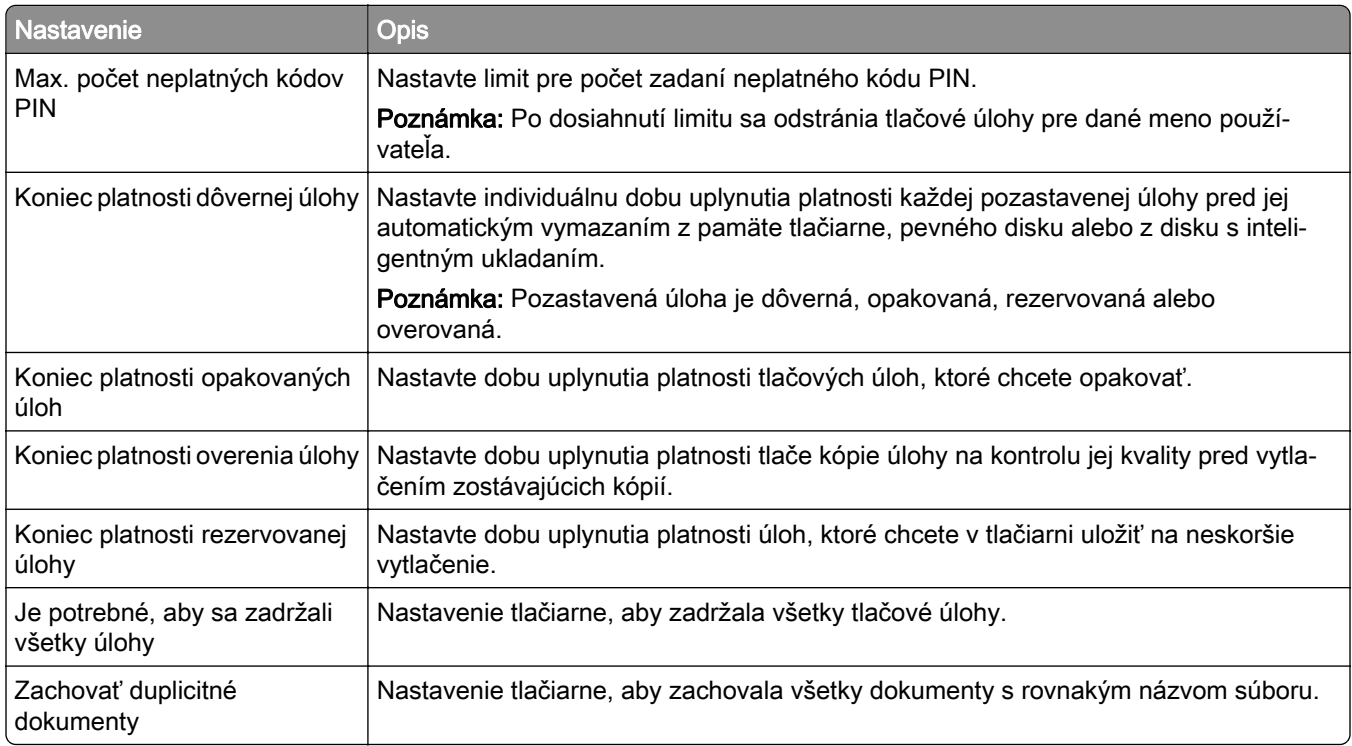

## **Tlač dôverných a iných zadržaných úloh**

#### **Používatelia systému Windows**

- 1 Po otvorení dokumentu kliknite na položky Súbor > Tlač.
- 2 Vyberte tlačiareň a kliknite na položky Vlastnosti, Predvoľby, Možnosti alebo Nastavenie.
- 3 Kliknite na možnosť Tlačiť a zadržať.
- 4 Vyberte možnosť Tlačiť a zadržať a potom priraďte meno používateľa.
- 5 Vyberte typ tlačovej úlohy (dôverná, opakovaná, rezervovaná alebo overenie).

Ak vyberiete možnosť Dôverná, tlačovú úlohu zabezpečte osobným identifikačným číslom (PIN).

- 6 Kliknite na tlačidlo OK alebo Tlačiť.
- 7 Na úvodnej obrazovke tlačiarne uvoľnite tlačovú úlohu.
	- **•** Pri dôverných tlačových úlohách sa dotknite položiek Pozastavené úlohy > vyberte svoje meno používateľa > Dôverné > zadajte svoj kód PIN > vyberte tlačovú úlohu > nakonfigurujte nastavenia > Tlačiť.
	- **•** Pri ostatných tlačových úlohách sa dotknite položiek Pozastavené úlohy > vyberte svoje meno používateľa > vyberte tlačovú úlohu > nakonfigurujte nastavenia > Tlačiť.

#### **Používatelia systému Macintosh**

#### Používanie funkcie AirPrint

- 1 Po otvorení dokumentu vyberte položky Súbor > Tlač.
- 2 Vyberte tlačiareň a potom z rozbaľovacej ponuky po ponuke Orientácia vyberte položku Tlač pomocou kódu PIN.
- 3 Povoľte Tlač pomocou kódu PIN a zadajte štvorciferný kód PIN.
- 4 Kliknite na tlačidlo Tlačiť.
- 5 Na úvodnej obrazovke tlačiarne uvoľnite tlačovú úlohu. Dotknite sa položiek Pozastavené úlohy > vyberte svoje meno používateľa > Dôverné > zadajte svoj kód PIN > vyberte tlačovú úlohu > Tlačiť.

#### Používanie ovládača tlače

- 1 Po otvorení dokumentu vyberte položky Súbor > Tlač.
- 2 Vyberte tlačiareň a potom z rozbaľovacej ponuky po ponuke Orientácia vyberte položku Tlačiť a zadržať.
- 3 Vyberte možnosť Dôverná tlač a zadajte štvorciferný kód PIN.
- 4 Kliknite na tlačidlo Tlačiť.
- 5 Na úvodnej obrazovke tlačiarne uvoľnite tlačovú úlohu. Dotknite sa položky Pozastavené úlohy > vyberte názov počítača > Dôverné > vyberte tlačovú úlohu > zadajte kód PIN > Tlačiť.

## **Tlač zoznamu ukážok písiem**

- 1 Na domovskej obrazovke sa dotknite položiek Nastavenia > Správy > Tlačiť > Tlačiť písma.
- 2 Dotknite sa položiek Písma PCL alebo Písma PS.

## **Tlač zoznamu adresára**

Na domovskej obrazovke sa dotknite položky Nastavenia > Správy > Tlačiť > Tlačiť adresár.

## **Umiestnenie oddeľovacích hárkov medzi kópie**

- 1 Na domovskej obrazovke sa dotknite položke Nastavenia > Tlač > Rozloženie > Oddeľovacie listy > Medzi kópiami.
- 2 Vytlačte dokument.

## **Zrušenie tlačovej úlohy**

- 1 Na domovskej stránke sa dotknite položky .
- 2 Vyberte úlohu, ktorú chcete zrušiť.

Poznámka: Úlohu môžete zrušiť aj dotykom na položku Poradie úloh.

# **Úprava tmavosti tonera**

1 Na domovskej obrazovke sa dotknite položiek Nastavenia > Tlač > Kvalita > Tmavosť tonera.

2 Vyberte nastavenie.

# **Používanie ponúk tlačiarne**

## **Mapa ponúk**

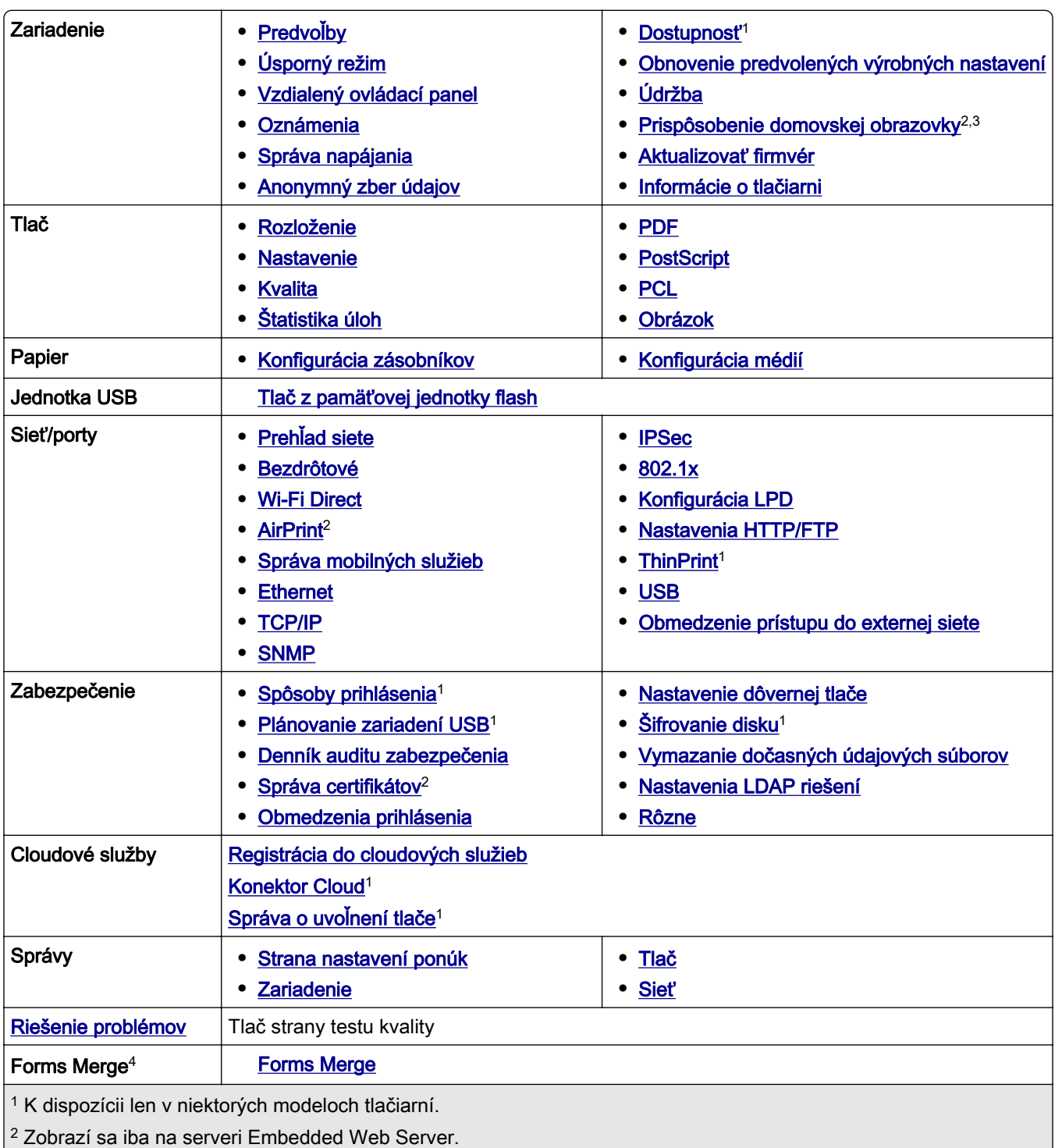

3 V niektorých modeloch tlačiarní sa táto ponuka zobrazí ako viditeľné ikony na domovskej obrazovke.

4 Zobrazí sa len v prípade, že je nainštalovaný pevný disk alebo disk s inteligentným ukladaním.

## <span id="page-59-0"></span>**Zariadenie**

### **Predvoľby**

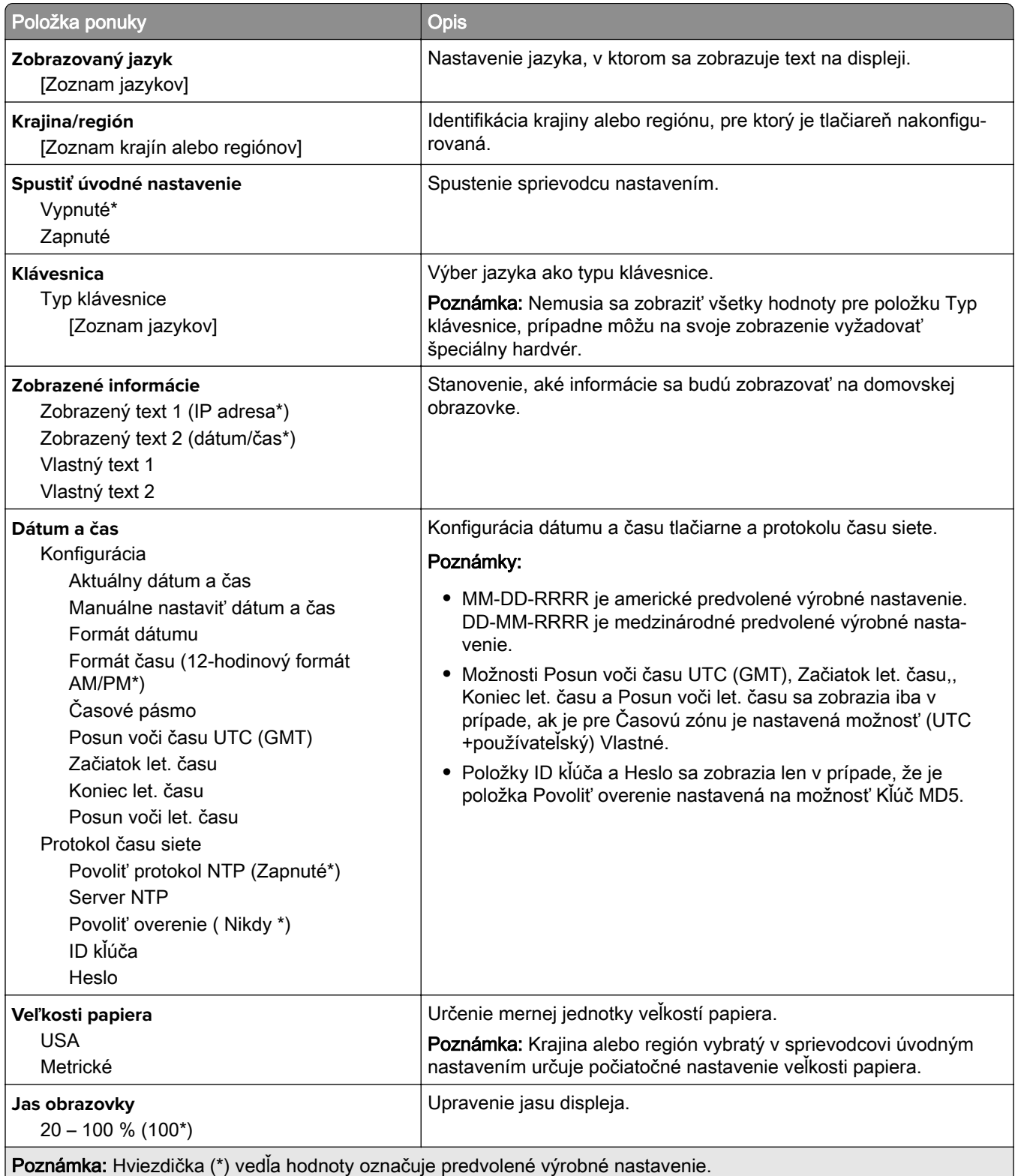

<span id="page-60-0"></span>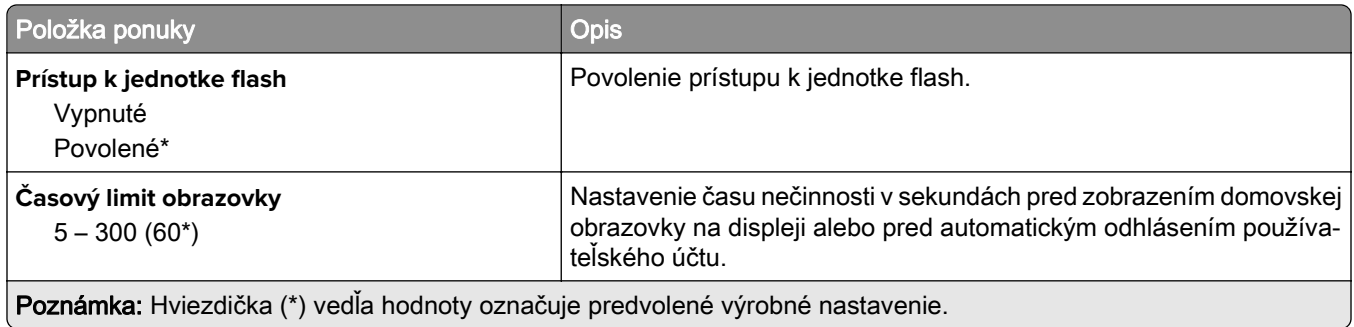

## **Ekonomický režim**

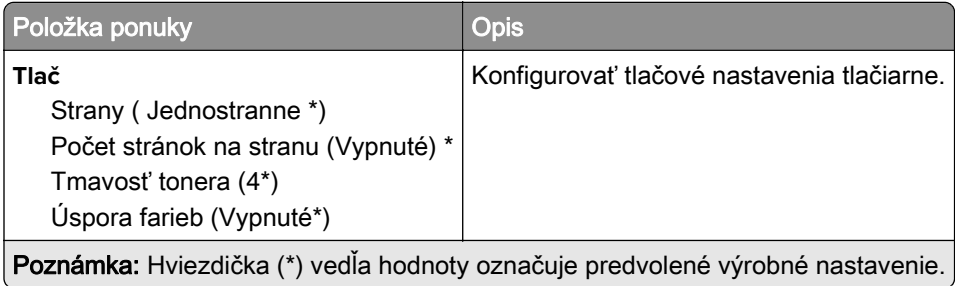

## **Vzdialený ovládací panel**

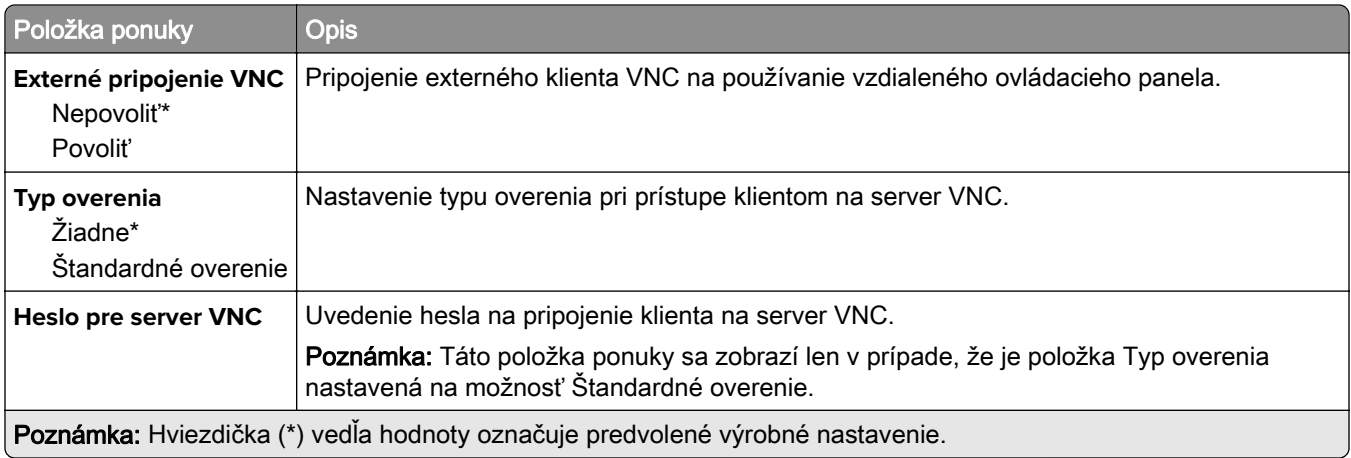

### **Oznámenia**

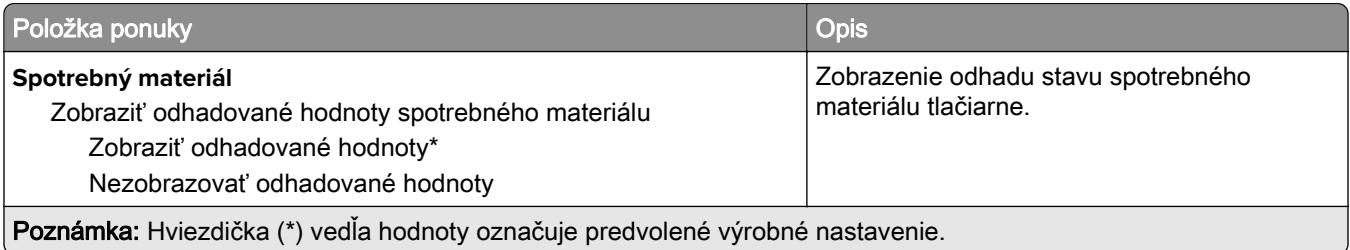

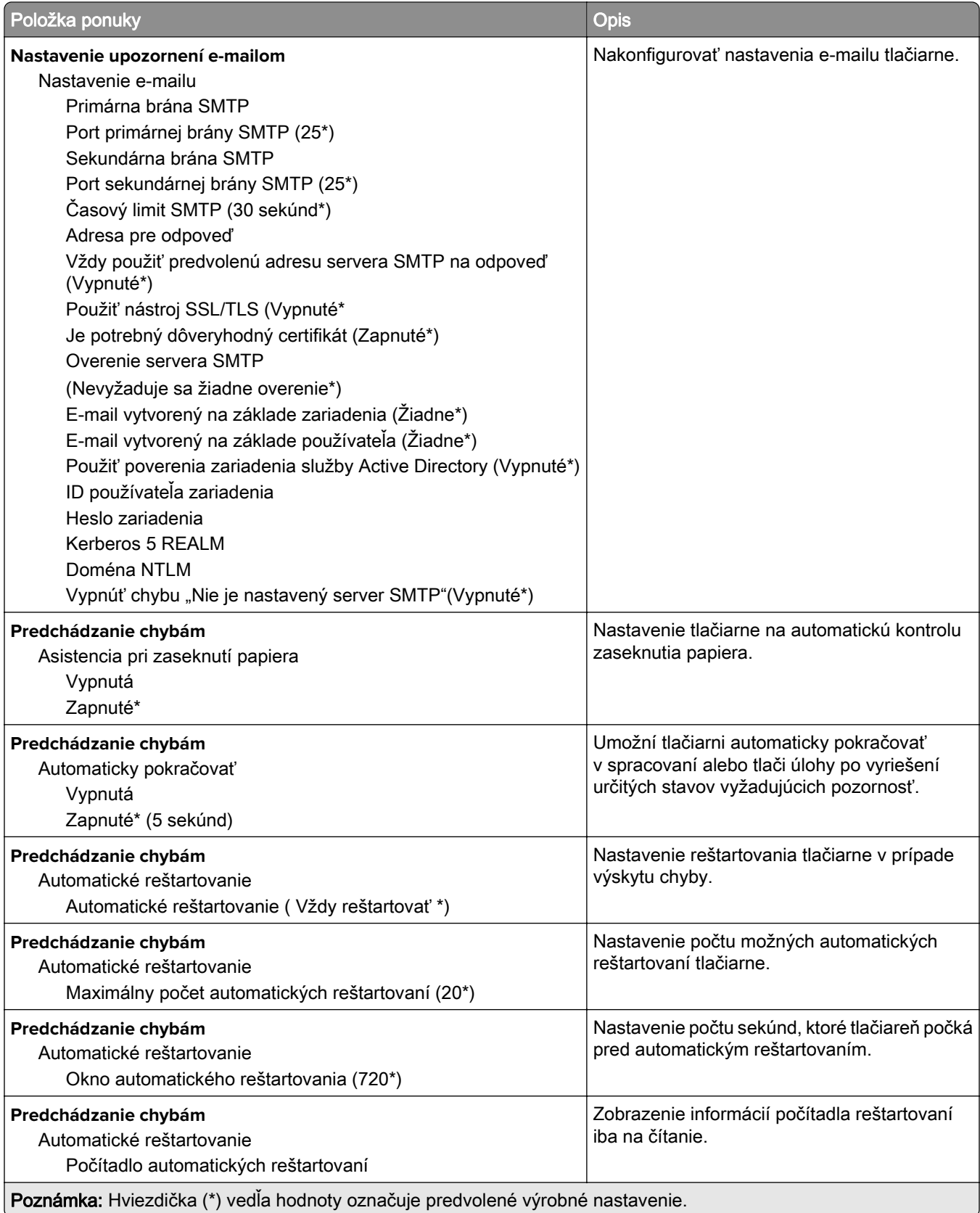

<span id="page-62-0"></span>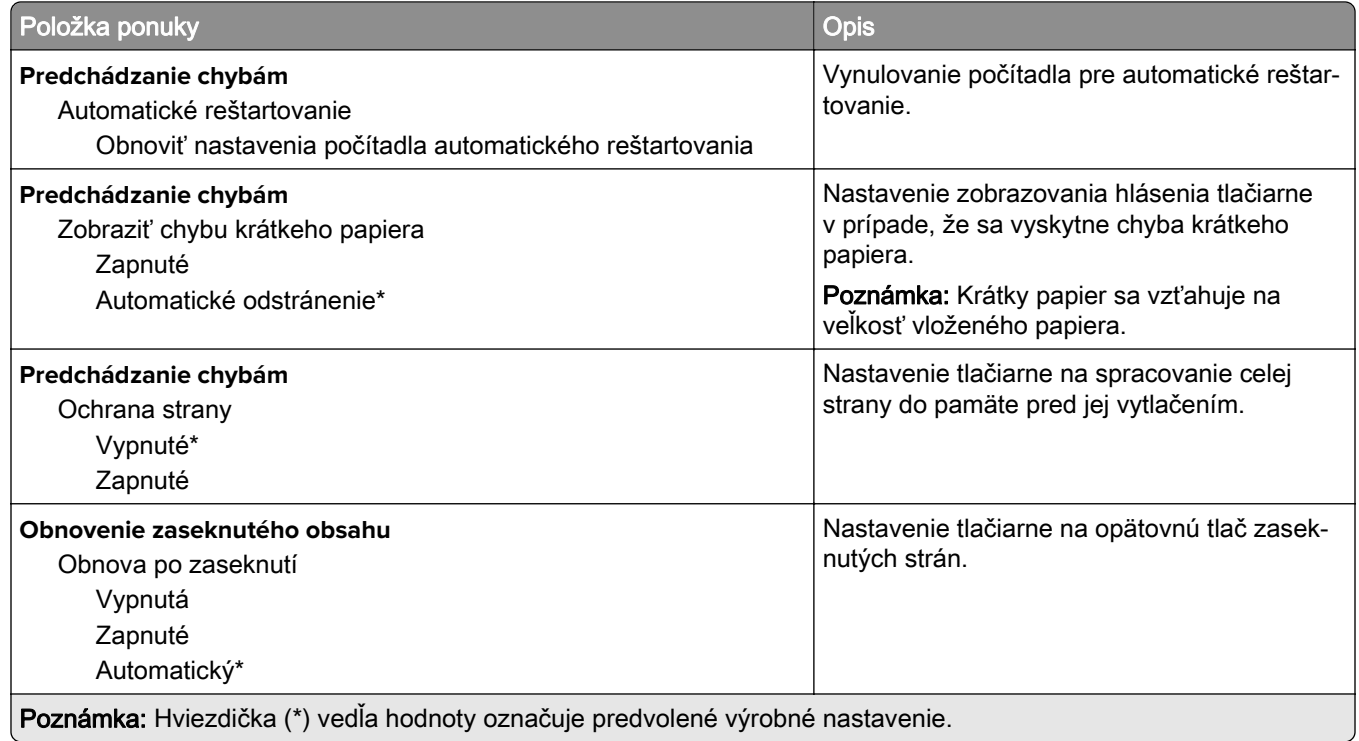

## **Správa napájania**

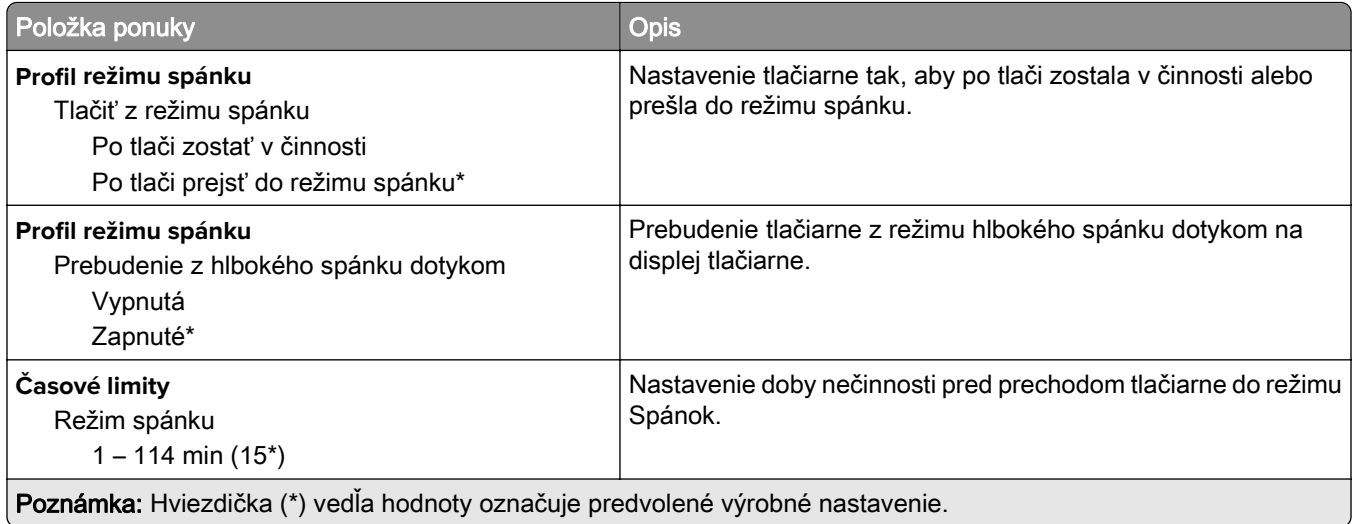

<span id="page-63-0"></span>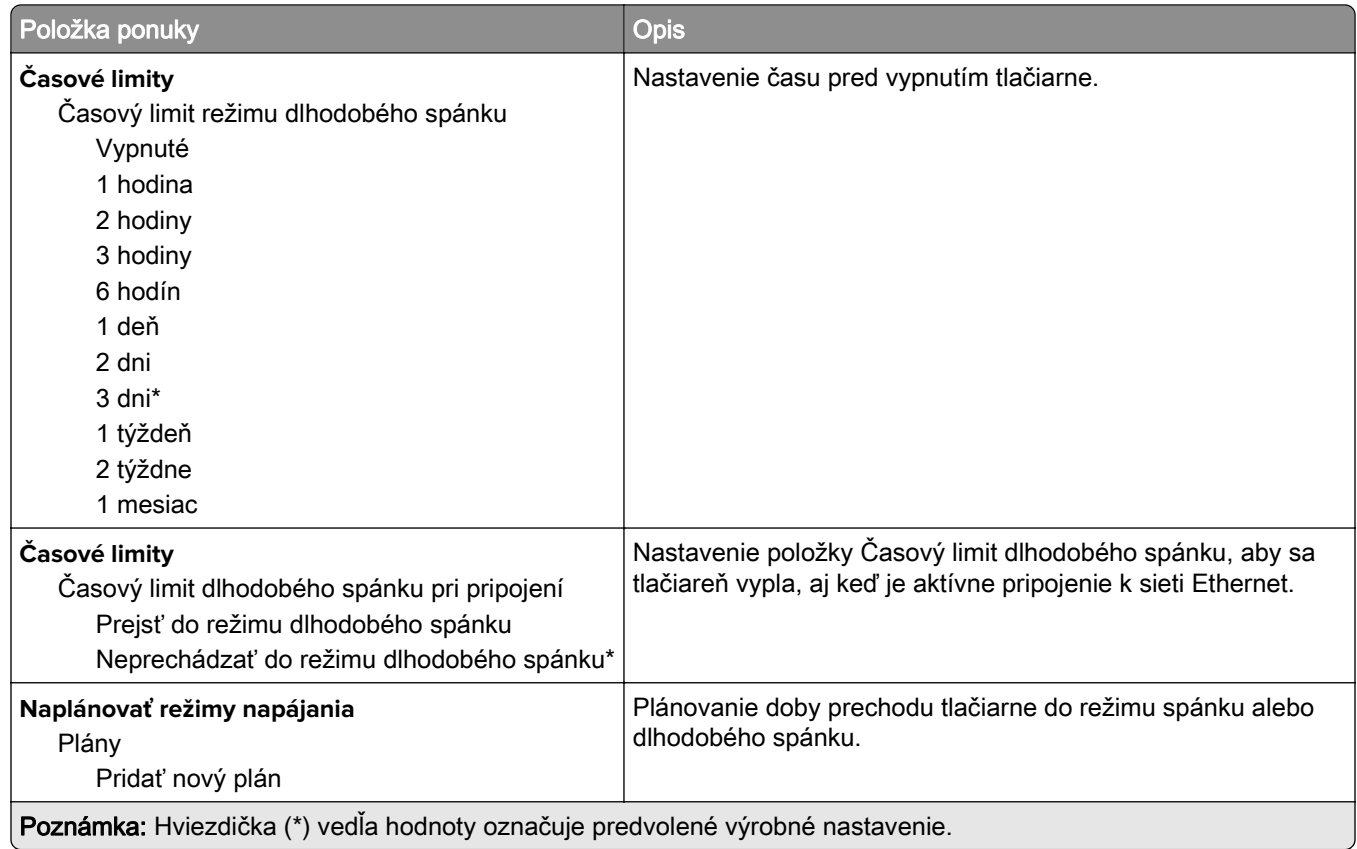

## **Anonymný zber údajov**

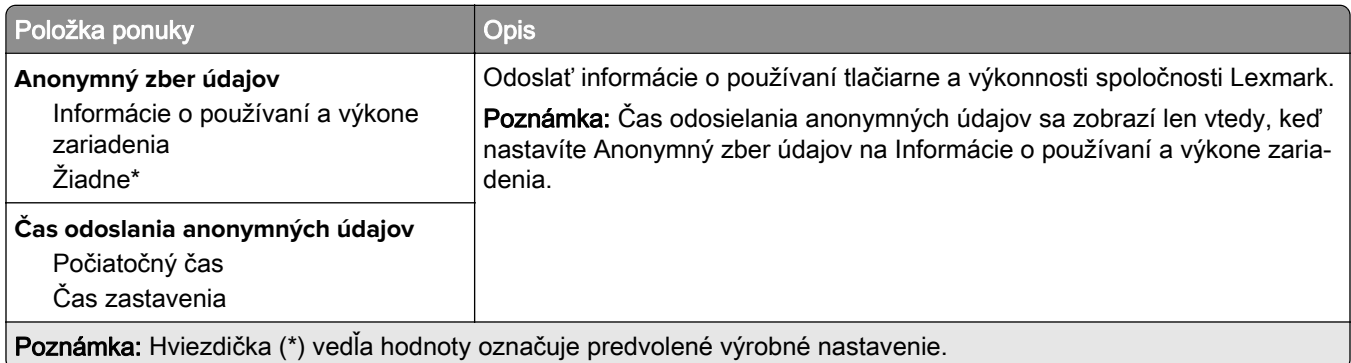

## **Zjednodušenie ovládania**

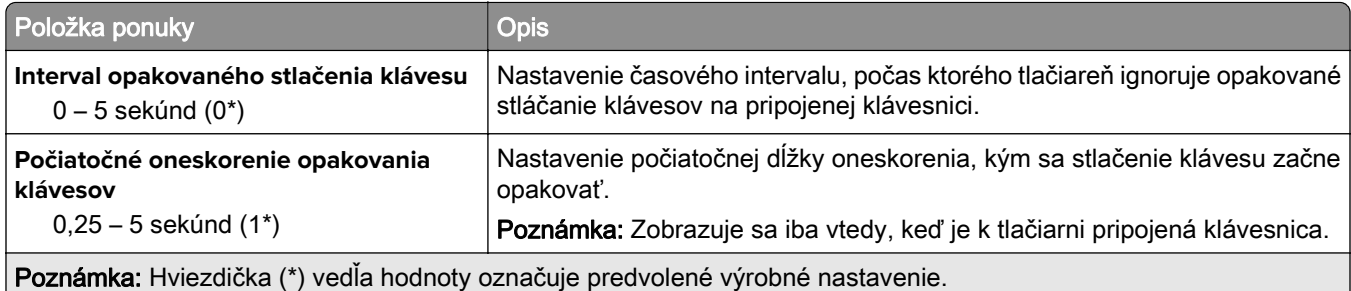

<span id="page-64-0"></span>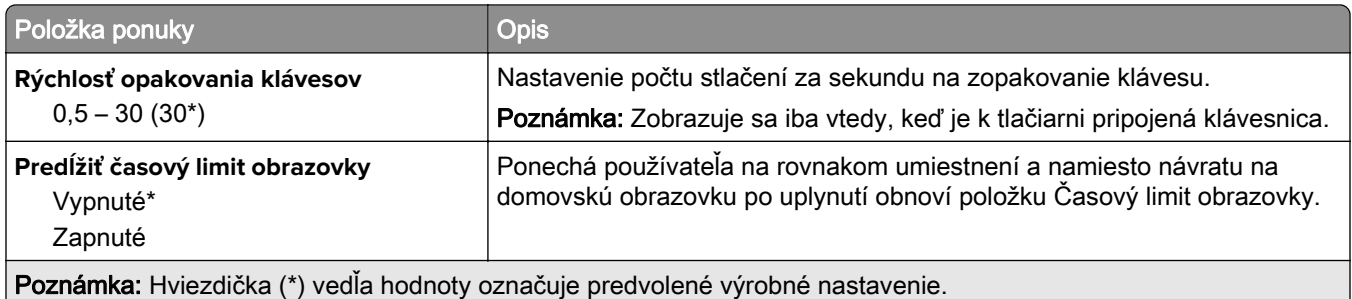

## **Obnovenie predvolených výrobných nastavení**

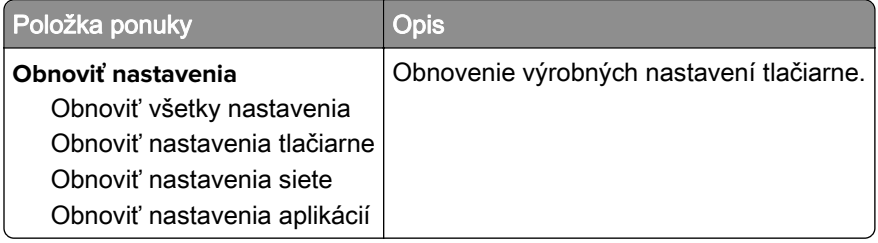

## **Údržba**

### **Ponuka konfigurácie**

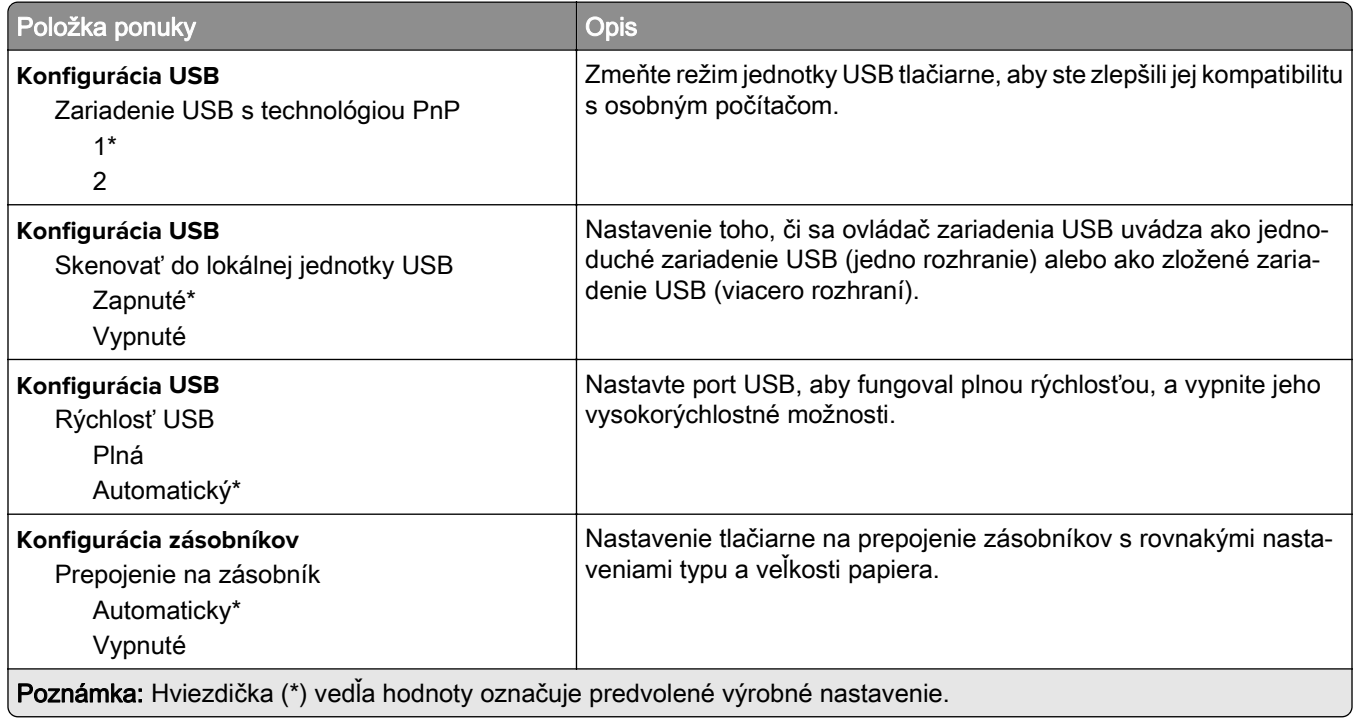

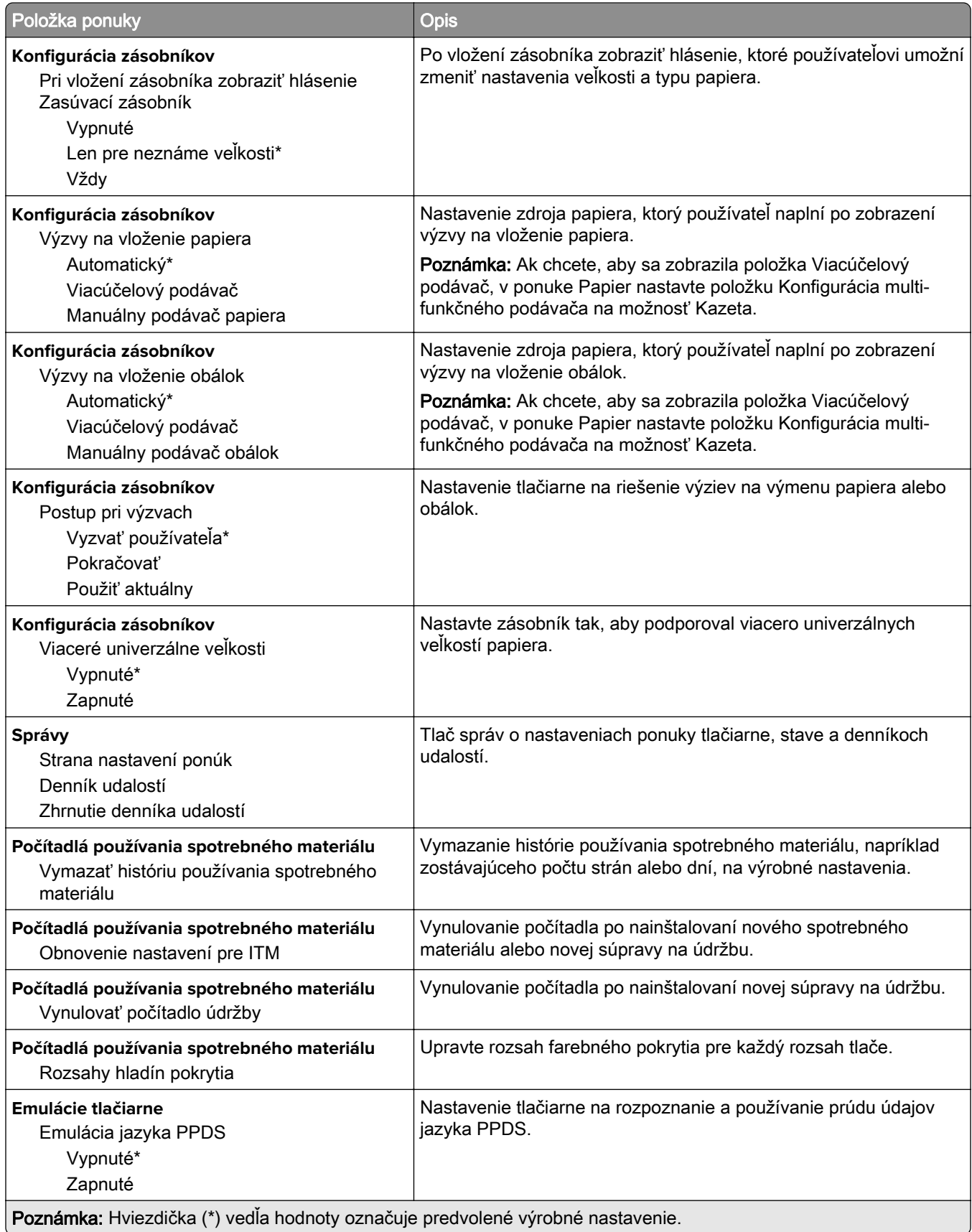

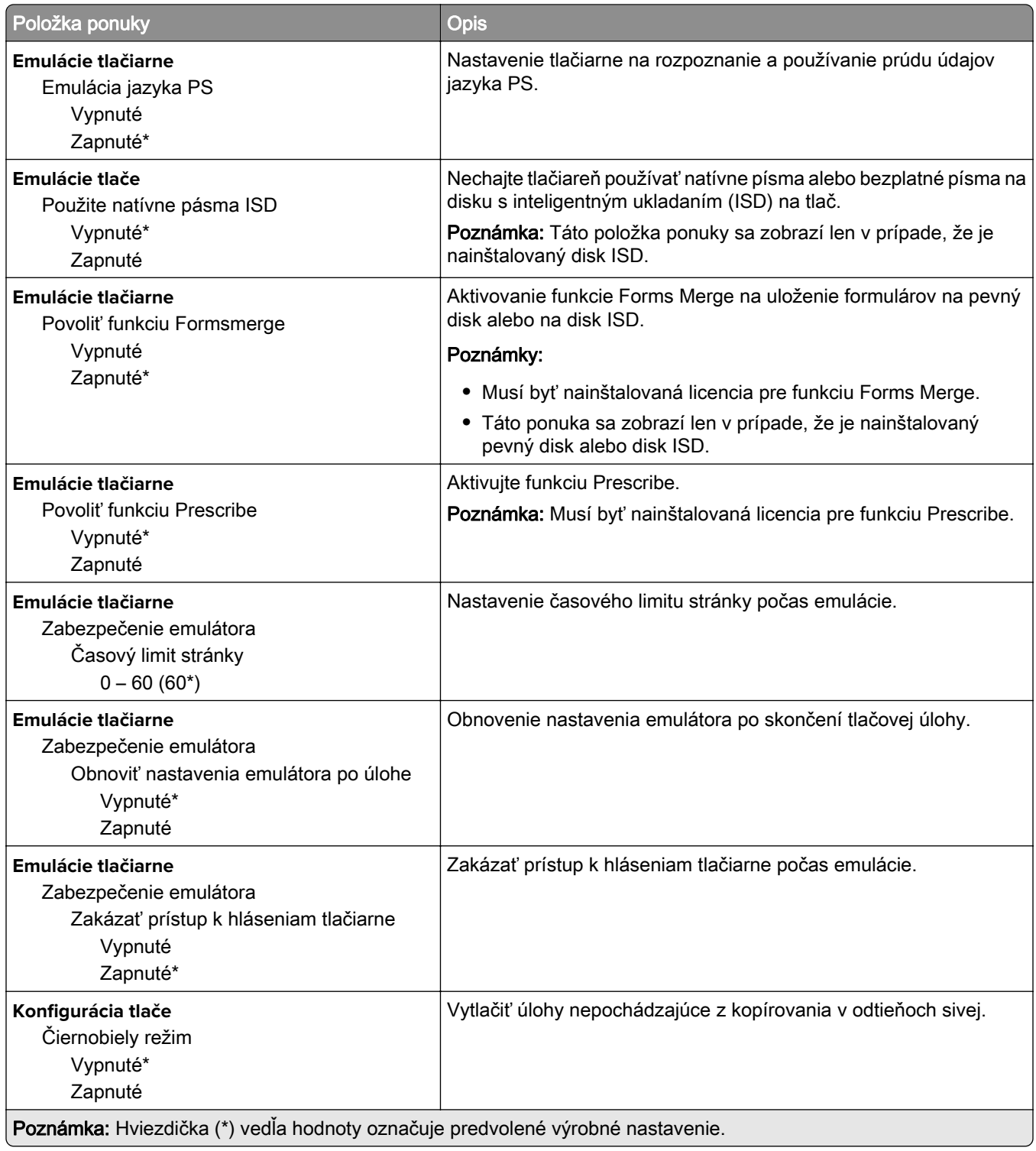

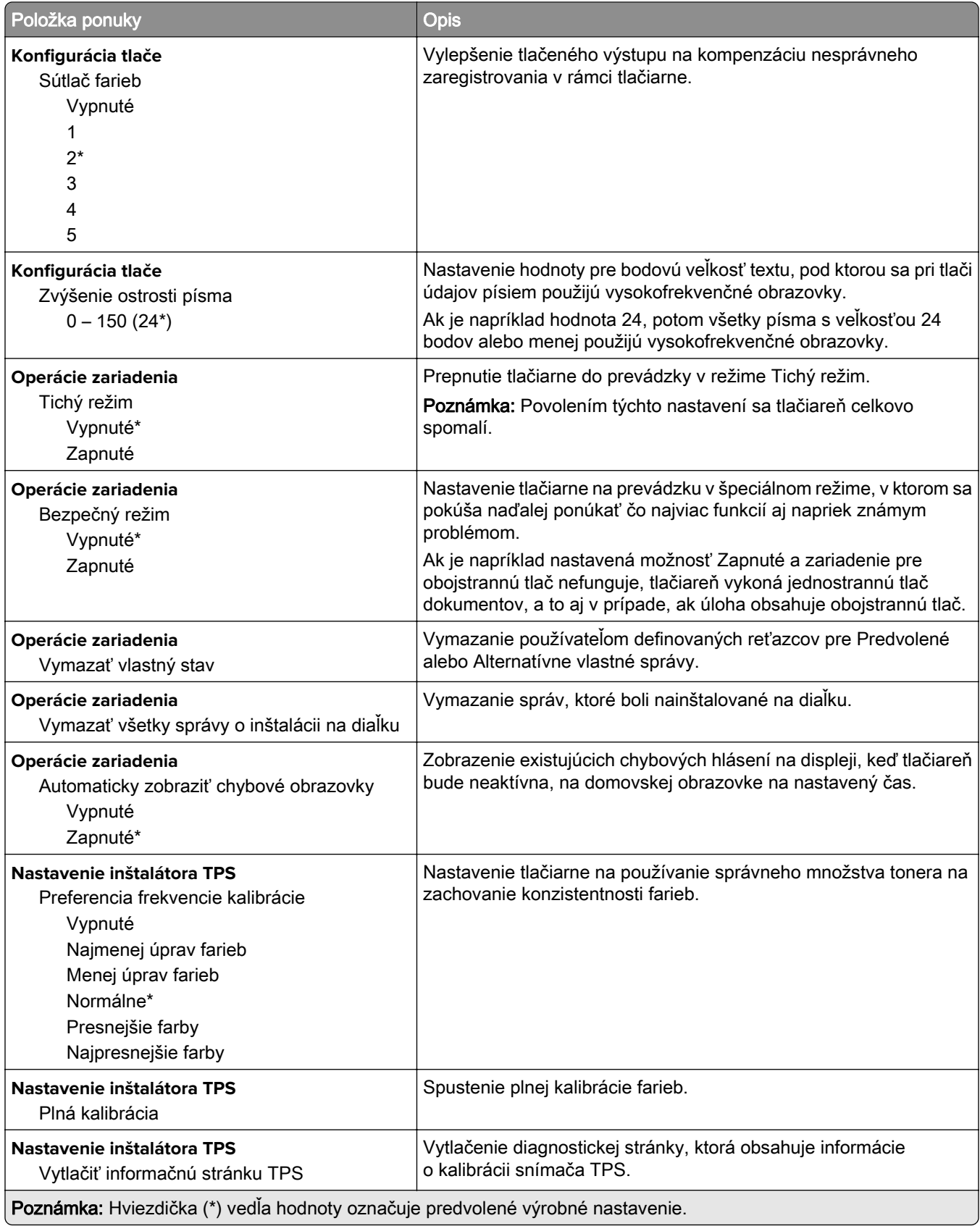

<span id="page-68-0"></span>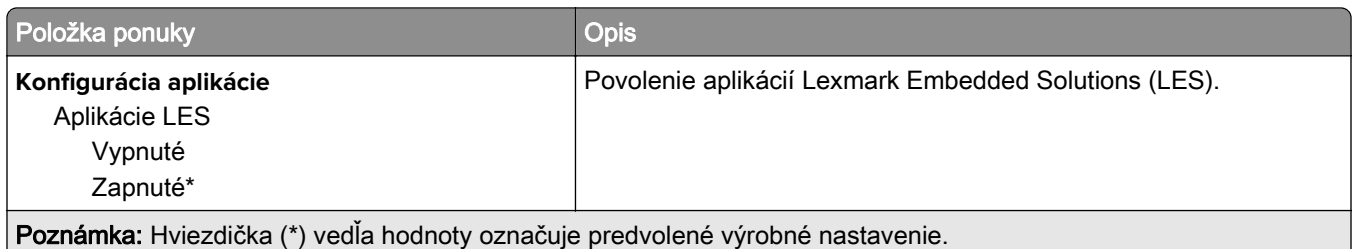

#### **Vymazanie mimo prevádzky**

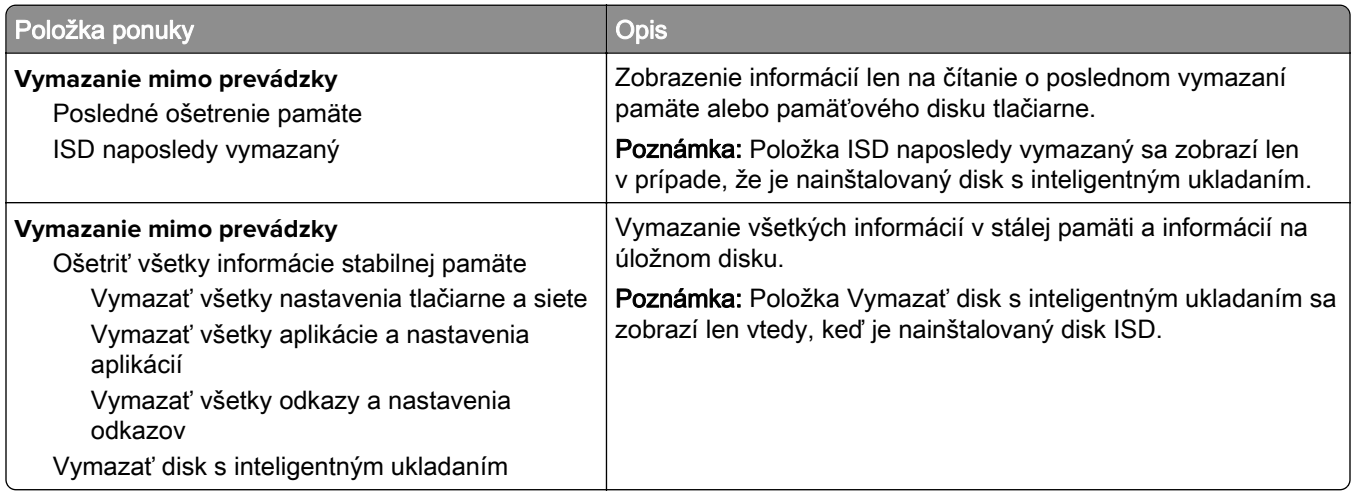

### **Prispôsobenie domovskej obrazovky**

Poznámka: Táto ponuka je k dispozícii iba na serveri Embedded Web Server.

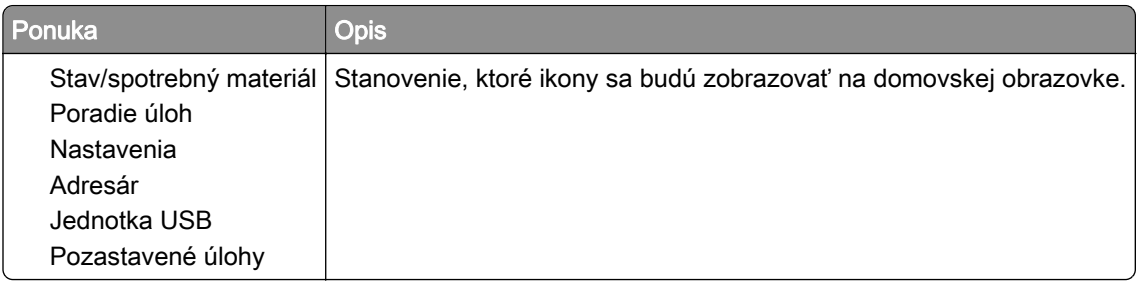

## **Aktualizovať firmvér**

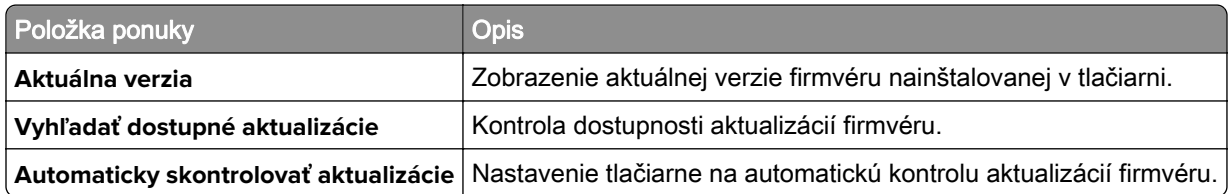

### <span id="page-69-0"></span>**Informácie o tlačiarni**

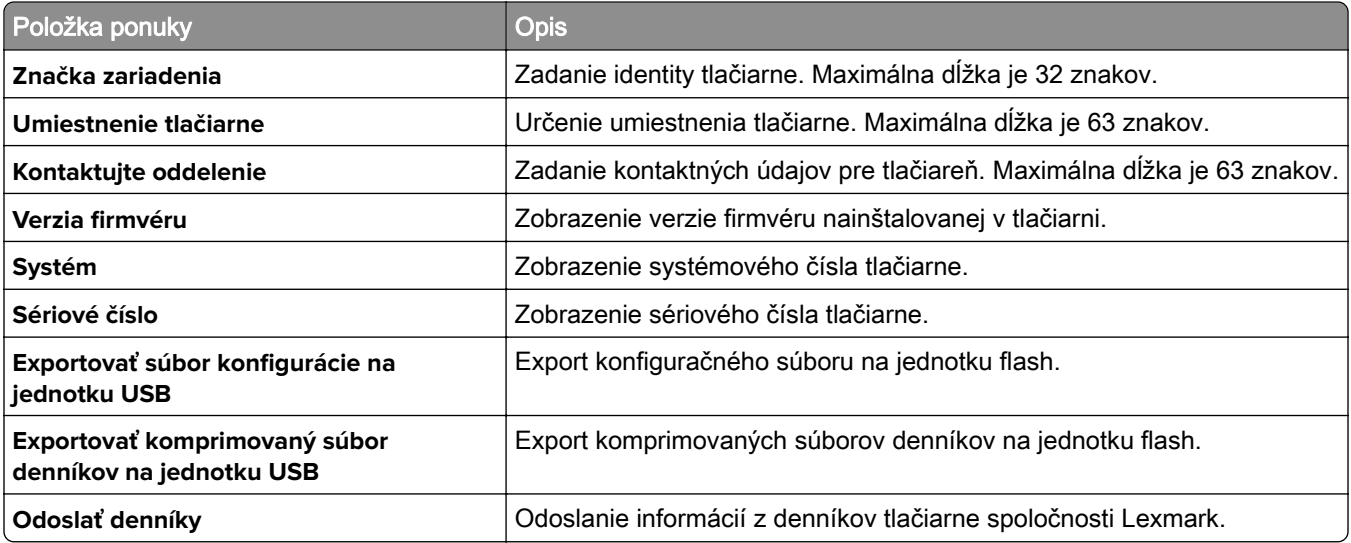

## **Tlač**

### **Rozloženie**

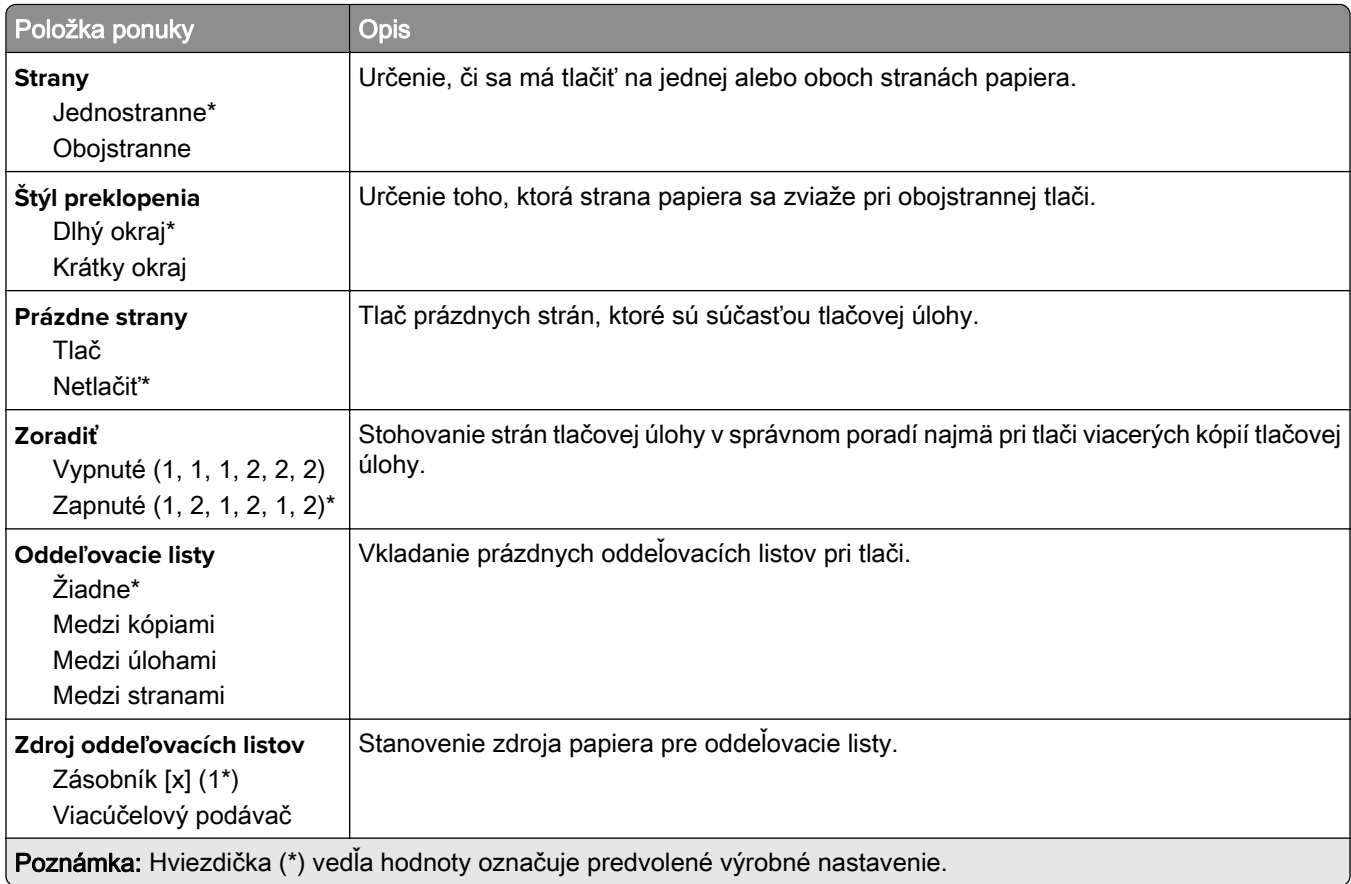

<span id="page-70-0"></span>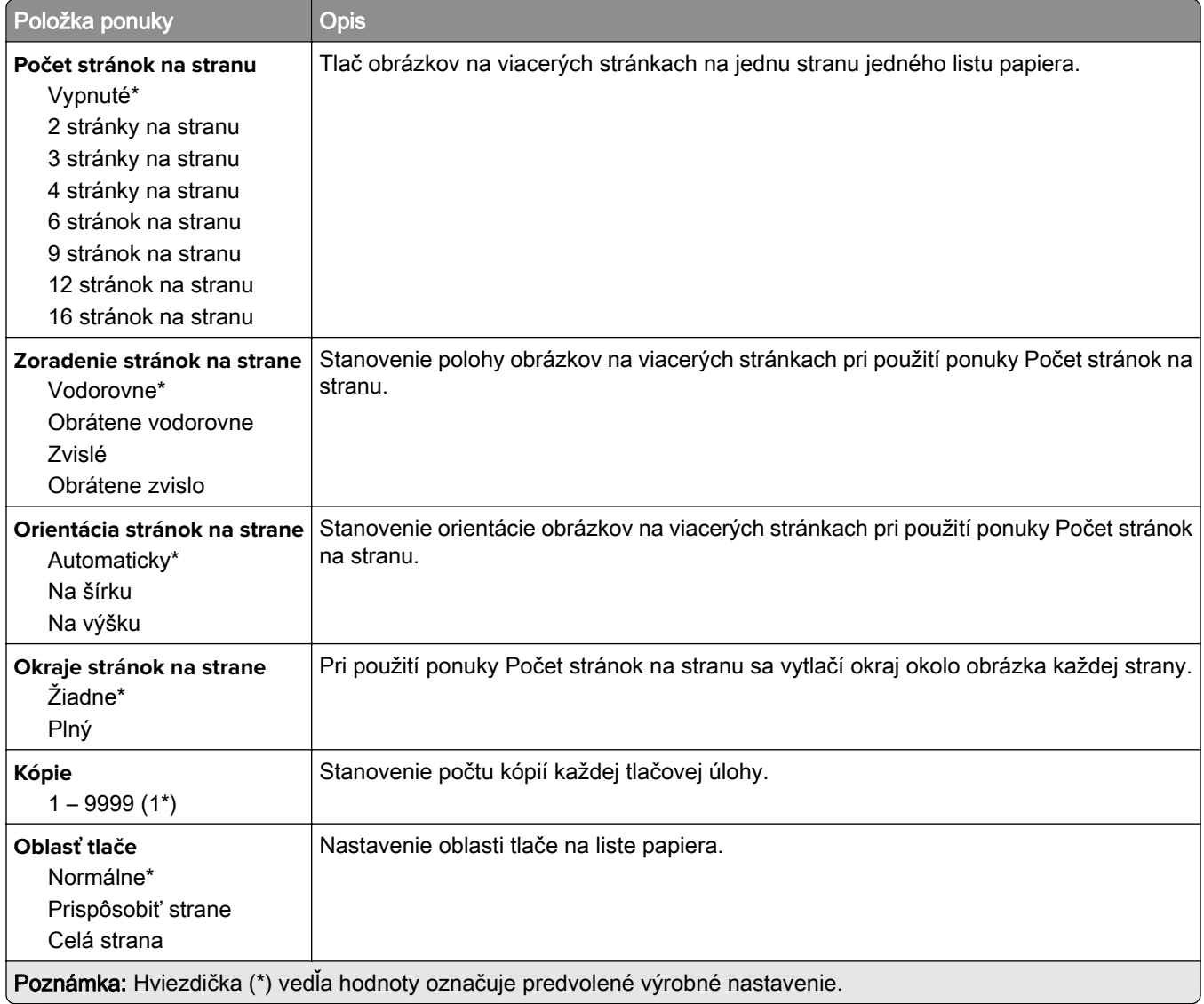

### **Nastavenie**

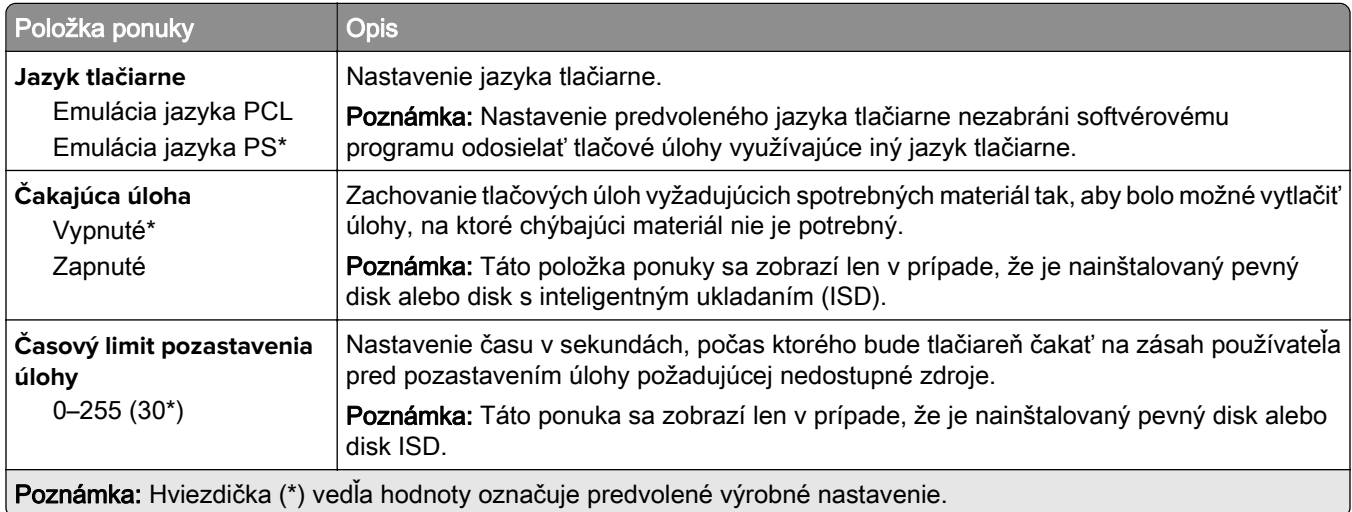

<span id="page-71-0"></span>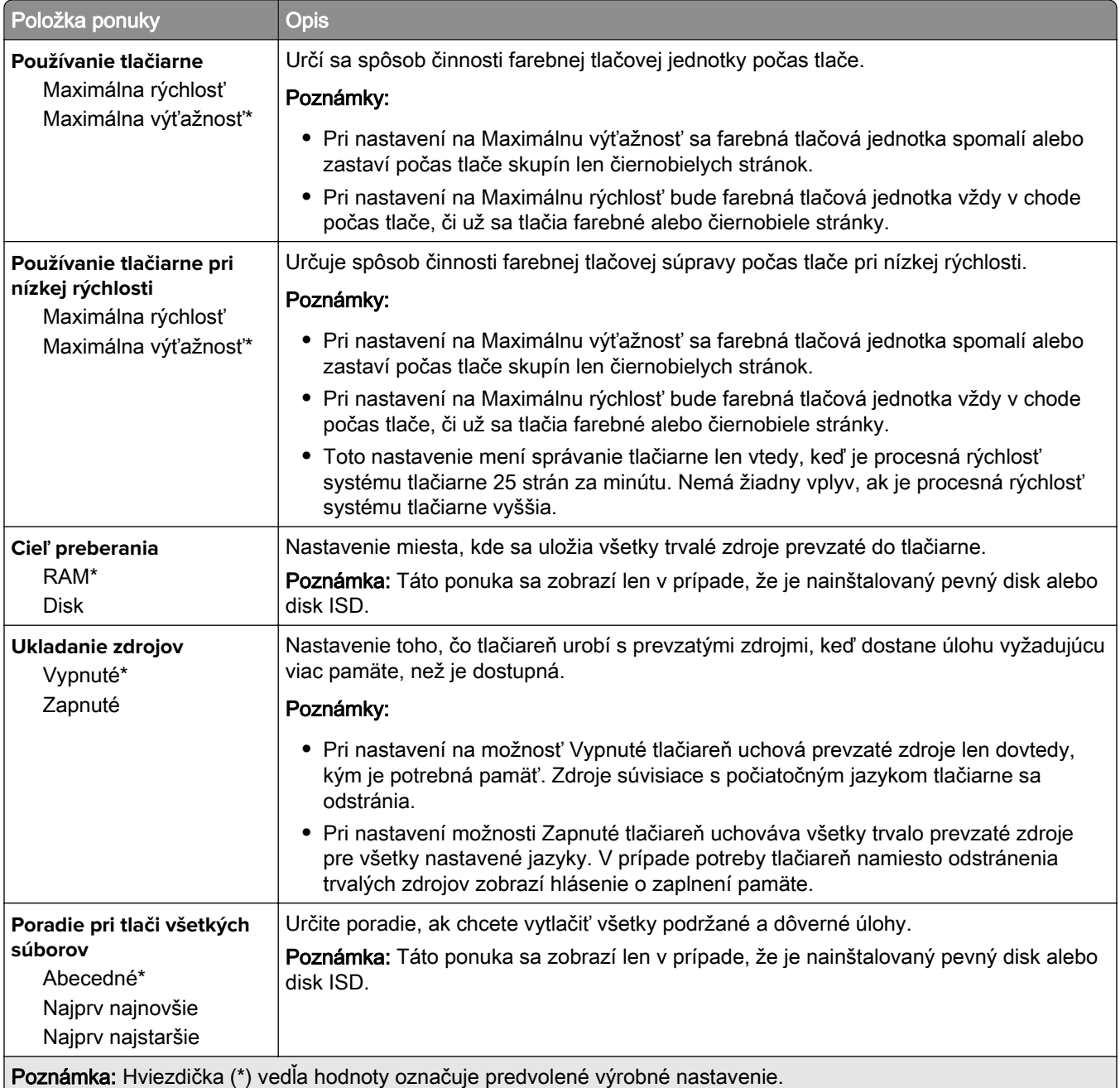

## **Kvalita**

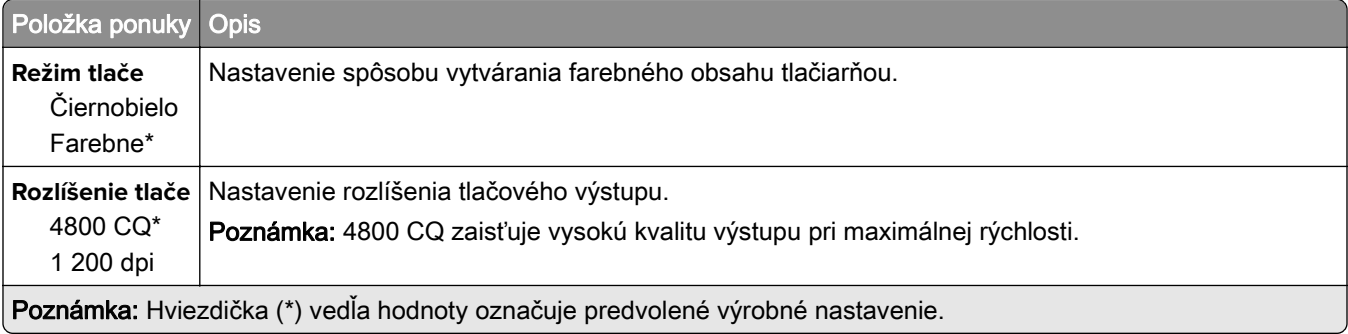
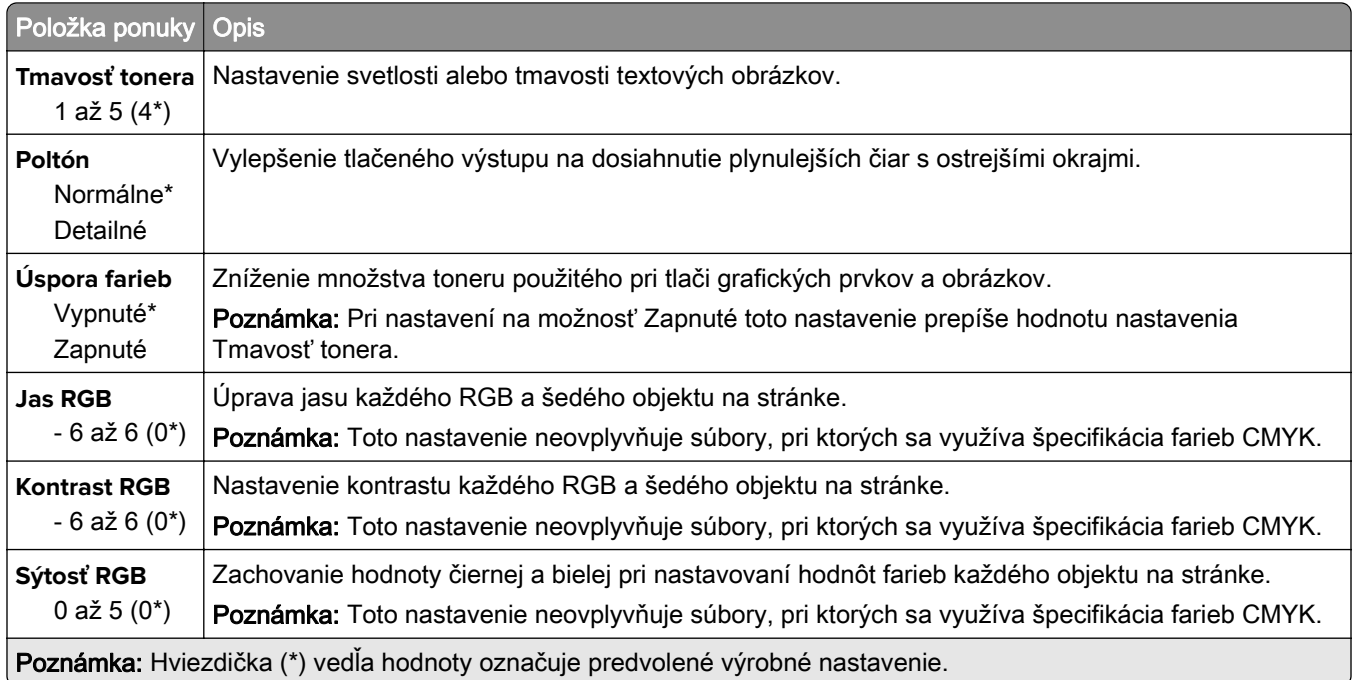

#### **Rozšírené spracovanie obrázkov**

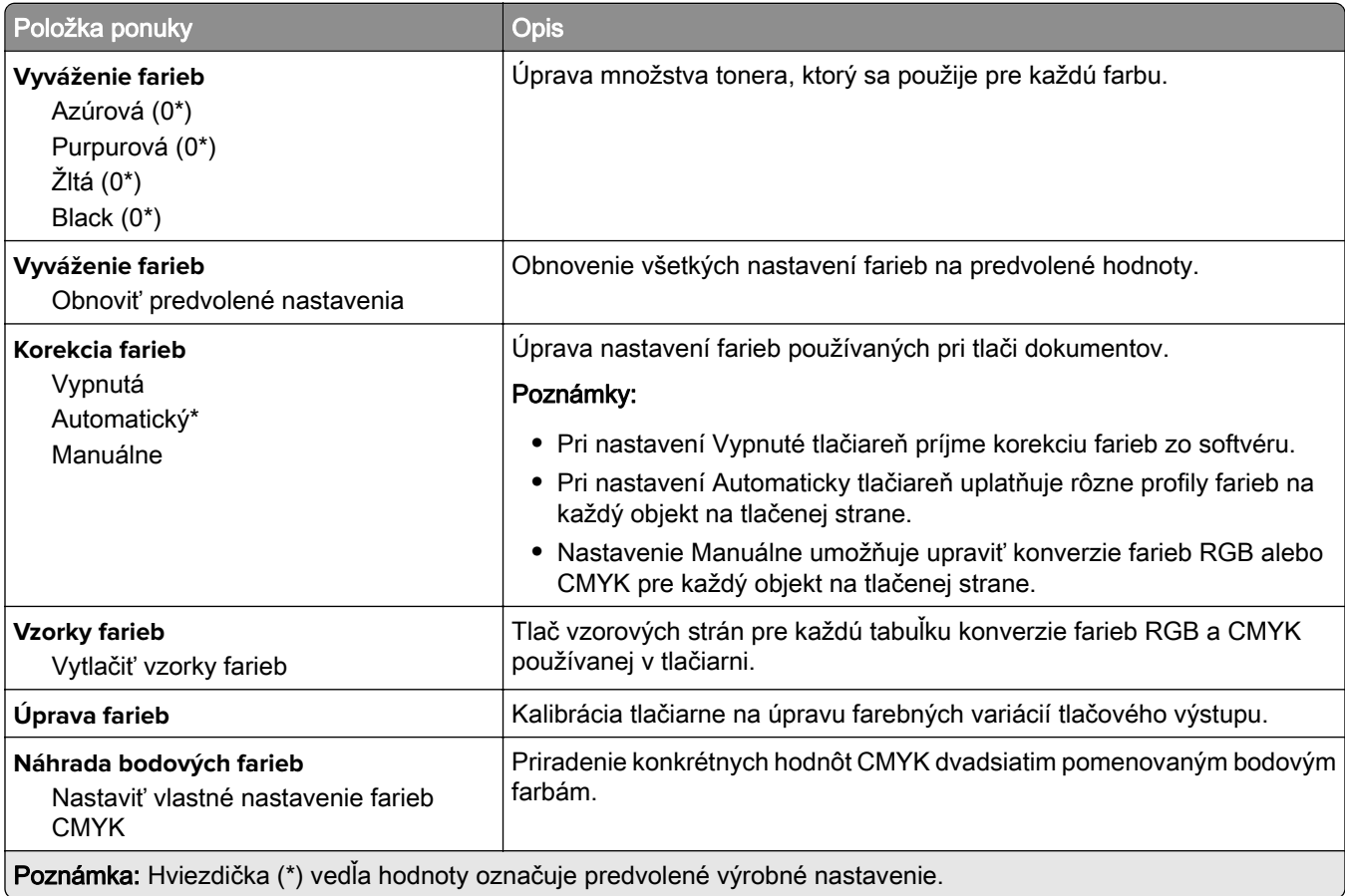

### **Štatistika úloh**

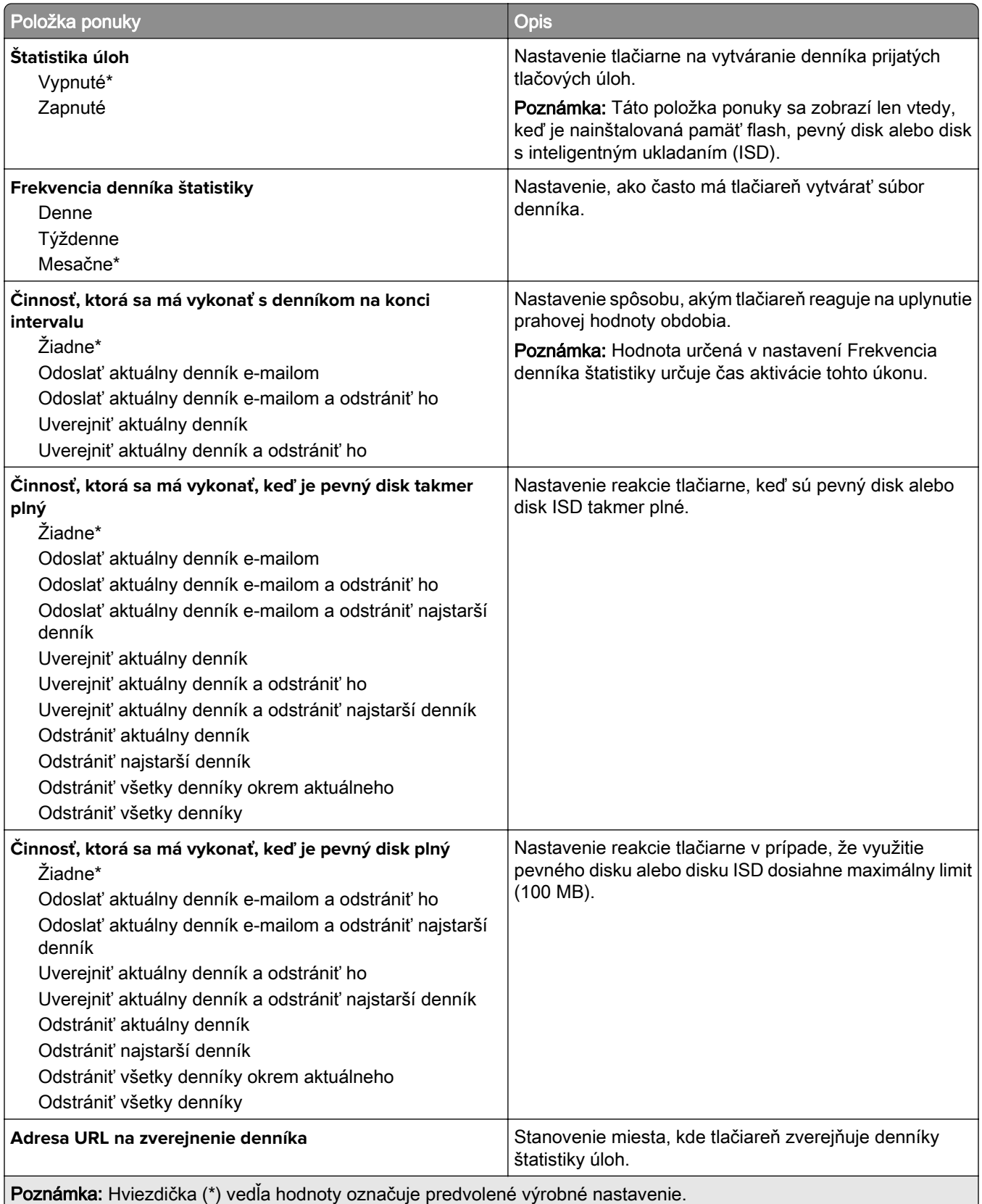

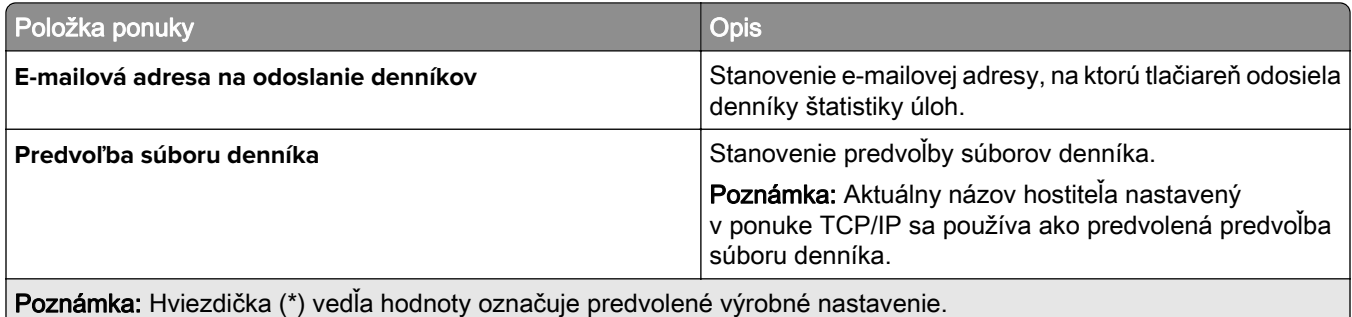

#### **PDF**

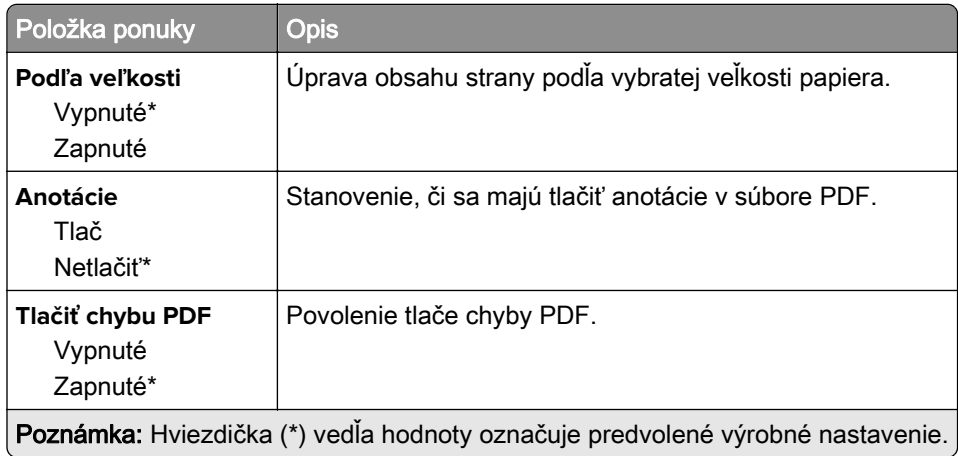

### **PostScript**

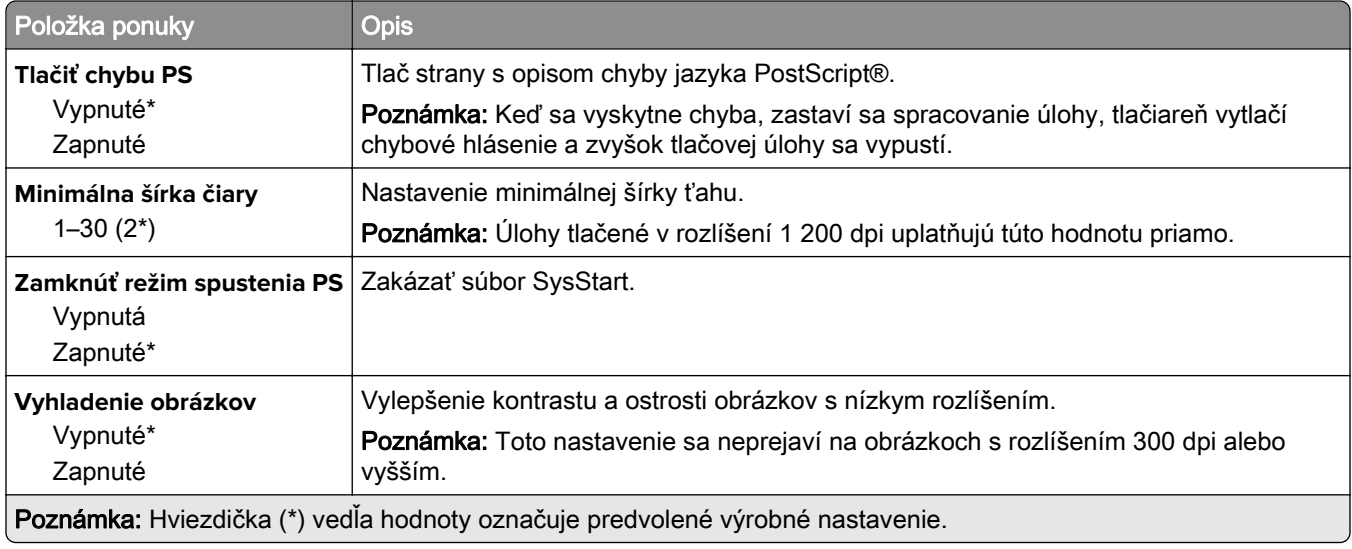

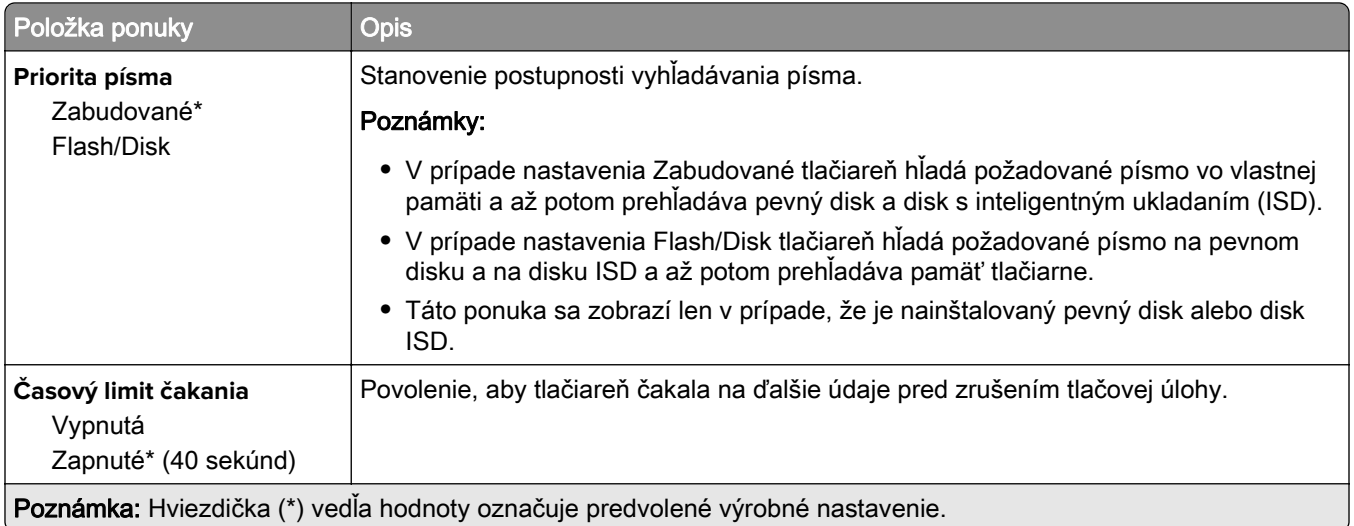

### **PCL**

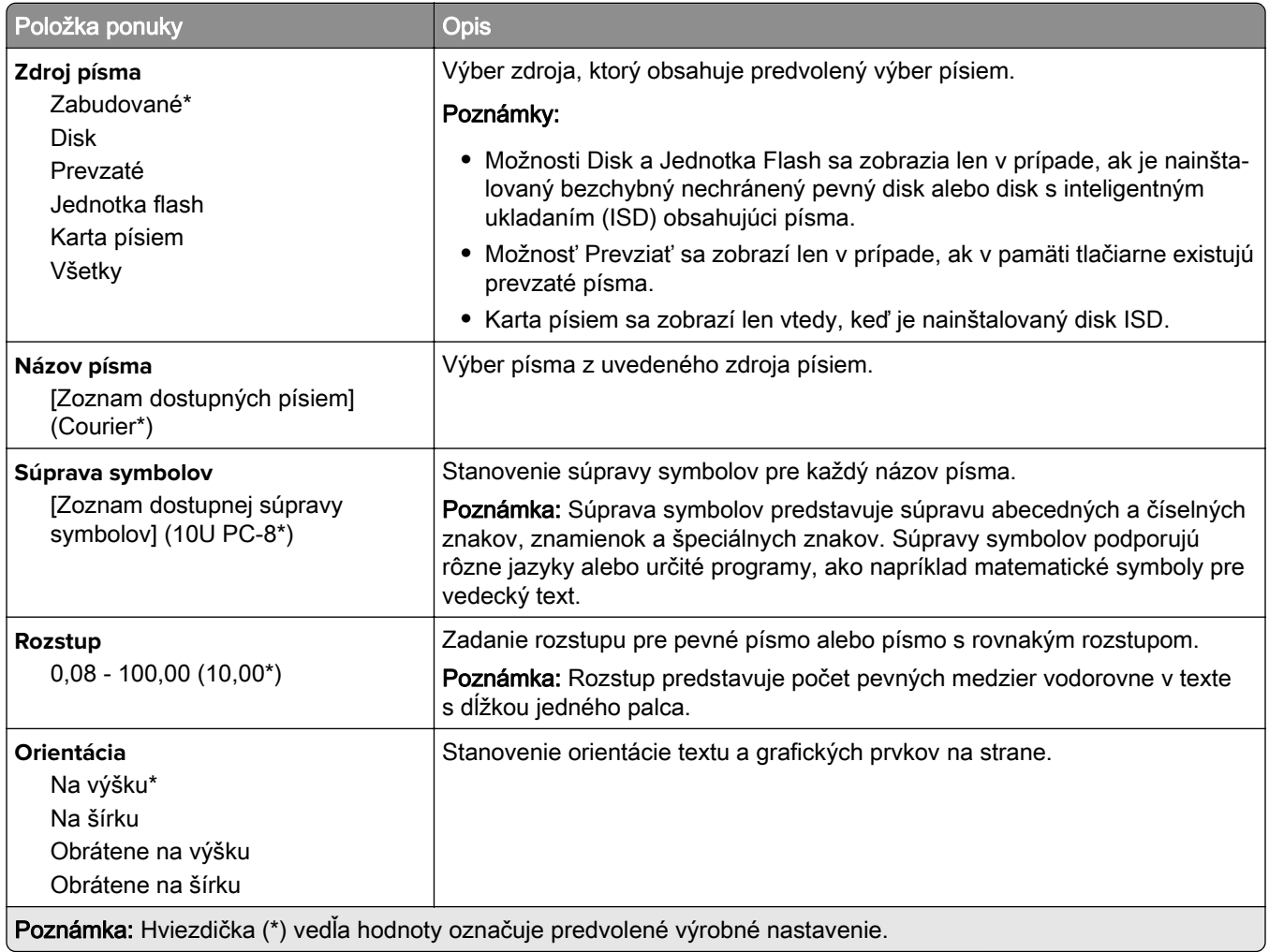

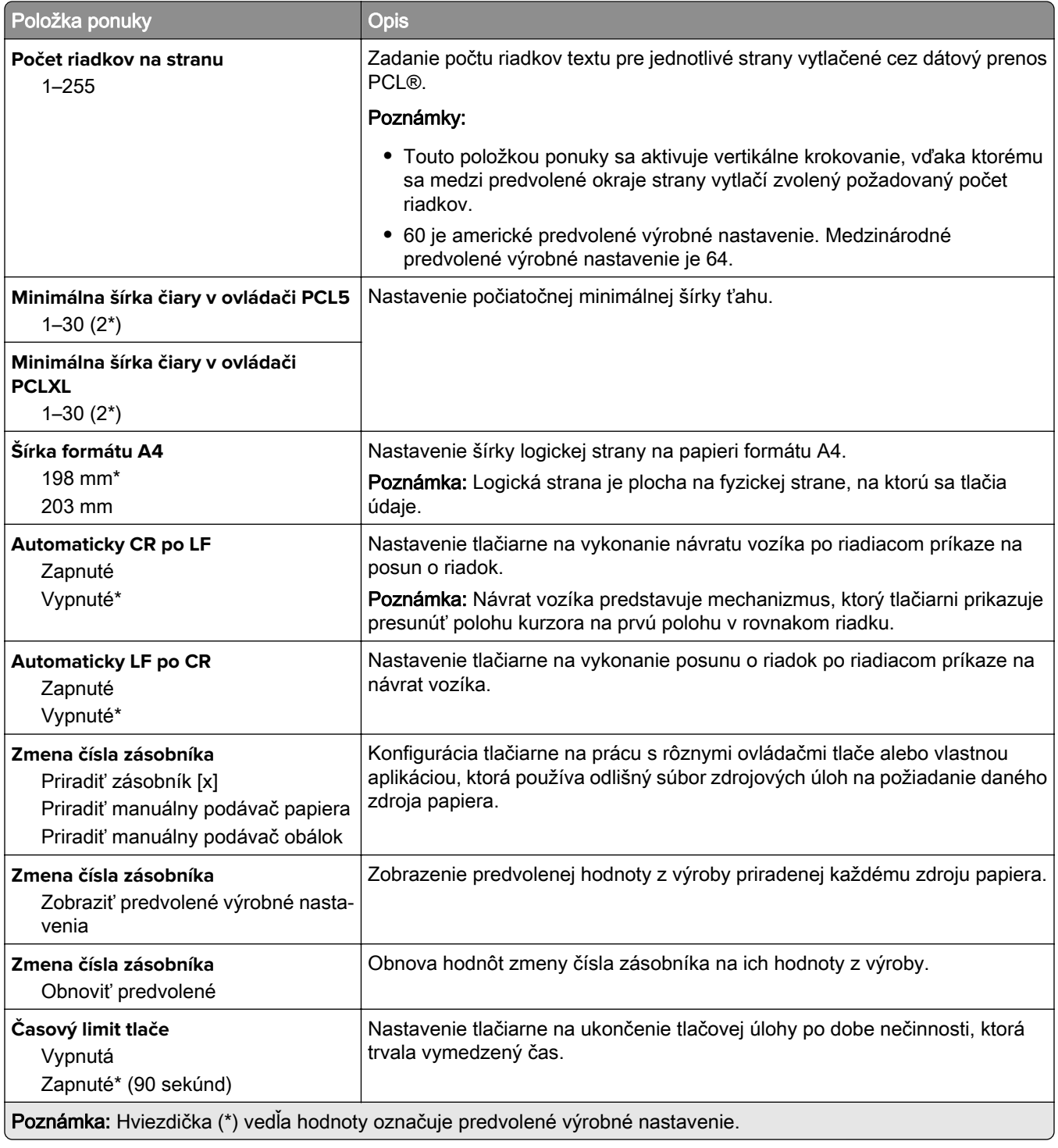

### **Obrázok**

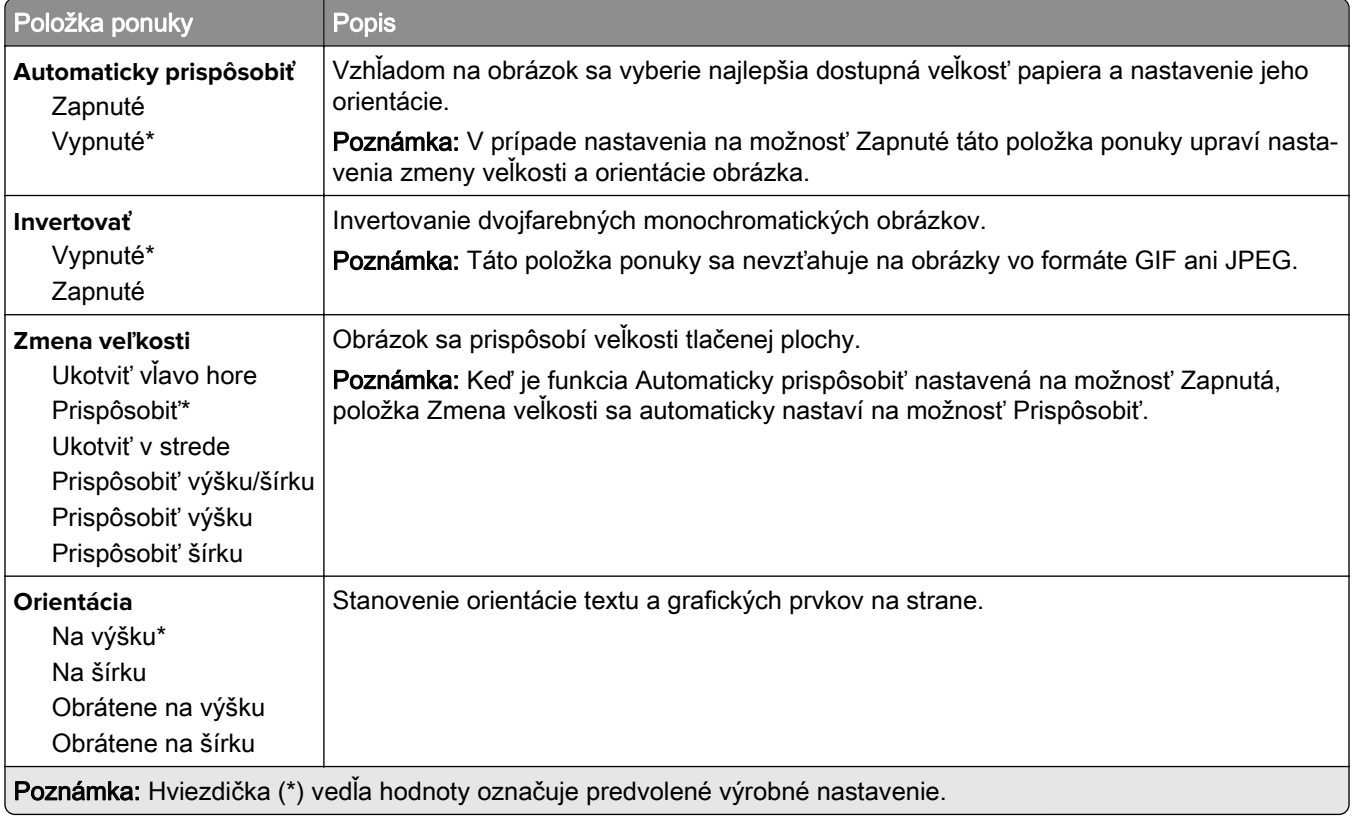

### **Papier**

### **Konfigurácia zásobníkov**

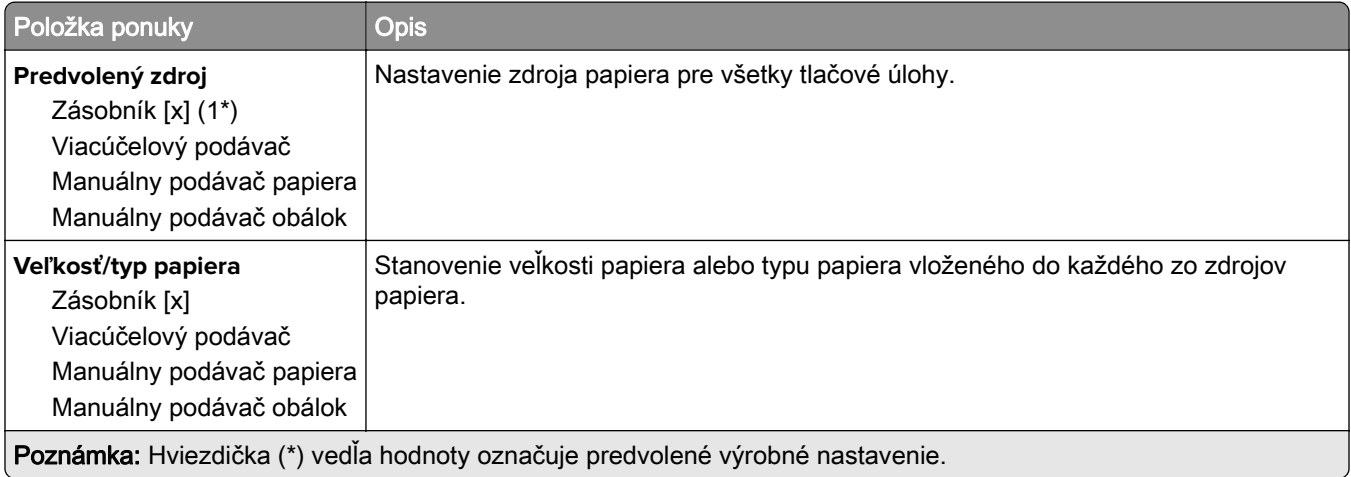

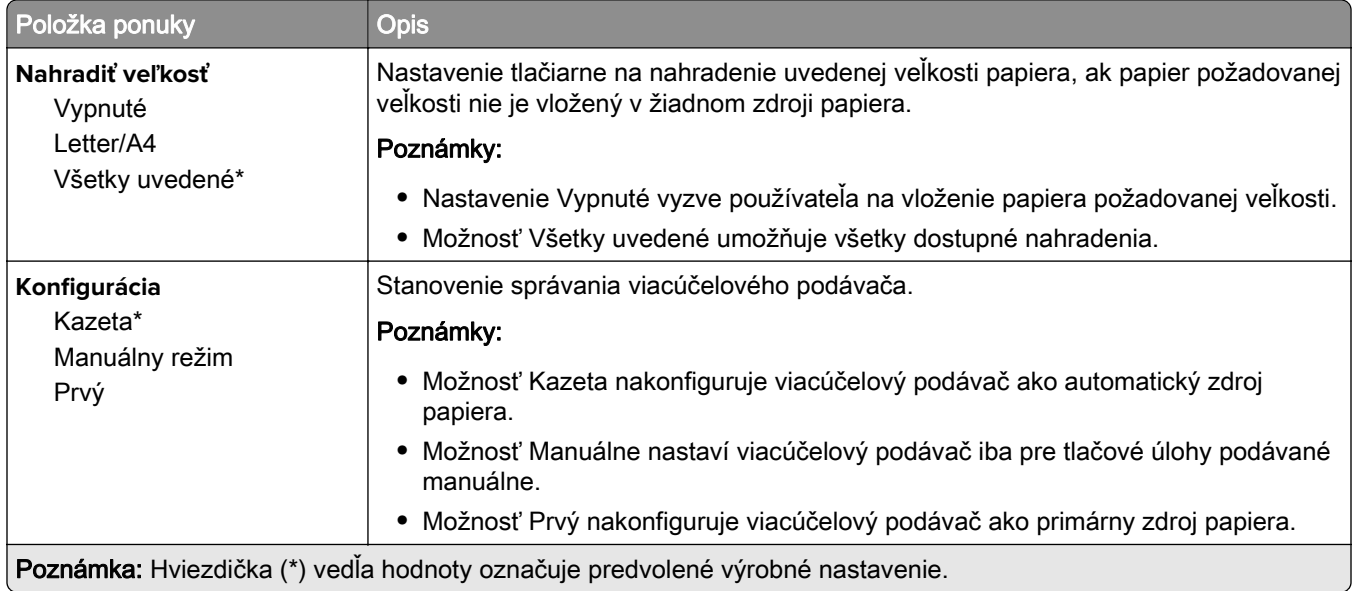

### **Konfigurácia médií**

#### **Univerzálne nastavenie**

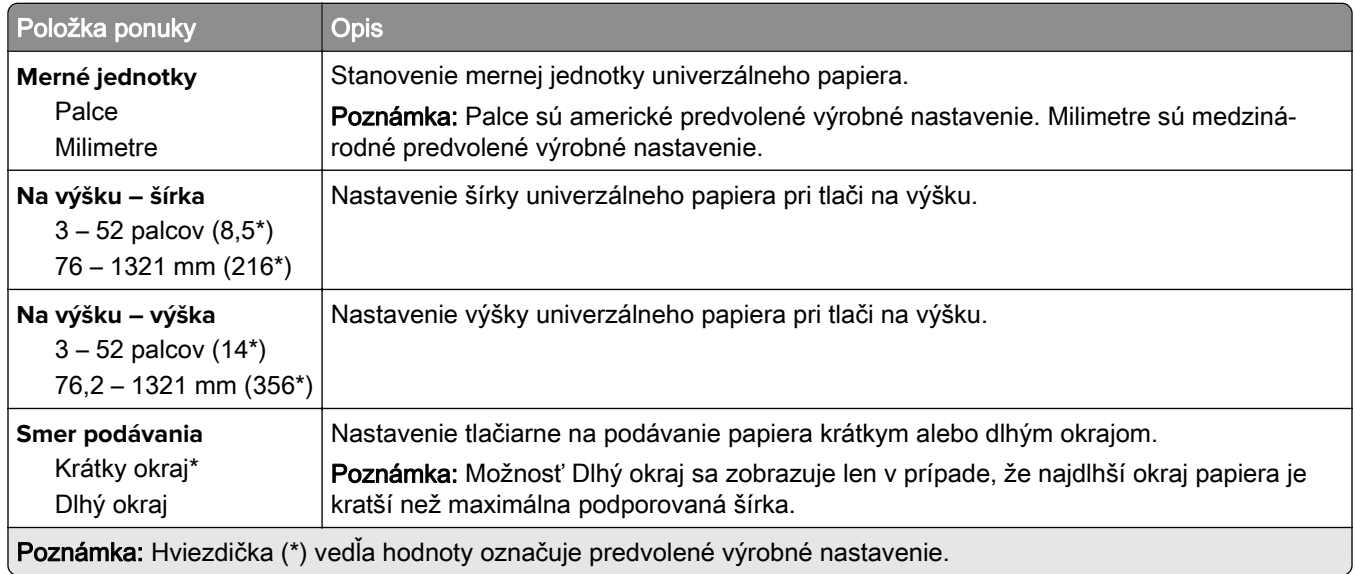

#### **Typy médií**

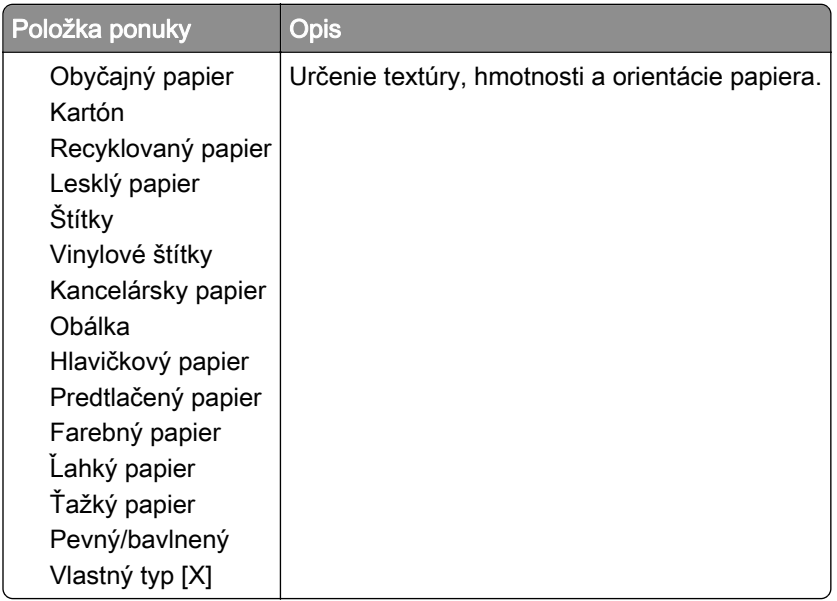

### **Jednotka USB**

### **Tlač z pamäťovej jednotky flash**

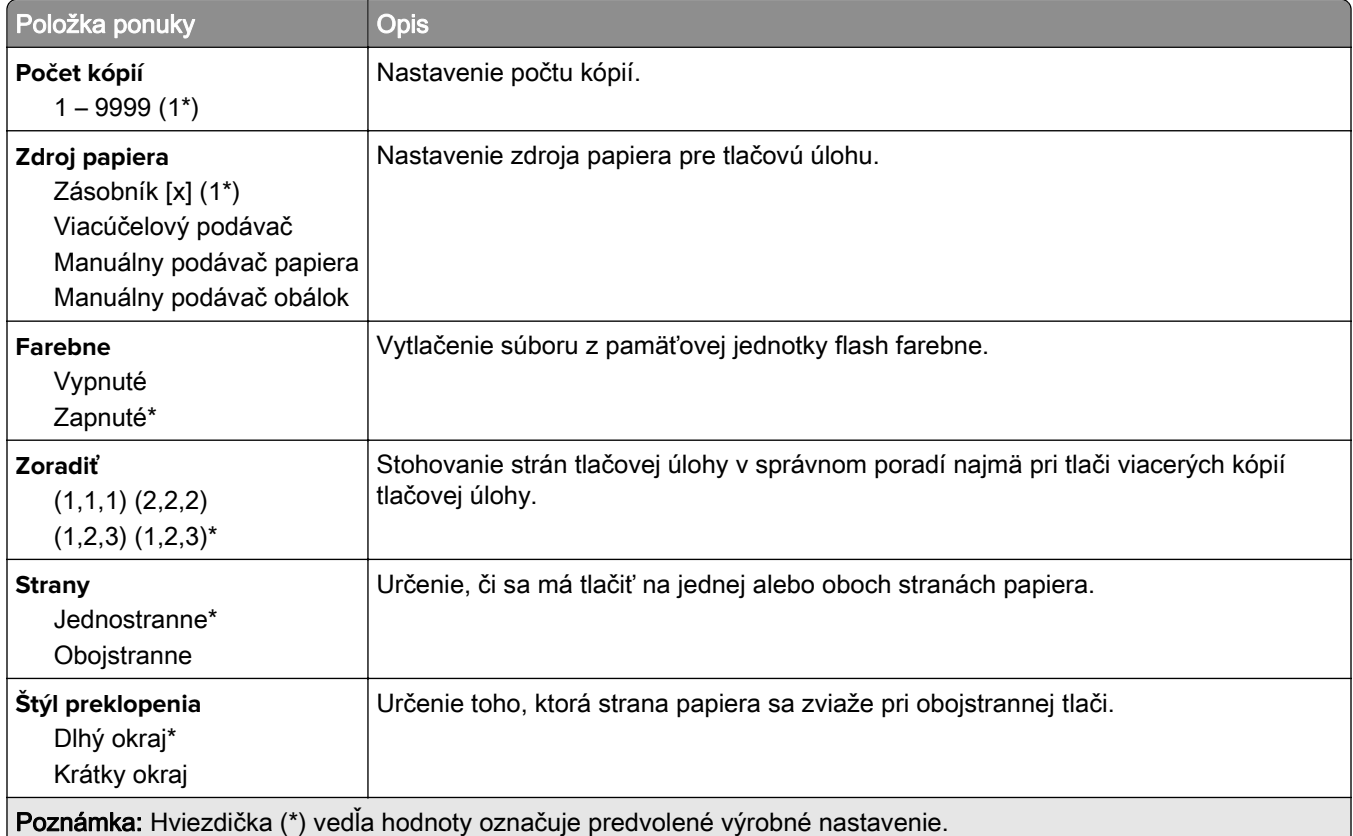

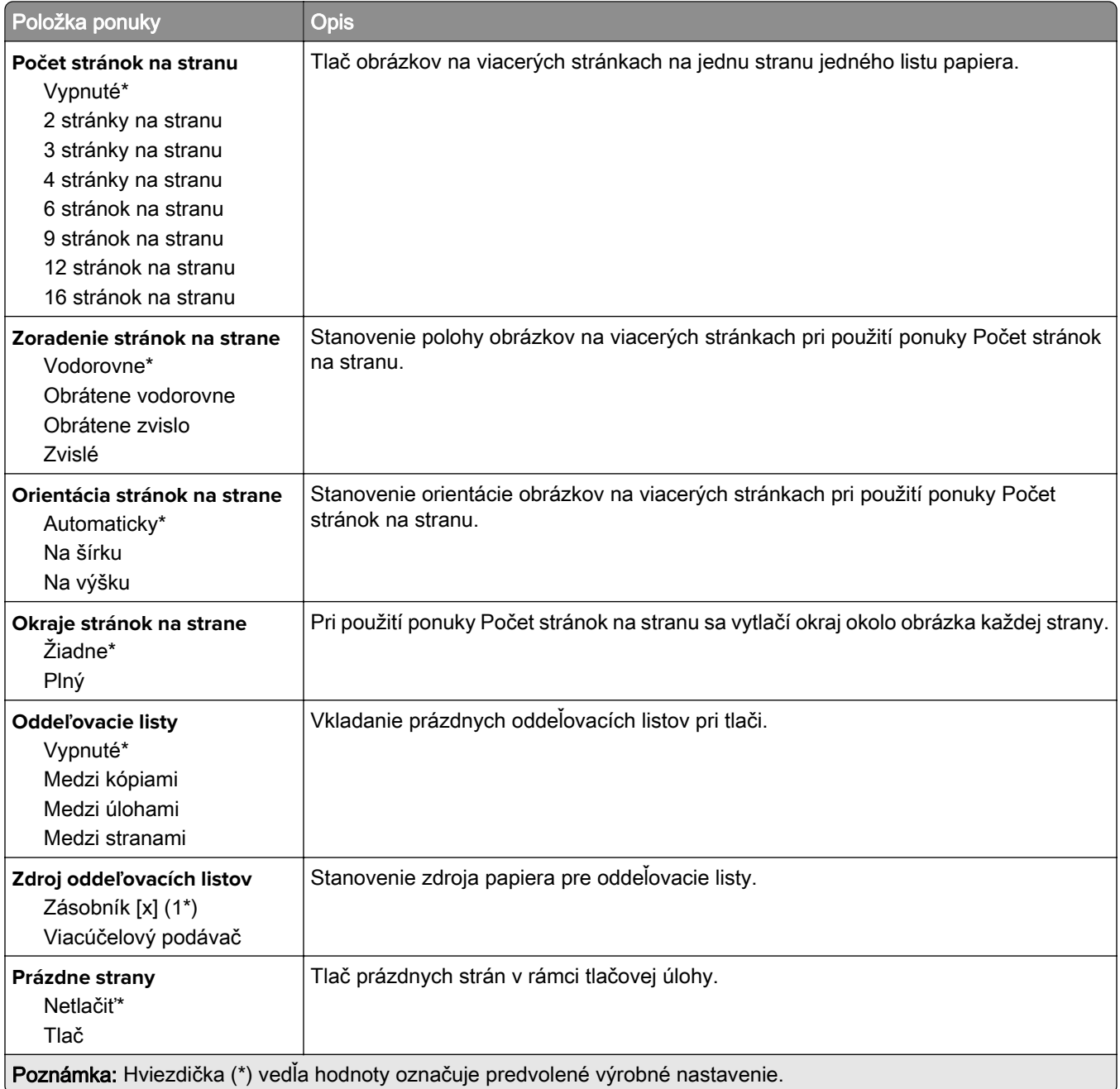

### **Sieť/porty**

#### **Prehľad siete**

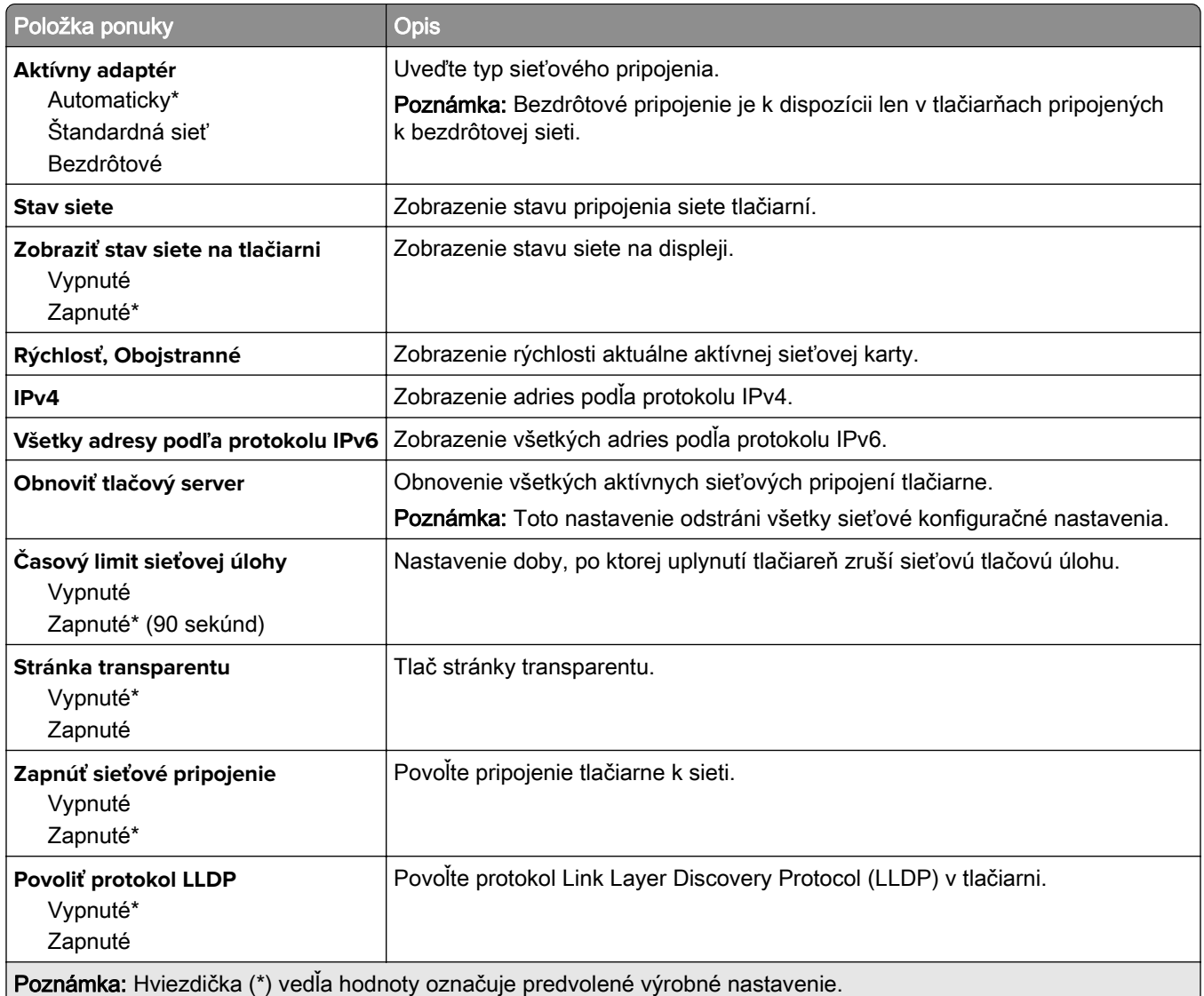

#### **Bezdrôtové**

Poznámka: Táto ponuka je k dispozícii iba pre tlačiarne, ktoré sú pripojené k sieti Wi-Fi alebo majú adaptér bezdrôtovej siete.

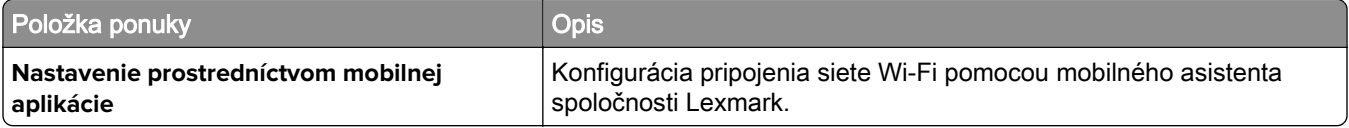

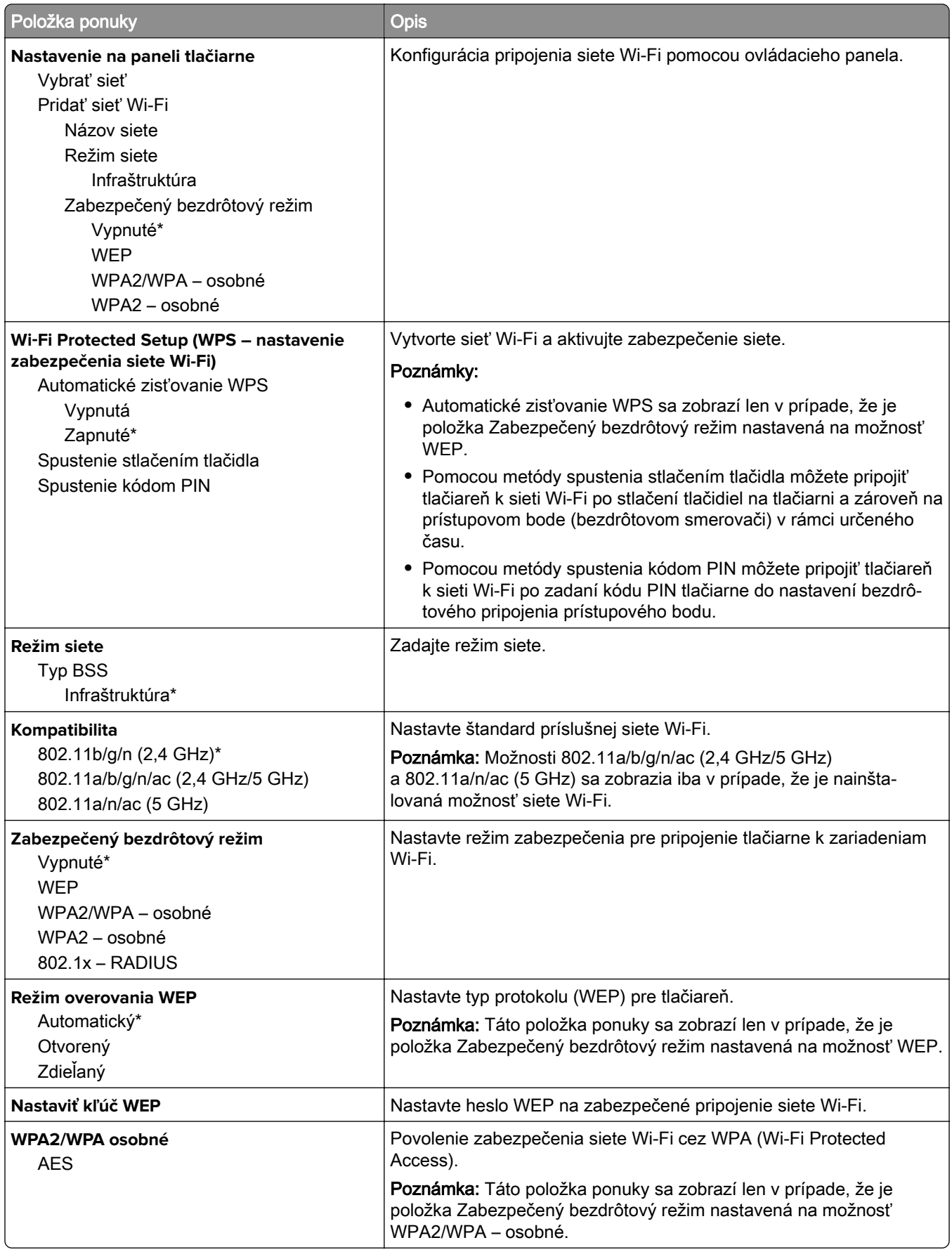

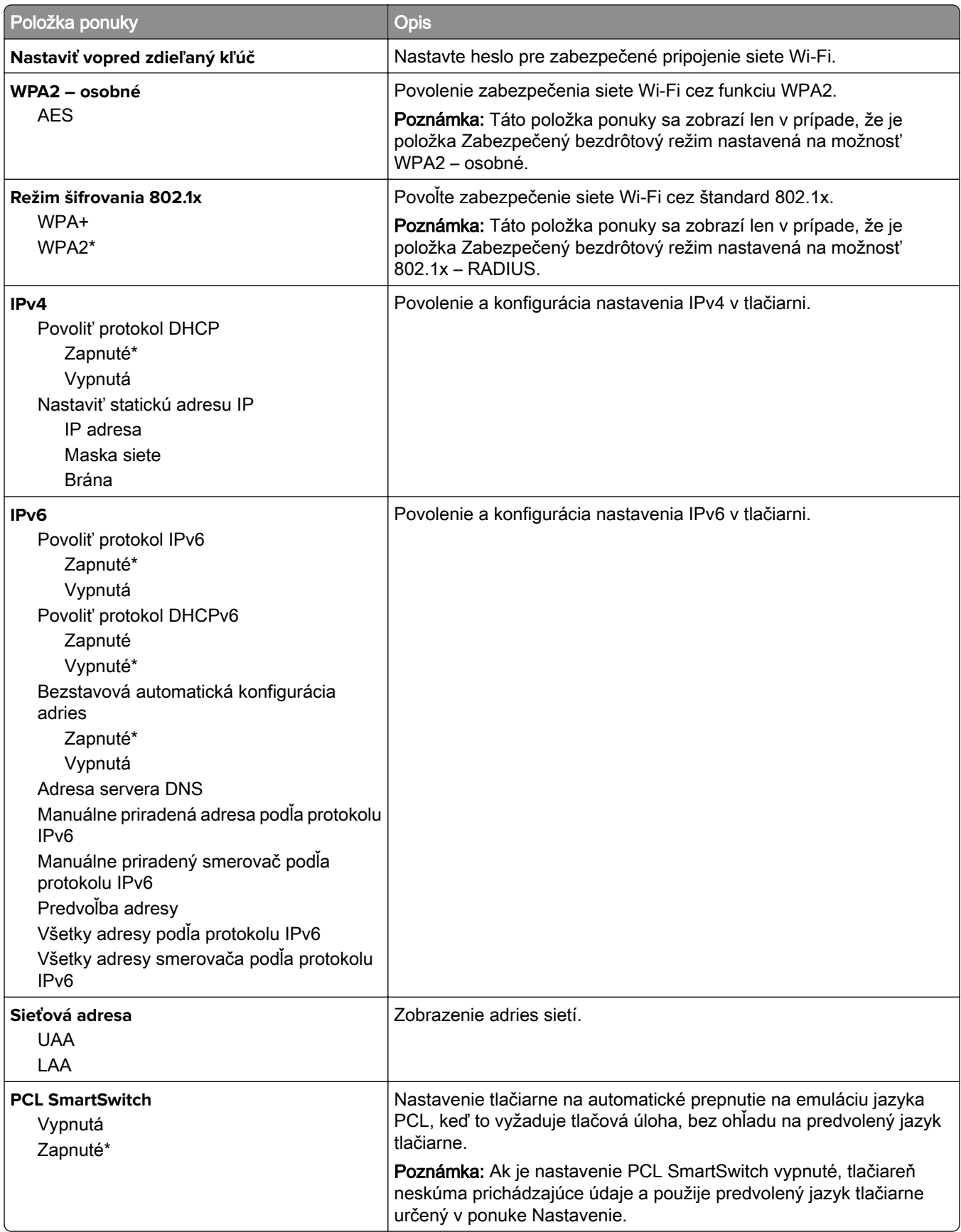

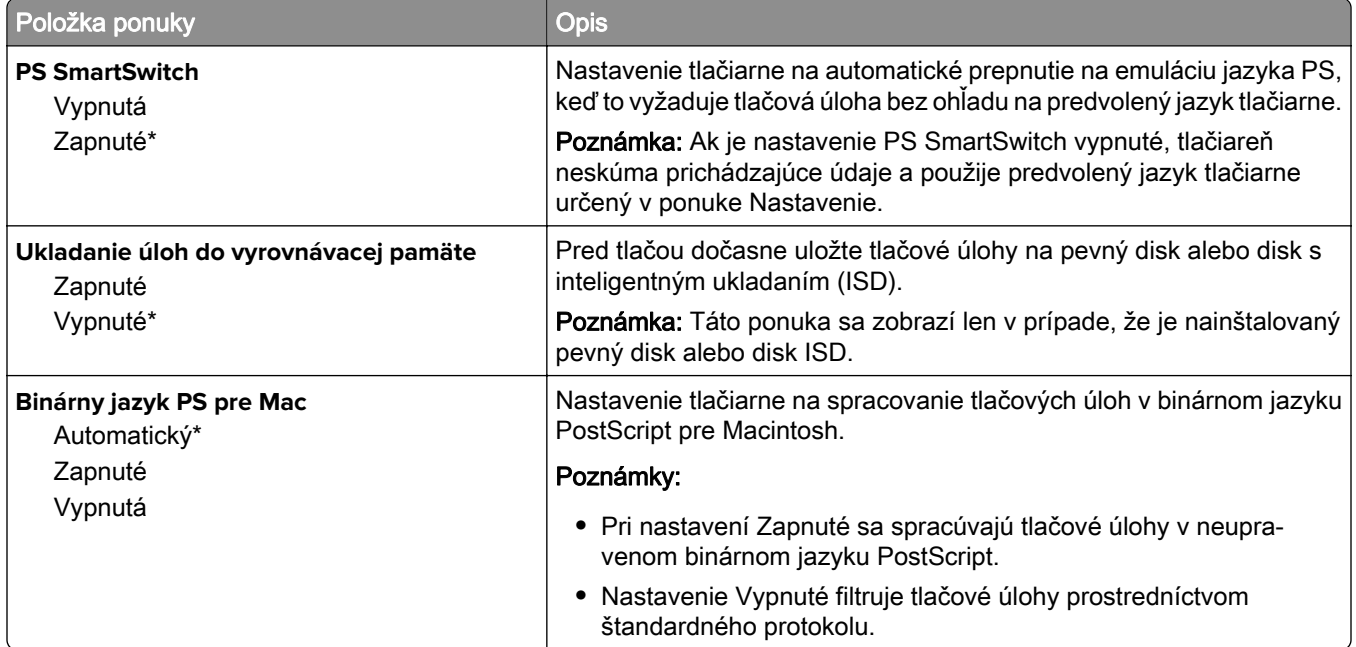

#### **Wi**‑**Fi Direct**

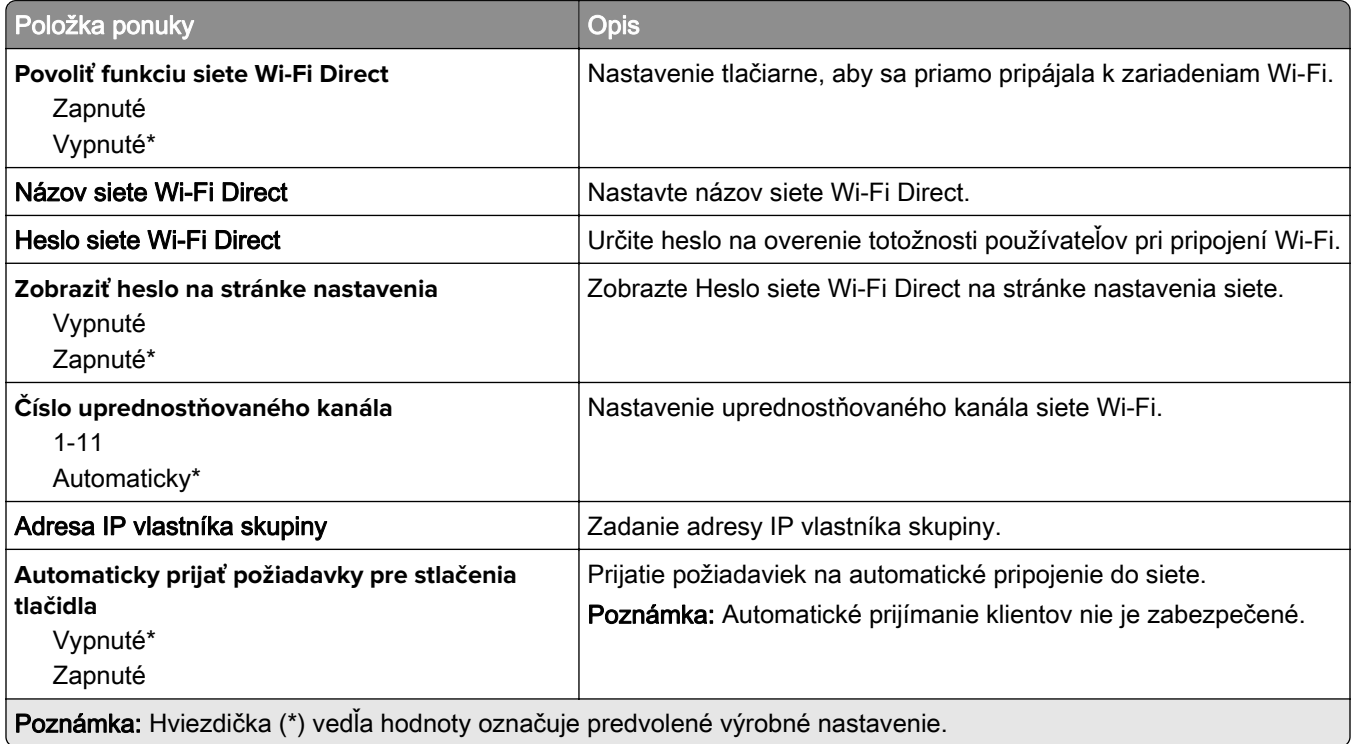

#### **AirPrint**

Poznámka: Táto ponuka je k dispozícii iba na serveri Embedded Web Server.

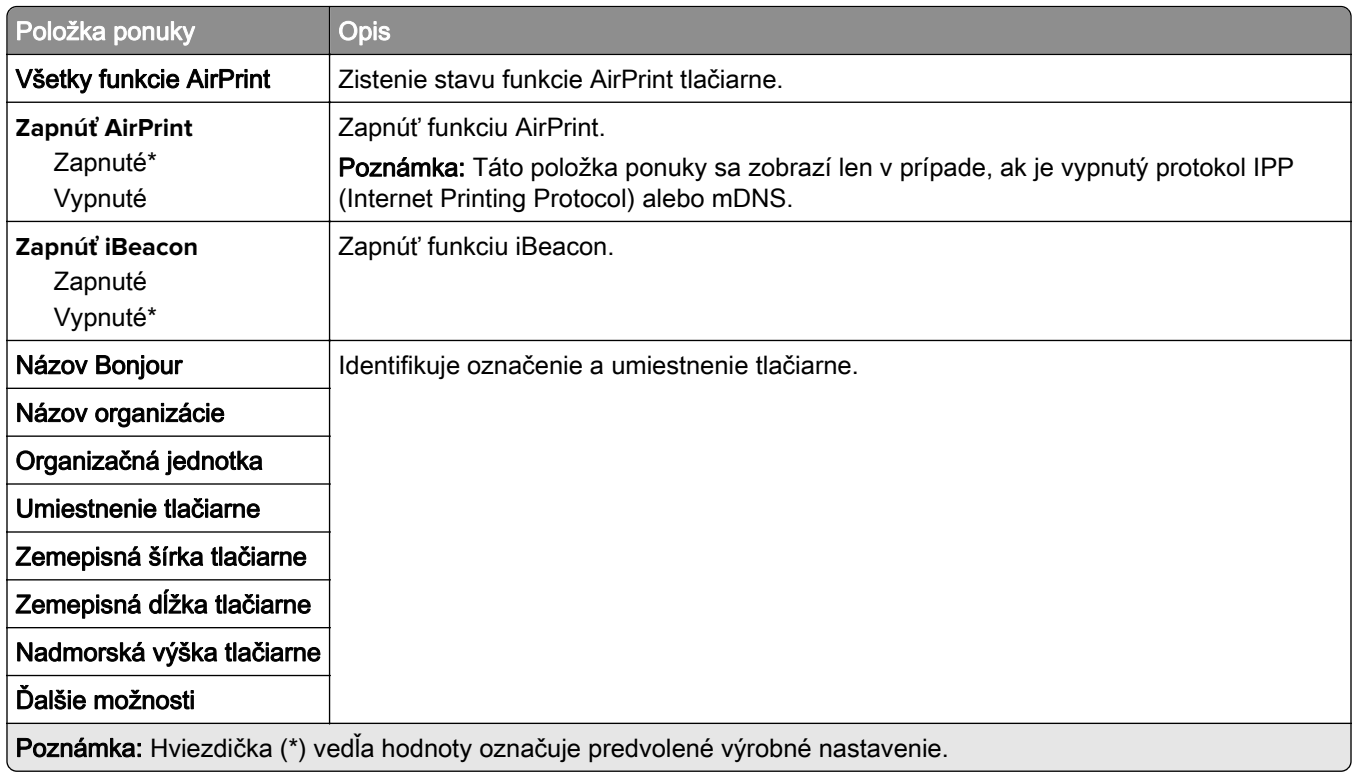

### **Správa mobilných služieb**

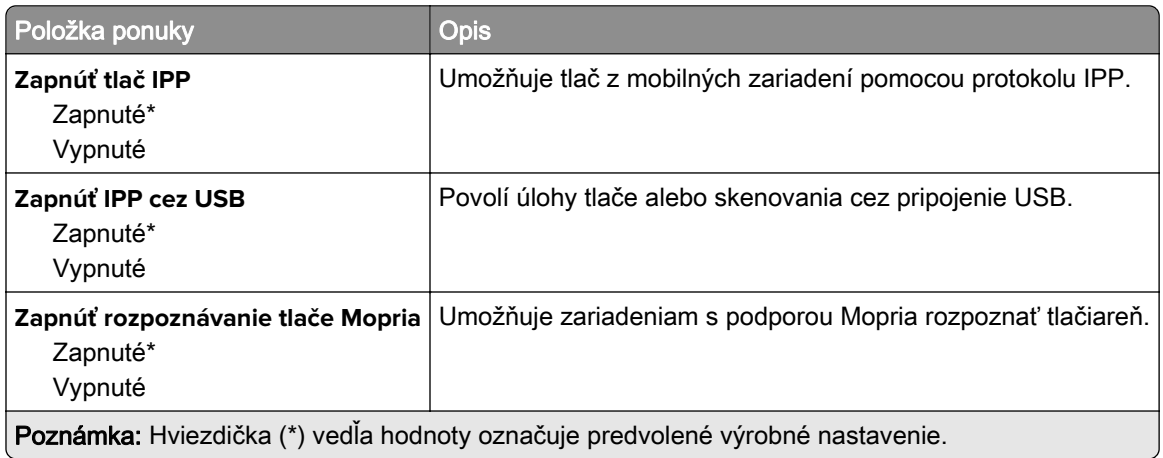

### **Ethernet**

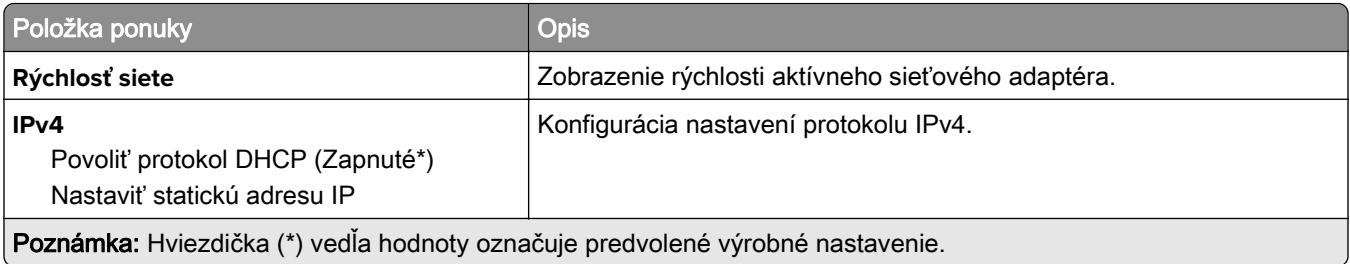

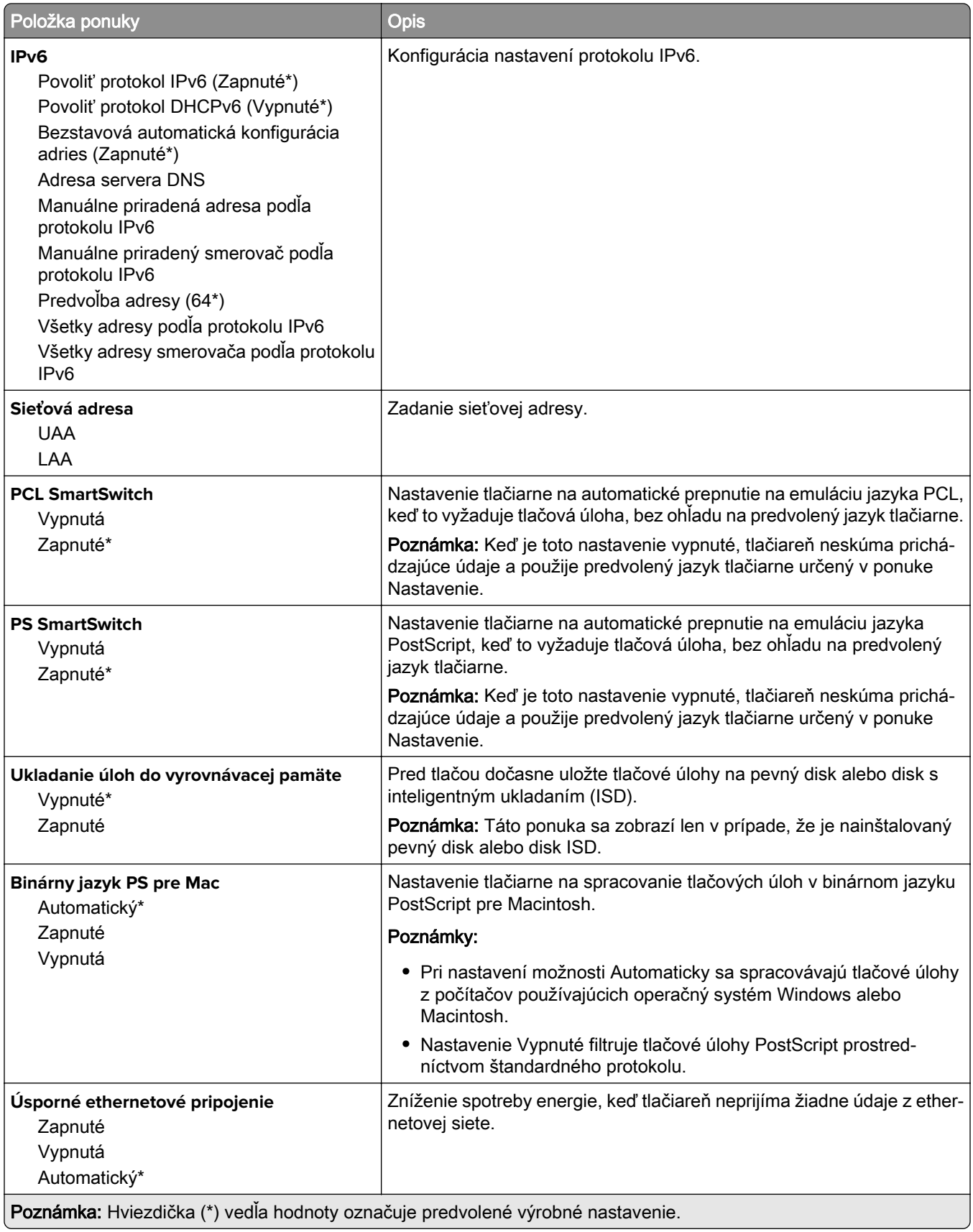

#### **TCP/IP**

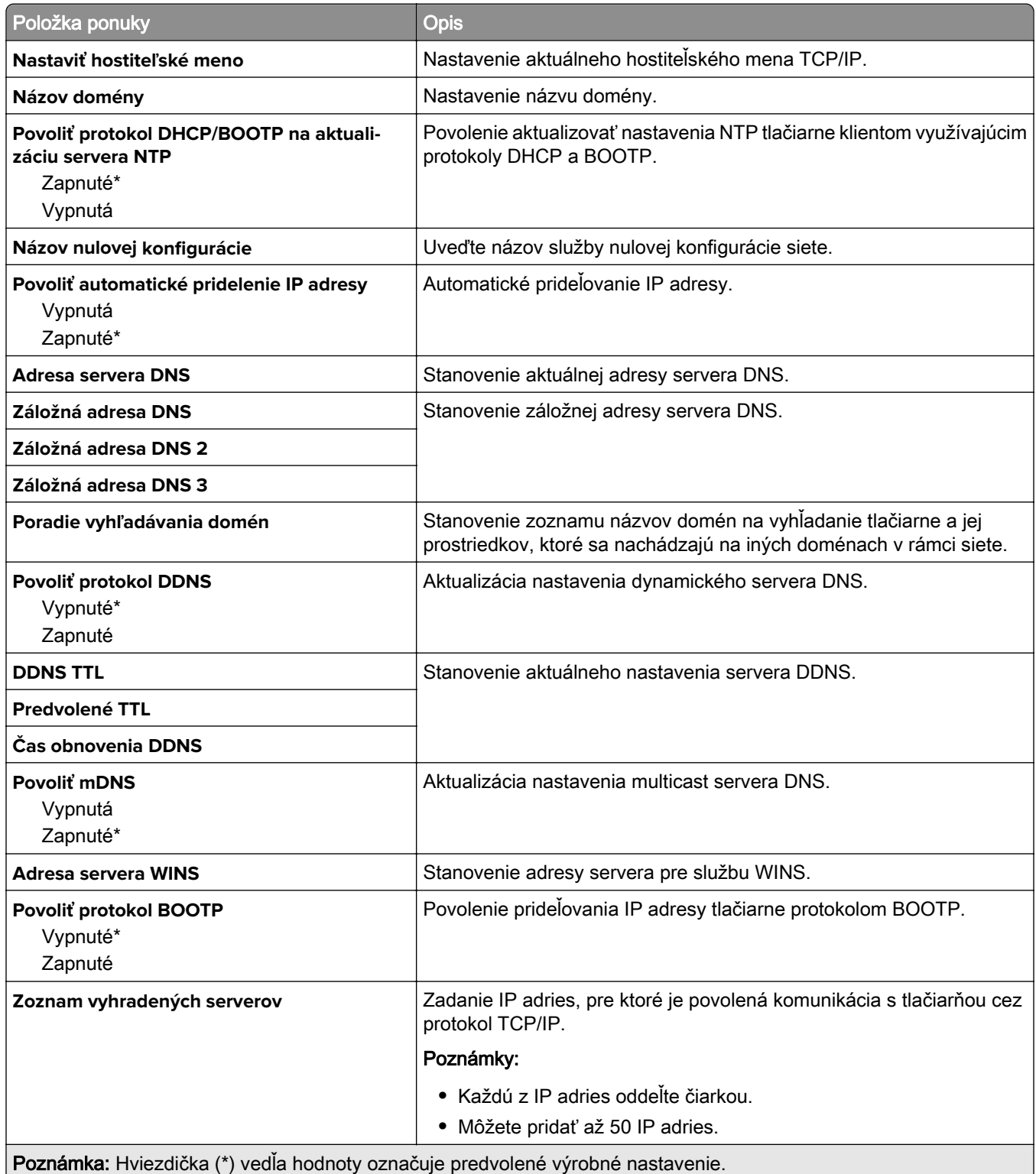

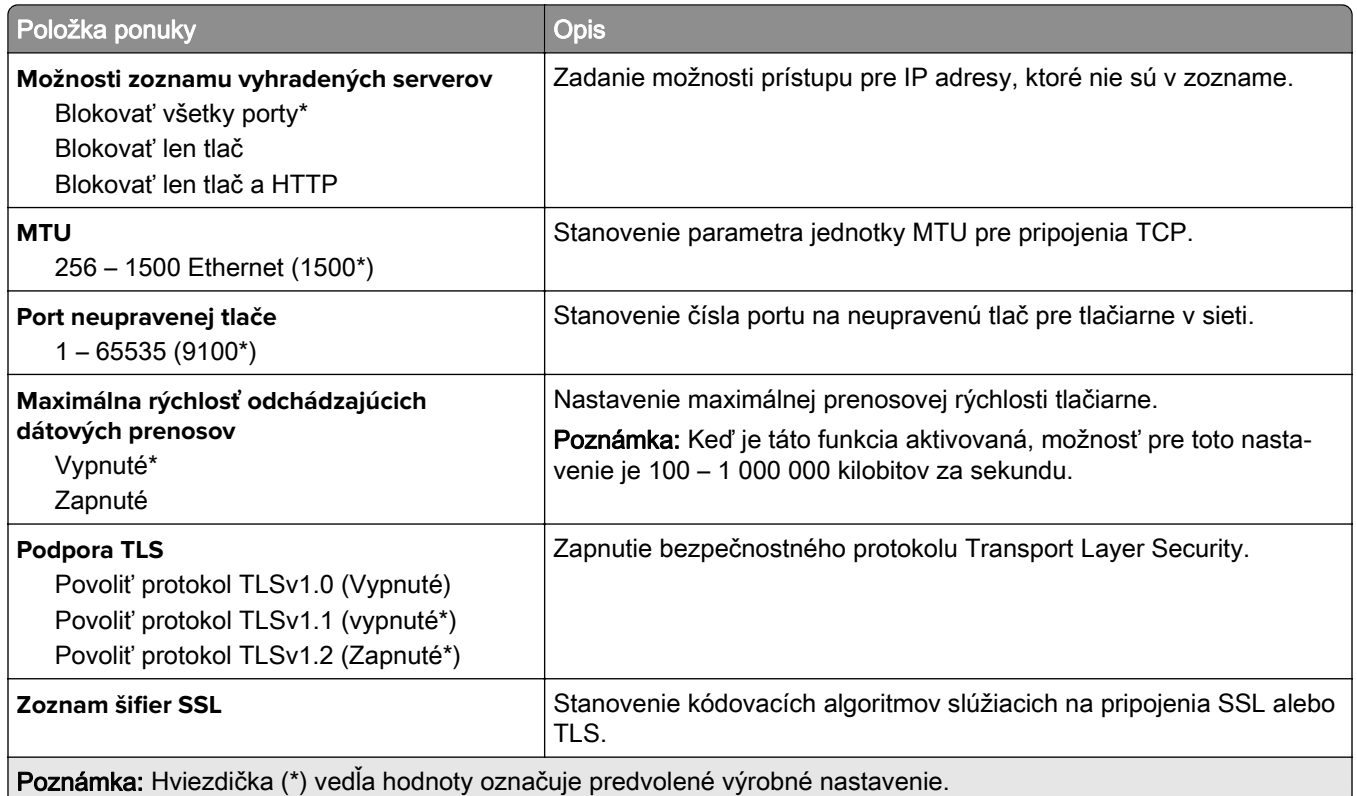

#### **SNMP**

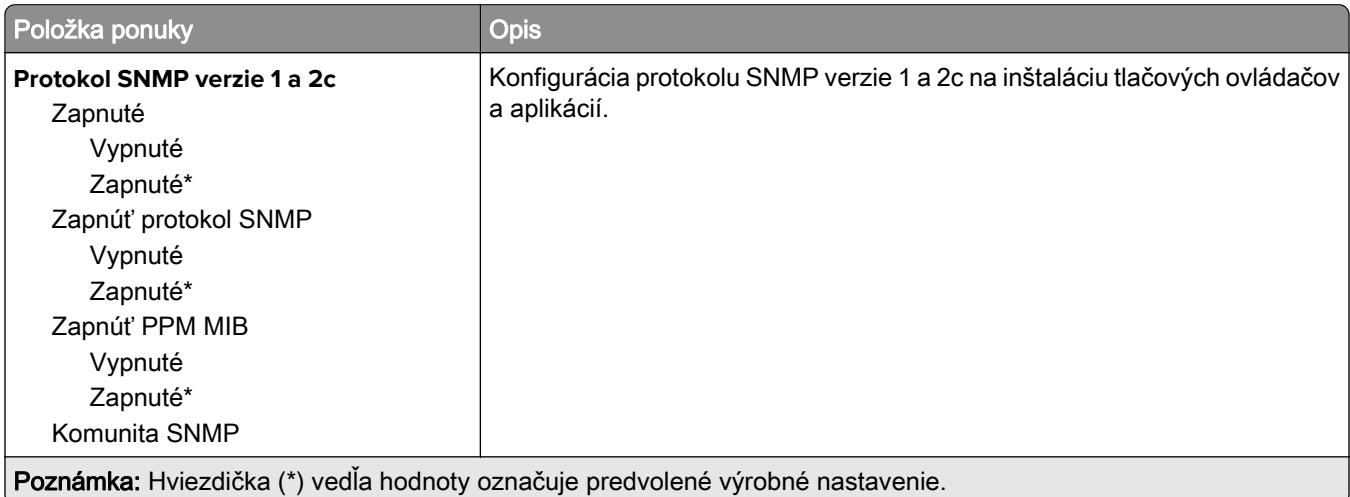

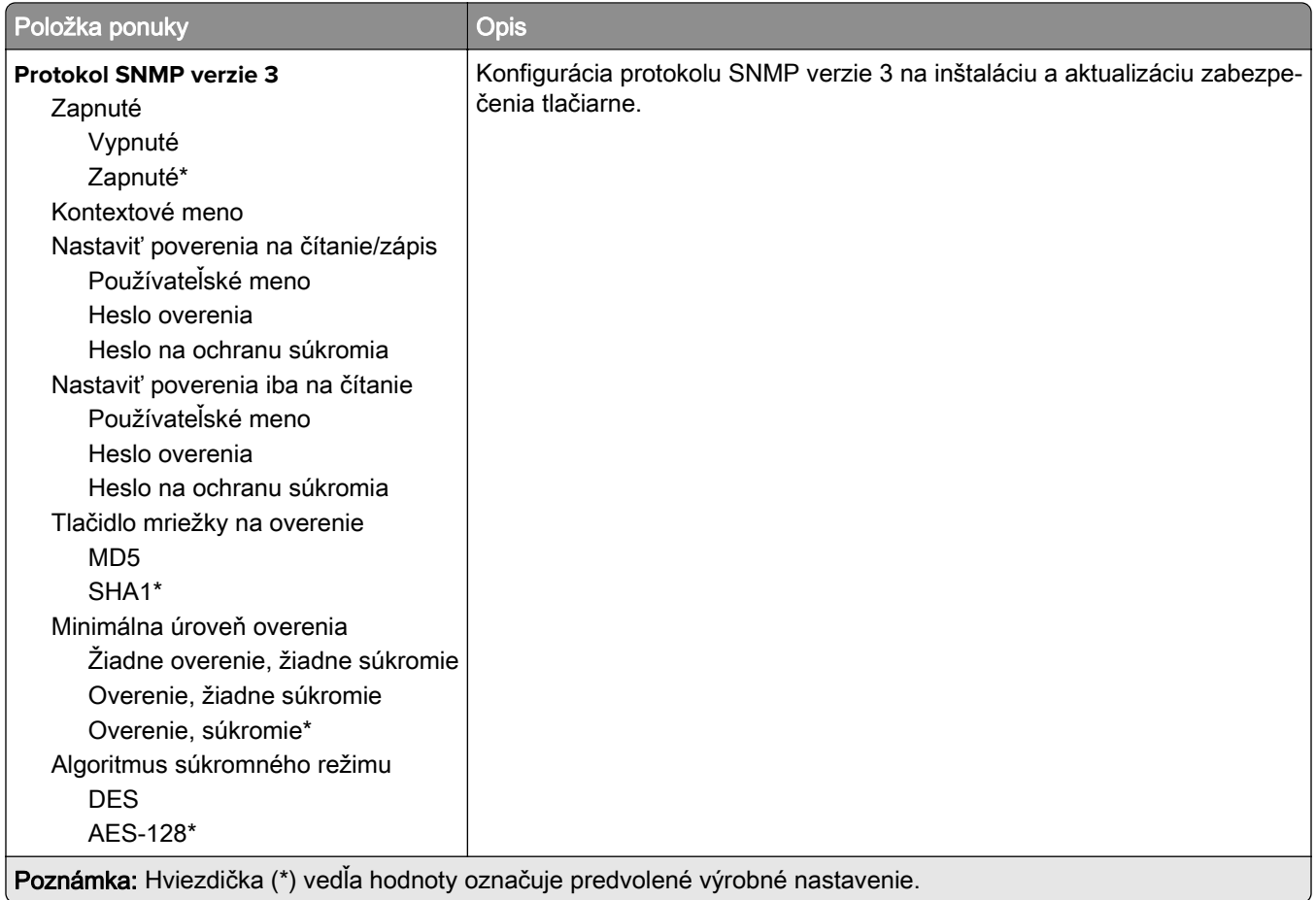

#### **IPSec**

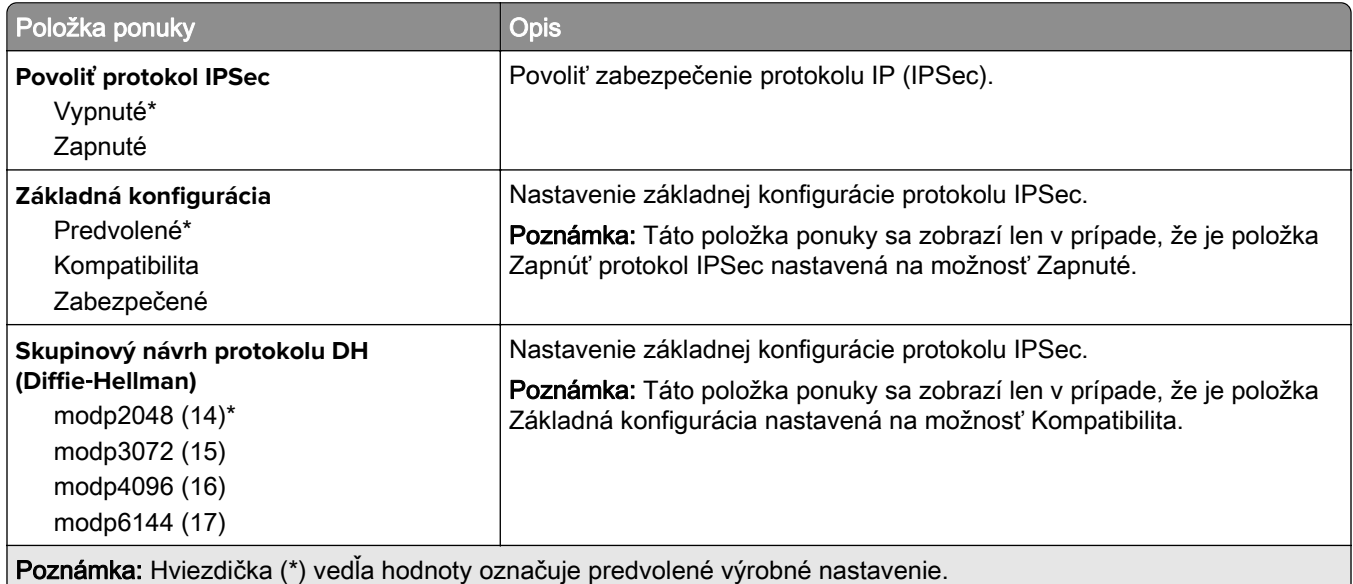

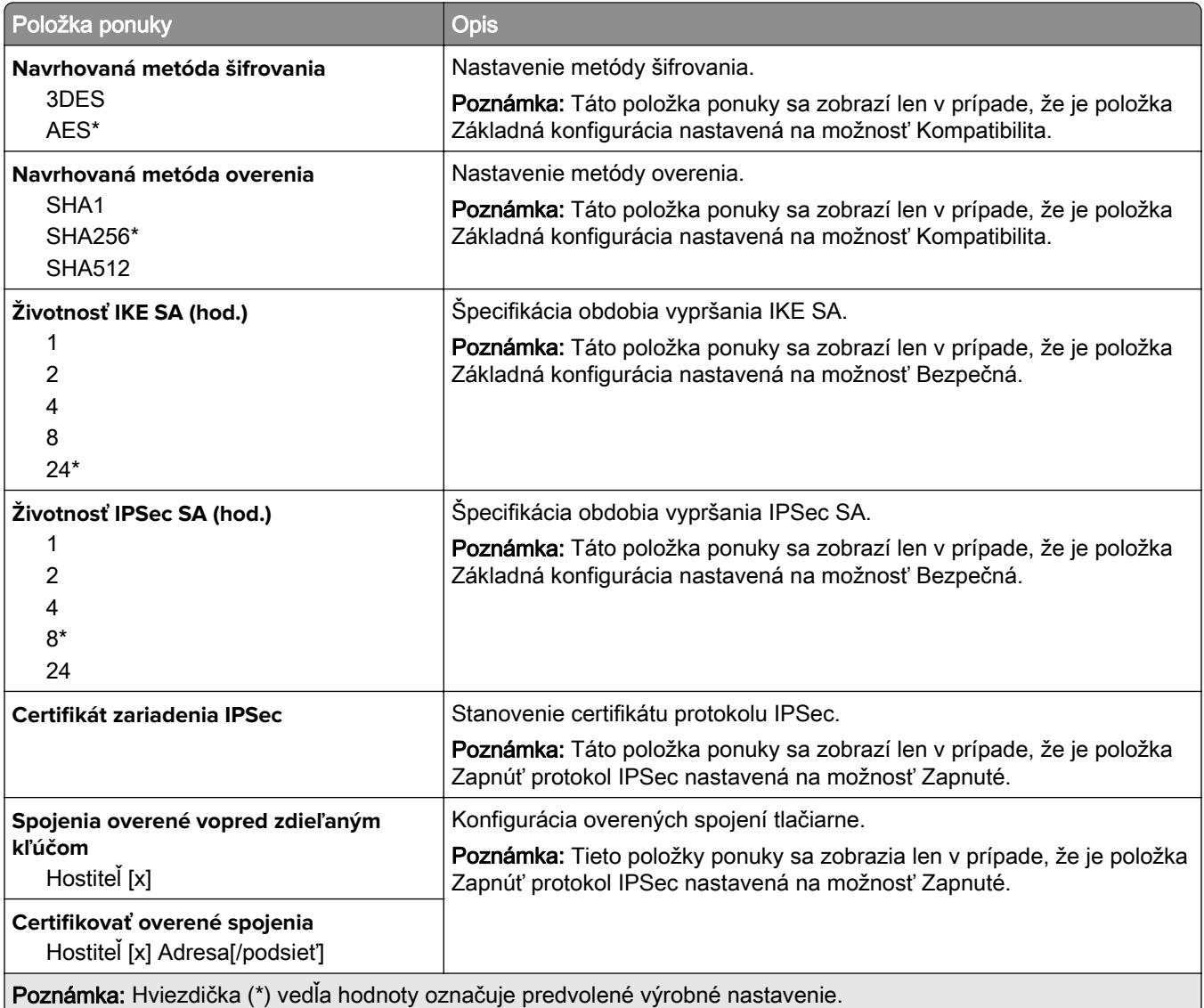

#### **802.1x**

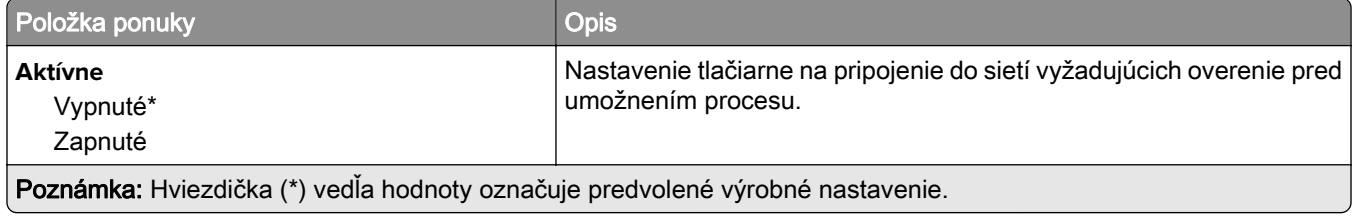

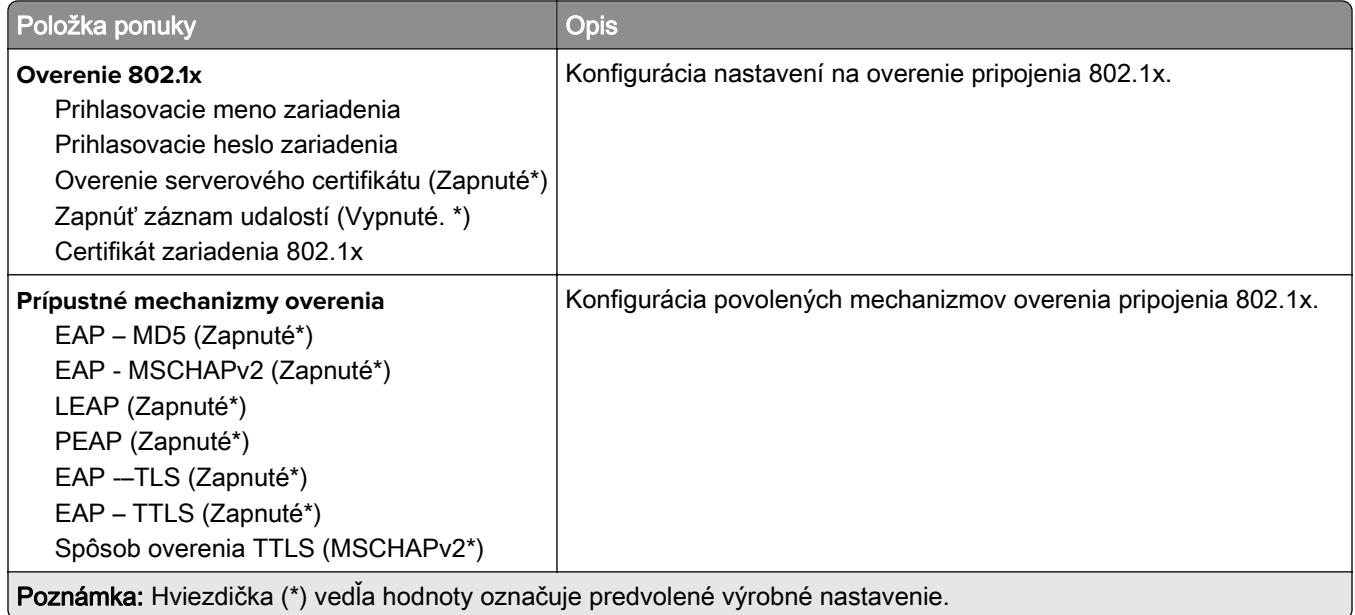

#### **Konfigurácia LPD**

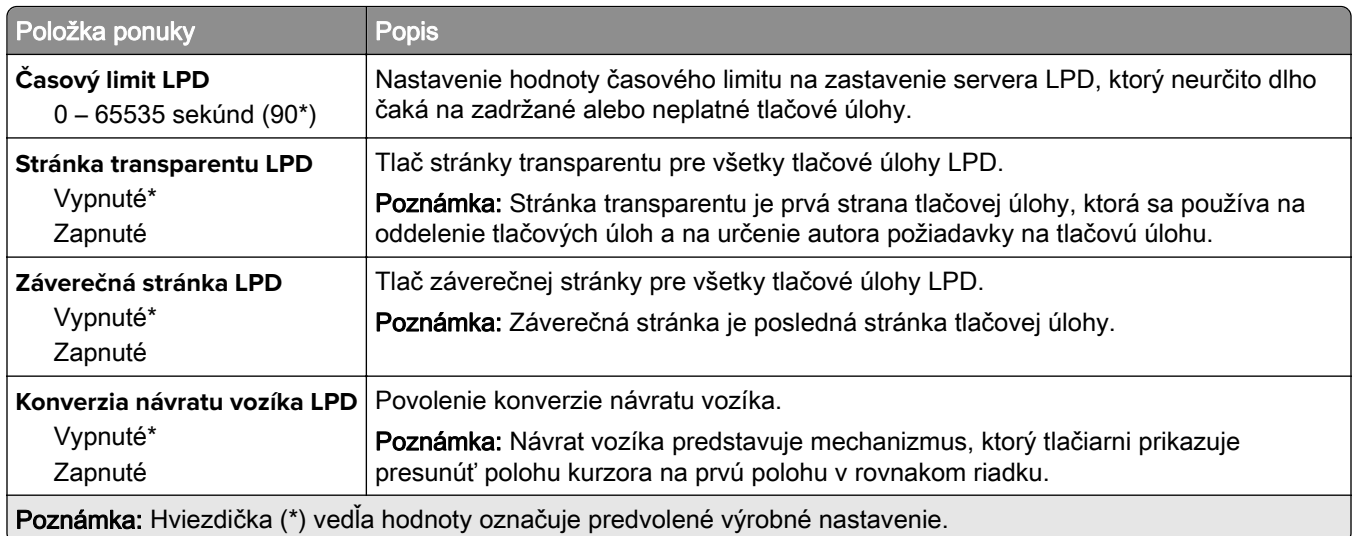

#### **Nastavenia HTTP/FTP**

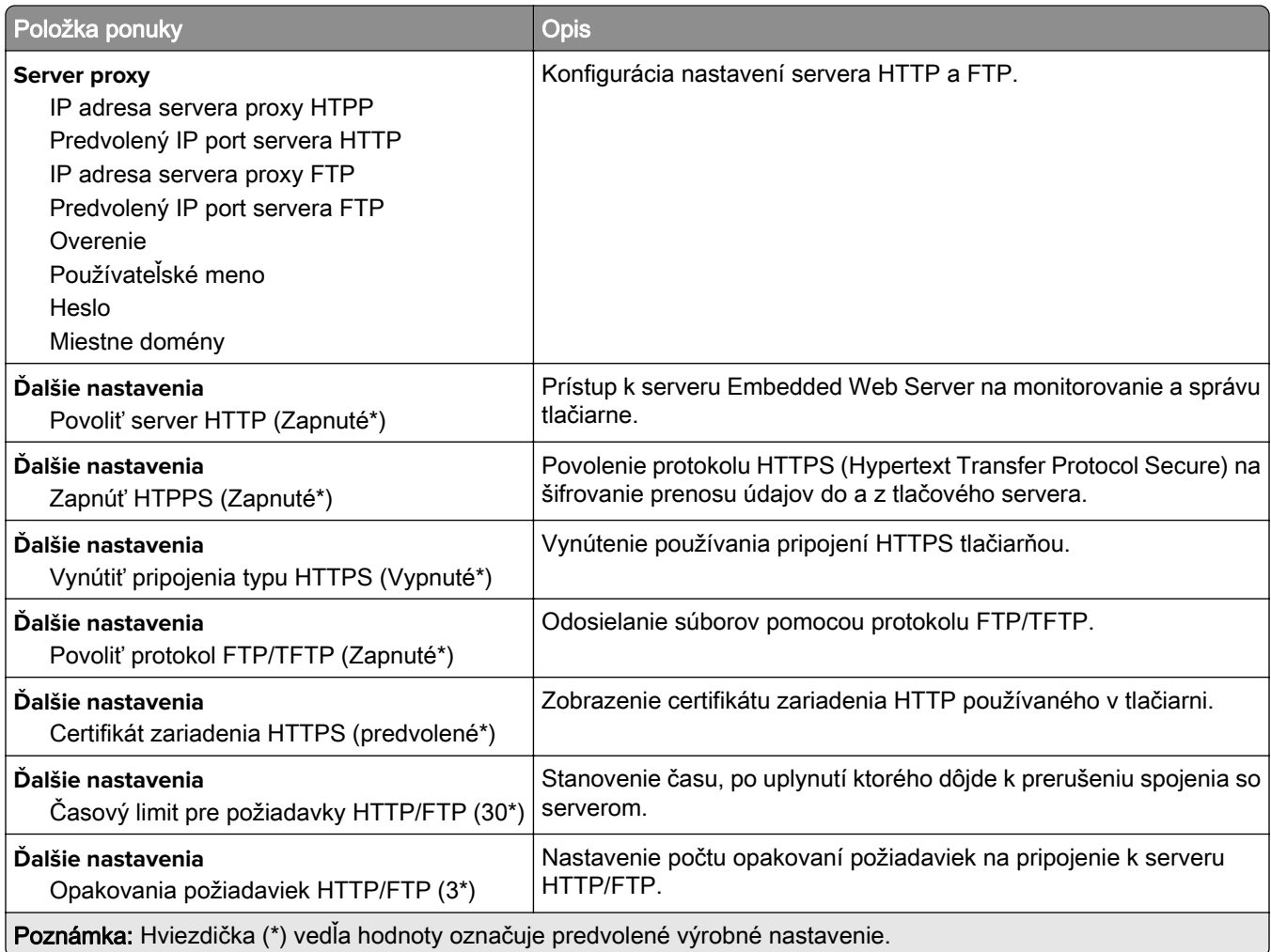

#### **ThinPrint**

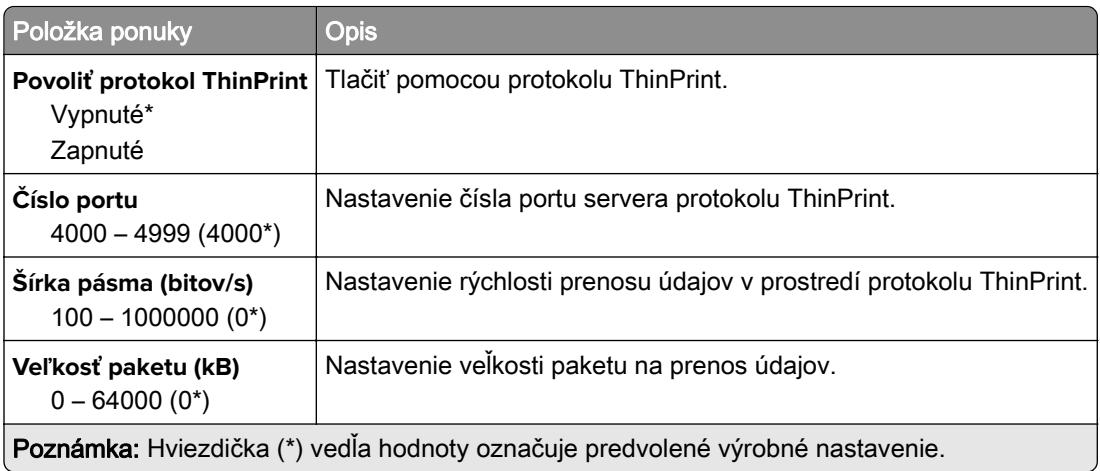

#### **USB**

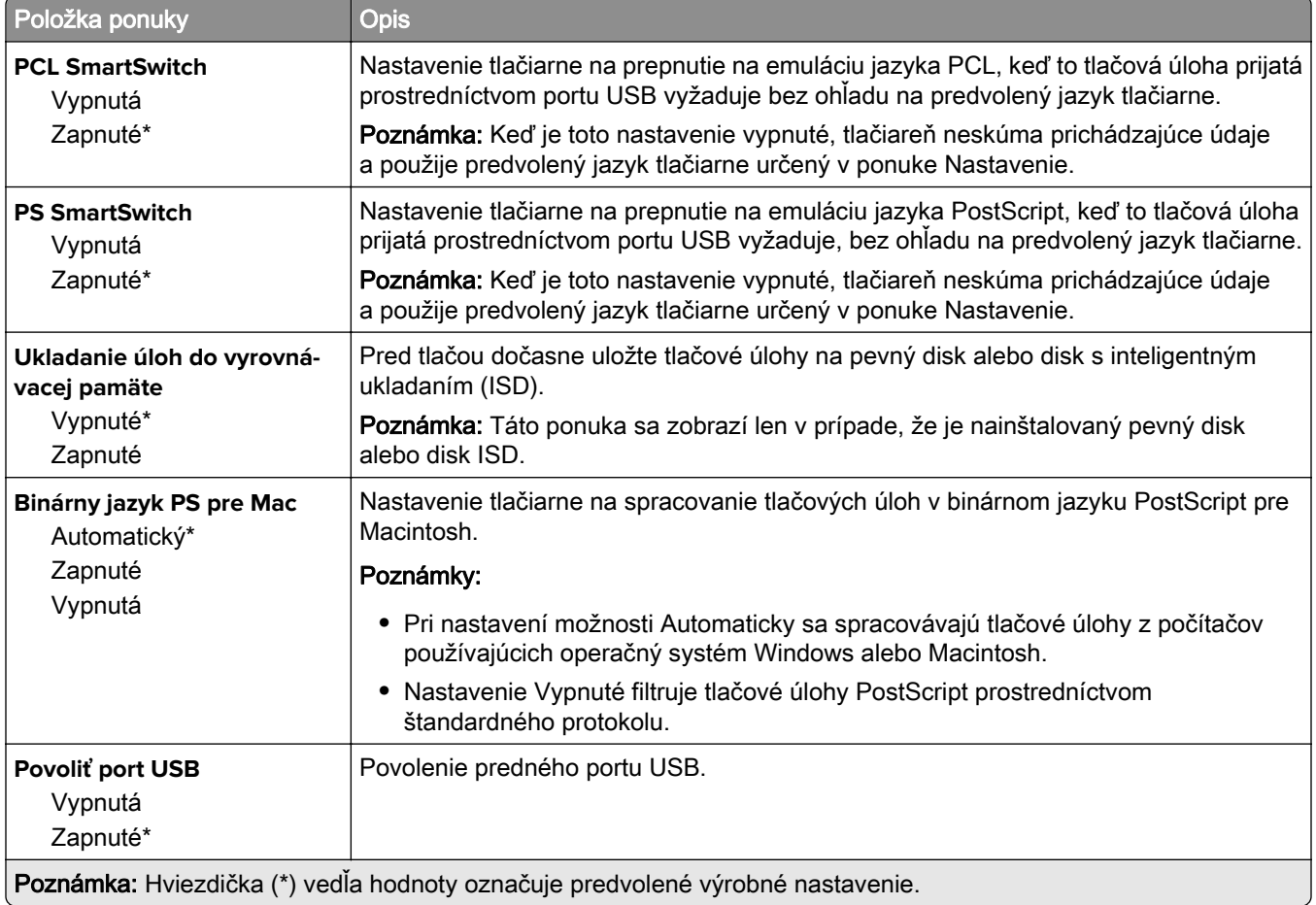

### **Obmedzenie prístupu do externej siete**

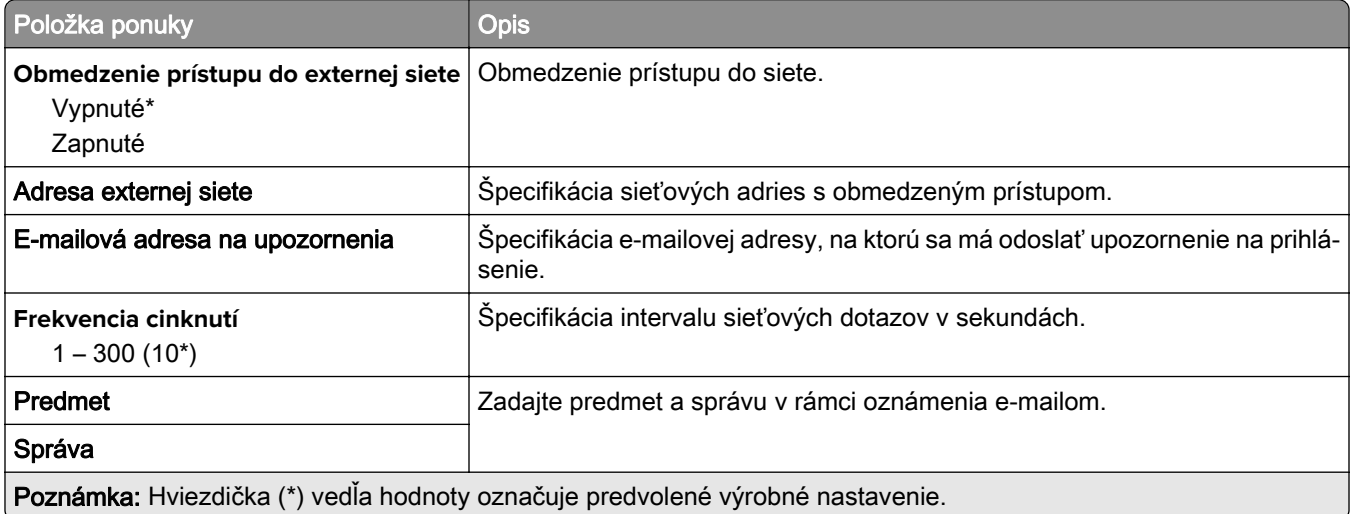

### **Cloudové služby**

#### **Konektor Cloud**

Poznámka: Táto položka ponuky je k dispozícii len na niektorých modeloch tlačiarní.

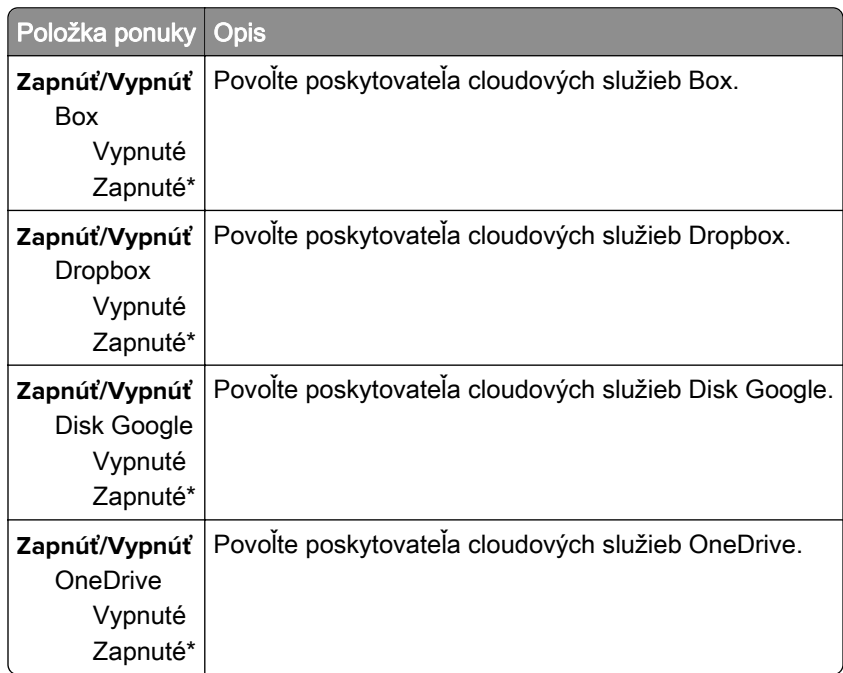

#### **Správa o uvoľnení tlače**

Poznámka: Táto ponuka je k dispozícii len pri niektorých modeloch tlačiarní.

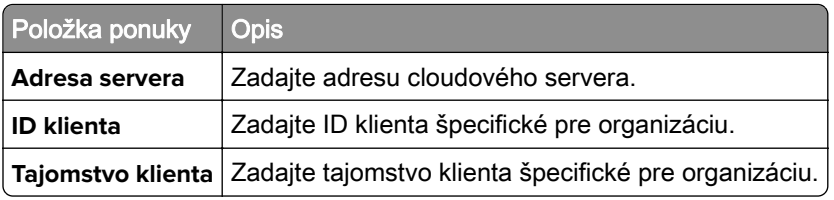

#### **Záznam do cloudových služieb**

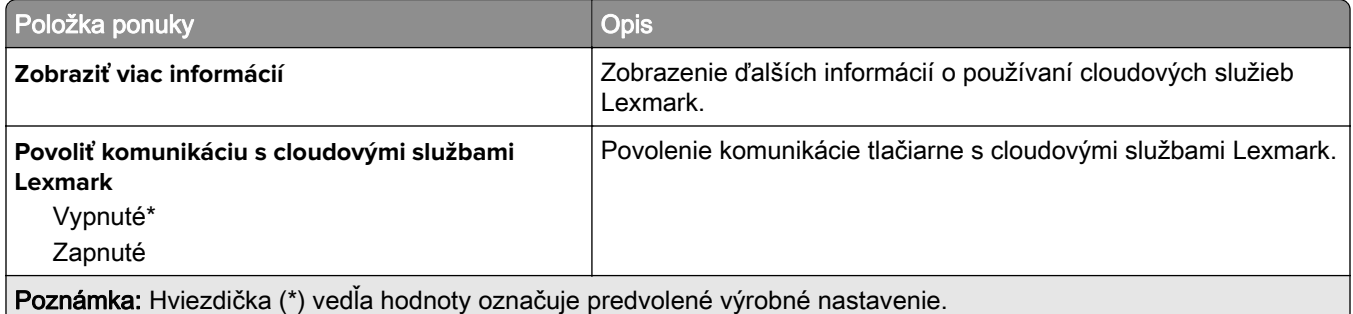

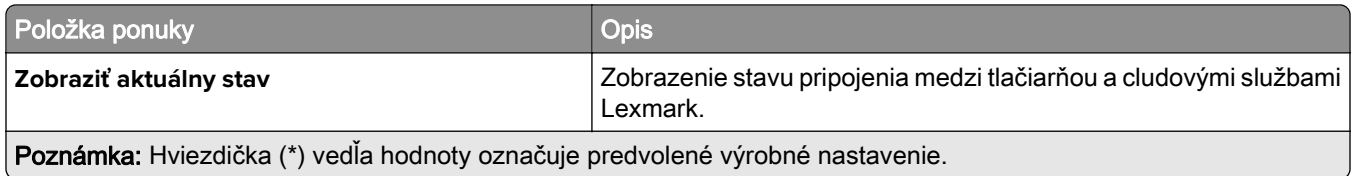

### **Zabezpečenie**

### **Spôsoby prihlásenia**

#### **Správa povolení**

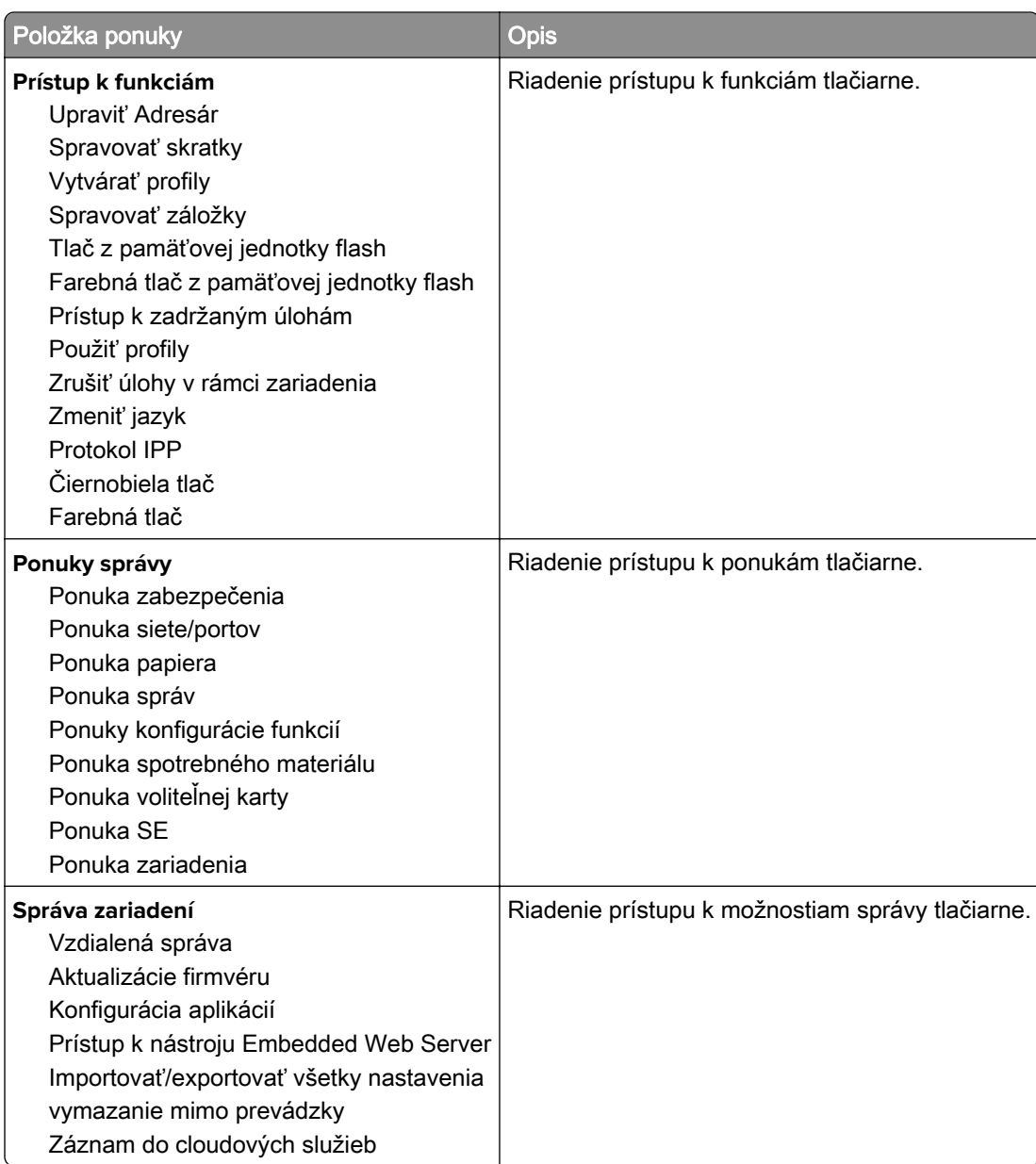

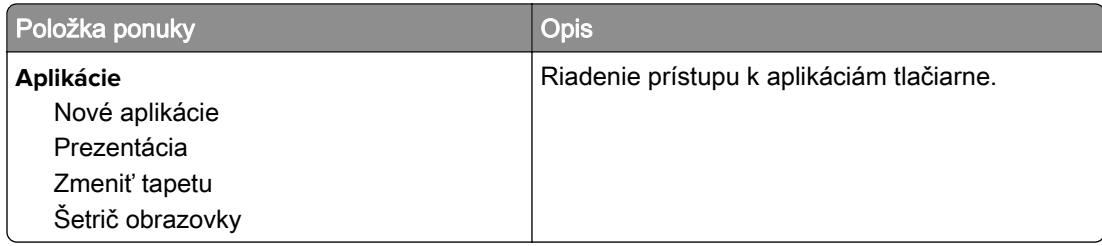

#### **Miestne kontá**

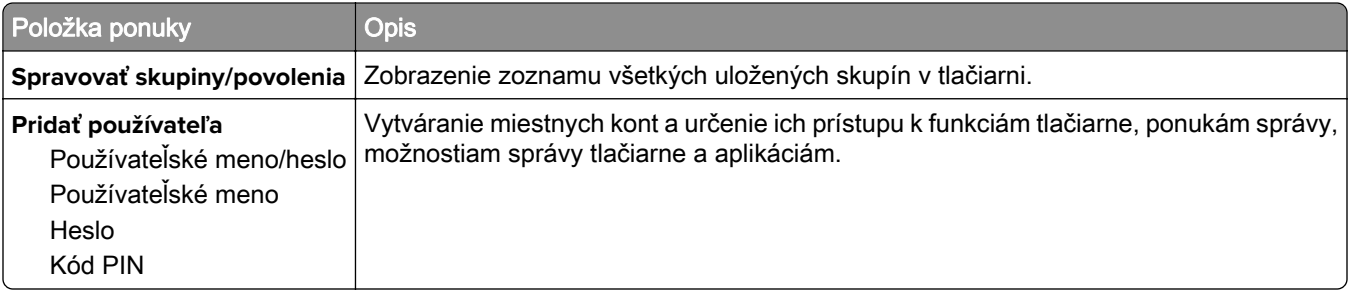

### **Plánovať zariadenia USB**

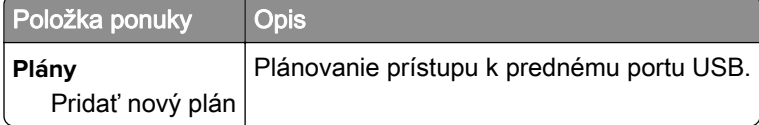

### **Denník auditu zabezpečenia**

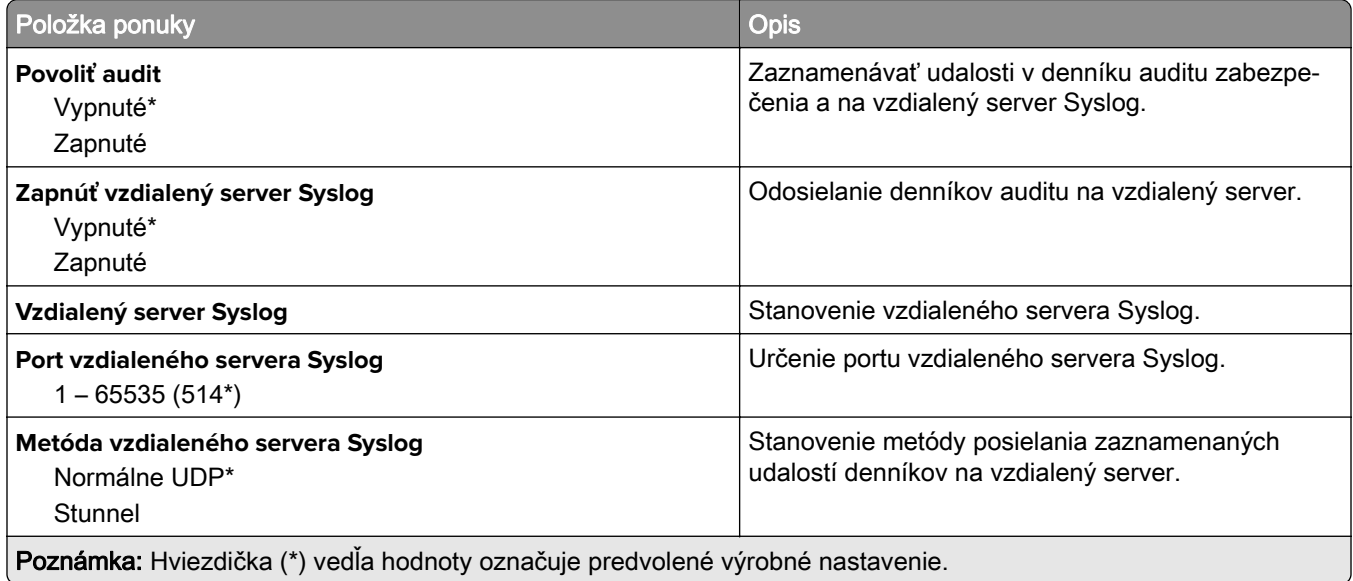

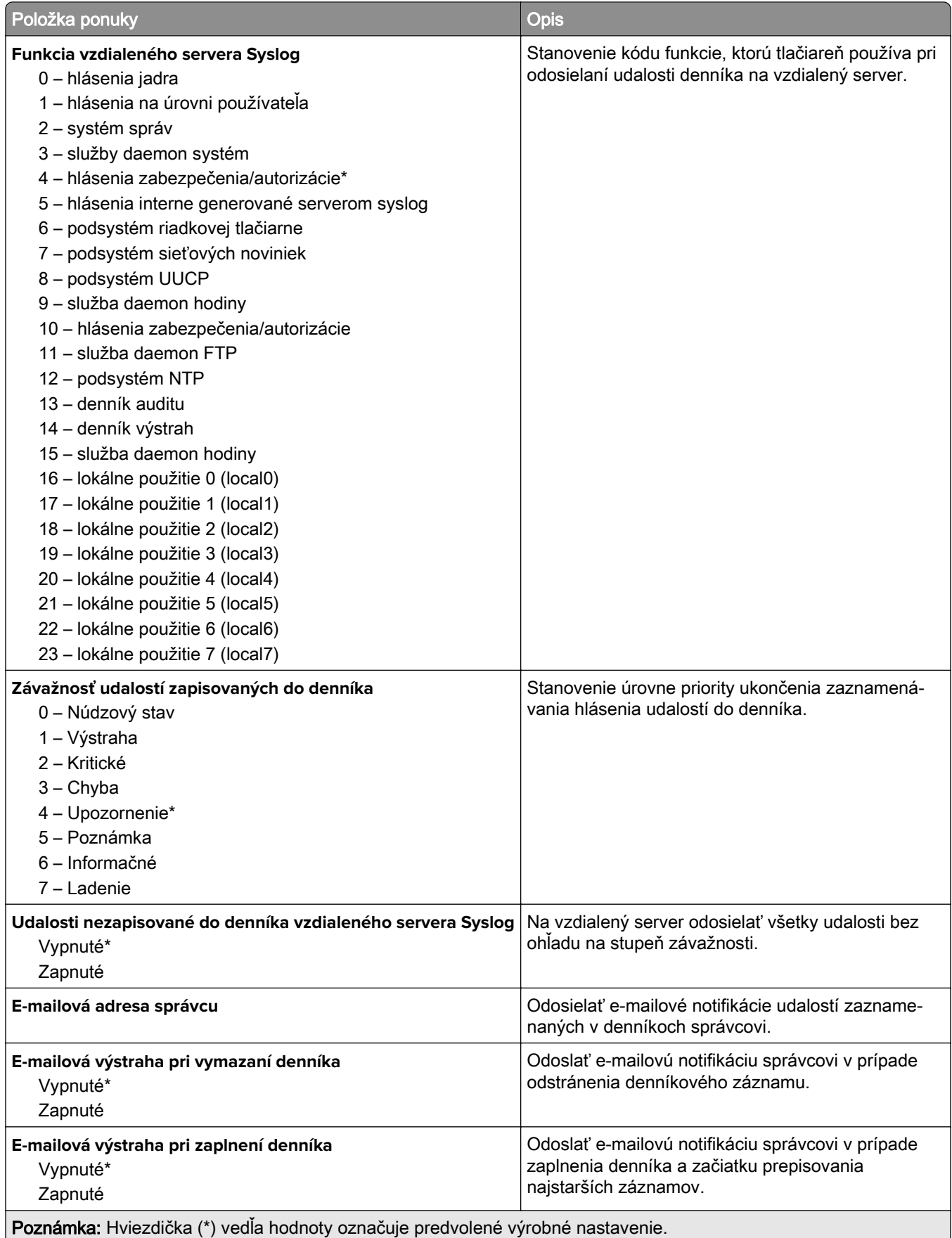

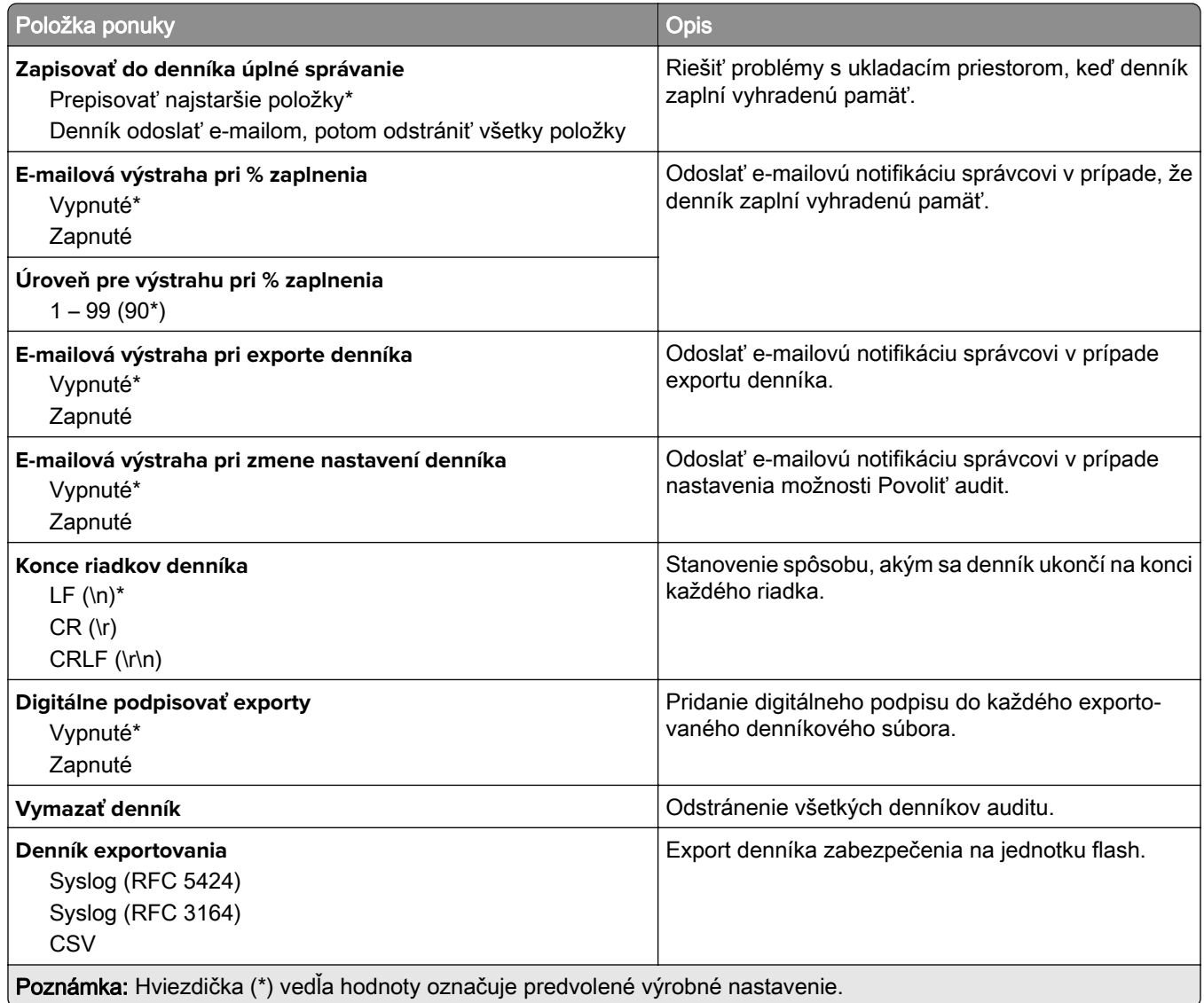

### **Správa certifikátov**

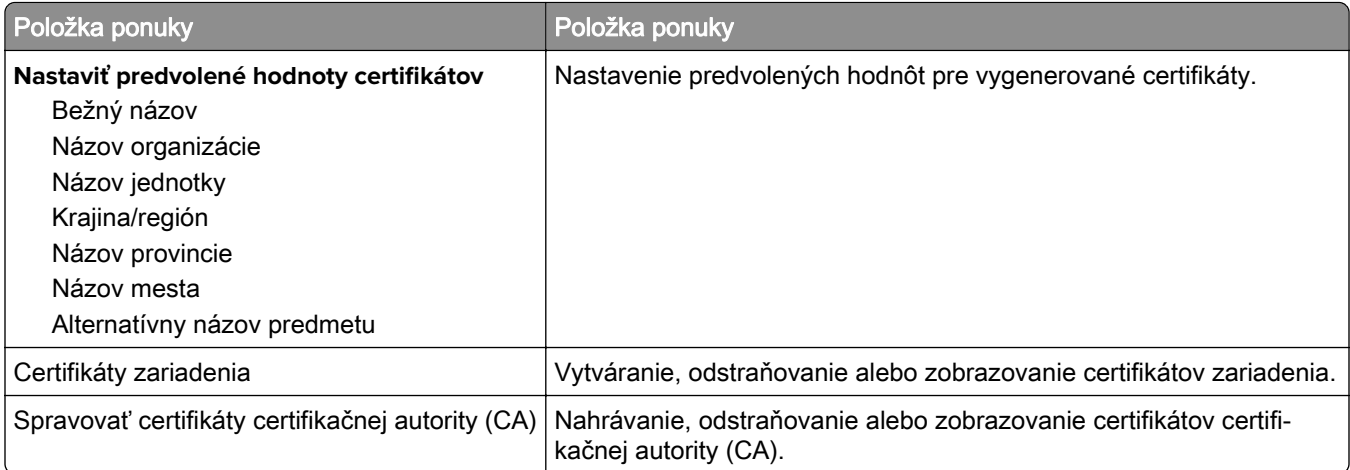

### **Obmedzenia prihlásenia**

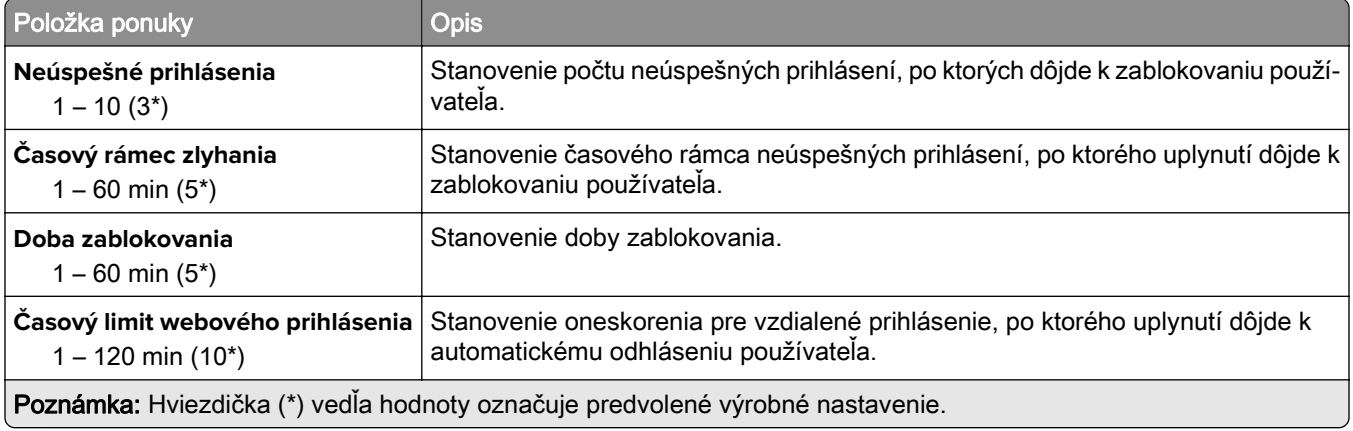

### **Nastavenie dôvernej tlače**

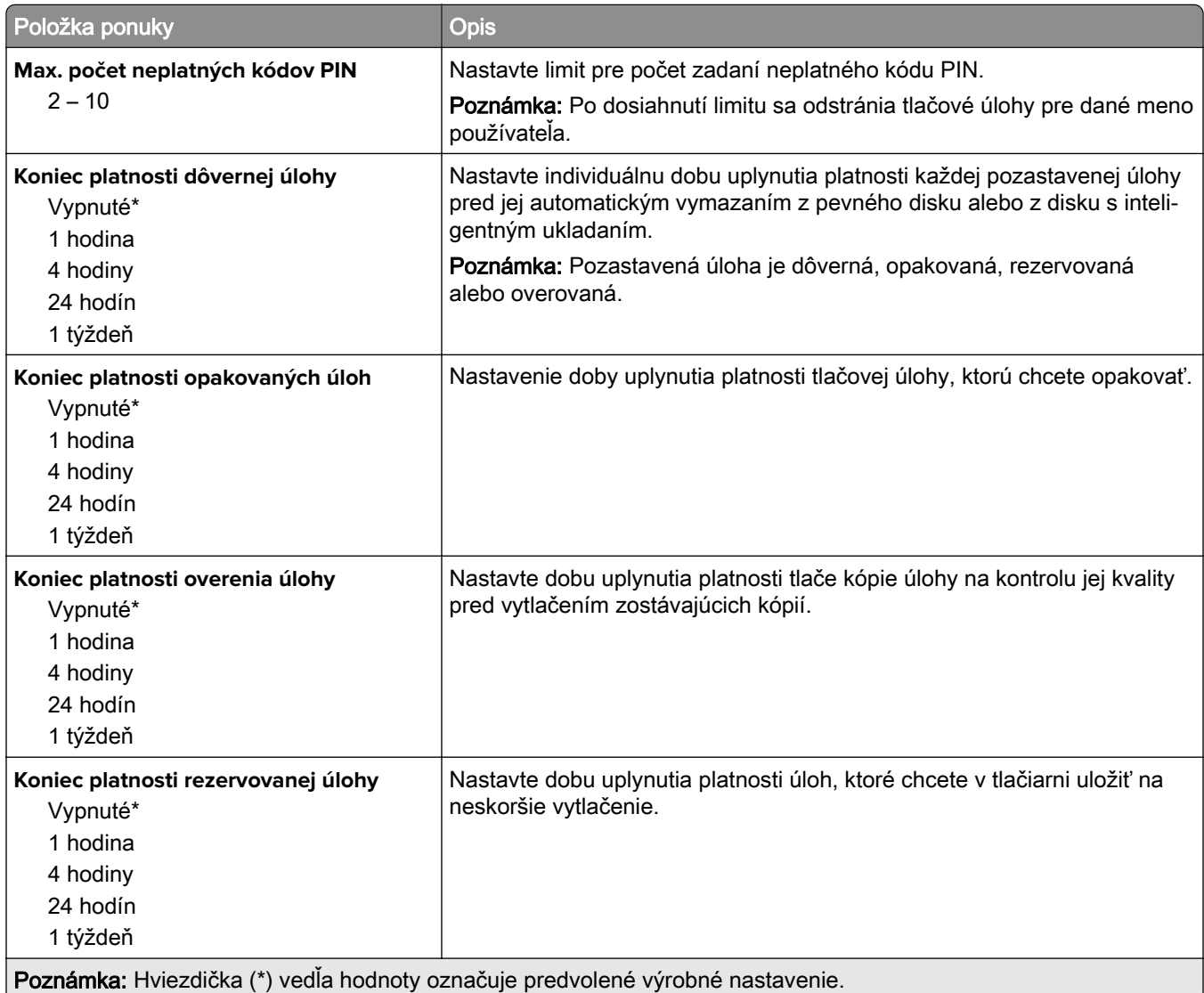

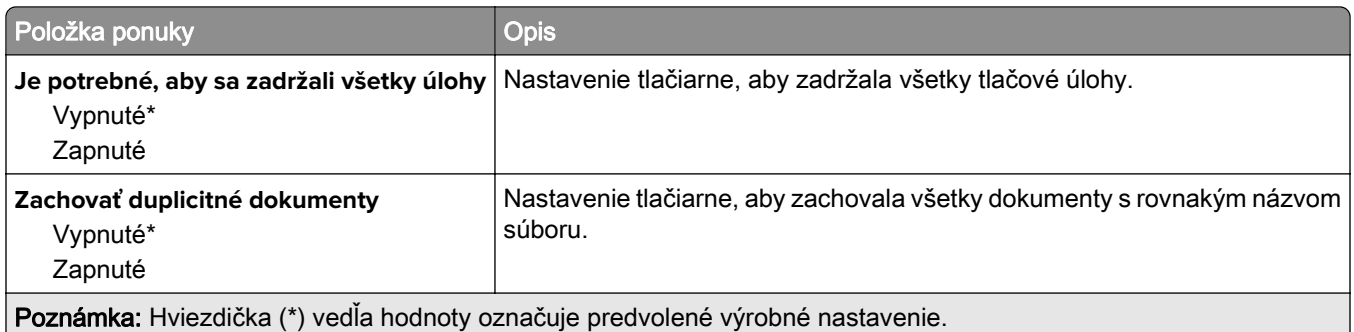

### **Šifrovanie disku**

Poznámka: Táto ponuka sa zobrazí len v prípade, že je nainštalovaný pevný disk alebo disk s inteligentným ukladaním.

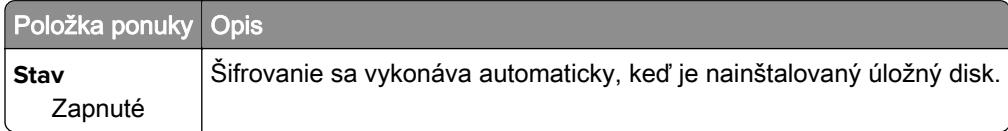

#### **Vymazať dočasné údajové súbory**

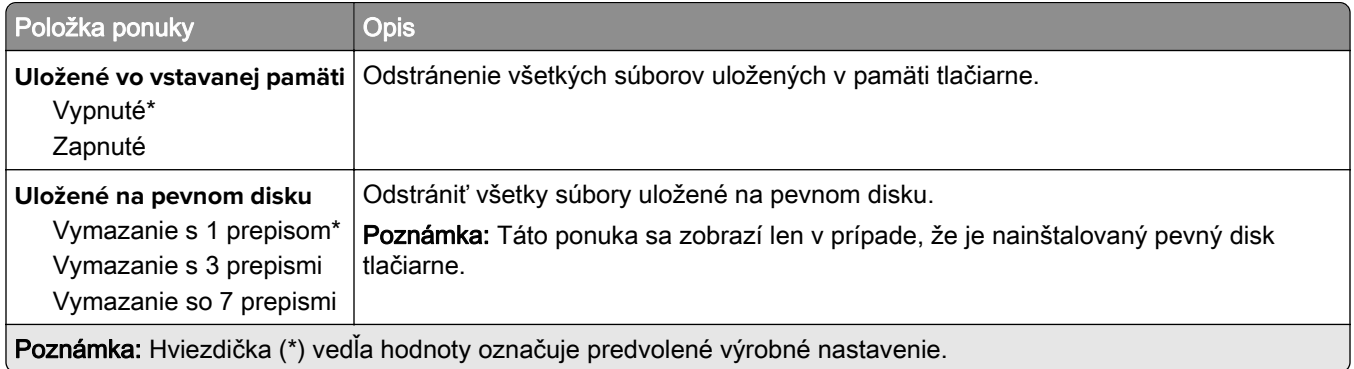

#### **Nastavenia riešení LDAP**

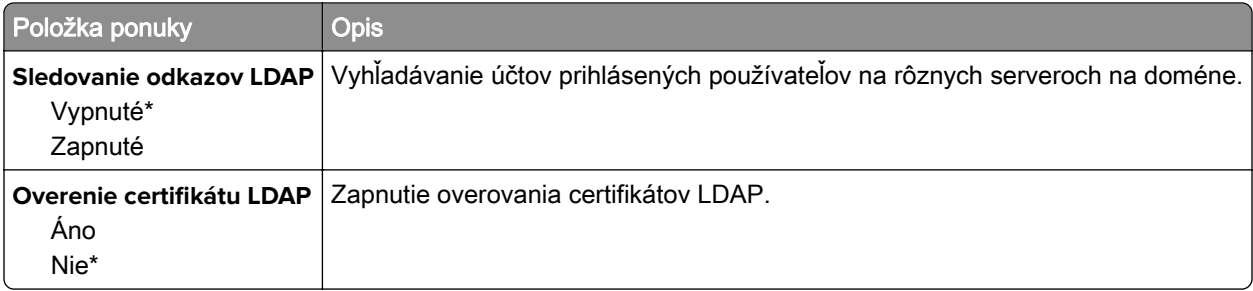

#### **Rôzne**

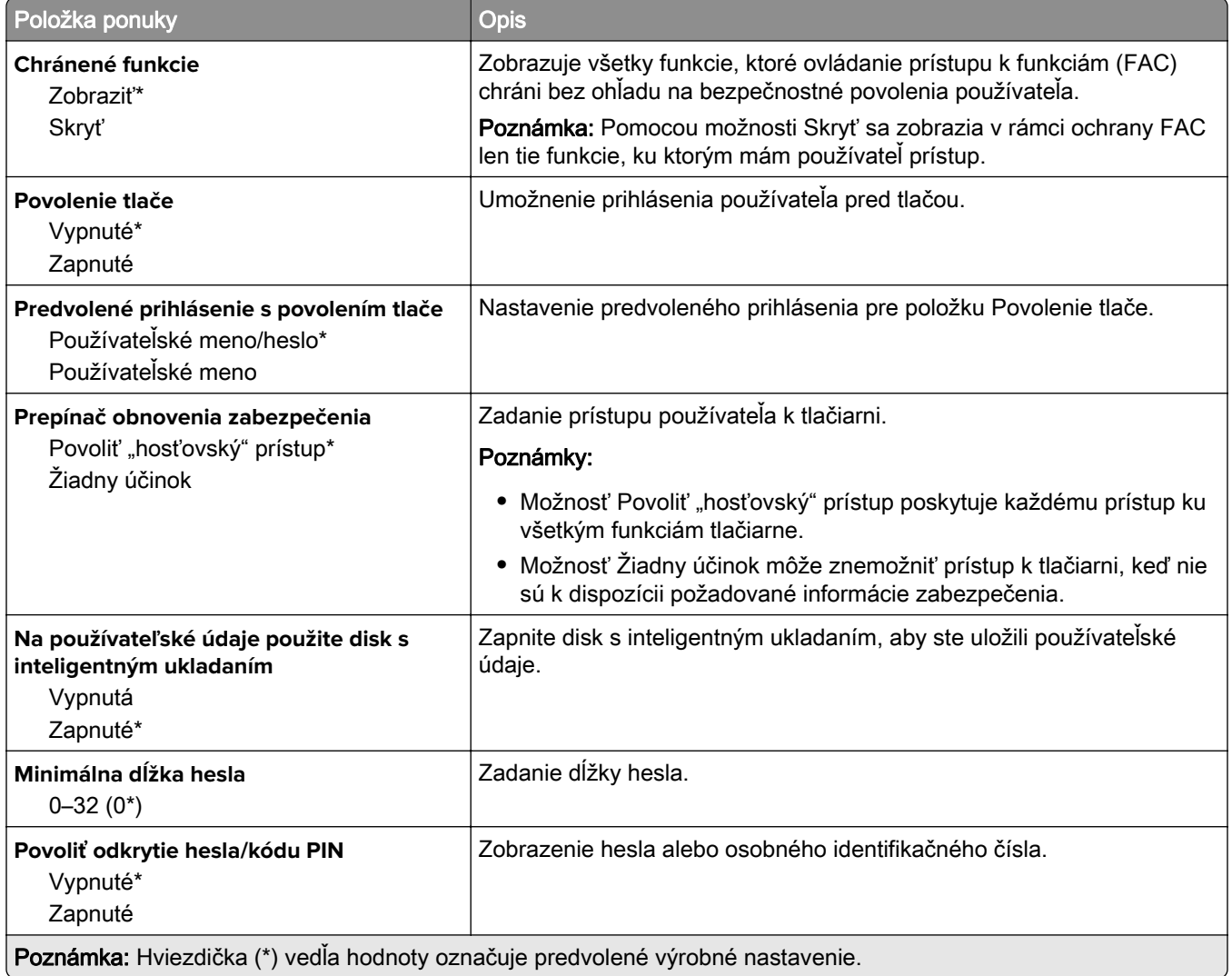

## **Správy**

### **Strana nastavení ponúk**

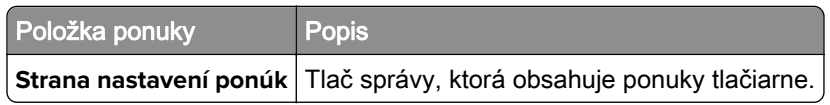

#### **Zariadenie**

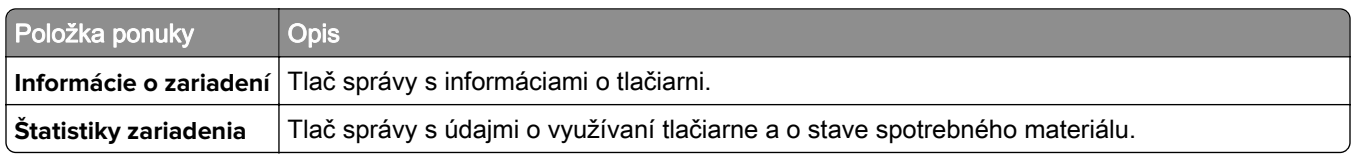

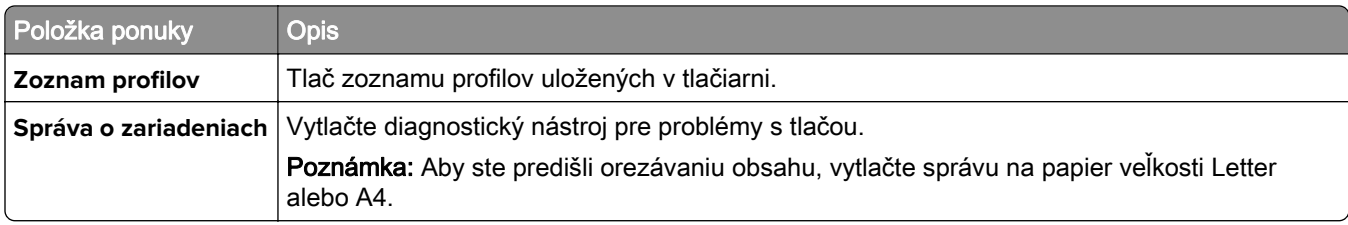

#### **Tlač**

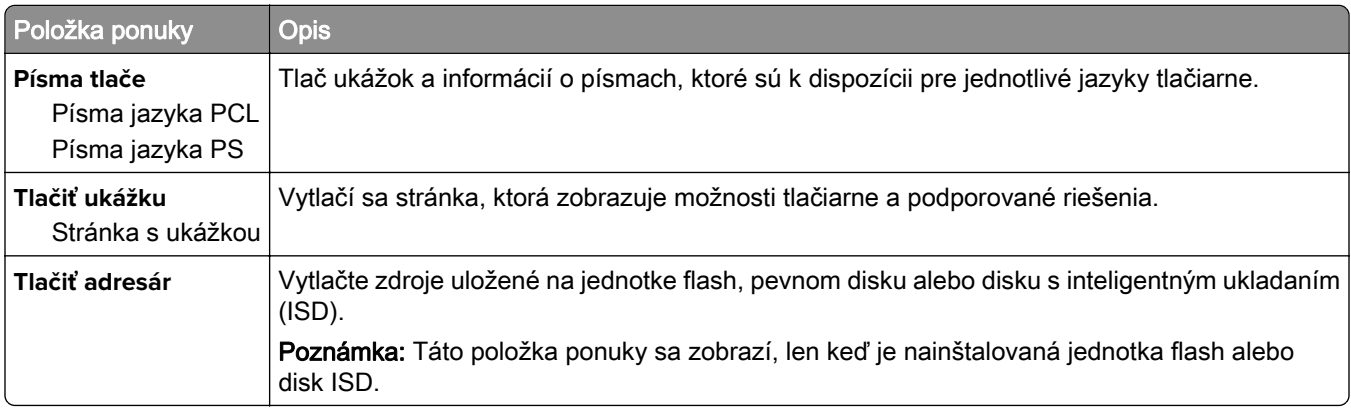

### **Sieť**

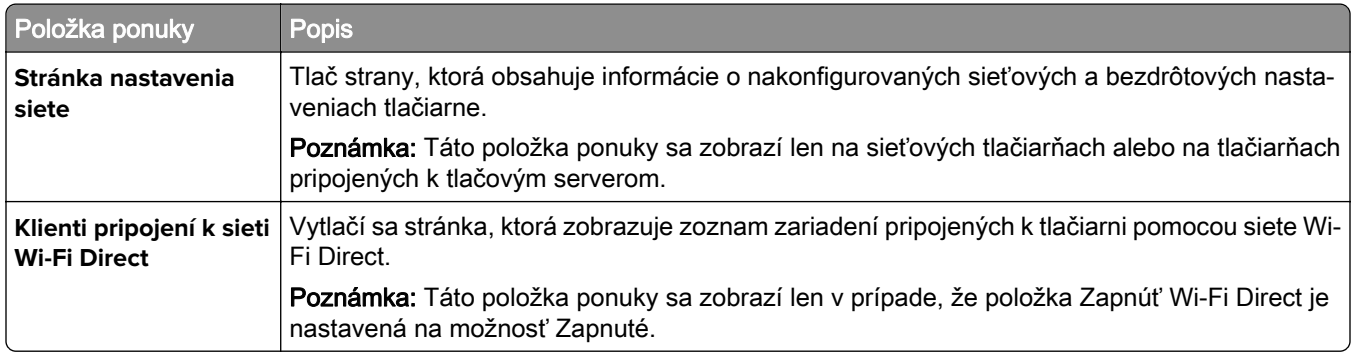

### **Riešenie problémov**

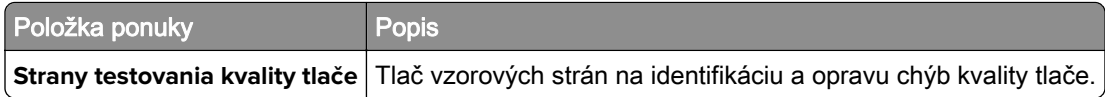

### **Forms Merge**

Poznámka: Táto ponuka sa zobrazí len v prípade, že je nainštalovaný pevný disk alebo disk s inteligentným ukladaním.

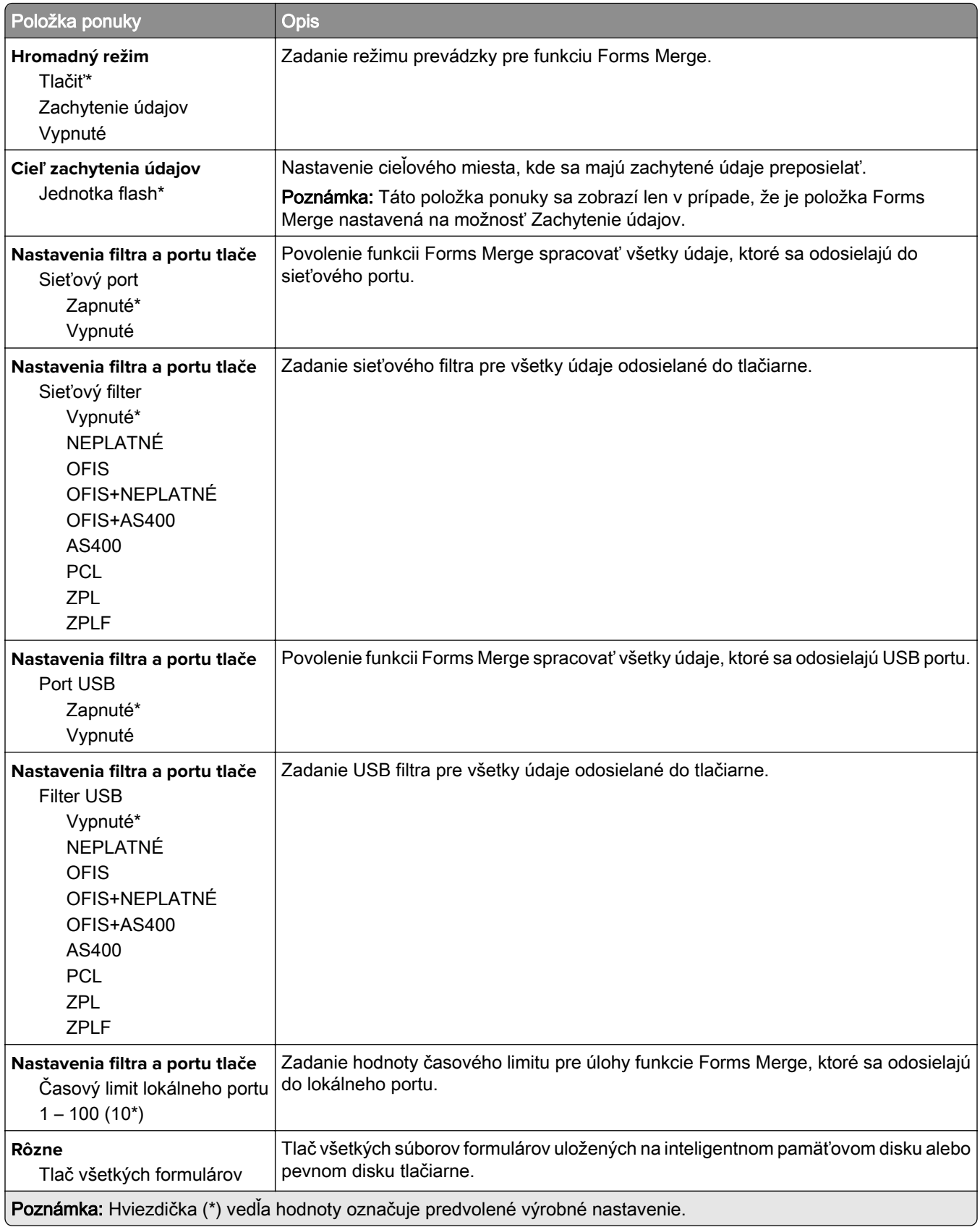

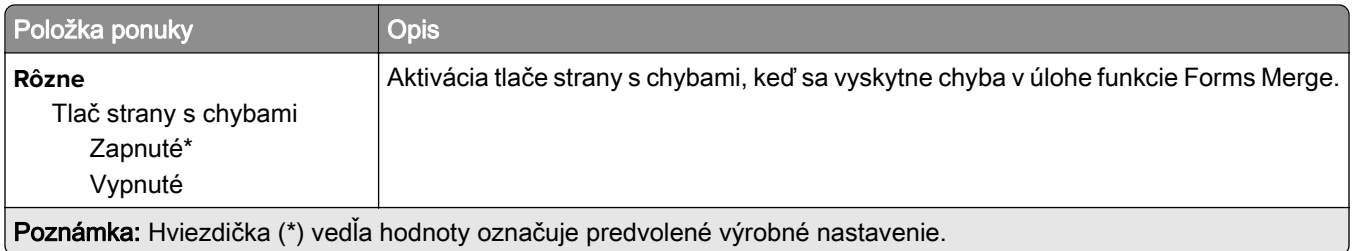

## **Tlač strany nastavení ponúk**

Na domovskej obrazovke sa dotknite položiek Nastavenia > Správy > Strana nastavení ponúk.

# **Údržba tlačiarne**

### **Kontrola stavu súčastí a spotrebného materiálu**

- 1 Na domovskej obrazovke sa dotknite položky Stav/spotrebný materiál.
- 2 Vyberte súčasti alebo spotrebný materiál, ktorý chcete skontrolovať.

Poznámka: K tomuto nastaveniu sa dostanete aj vtedy, keď sa dotknete hornej časti domovskej obrazovky.

### **Konfigurácia oznámení o spotrebnom materiáli**

1 Otvorte webový prehliadač a do poľa adresy zadajte adresu IP tlačiarne.

#### Poznámky:

- **•** Pozrite si adresu IP tlačiarne na domovskej obrazovke tlačiarne. IP Adresa sa zobrazuje ako štyri skupiny čísel, ktoré sú oddelené bodkami, napríklad 123.123.123.123.
- **•** Ak používate server proxy, dočasne ho vypnite, aby sa správne načítala webová stránka.
- 2 Kliknite na položky Nastavenia > Zariadenie > Oznámenia.
- 3 Z ponuky Spotrebný materiál kliknite na položku Vlastné oznámenia o spotrebnom materiáli.
- 4 Vyberte oznámenie pre každý spotrebný materiál.
- 5 Uložte zmeny.

### **Nastavenie upozornení e-mailom**

Nakonfigurujte tlačiareň tak, aby odosielala upozornenia e-mailom, keď spotrebný materiál dosiahne nízku úroveň, keď je potrebné vymeniť alebo doplniť papier, prípadne keď dôjde k zaseknutiu papiera.

1 Otvorte webový prehliadač a do poľa adresy zadajte adresu IP tlačiarne.

#### Poznámky:

- **•** Pozrite si adresu IP tlačiarne na domovskej obrazovke tlačiarne. IP Adresa sa zobrazuje ako štyri skupiny čísel, ktoré sú oddelené bodkami, napríklad 123.123.123.123.
- **•** Ak používate server proxy, dočasne ho vypnite, aby sa webová stránka správne načítala.
- 2 Kliknite na položku Nastavenia > Zariadenie > Oznámenia > Nastavenie upozornení e-mailom a potom nakonfigurujte nastavenia.

Poznámka: Ďalšie informácie o nastavení SMTP získate od svojho poskytovateľa e‑mailu.

- 3 Použite zmeny.
- 4 Kliknite na položku Nastavenie zoznamu e-mailov a upozornení e-mailom a potom nakonfigurujte nastavenia.
- 5 Použite zmeny.

### **Zobrazenie správ**

- 1 Na domovskej obrazovke sa dotknite položiek Nastavenia > Správy.
- 2 Vyberte správu, ktorú chcete zobraziť.

### **Objednávanie súčastí a spotrebného materiálu**

Ak objednávate spotrebný materiál v USA, obráťte sa na spoločnosť Lexmark na čísle 1 800 539 6275, kde získate informácie o autorizovaných predajcoch spotrebného materiálu spoločnosti Lexmark vo vašom okolí. V iných krajinách alebo regiónoch navštívte adresu [www.lexmark.com](http://www.lexmark.com) alebo sa obráťte na predajcu, od ktorého ste kúpili tlačiareň.

Poznámka: Všetky odhady životnosti spotrebného materiálu tlačiarne sú založené na predpoklade tlače na obyčajný papier veľkosti Letter alebo A4.

Výstraha – Riziko poranenia: Ak nebudete udržiavať optimálny výkon tlačiarne alebo vymieňať súčasti a spotrebný materiál, môže dôjsť k jej poškodeniu.

#### **Používanie originálnych súčastí a spotrebného materiálu Lexmark**

Tlačiareň Lexmark funguje najlepšie s originálnymi súčasťami a spotrebným materiálom Lexmark. Používanie spotrebného materiálu alebo súčastí tretích strán môže ovplyvniť výkonnosť, spolahlivosť alebo životnosť tlačiarne a jej tlačových súčastí. Môže mať vplyv aj na pokrytie záruky. Záruka nepokrýva poškodenie spôsobené používaním súčastí a spotrebného materiálu tretích strán. Všetky indikátory životnosti sú určené na fungovanie so súčasťami a spotrebným materiálom Lexmark a ak sa používajú súčasti a spotrebný materiál tretích strán, môžu sa správať nepredvídateľne. Používanie tlačových súčastí po určenej životnosti môže poškodiť tlačiareň Lexmark alebo jej priradené súčasti.

Výstraha – Riziko poranenia: Spotrebný materiál a súčasti bez zmluvy o programe vrátenia môžu byť obnovené a repasované. Záruka výrobcu sa však nevzťahuje na škody spôsobené neoriginálnymi spotrebnými materiálmi alebo súčasťami. Obnovenie nastavenia počítadiel pre spotrebný materiál alebo súčiastky bez správneho repasovania môže poškodiť tlačiareň. Po obnovení nastavení počítadla spotrebného materiálu alebo súčiastok môže tlačiareň zobrazovať chybové hlásenie, ktoré označuje prítomnosť obnovenej položky.

#### **Objednávanie tonerovej kazety**

#### Poznámky:

- **•** Odhadovaná výťažnosť kazety vychádza z normy ISO/IEC 19798.
- **•** Dlhé obdobia s mimoriadne malým objemom tlače môžu negatívne ovplyvniť skutočnú výťažnosť.

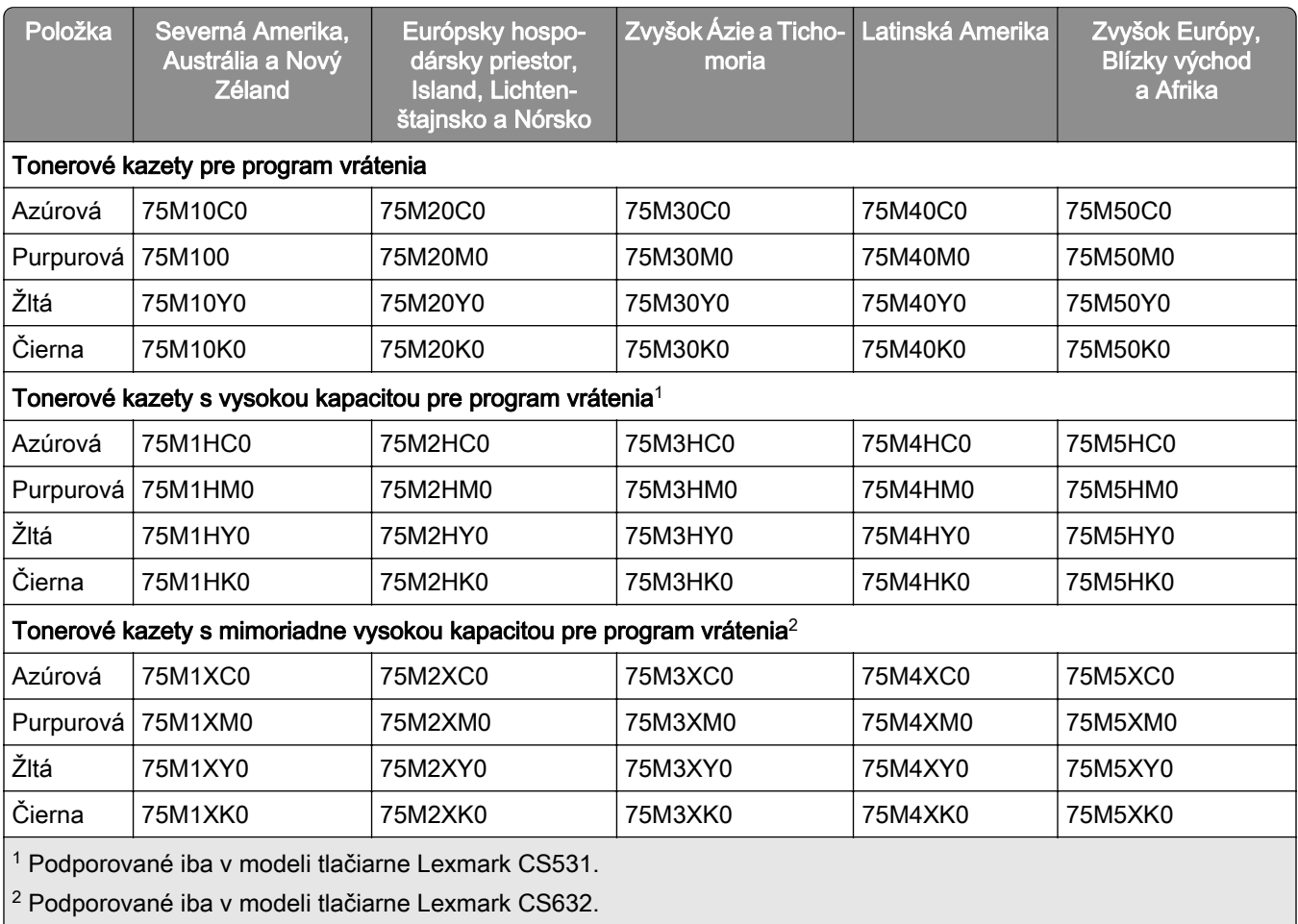

#### **Tonerové kazety Lexmark CS531 a CS632 s programom vrátenia**

Dalšie informácie o krajinách v jednotlivých regiónoch nájdete na stránke [www.lexmark.com/regions.](http://lexmark.com/regions)

#### **Bežné tonerové kazety Lexmark CS531**

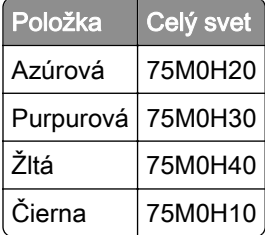

#### **Bežné tonerové kazety Lexmark CS632**

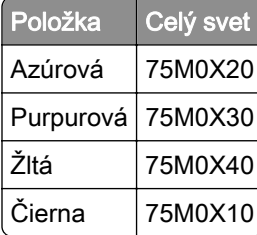
#### **Tonerové kazety Lexmark CS639 s programom vrátenia**

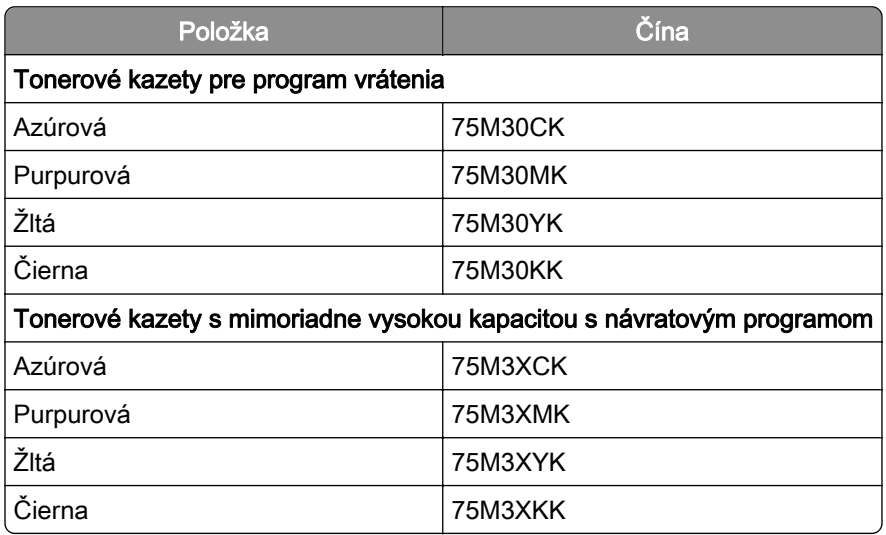

#### **Tonerové kazety pre model Lexmark C2335**

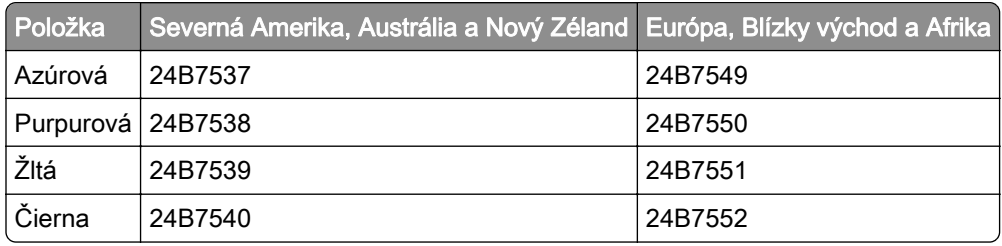

### **Objednanie tlačovej súpravy**

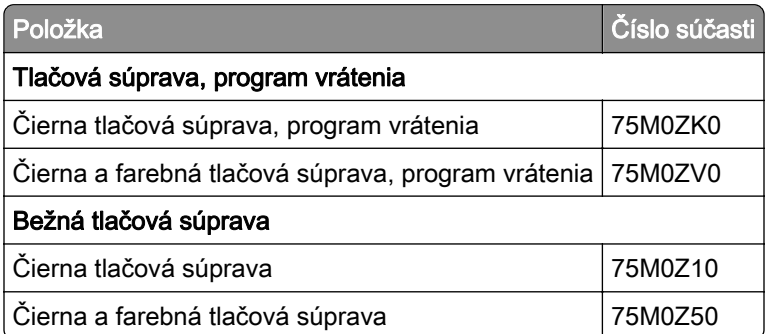

### **Objednanie fľaše na odpadový toner**

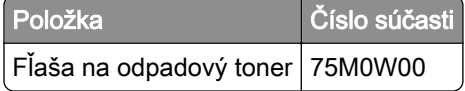

### **Objednávanie jednotky vývojky**

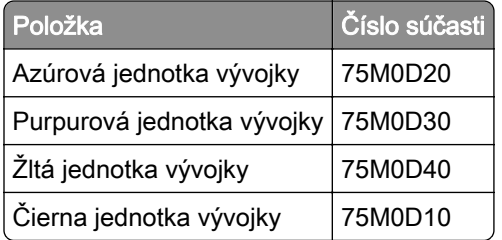

### **Objednávanie súpravy na údržbu**

Priraďte vhodnú súpravu na údržbu k napätiu tlačiarne.

#### Poznámky:

- **•** Používanie určitých typov papiera si môže vyžadovať častejšiu výmenu súpravy na údržbu.
- **•** Súprava na údržbu obsahuje fixačnú jednotku a zberné gumené kolieska. Tieto diely je v prípade potreby možné objednať a vymeniť osobitne.

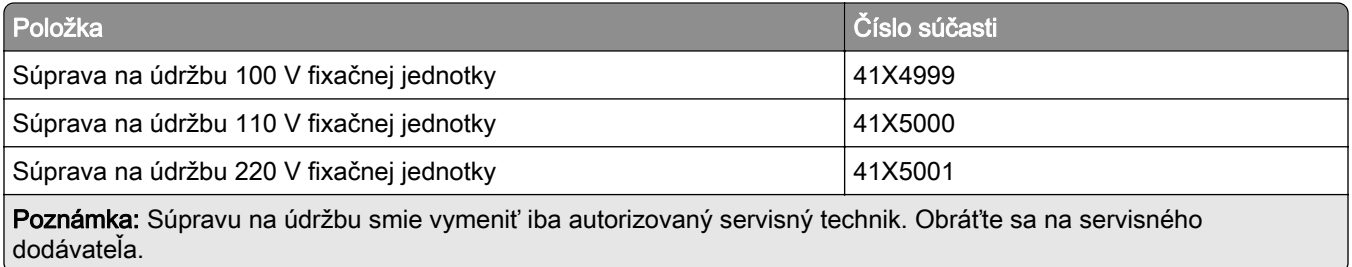

# **Výmena súčastí a spotrebného materiálu**

### **Výmena tonerovej kazety**

1 Otvorte dvierka B.

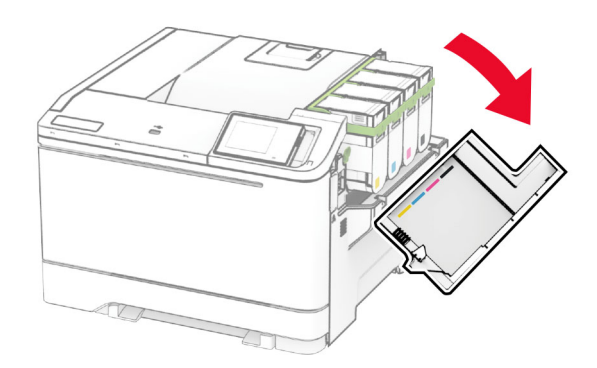

Vyberte prázdnu tonerovú kazetu.

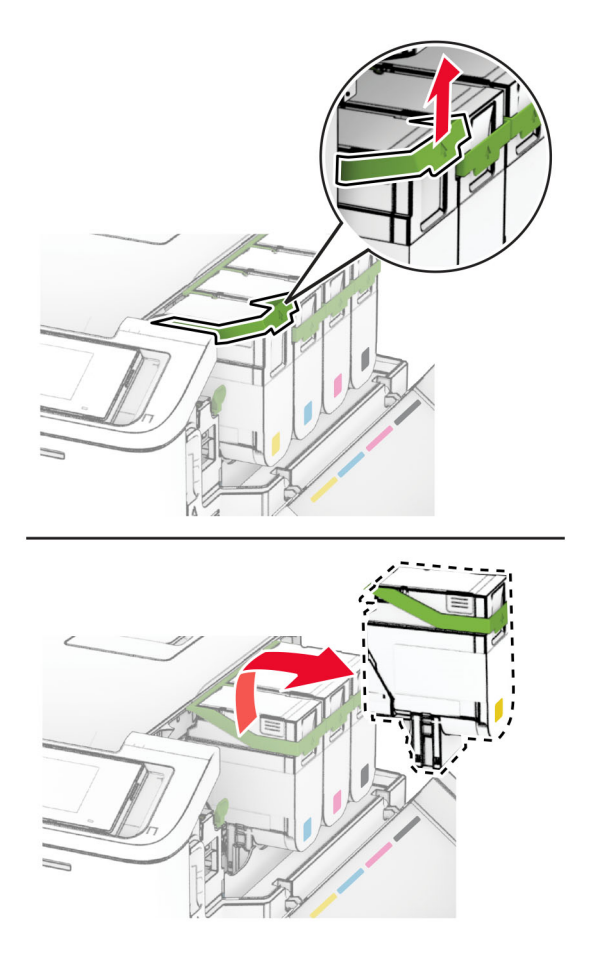

Vybaľte novú tonerovú kazetu.

4 Vložte novú tonerovú kazetu tak, aby s kliknutím zapadla na miesto.

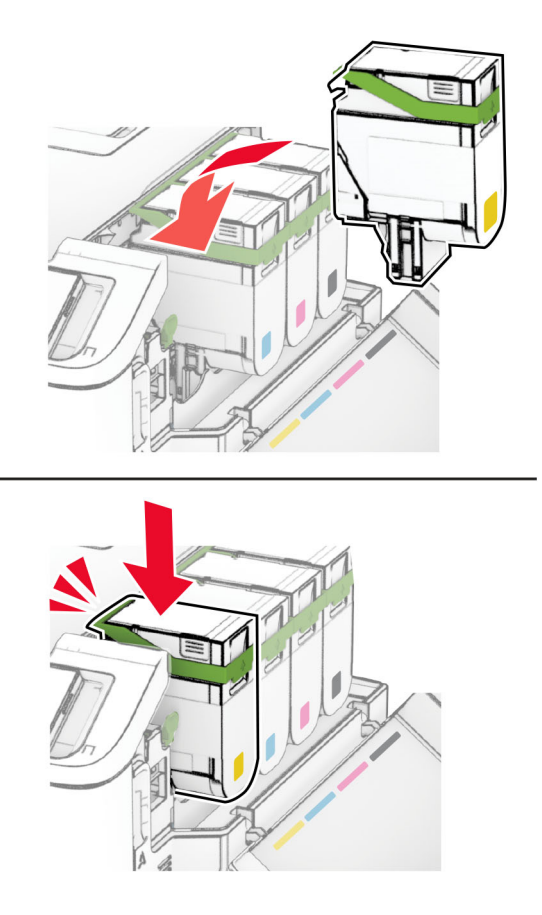

5 Zatvorte dvierka.

#### **Výmena tlačovej súpravy**

1 Otvorte dvierka B.

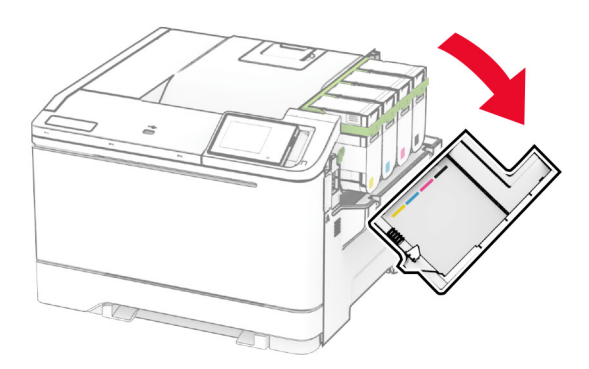

2 Otvorte dvierka A.

POZOR – HORÚCI POVRCH: Vnútro tlačiarne môže byť horúce. Skôr ako sa dotknete ktorejkoľvek časti, nechajte povrch vychladnúť, aby ste predišli riziku popálenia.

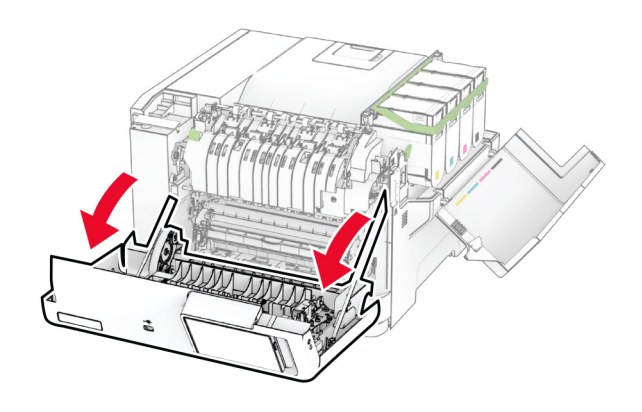

3 Zložte pravý kryt.

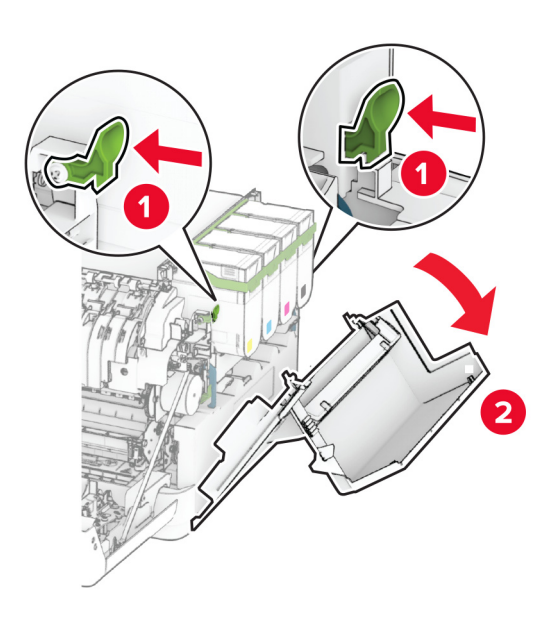

Vyberte fľašu na odpadový toner.

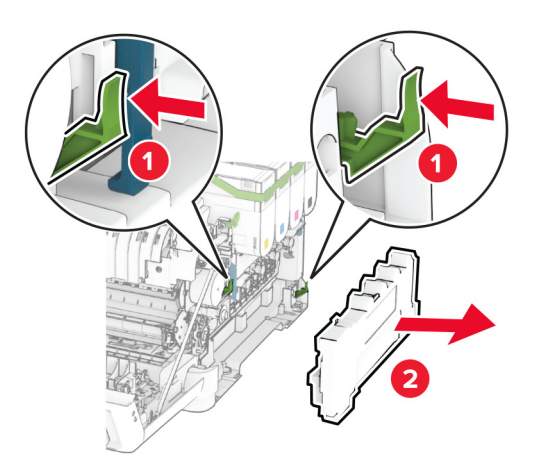

Vyberte tonerové kazety.

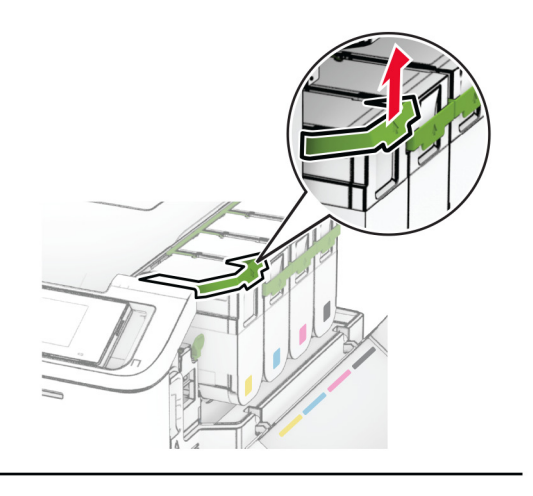

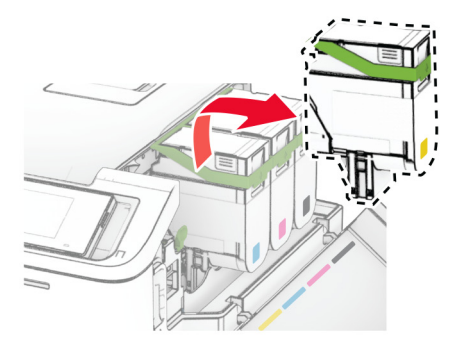

6 Vyberte použitú tlačovú súpravu.

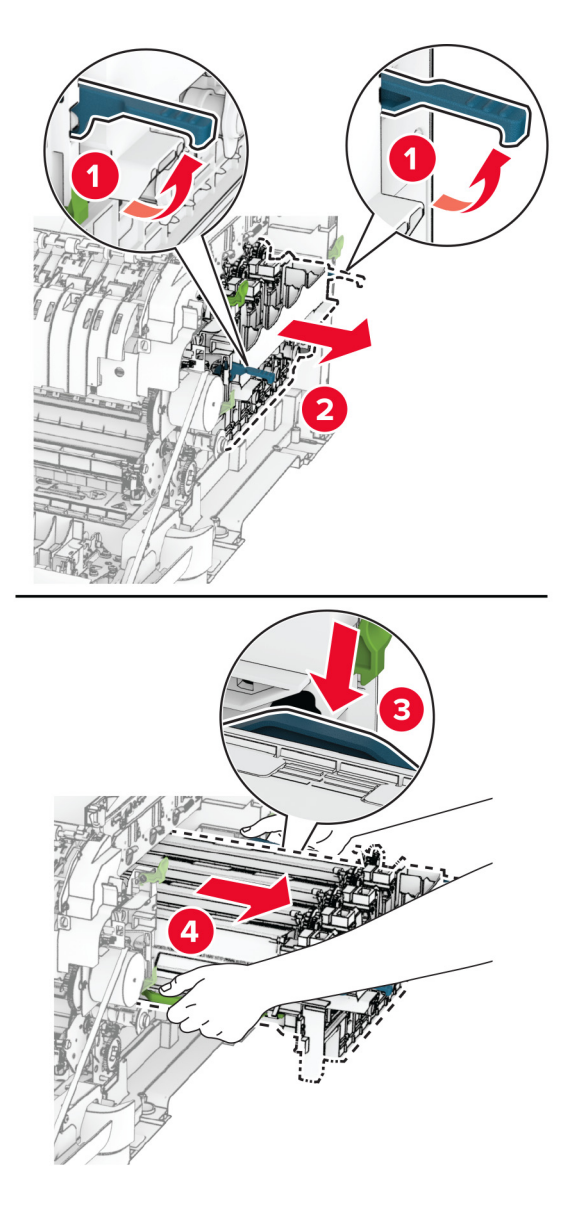

7 Vybaľte novú tlačovú súpravu.

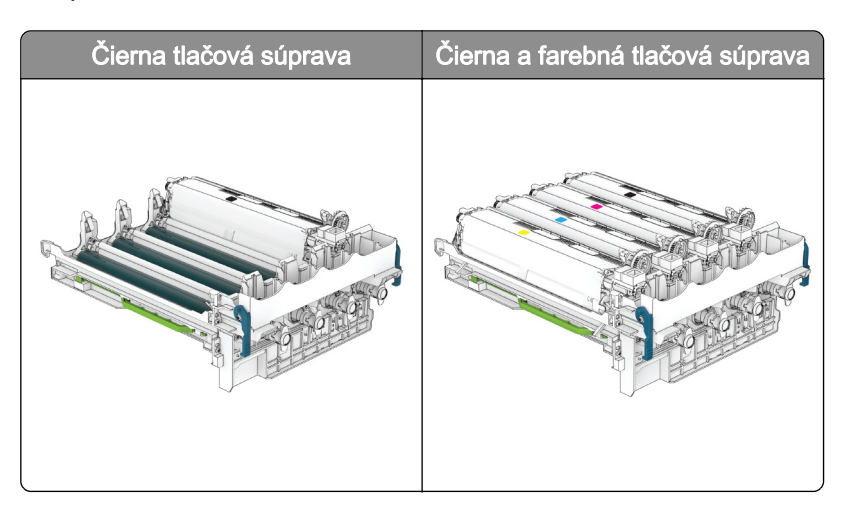

#### Poznámky:

- **•** Čierna tlačová súprava obsahuje tlačovú súpravu a čiernu jednotku vývojky.
- **•** Čierna a farebná tlačová súprava obsahuje tlačovú súpravu a azúrovú, purpurovú a žltú jednotku vývojky.
- **•** Pri výmene čiernej tlačovej súpravy azúrovú, purpurovú a žltú jednotku vývojky ponechajte v použitej tlačovej súprave.
- 8 Odstráňte baliaci materiál.

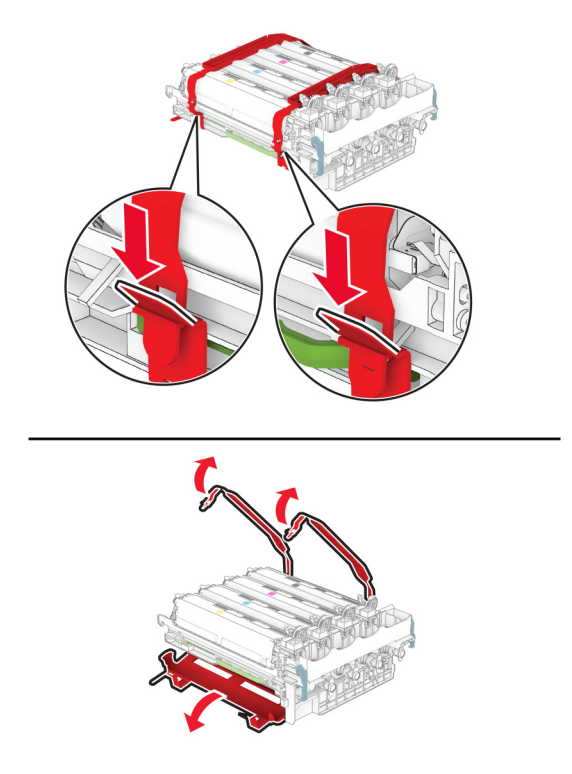

Poznámka: Ak vymieňate čiernu tlačovú súpravu, potom vložte purpurovú, azúrovú a žltú jednotku vývojky do novej tlačovej súpravy.

Výstraha – Riziko poranenia: Nevystavujte tlačovú súpravu priamemu svetlu. Dlhšie vystavenie svetlu môže spôsobiť problémy s kvalitou tlače.

Výstraha – Riziko poranenia: Nedotýkajte sa fotovalca. Mohli by ste tým ovplyvniť kvalitu tlače budúcich tlačových úloh.

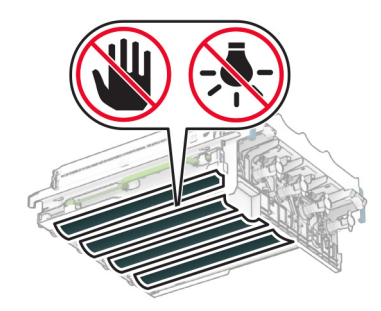

9 Vložte novú tlačovú súpravu tak, aby úplne zapadla na miesto.

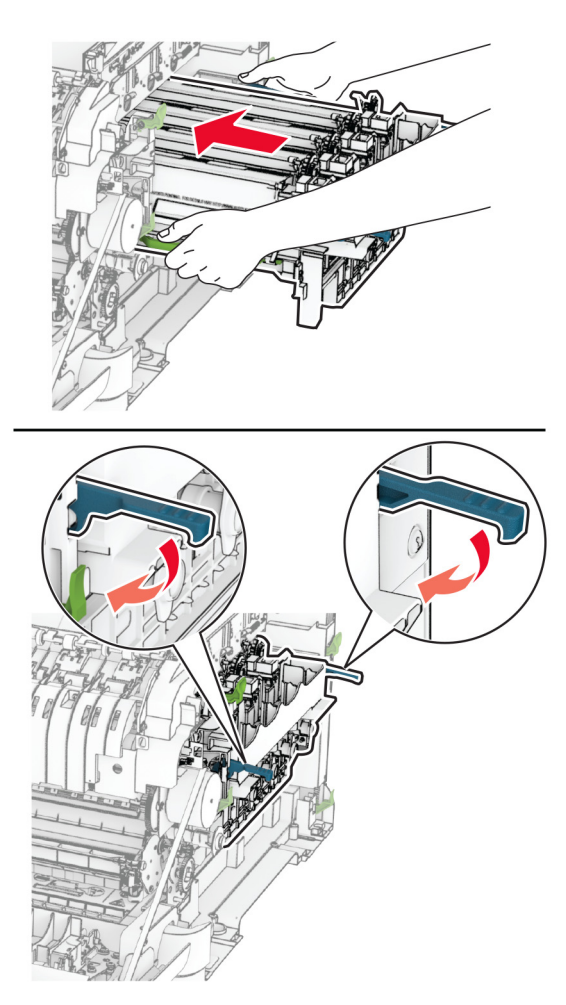

10 Vložte tonerové kazety tak, aby s cvaknutím zapadli na miesto.

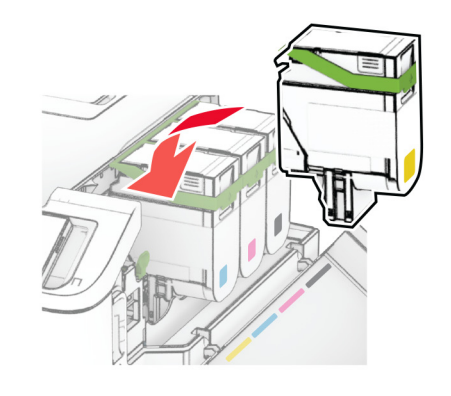

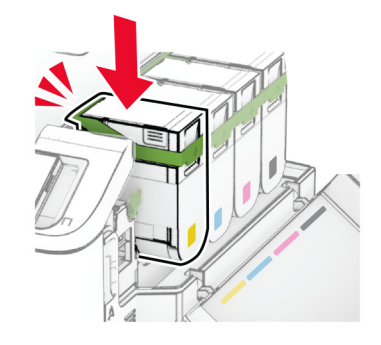

11 Vložte fľašu na odpadový toner tak, aby s kliknutím zapadla na miesto.

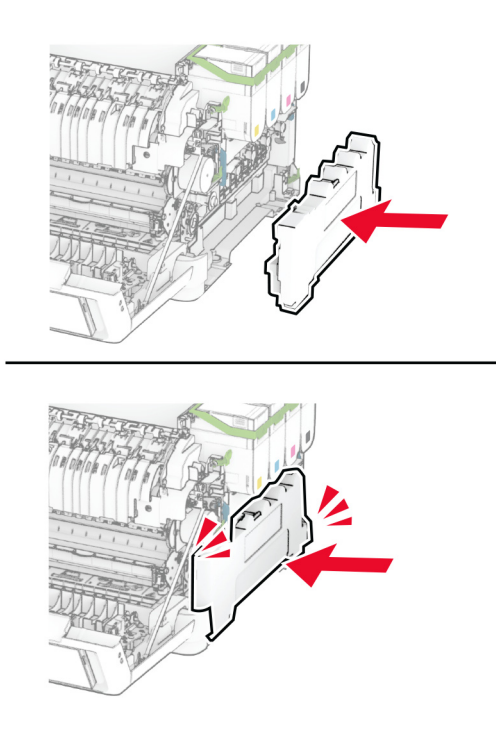

12 Pripevnite pravý kryt tak, aby s cvaknutím zapadol na miesto.

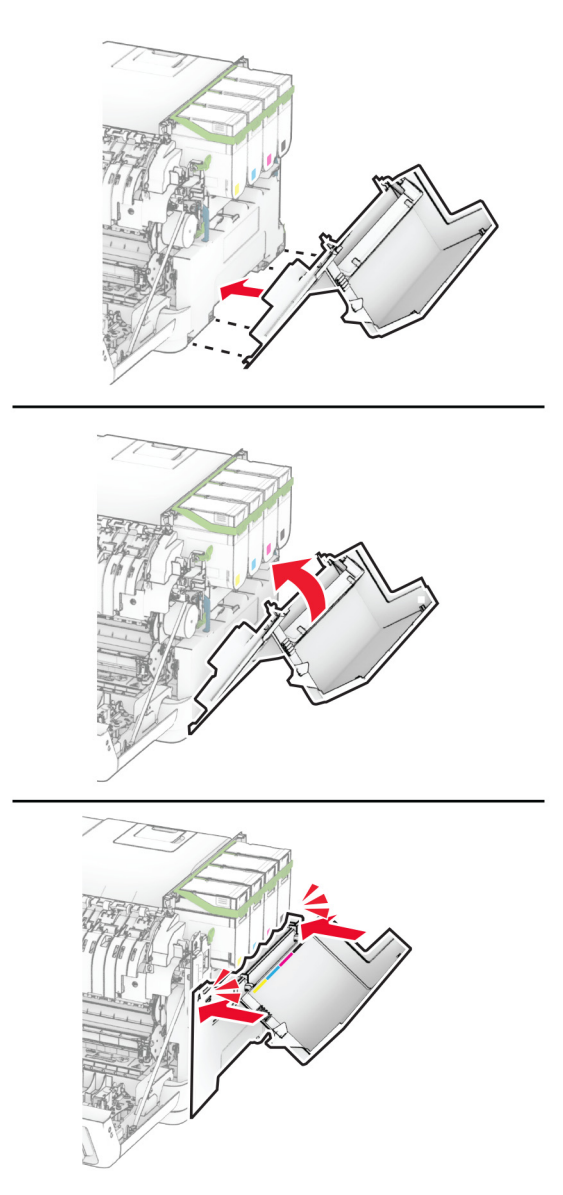

13 Zatvorte dvierka A a potom zatvorte dvierka B.

### **Výmena fľaše na odpadový toner**

1 Otvorte dvierka B.

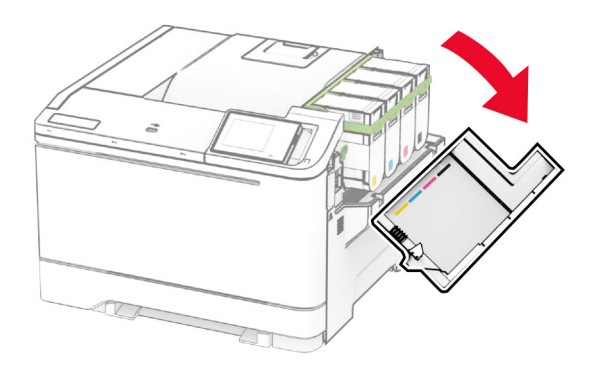

2 Otvorte dvierka A.

POZOR – HORÚCI POVRCH: Vnútro tlačiarne môže byť horúce. Skôr ako sa dotknete ktorejkoľvek časti, nechajte povrch vychladnúť, aby ste predišli riziku popálenia.

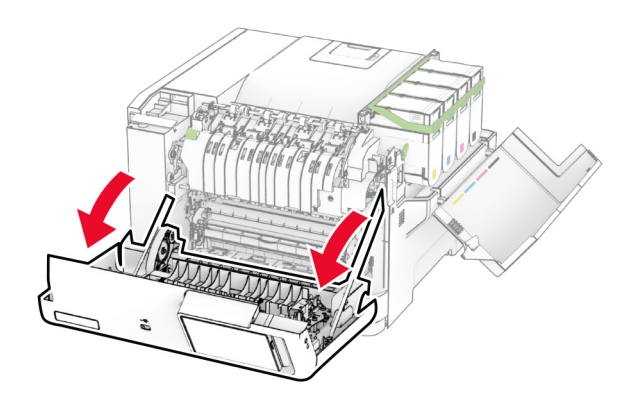

#### 3 Zložte pravý kryt.

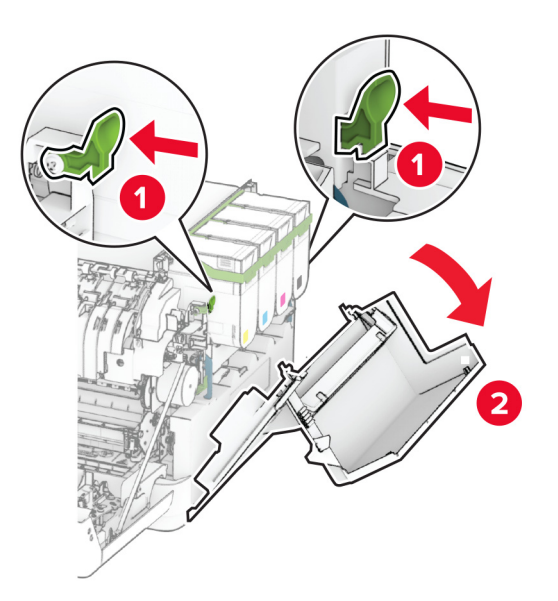

4 Vyberte použitú fľašu na odpadový toner.

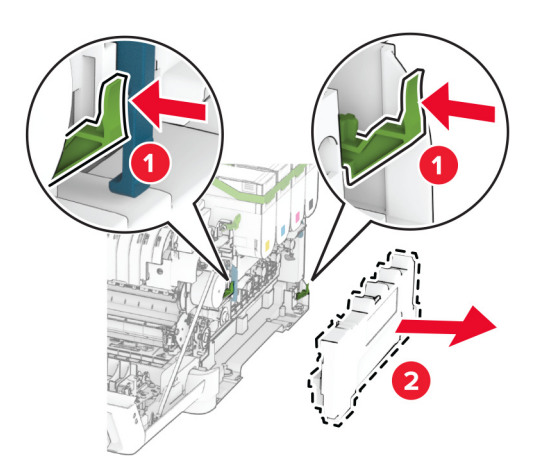

Poznámka: Aby sa predišlo rozsypaniu tonera, fľašu umiestnite do vzpriamenej polohy.

5 Vybaľte novú fľašu na odpadový toner.

6 Vložte novú fľašu na odpadový toner tak, aby s kliknutím zapadla na miesto.

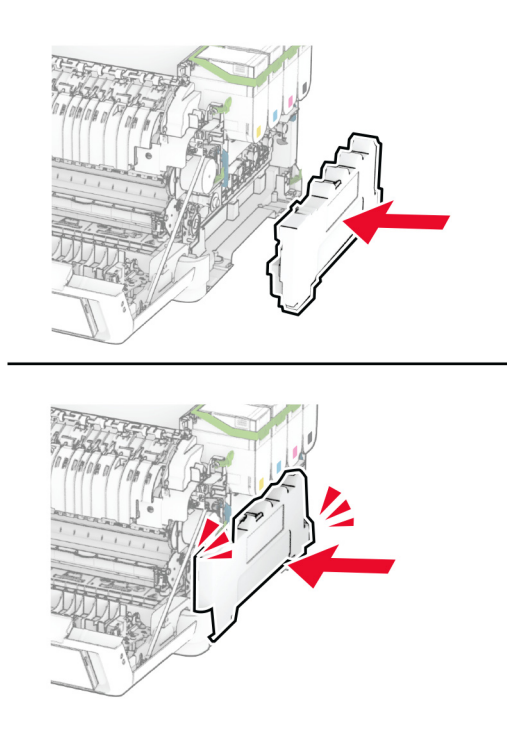

7 Pripevnite pravý kryt tak, aby s cvaknutím zapadol na miesto.

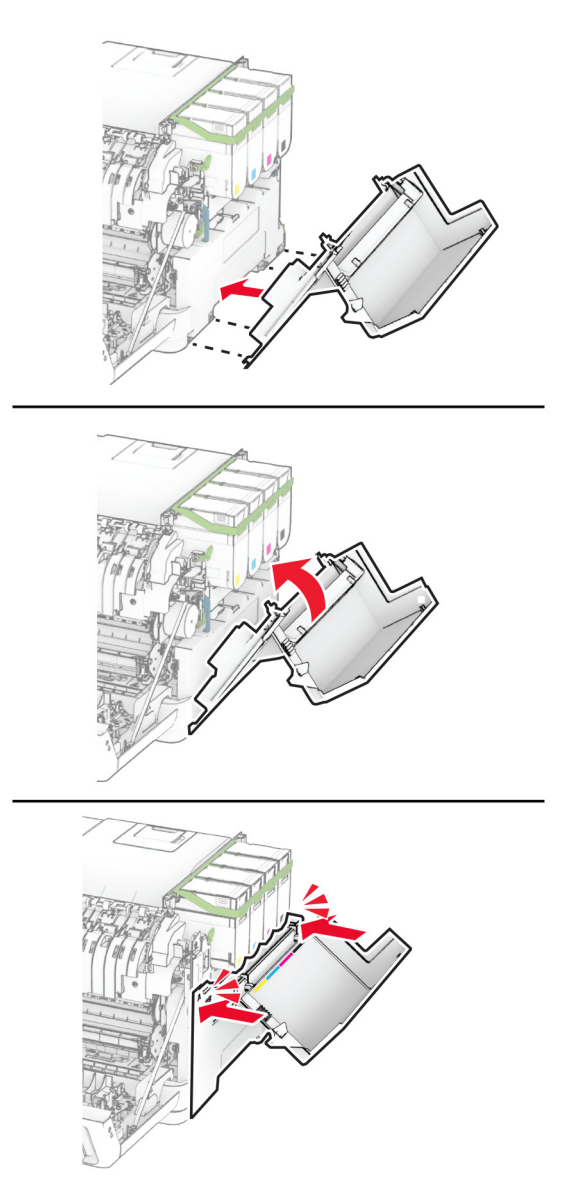

8 Zatvorte dvierka A a potom zatvorte dvierka B.

### **Výmena jednotky vývojky**

1 Otvorte dvierka B.

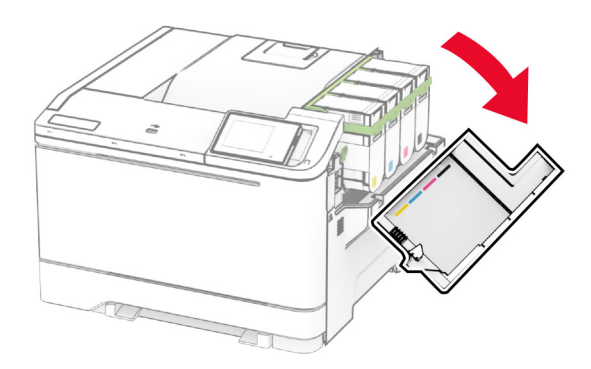

2 Otvorte dvierka A.

POZOR – HORÚCI POVRCH: Vnútro tlačiarne môže byť horúce. Skôr ako sa dotknete ktorejkoľvek časti, nechajte povrch vychladnúť, aby ste predišli riziku popálenia.

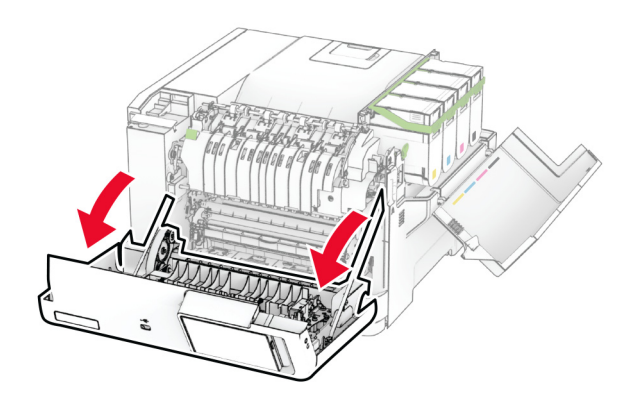

#### Zložte pravý kryt.

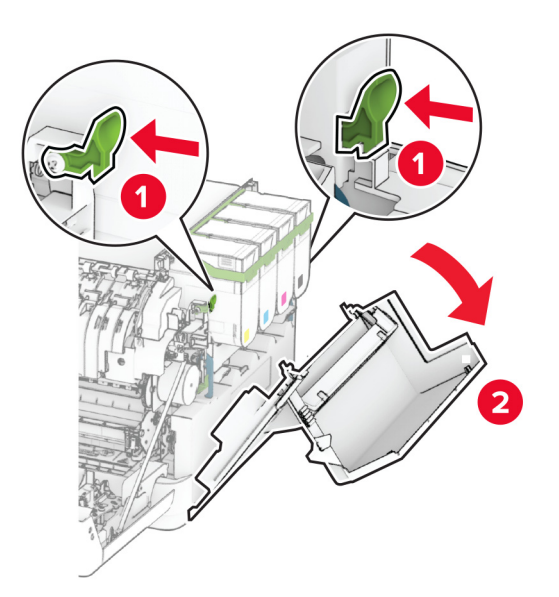

Vyberte fľašu na odpadový toner.

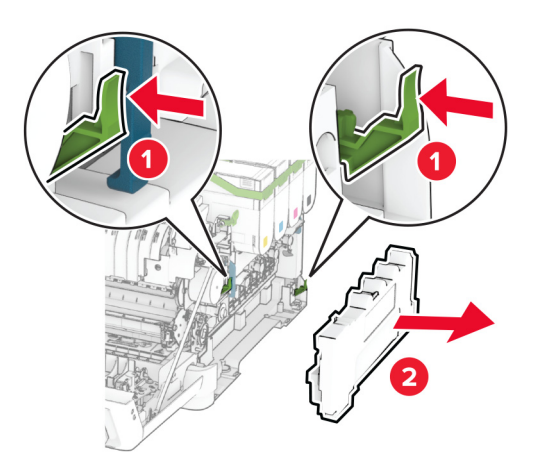

#### 5 Vyberte tonerové kazety.

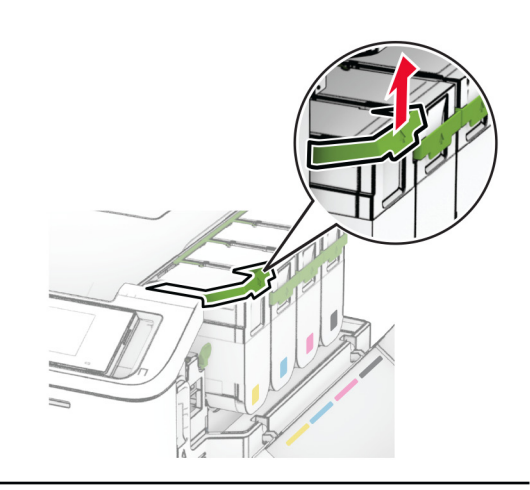

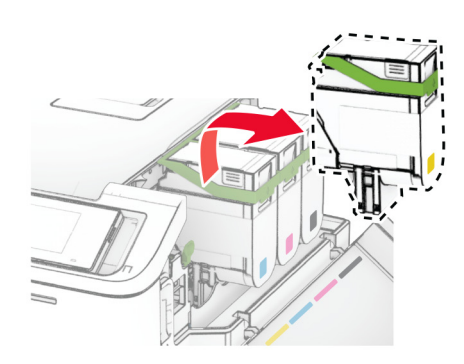

6 Odstráňte tlačovú súpravu.

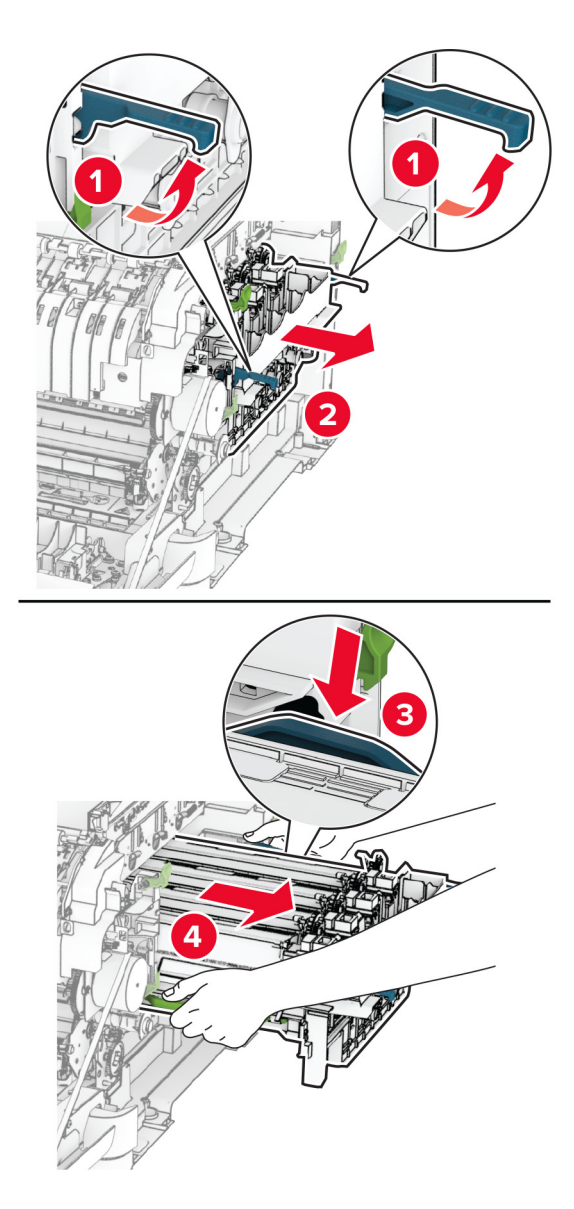

7 Vyberte použitú jednotku vývojky.

Výstraha – Riziko poranenia: Nevystavujte tlačovú súpravu priamemu svetlu. Dlhšie vystavenie svetlu môže spôsobiť problémy s kvalitou tlače.

Výstraha – Riziko poranenia: Nedotýkajte sa fotovalca. Mohli by ste tým ovplyvniť kvalitu tlače budúcich tlačových úloh.

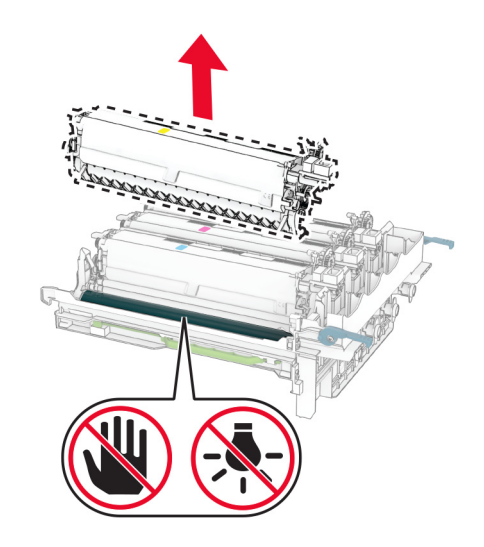

- Odstráňte baliaci materiál.
- Vložte novú jednotku vývojky.

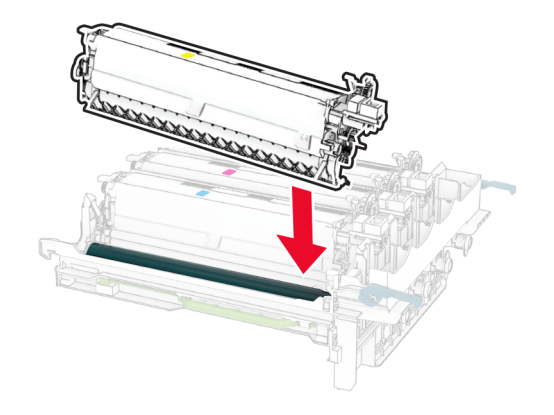

10 Vložte tlačovú súpravu tak, aby úplne zapadla na miesto.

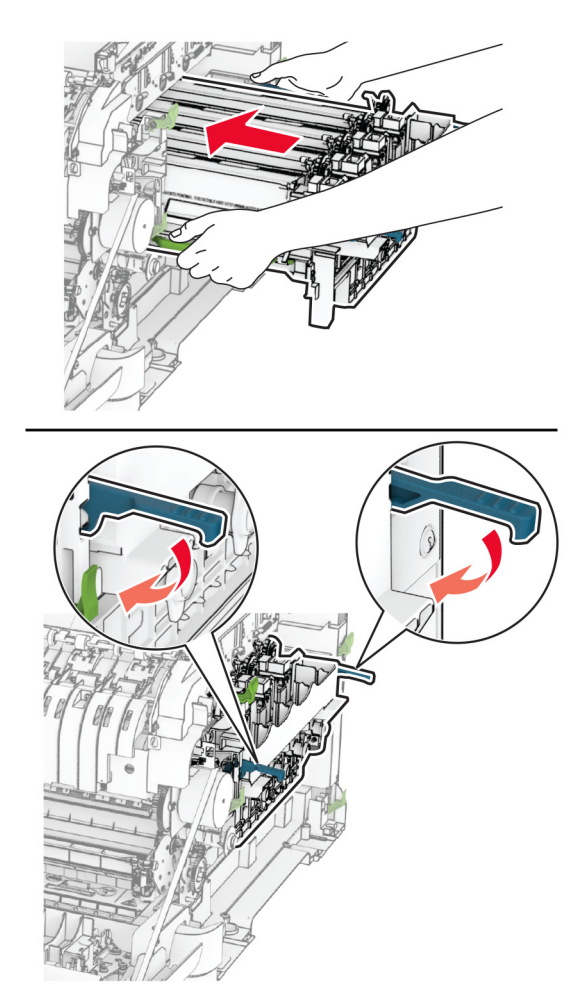

11 Vložte tonerové kazety tak, aby s cvaknutím zapadli na miesto.

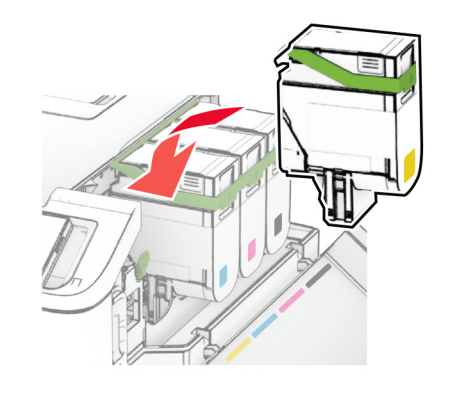

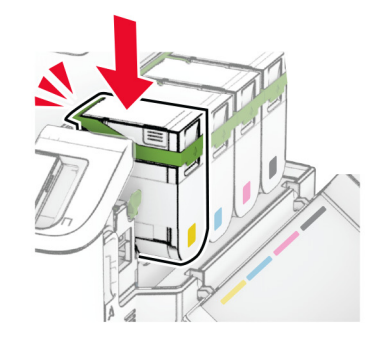

12 Vložte fľašu na odpadový toner tak, aby s kliknutím zapadla na miesto.

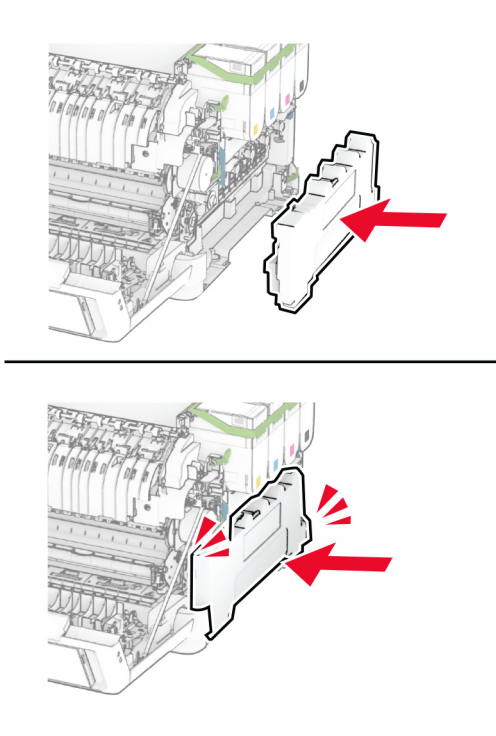

13 Pripevnite pravý kryt tak, aby s cvaknutím zapadol na miesto.

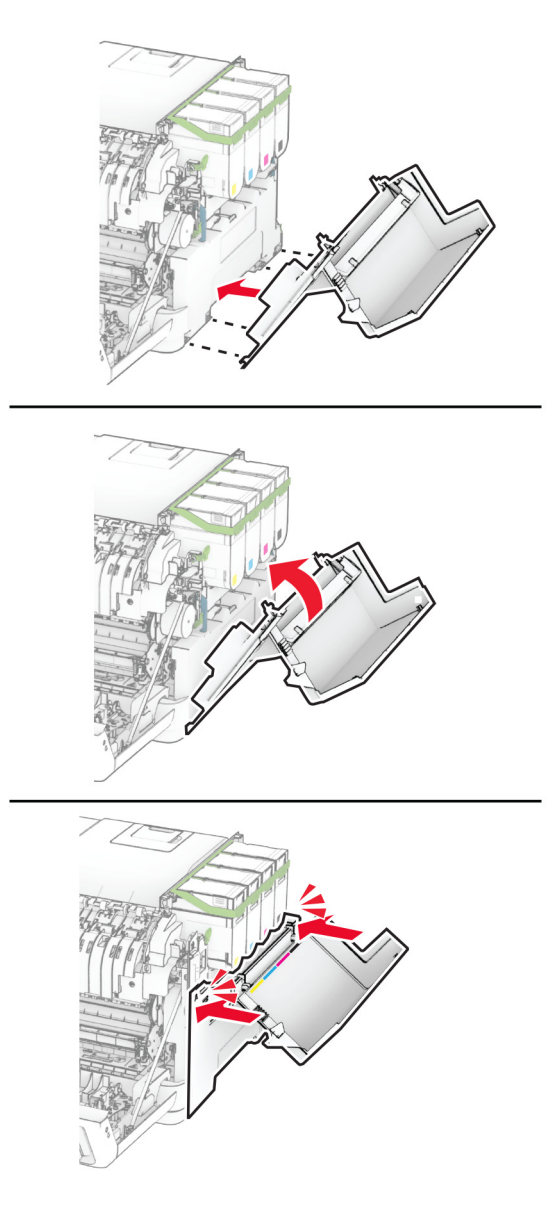

14 Zatvorte dvierka A a potom zatvorte dvierka B.

### **Výmena vyzdvihovacích koliesok**

- 1 Vypnite tlačiareň.
- 2 Vytiahnite napájací kábel zo sieťovej zásuvky a potom z tlačiarne.

Vyberte zásobník.

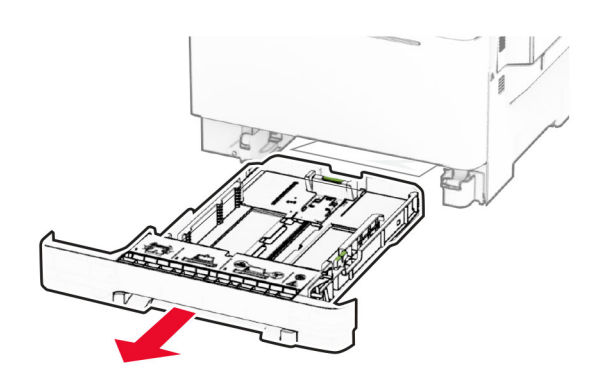

Demontujte použité vyzdvihovacie kolieska.

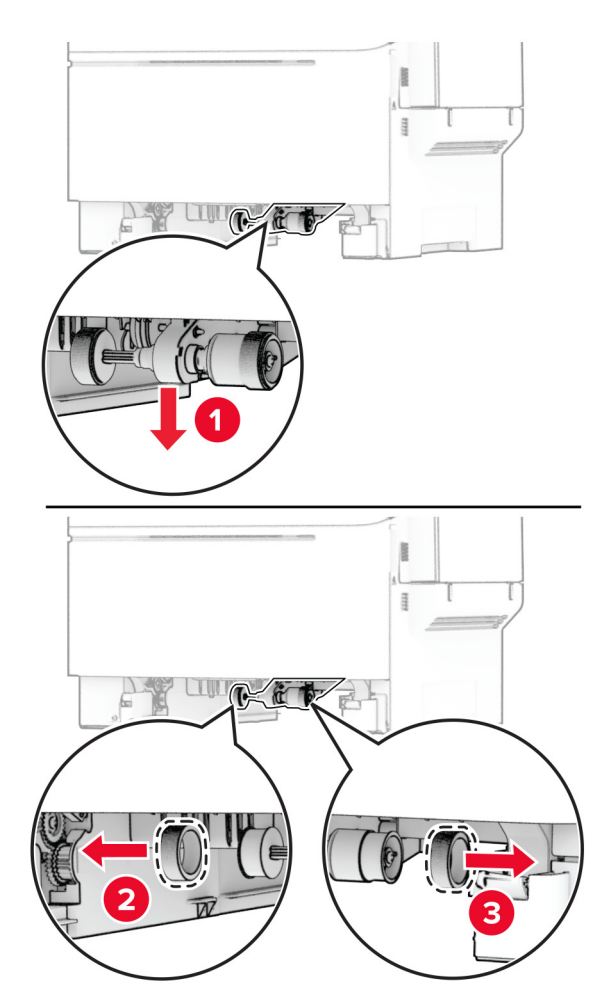

Vybaľte nové vyzdvihovacie kolieska.

6 Vložte nové vyzdvihovacie kolieska.

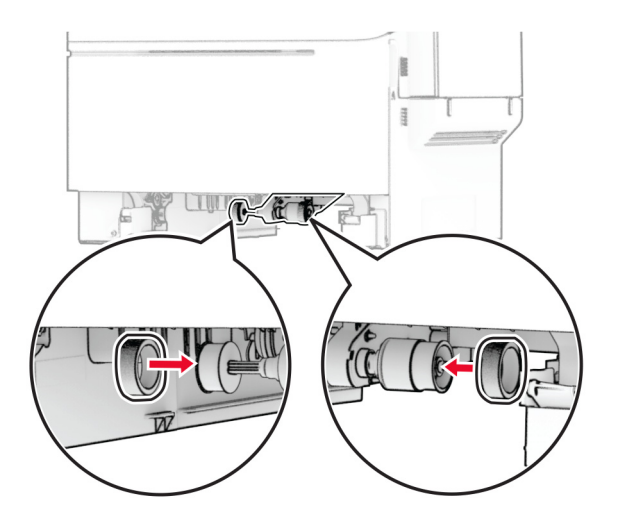

Poznámka: Uistite sa, že okraje závitov vyzdvihovacích koliesok smerujú nadol.

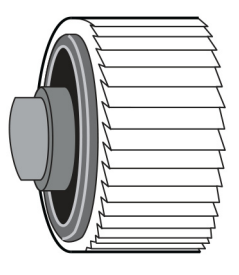

- 7 Vložte zásobník.
- 8 Napájací kábel pripojte k tlačiarni a potom do elektrickej zásuvky.

POZOR – RIZIKO PORANENIA: Riziku požiaru alebo zásahu elektrickým prúdom sa vyhnete tak, <u>/\</u> že zapojíte napájací kábel do riadne označenej a správne uzemnenej elektrickej zásuvky, ktorá sa nachádza blízko produktu a je ľahko dostupná.

9 Zapnite tlačiareň.

### **Výmena pravého krytu**

1 Otvorte dvierka B.

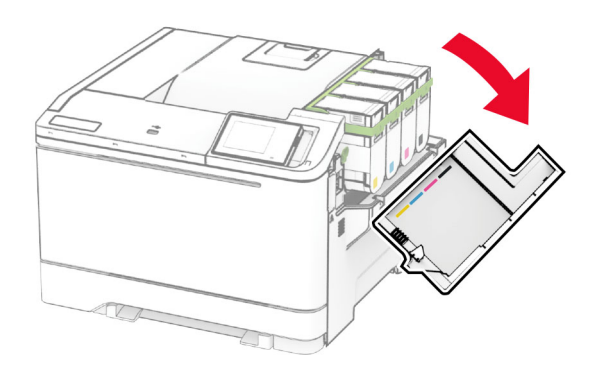

2 Otvorte dvierka A.

POZOR – HORÚCI POVRCH: Vnútro tlačiarne môže byť horúce. Skôr ako sa dotknete ktorejkoľvek časti, nechajte povrch vychladnúť, aby ste predišli riziku popálenia.

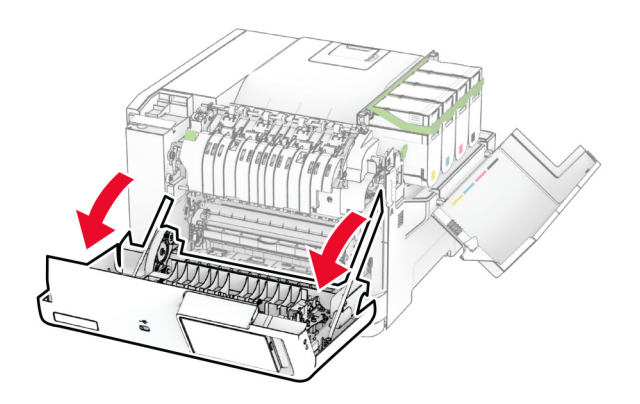

Odstráňte použitý pravý kryt.

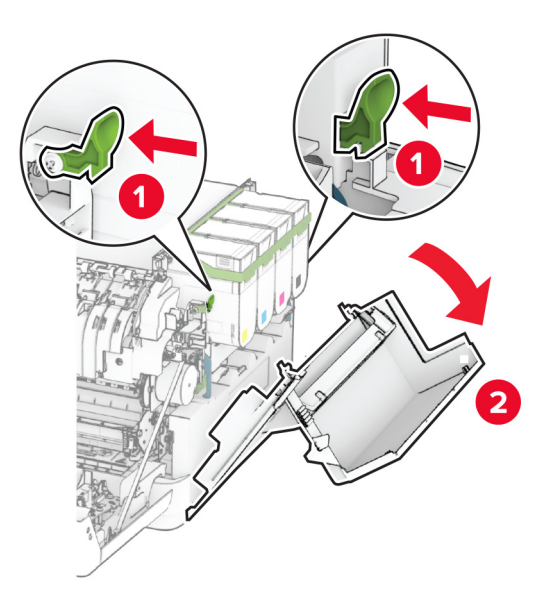

Vyberte dvierka B z použitého pravého krytu.

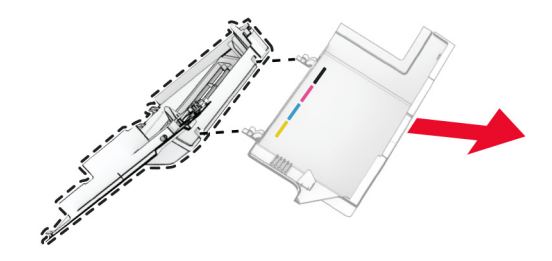

- Rozbaľte nový pravý kryt.
- Pripevnite dvierka B k novému pravému krytu.

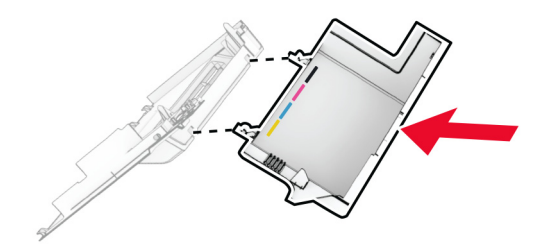

7 Pripevnite nový pravý kryt tak, aby s kliknutím zapadol na miesto.

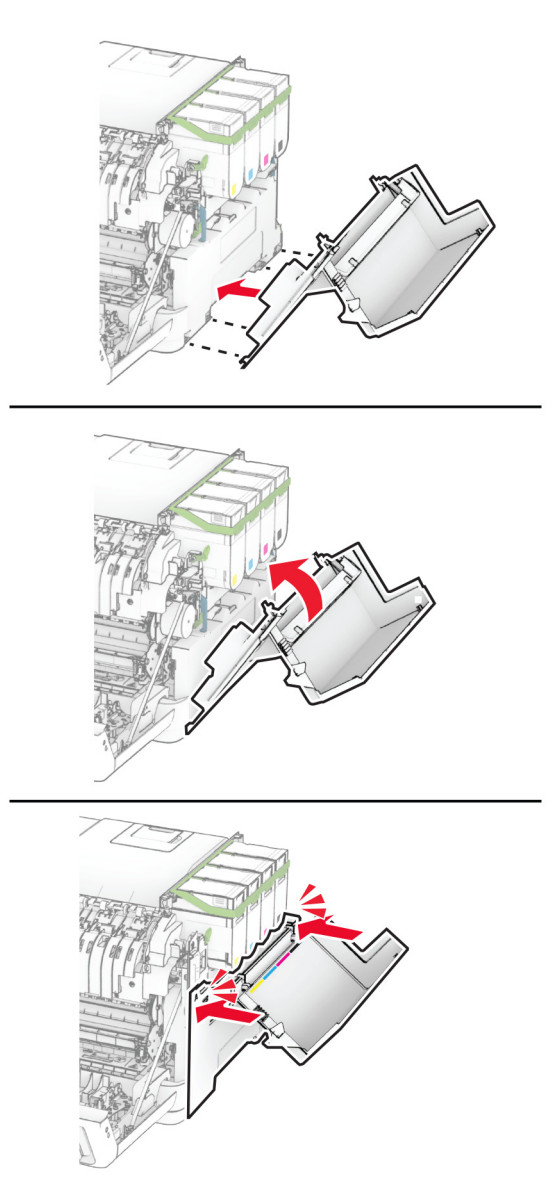

8 Zatvorte dvierka A a potom zatvorte dvierka B.

#### **Výmena bezdrôtového tlačového servera MarkNet N8450**

POZOR – NEBEZPEČENSTVO ZÁSAHU ELEKTRICKÝM PRÚDOM: Ak pristupujete k riadiacej jednotke alebo inštalujete voliteľný hardvérový prvok či pamäťové zariadenie po inštalácii tlačiarne, tlačiareň vypnite a odpojte napájací kábel z elektrickej zásuvky, aby ste sa vyhli riziku zasiahnutia elektrickým prúdom. Ak sú k tlačiarni pripojené iné zariadenia, tiež ich vypnite a odpojte všetky káble, ktoré smerujú do tlačiarne.

- 1 Vypnite tlačiareň.
- 2 Vytiahnite napájací kábel zo sieťovej zásuvky a potom z tlačiarne.
- 3 Pomocou skrutkovača s plochou hlavou odstráňte kryt riadiacej dosky.

Výstraha – Riziko poranenia: Elektronické súčasti riadiacej jednotky sa môžu ľahko poškodiť statickou elektrinou. Skôr ako sa dotknete akejkoľvek súčasti alebo konektora riadiacej dosky, dotknite sa kovového povrchu tlačiarne.

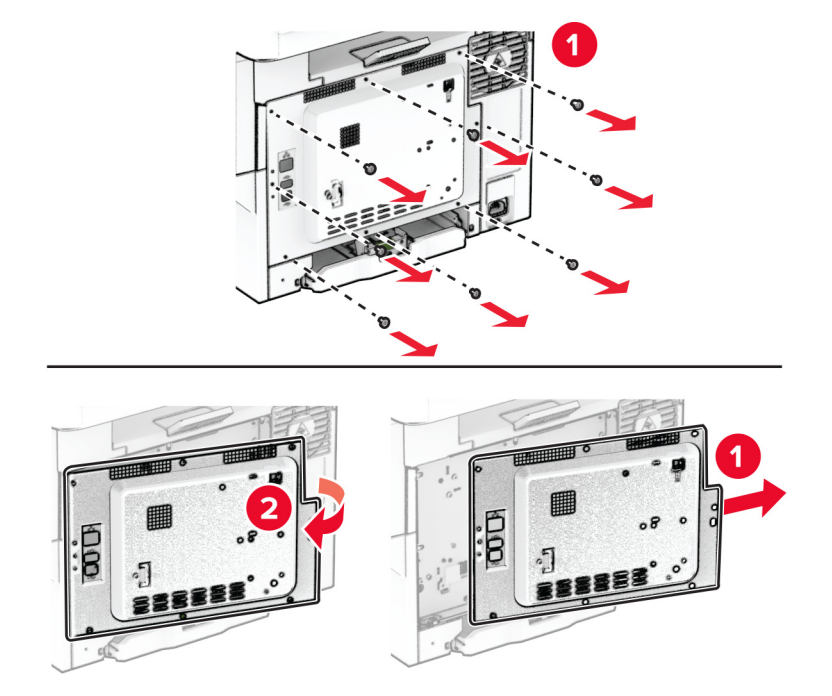

4 Otvorte dvierka B.

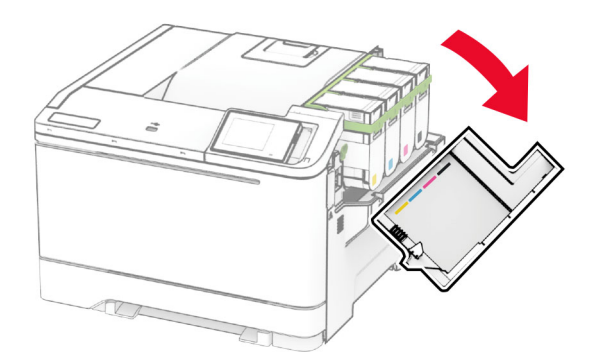

5 Odstráňte použitý bezdrôtový tlačový server.

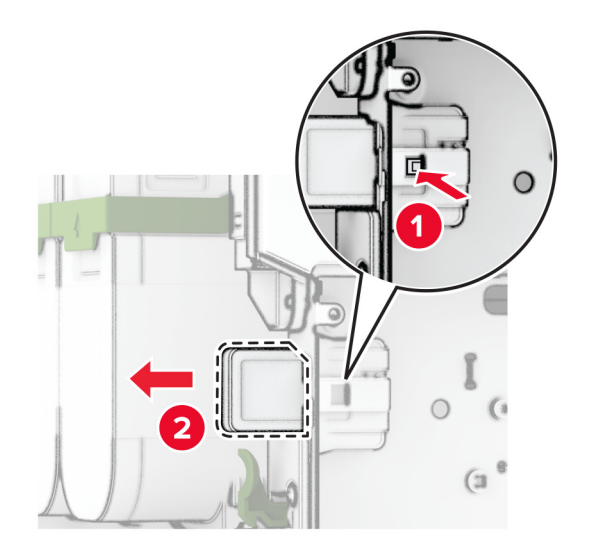

- 6 Vybaľte nový bezdrôtový tlačový server.
- 7 Vložte nový bezdrôtový tlačový server tak, aby s kliknutím zapadol na miesto.

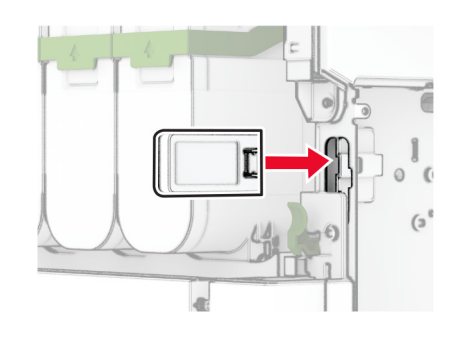

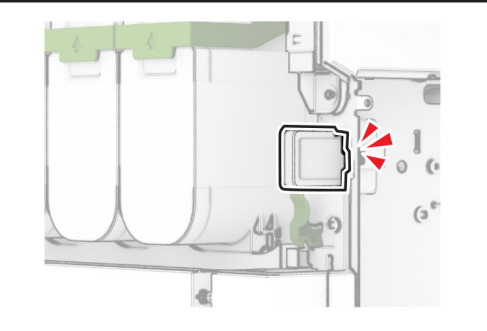

8 Zatvorte dvierka B.

9 Pripojte kryt riadiacej jednotky, a potom nasaďte skrutky.

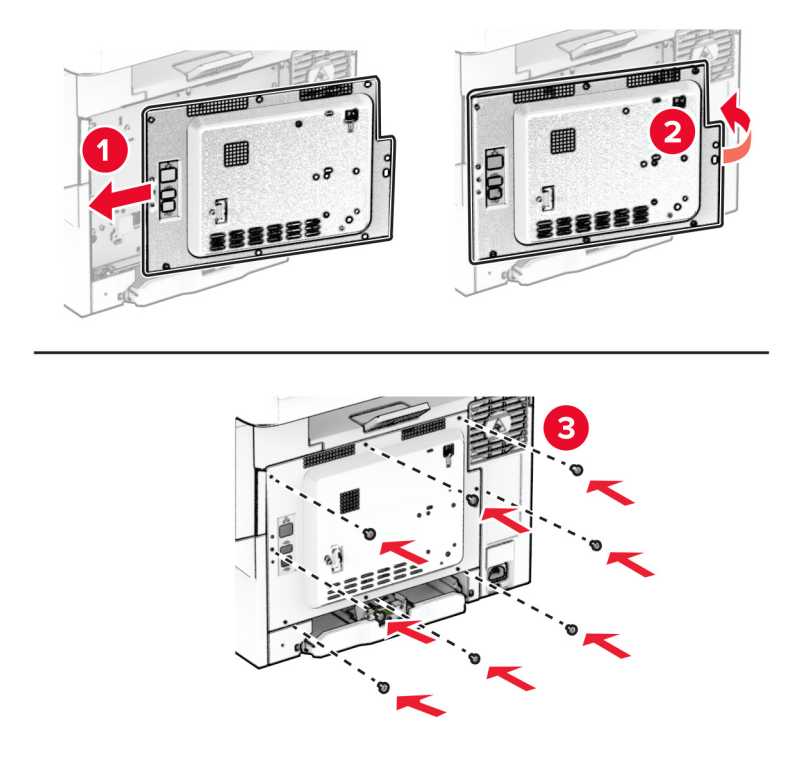

10 Napájací kábel pripojte k tlačiarni a potom do elektrickej zásuvky.

POZOR – RIZIKO PORANENIA: Riziku požiaru alebo zásahu elektrickým prúdom sa vyhnete tak, že zapojíte napájací kábel do riadne označenej a správne uzemnenej elektrickej zásuvky, ktorá sa nachádza blízko produktu a je ľahko dostupná.

11 Zapnite tlačiareň.

### **Obnovenie počítadiel používania spotrebného materiálu**

- 1 Na domovskej obrazovke sa dotknite položiek Nastavenia > Zariadenie > Údržba > Ponuka konfigurácie > Počítadlá používania spotrebného materiálu.
- 2 Vyberte počítadlo, ktoré chcete obnoviť.

Výstraha – Riziko poranenia: Spotrebný materiál a súčasti bez zmluvy o programe vrátenia môžu byť obnovené a repasované. Záruka výrobcu sa však nevzťahuje na škody spôsobené neoriginálnymi spotrebnými materiálmi alebo súčasťami. Obnovenie nastavenia počítadiel pre spotrebný materiál alebo súčasti bez správneho repasovania môže poškodiť tlačiareň. Po obnovení nastavení počítadla spotrebného materiálu alebo súčastí môže tlačiareň zobrazovať chybové hlásenie, ktoré označuje prítomnosť obnovenej položky.

# **Čistenie súčastí tlačiarne**

### **Čistenie tlačiarne**

POZOR – NEBEZPEČENSTVO ZÁSAHU ELEKTRICKÝM PRÚDOM: Skôr než budete pokračovať, odpojte napájací kábel zo zásuvky a z tlačiarne odpojte všetky káble, aby ste sa pri čistení vonkajších častí tlačiarne vyhli zasiahnutiu elektrickým prúdom.

#### Poznámky:

- **•** Tento postup vykonajte každých pár mesiacov.
- **•** Záruka tlačiarne nekryje poškodenie tlačiarne spôsobené nesprávnym zaobchádzaním.
- 1 Vypnite tlačiareň a potom z elektrickej zásuvky odpojte napájací kábel.
- 2 Vyberte papier zo štandardnej priehradky a z viacúčelového podávača.
- 3 Pomocou jemnej kefky alebo vysávača odstráňte prach, smietky a kúsky papiera okolo tlačiarne.
- 4 Utrite povrch tlačiarne navlhčenou mäkkou tkaninou, ktorá nepúšťa vlákna.

#### Poznámky:

- **•** Nepoužívajte čistiace prostriedky ani saponáty, pretože by mohli poškodiť povrch tlačiarne.
- **•** Uistite sa, že po vyčistení sú všetky časti tlačiarne suché.
- 5 Zapojte napájací kábel do elektrickej zásuvky a zapnite tlačiareň.

POZOR – RIZIKO PORANENIA: Riziku požiaru alebo elektrického šoku sa vyhnete tak, že zapojíte napájací kábel do riadne označenej a správne uzemnenej elektrickej zásuvky, ktorá sa nachádza blízko produktu a je ľahko dostupná.

### **Čistenie dotykovej obrazovky**

POZOR – NEBEZPEČENSTVO ZÁSAHU ELEKTRICKÝM PRÚDOM: Skôr než budete pokračovať, odpojte napájací kábel zo zásuvky a z tlačiarne odpojte všetky káble, aby ste sa pri čistení vonkajších častí tlačiarne vyhli zasiahnutiu elektrickým prúdom.

- 1 Vypnite tlačiareň a potom z elektrickej zásuvky odpojte napájací kábel.
- 2 Navlhčenou mäkkou handričkou, z ktorej sa neuvoľňujú vlákna, utrite dotykovú obrazovku.

#### Poznámky:

- **•** Nepoužívajte čistiace prostriedky ani saponáty, pretože by mohli poškodiť dotykovú obrazovku.
- **•** Po čistení sa uistite, že je dotyková obrazovka suchá.
- 3 Zapojte napájací kábel do elektrickej zásuvky a zapnite tlačiareň.

POZOR – RIZIKO PORANENIA: Riziku požiaru alebo elektrického šoku sa vyhnete tak, že zapojíte napájací kábel do riadne označenej a správne uzemnenej elektrickej zásuvky, ktorá sa nachádza blízko produktu a je ľahko dostupná.

# **Úspora energie a papiera**

#### **Konfigurácia nastavení režimu úspory energie**

#### **režim spánku**

- 1 Na domovskej obrazovke sa dotknite položky Nastavenia > Zariadenie > Správa napájania > Časové limity > Režim spánku.
- 2 Zadajte dĺžku nečinnosti pred prepnutím tlačiarne do režimu spánku.

#### **režim dlhodobého spánku**

- 1 Na domovskej obrazovke sa dotknite položky Nastavenia > Zariadenie > Správa napájania > Časové limity > Časový limit dlhodobého spánku
- 2 Vyberte dĺžku nečinnosti pred prepnutím tlačiarne do režimu dlhodobého spánku.

#### Poznámky:

- **•** Aby funkcia Časový limit dlhodobého spánku fungovala, nastavte položku Časový limit dlhodobého spánku pri pripojení na možnosť Prejsť do režimu dlhodobého spánku.
- **•** Funkcia Embedded Web Server je počas režimu Dlhodobý spánok vypnutá.

## **Úprava jasu displeja**

- 1 Na domovskej obrazovke sa dotknite položky Nastavenia > Zariadenie > Predvoľby.
- 2 V ponuke Jas displeja upravte toto nastavenie.

### **Úspora spotrebného materiálu**

**•** Tlačte na obe strany papiera.

Poznámka: Obojstranná tlač je v ovládači tlačiarne nastavená predvolene.

- **•** Tlačte viacero stránok na jeden hárok papiera.
- **•** Používajte funkciu náhľadu, aby ste ešte pred tlačou videli, ako bude dokument vyzerať.
- **•** Vytlačte jednu kópiu dokumentu, aby ste mohli skontrolovať presnosť jej obsahu a formátu.

## **Premiestnenie tlačiarne na iné miesto**

POZOR – RIZIKO PORANENIA: Ak je hmotnosť tlačiarne väčšia ako 20 kg (44 libier), na jej bezpečné zdvihnutie môžu byť potrebné dve alebo viaceré osoby.

POZOR – RIZIKO PORANENIA: Riziku požiaru a zásahu elektrickým prúdom sa vyhnete tak, že budete používať len napájací kábel dodaný s týmto produktom alebo náhradu schválenú výrobcom. POZOR – RIZIKO PORANENIA: Keď premiestňujete tlačiareň, dodržte nasledujúce pokyny, aby ste zabránili úrazu a poškodeniu tlačiarne:

- **•** Skontrolujte, či sú zavreté všetky dvierka a zásobníky.
- **•** Vypnite tlačiareň a potom z elektrickej zásuvky odpojte napájací kábel.
- **•** Z tlačiarne odpojte všetky káble.
- **•** Ak sú k tlačiarni pripojené samostatne stojace voliteľné zásobníky alebo výstupné voliteľné prvky, pred presunom tlačiarne ich odpojte.
- **•** Ak má tlačiareň základňu na kolieskach, opatrne ju posuňte na nové miesto. Dávajte pozor pri prechode cez prahy dverí a nerovnosti na podlahe.
- **•** Ak tlačiareň nemá základňu na kolieskach, ale používa voliteľné zásobníky alebo výstupné voliteľné prvky, odoberte výstupné voliteľné prvky a tlačiareň zdvihnite bez zásobníkov. Nedvíhajte tlačiareň zároveň s voliteľnými prvkami.
- **•** Na zdvihnutie tlačiarne vždy použite držadlá na tlačiarni.
- **•** Ak na premiestnenie tlačiarne používate vozík, musí mať povrch, ktorý bude podopierať celú tlačiareň.
- **•** Ak na prenos hardvérových voliteľných prvkov používate vozík, musí mať povrch, ktorý bude podopierať celé hardvérové volitelné prvky.
- **•** Tlačiareň prenášajte v zvislej polohe.
- **•** Nerobte s ňou prudké a náhle pohyby.
- **•** Pri ukladaní tlačiarne dávajte pozor, aby ste pod ňou nemali prsty.
- **•** Skontrolujte, či je okolo tlačiarne dostatok voľného miesta.

Poznámka: Záruka tlačiarne sa nevzťahuje na poškodenie tlačiarne spôsobené nesprávnym zaobchádzaním pri premiestňovaní.

## **Doprava tlačiarne**

Pokyny o doprave získate na adrese<https://support.lexmark.com>alebo kontaktovaním podpory pre zákazníkov.
# **Riešenie problémov**

## **Problémy s kvalitou tlače**

Nájdite obrázok, ktorý pripomína váš problém s kvalitou tlače, kliknite na odkaz nižšie a prečítajte si kroky na vyriešenie problému.

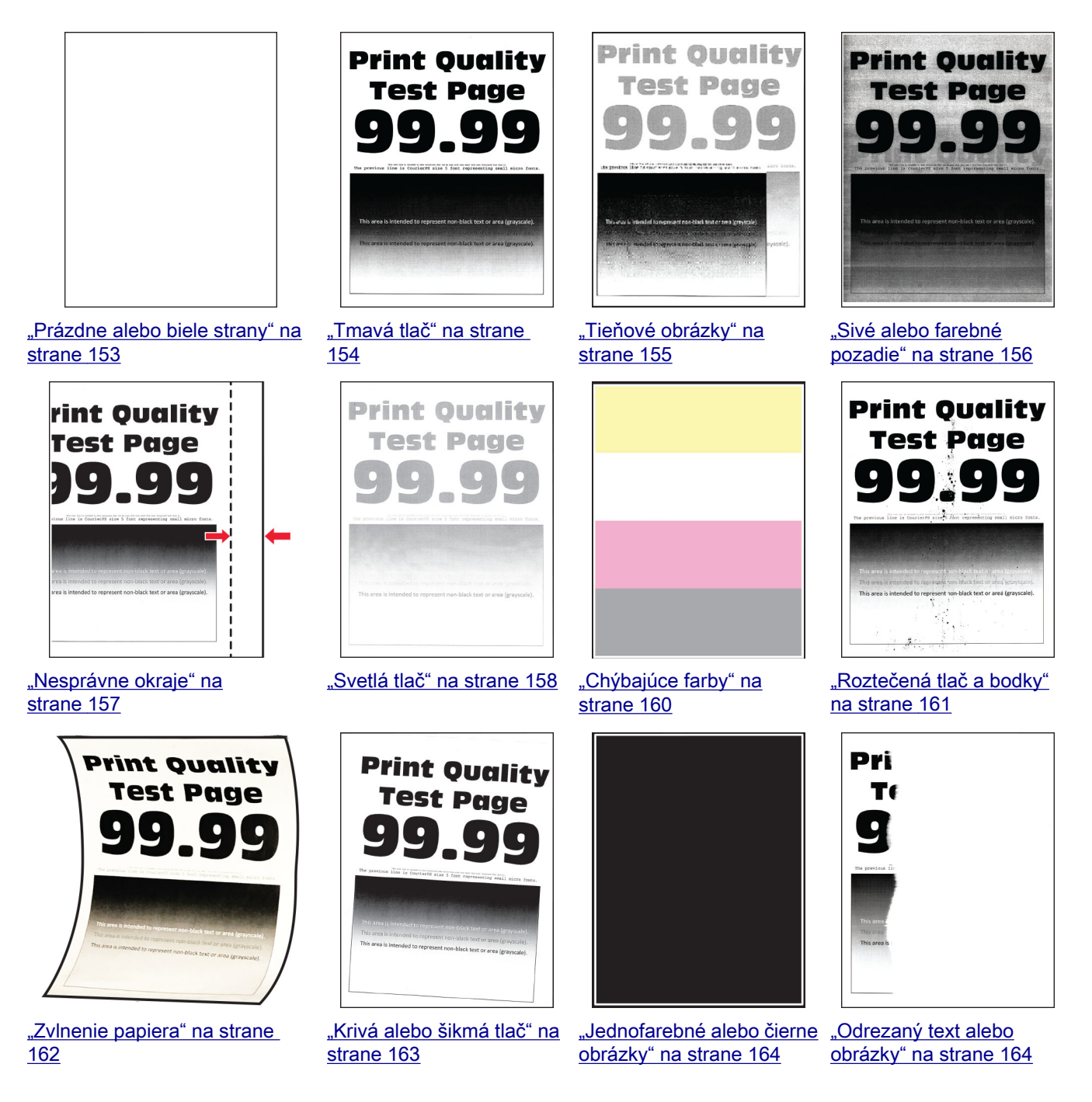

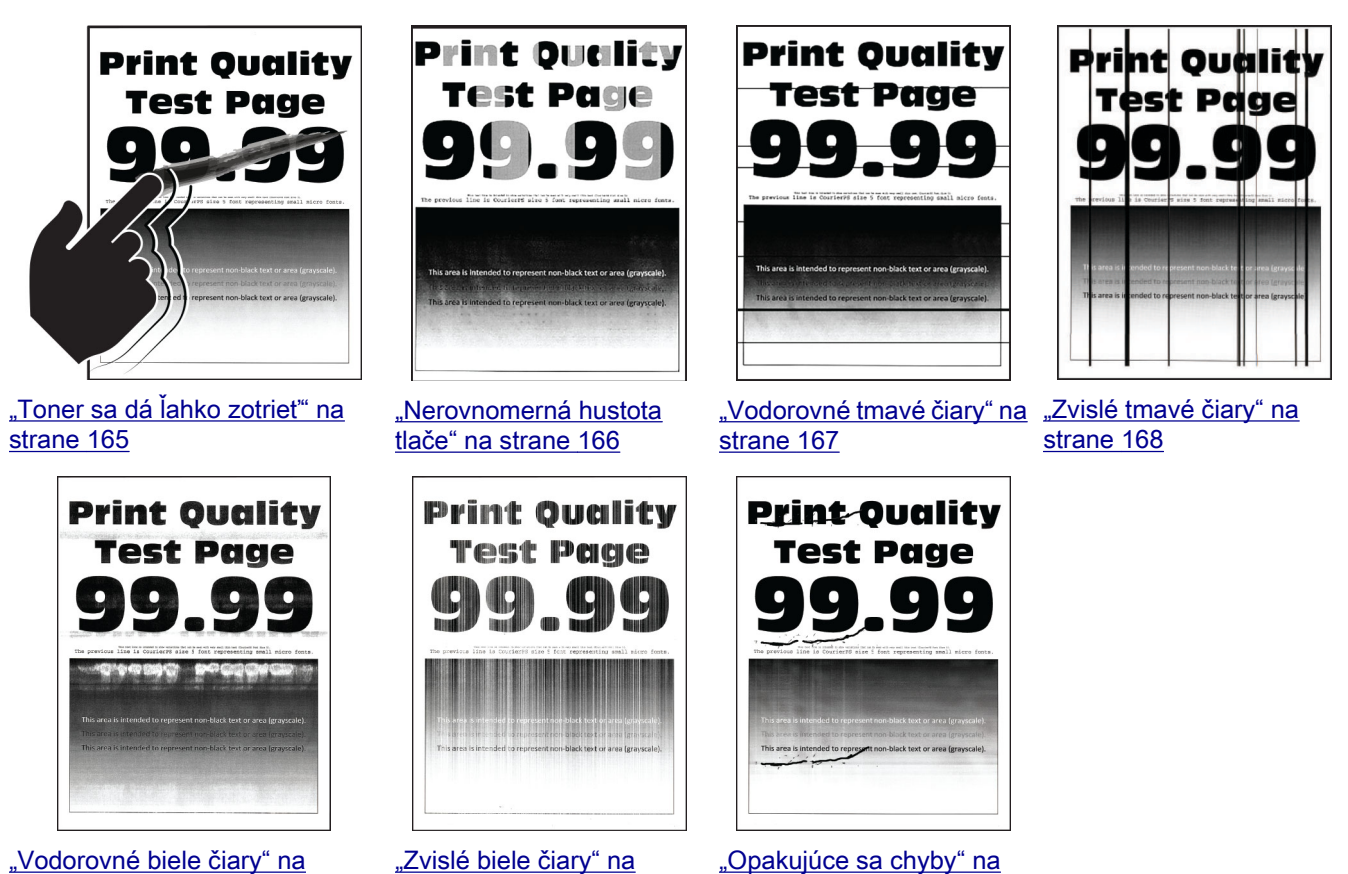

[strane 171](#page-170-0)

[strane 169](#page-168-0)

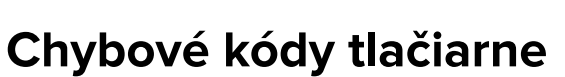

[strane 170](#page-169-0)

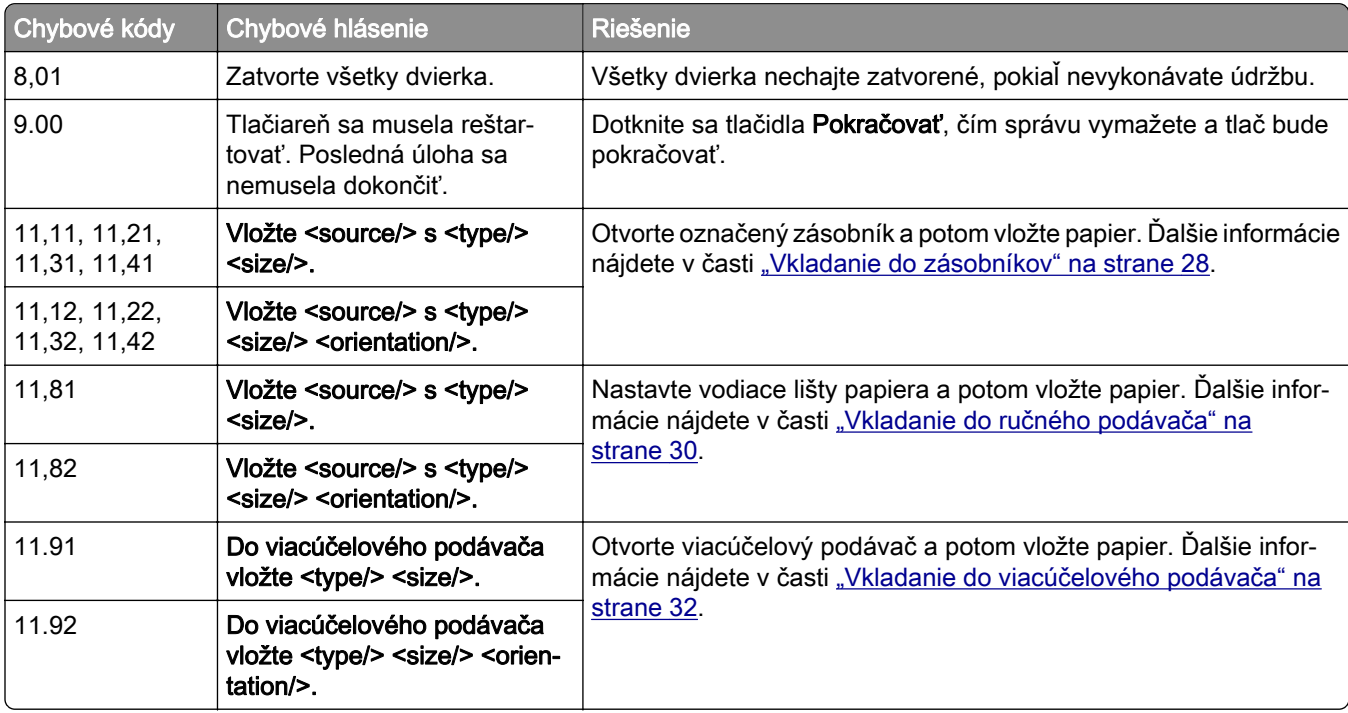

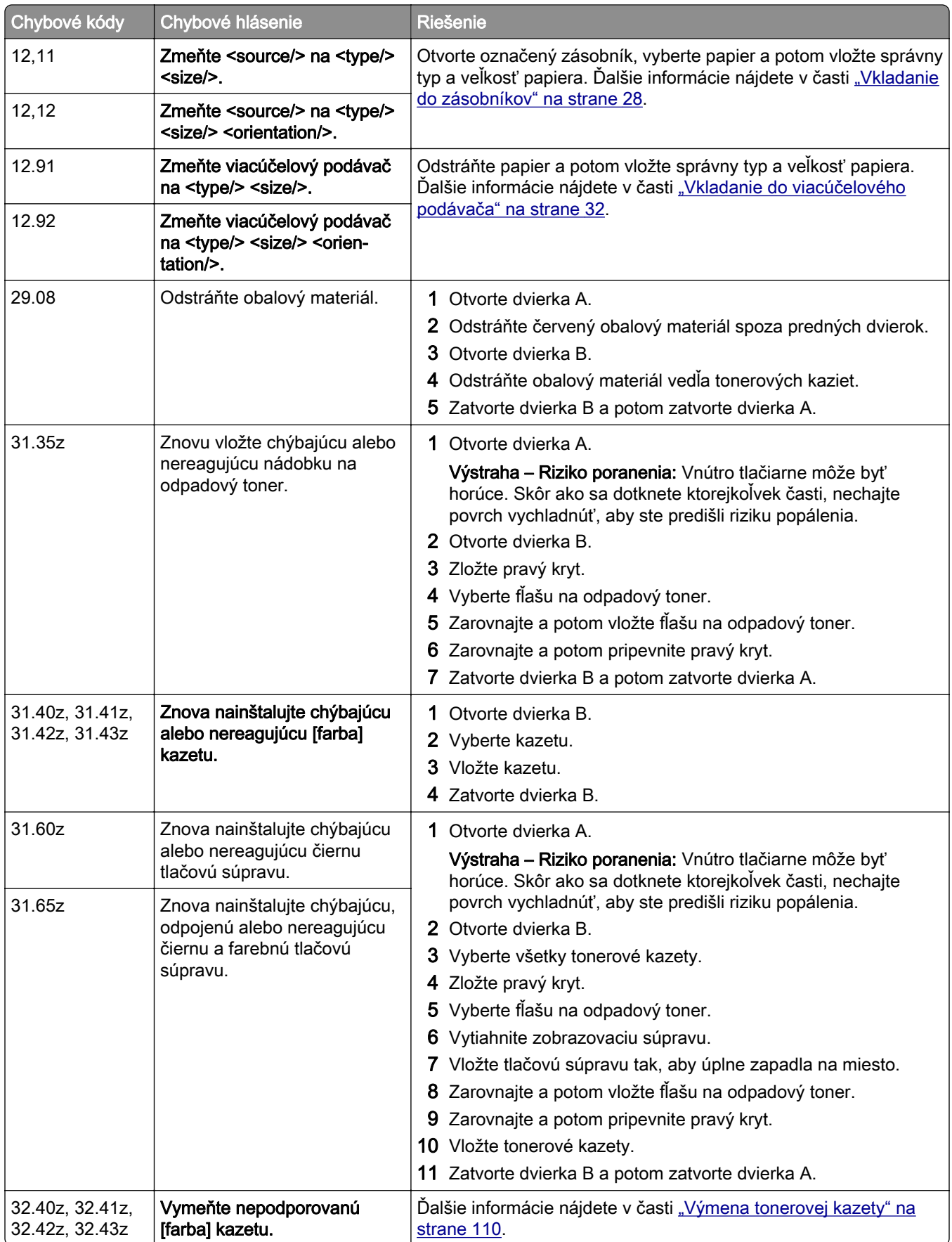

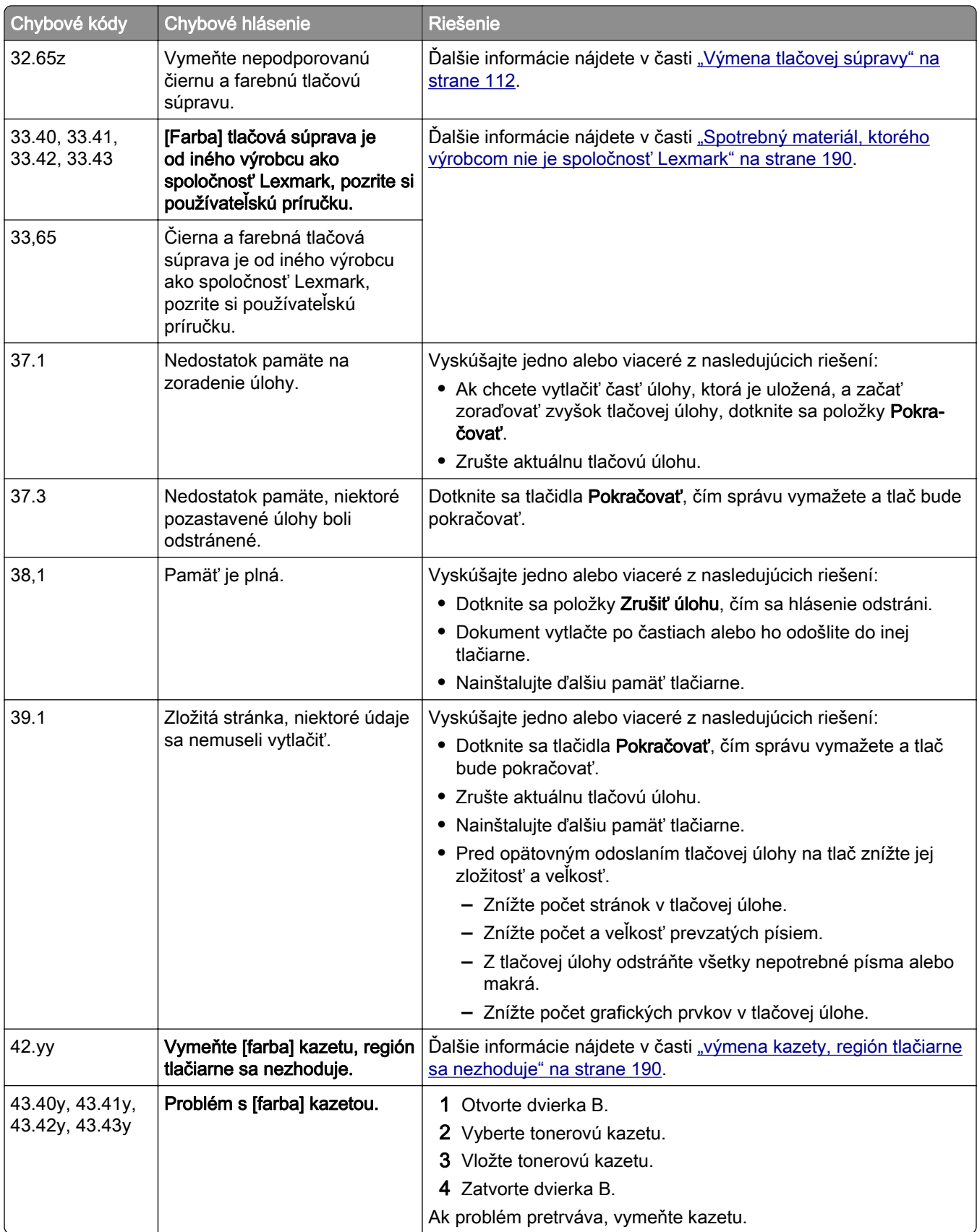

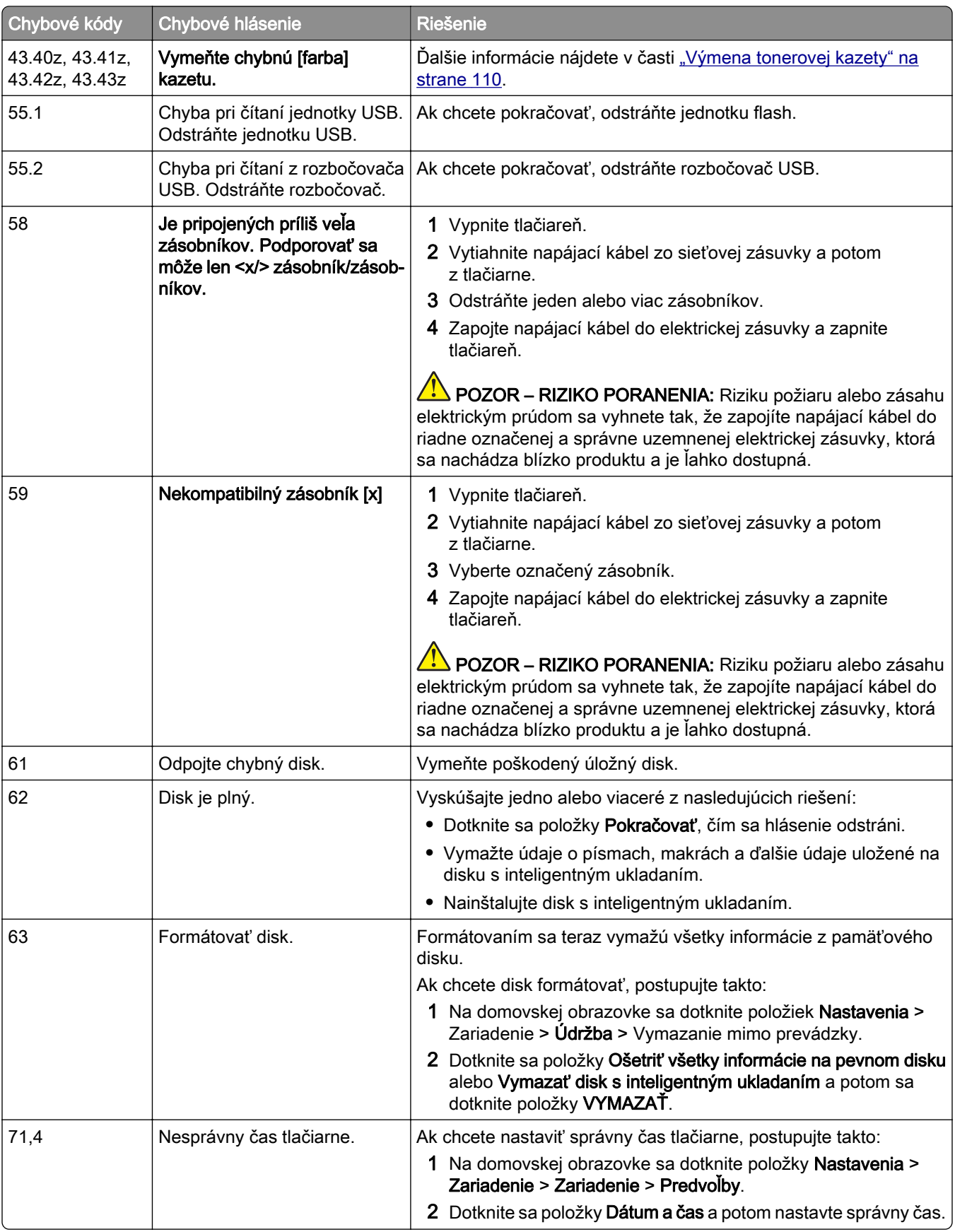

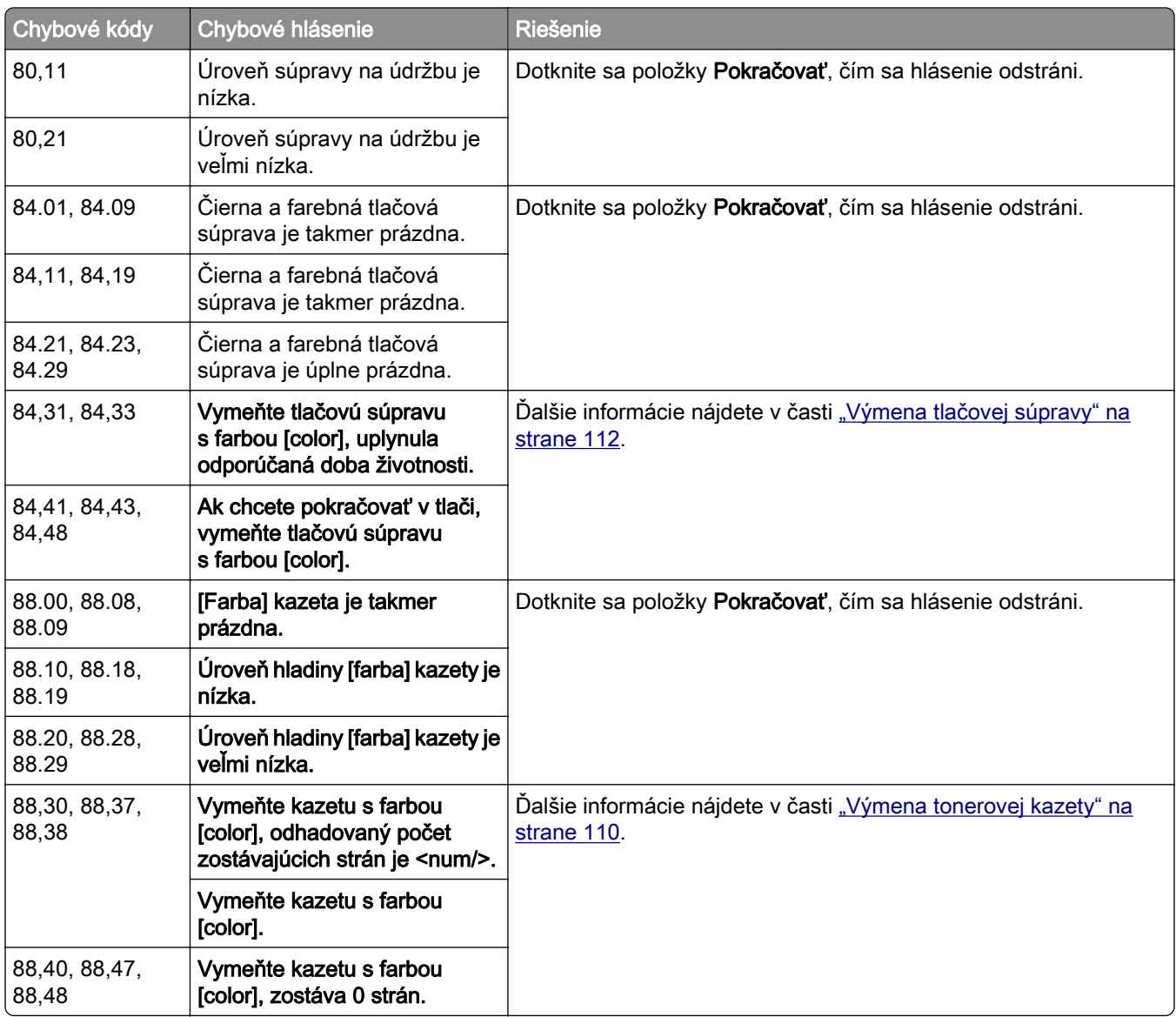

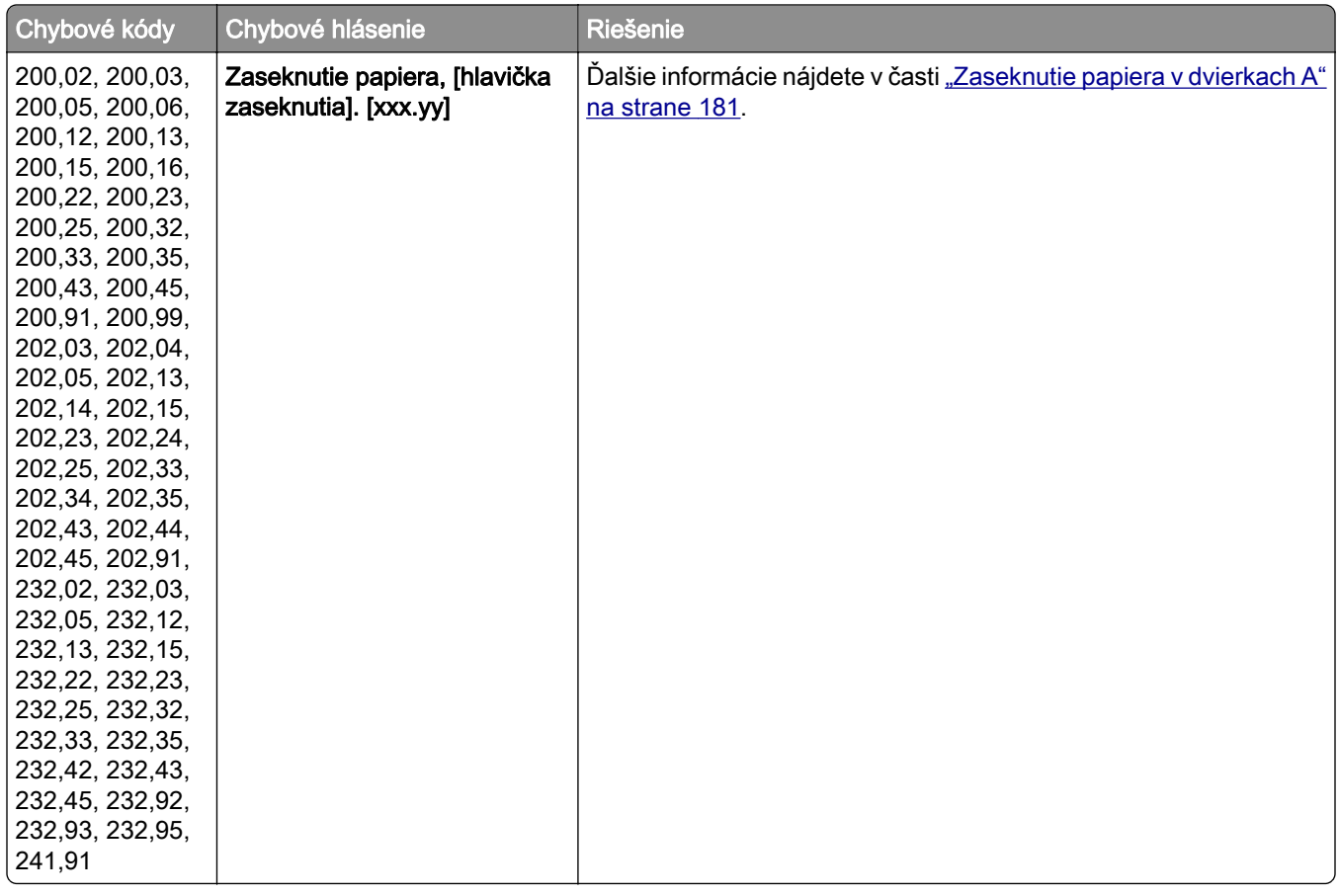

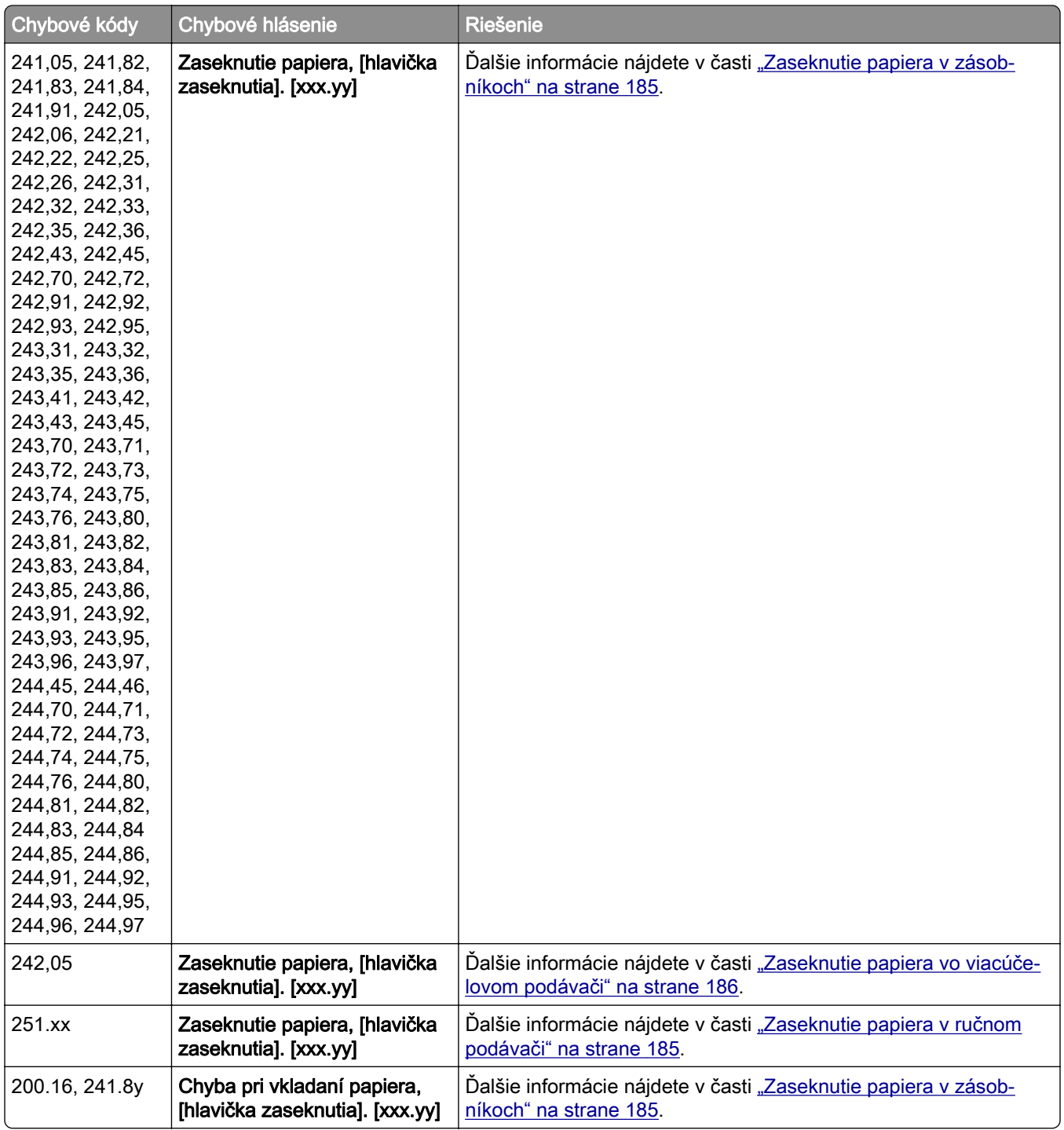

### <span id="page-152-0"></span>**Problémy s tlačou**

### **Nízka kvalita tlače**

#### **Prázdne alebo biele strany**

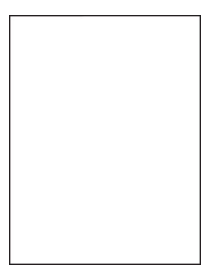

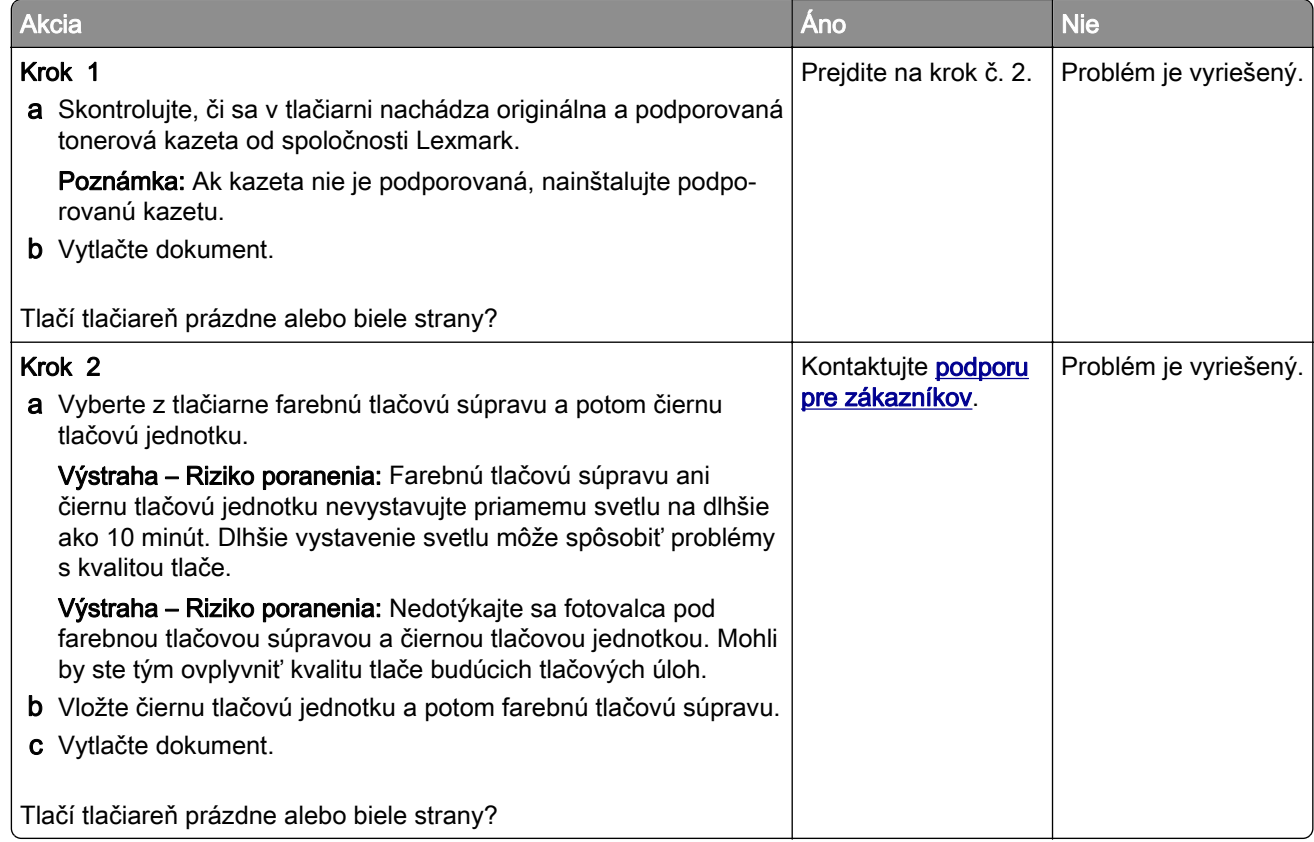

#### <span id="page-153-0"></span>**Tmavá tlač**

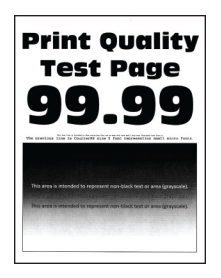

Poznámka: Než sa pustíte do riešenia tohto problému, vytlačte strany so vzorkami kvality tlače a zistite, ktorá farba chýba. Na domovskej obrazovke sa dotknite položiek Nastavenia > Riešenie problémov > Tlačiť strany testu kvality.

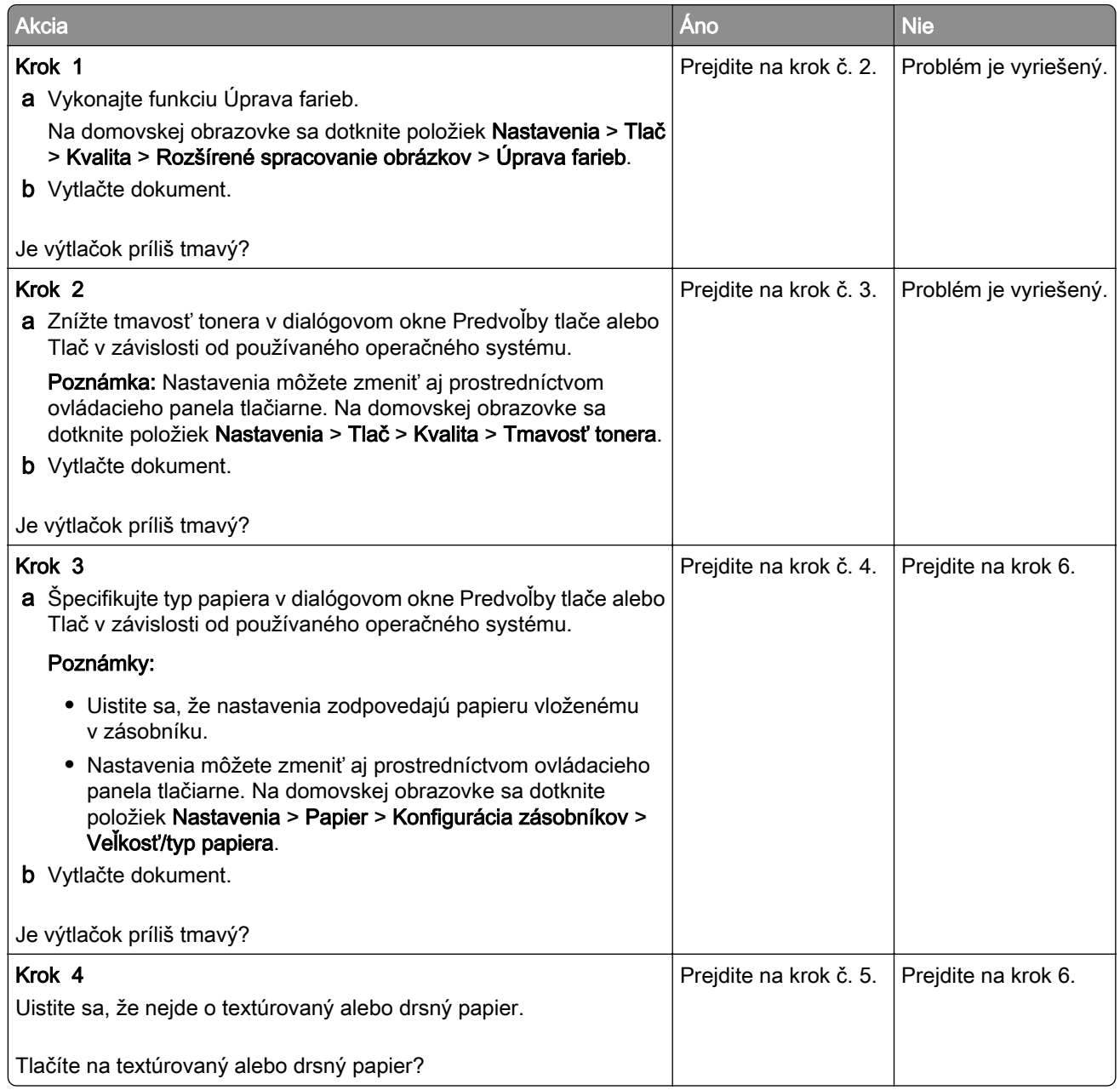

<span id="page-154-0"></span>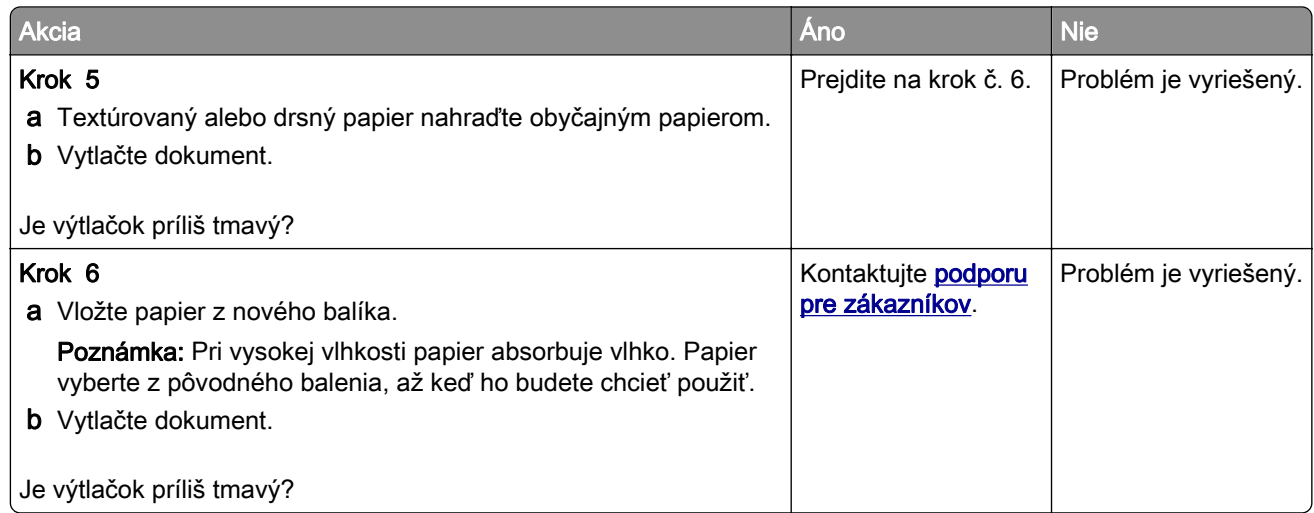

#### **Tieňové obrázky**

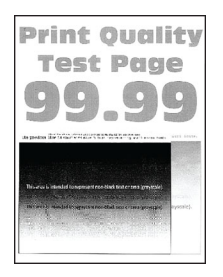

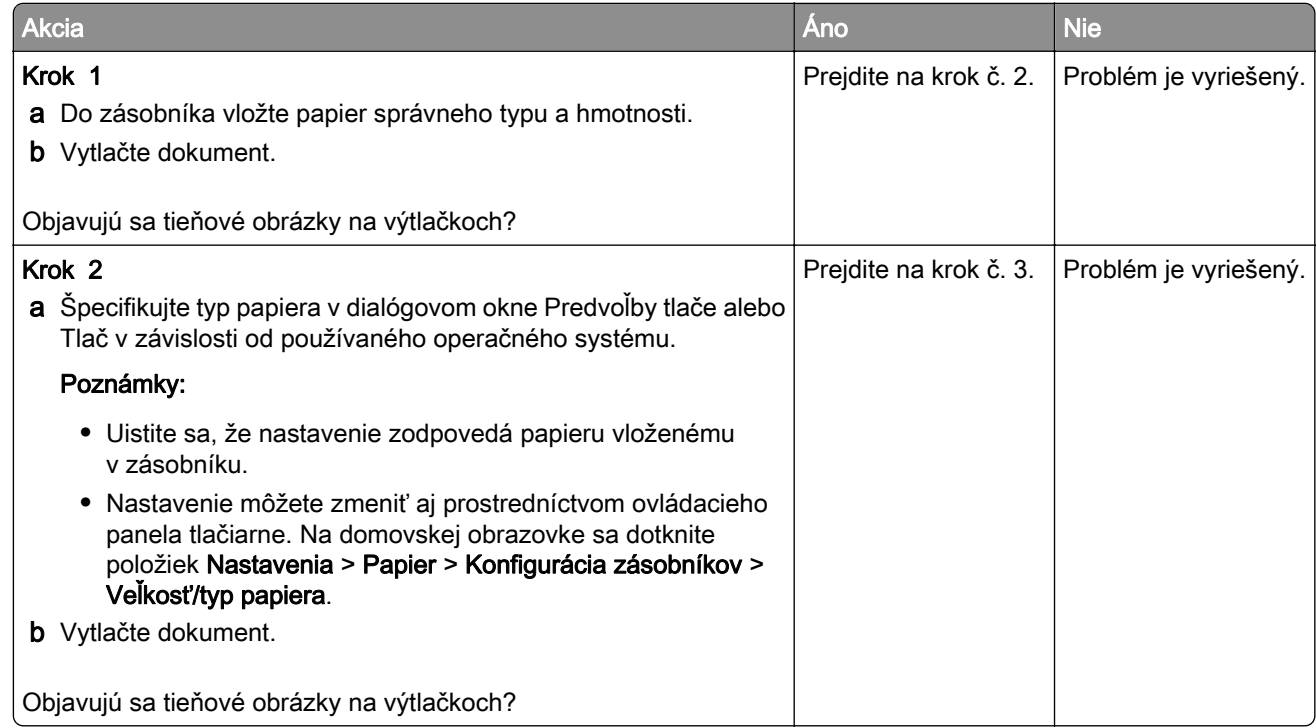

<span id="page-155-0"></span>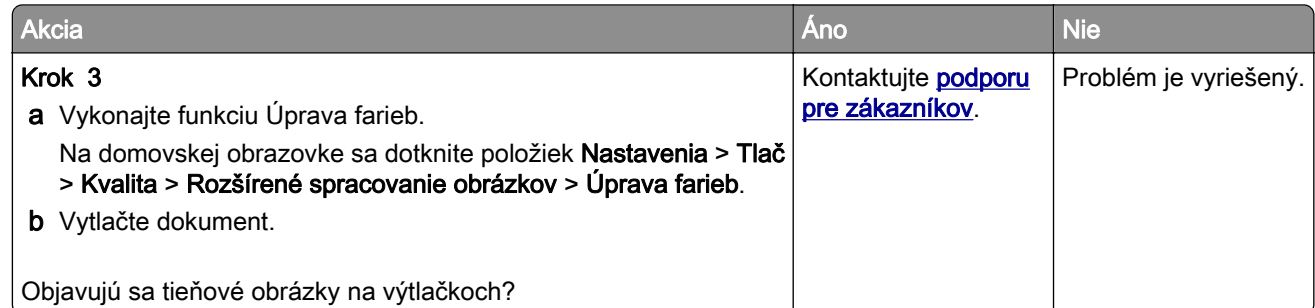

#### **Sivé alebo farebné pozadie**

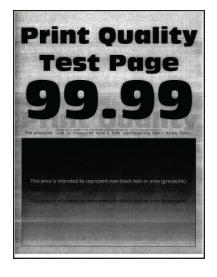

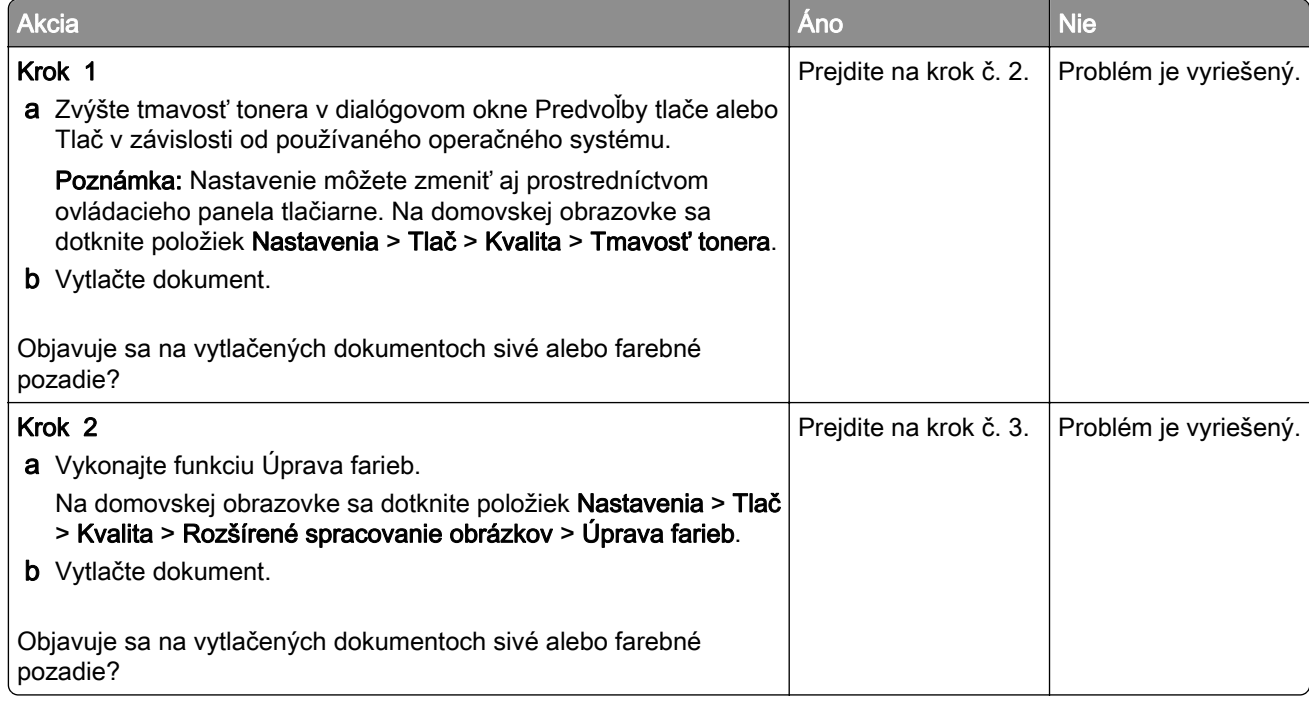

<span id="page-156-0"></span>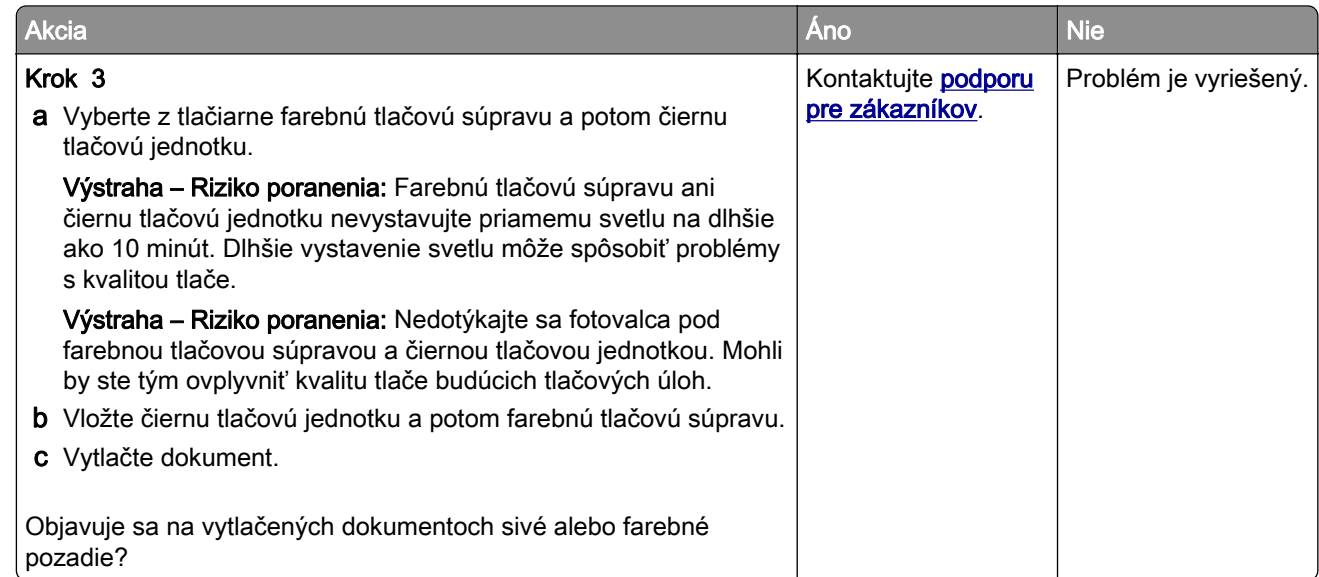

#### **Nesprávne okraje**

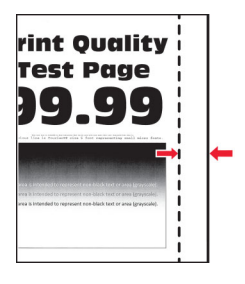

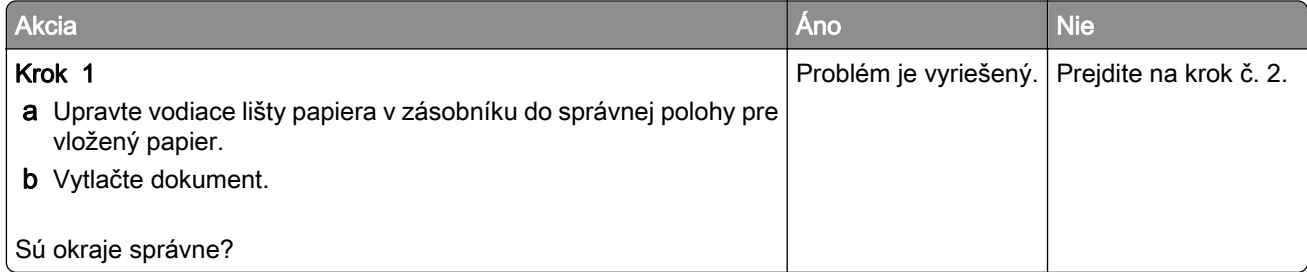

<span id="page-157-0"></span>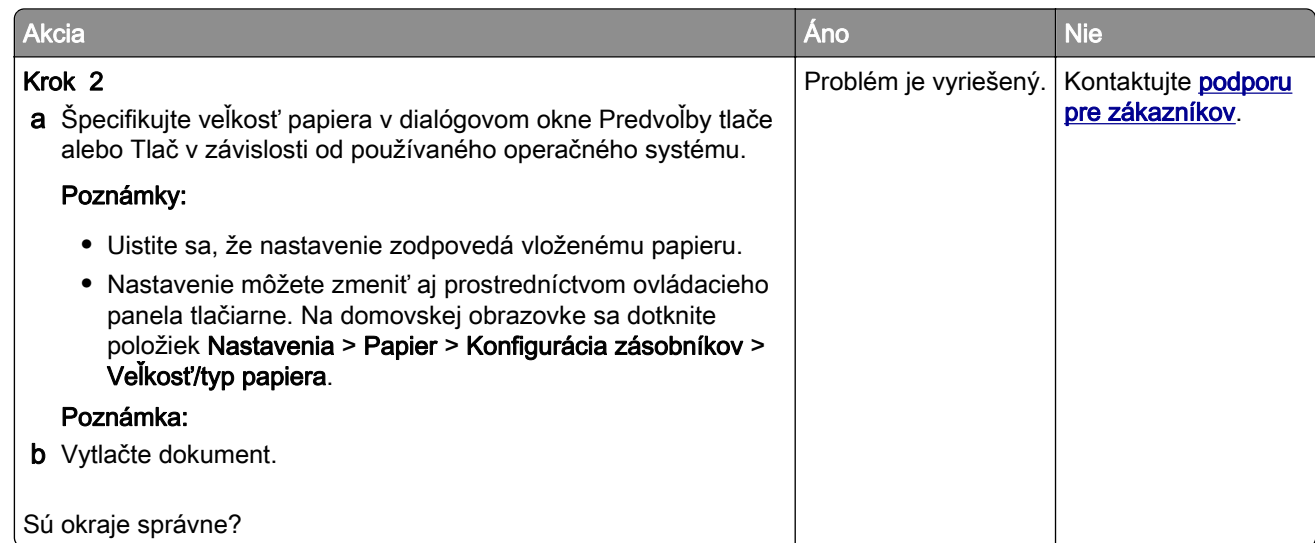

#### **Svetlá tlač**

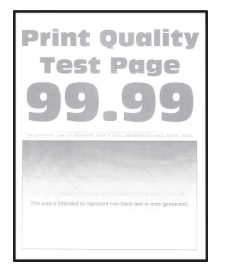

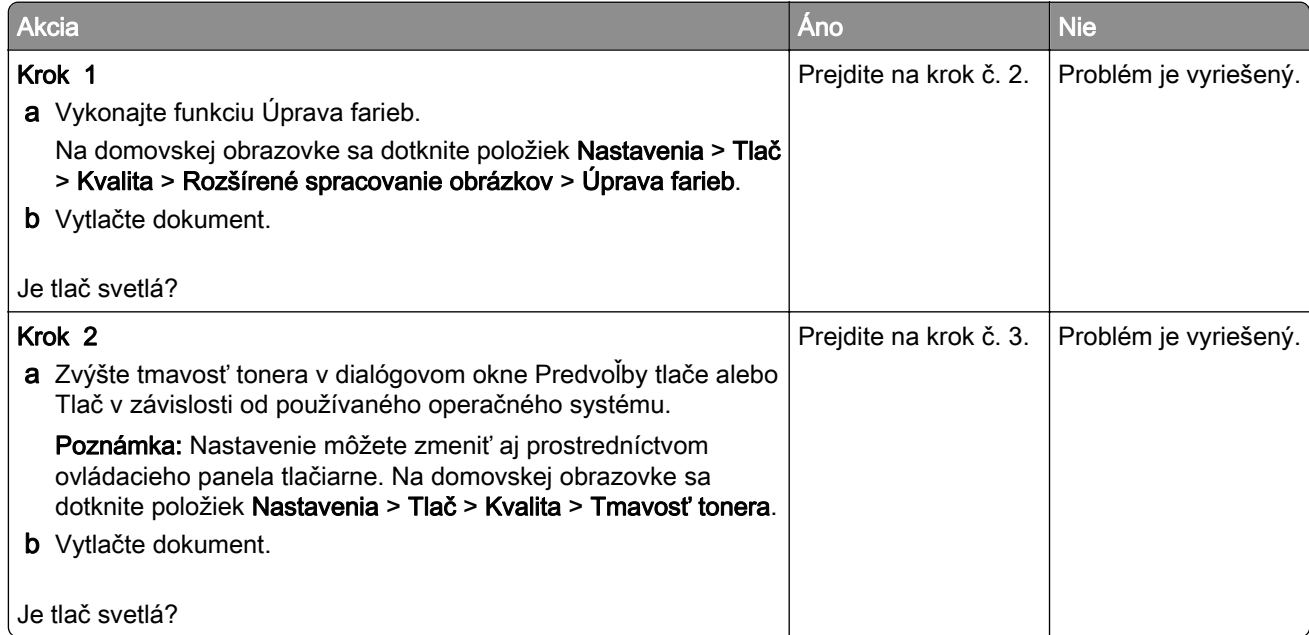

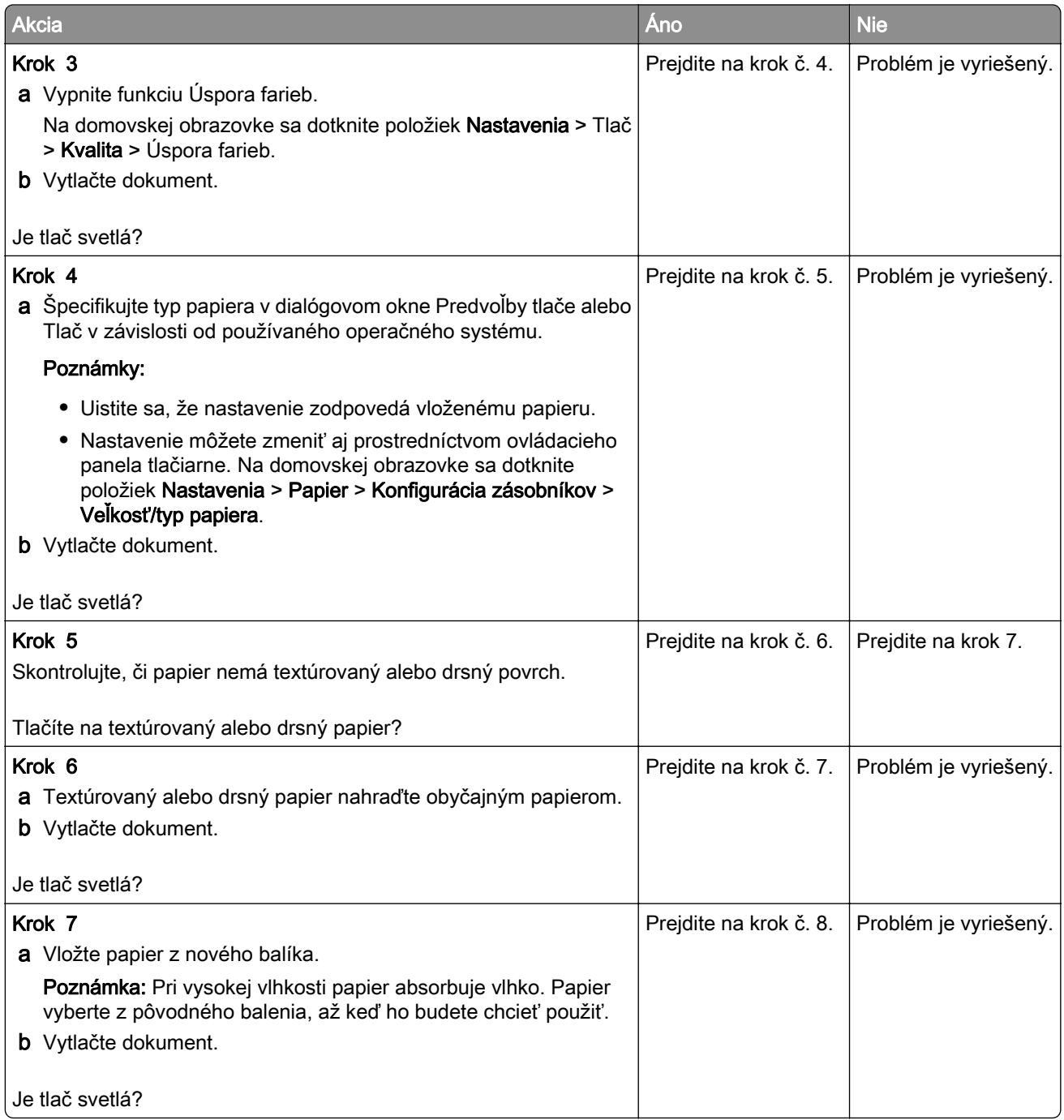

<span id="page-159-0"></span>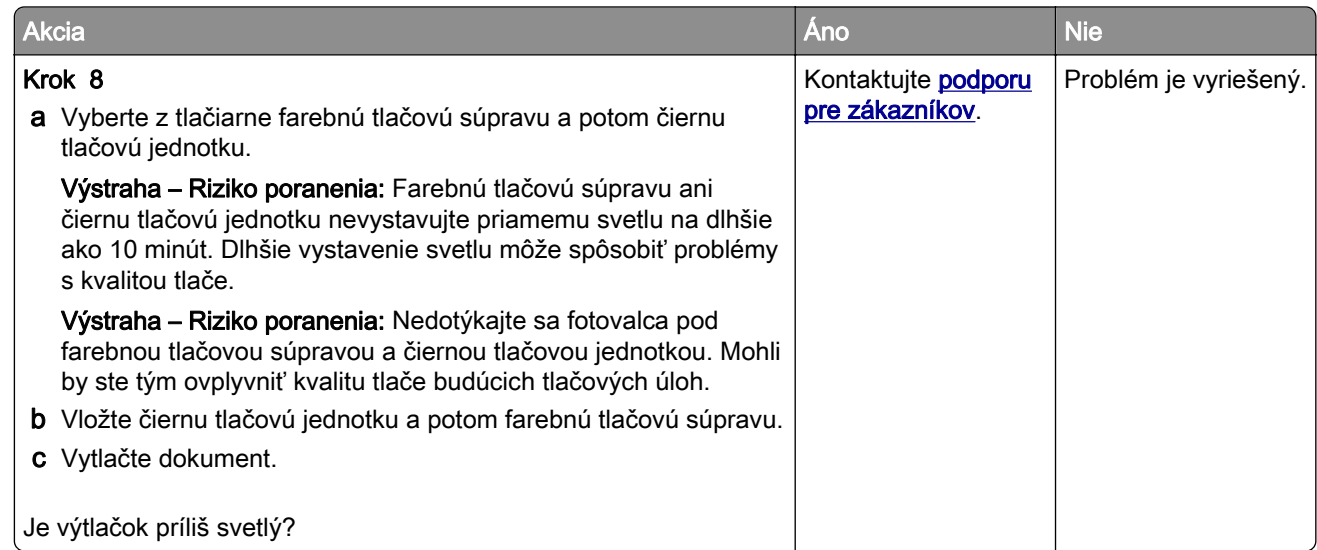

#### **Chýbajúce farby**

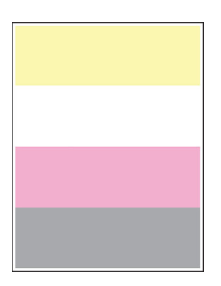

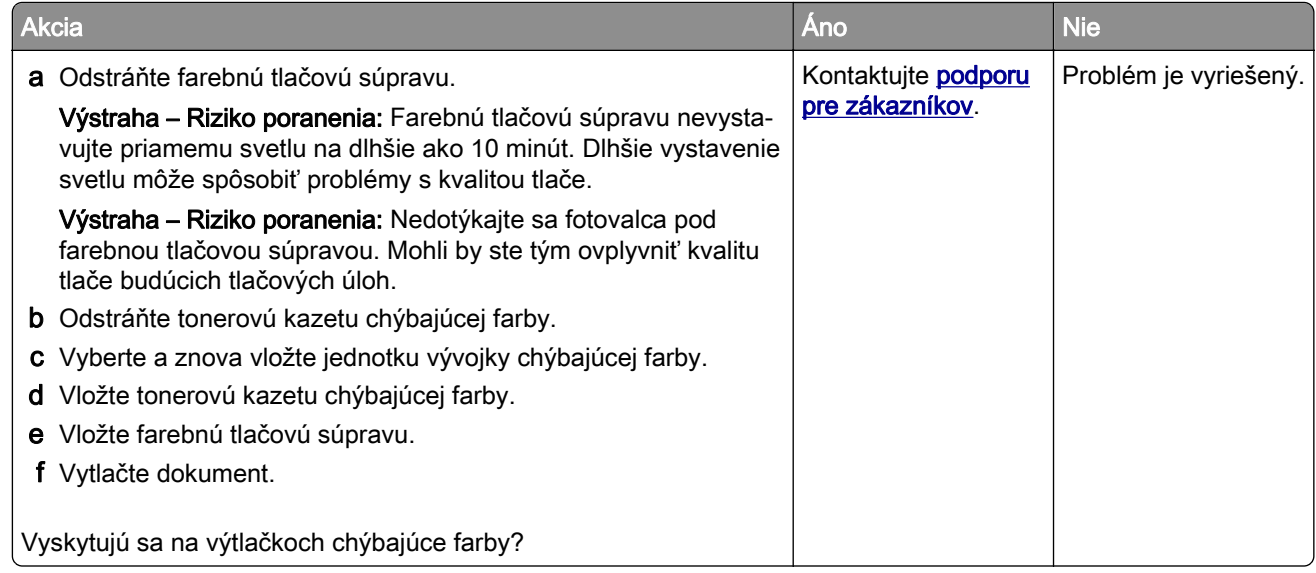

#### <span id="page-160-0"></span>**Roztečená tlač a bodky**

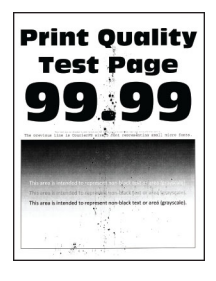

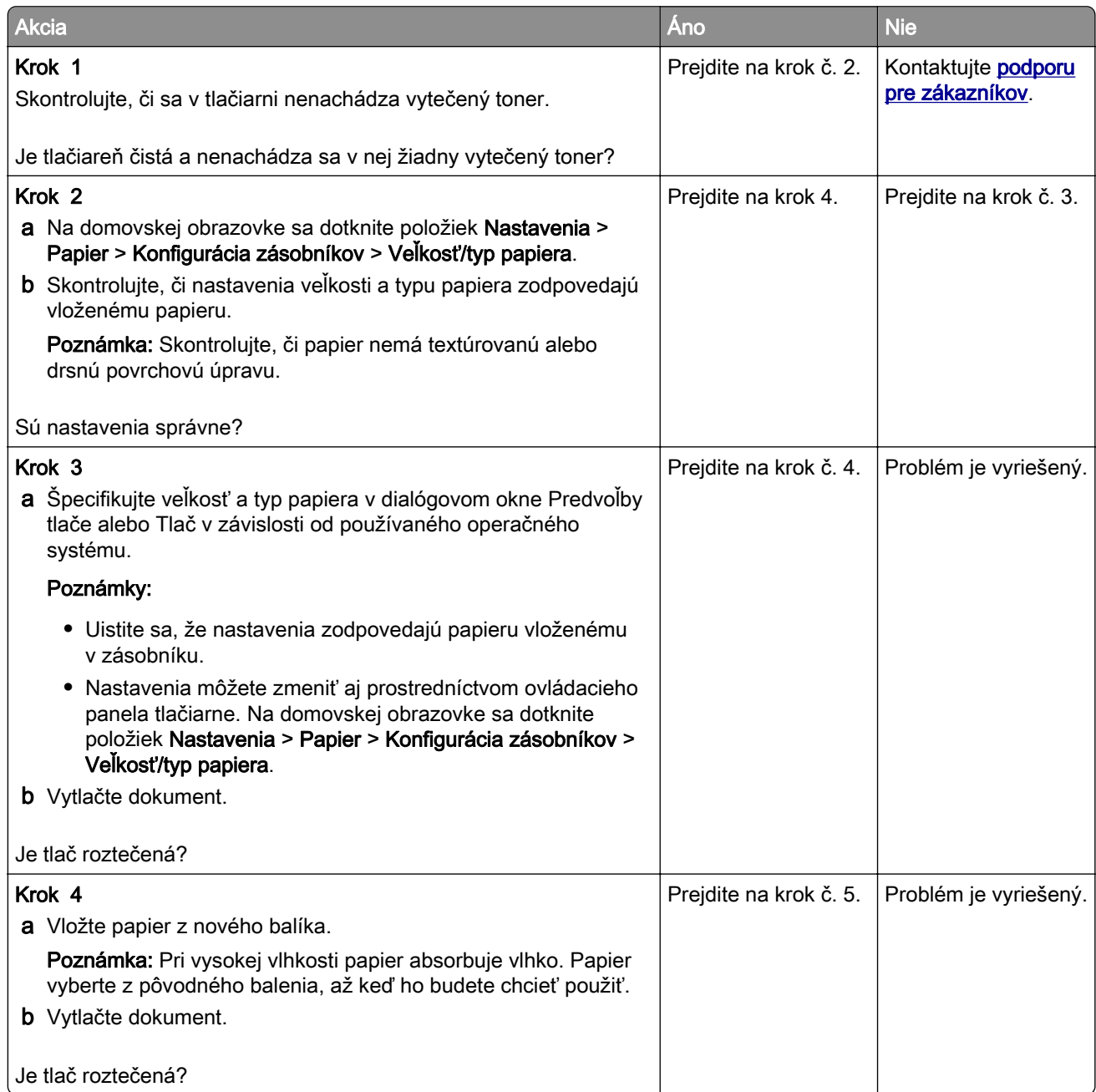

<span id="page-161-0"></span>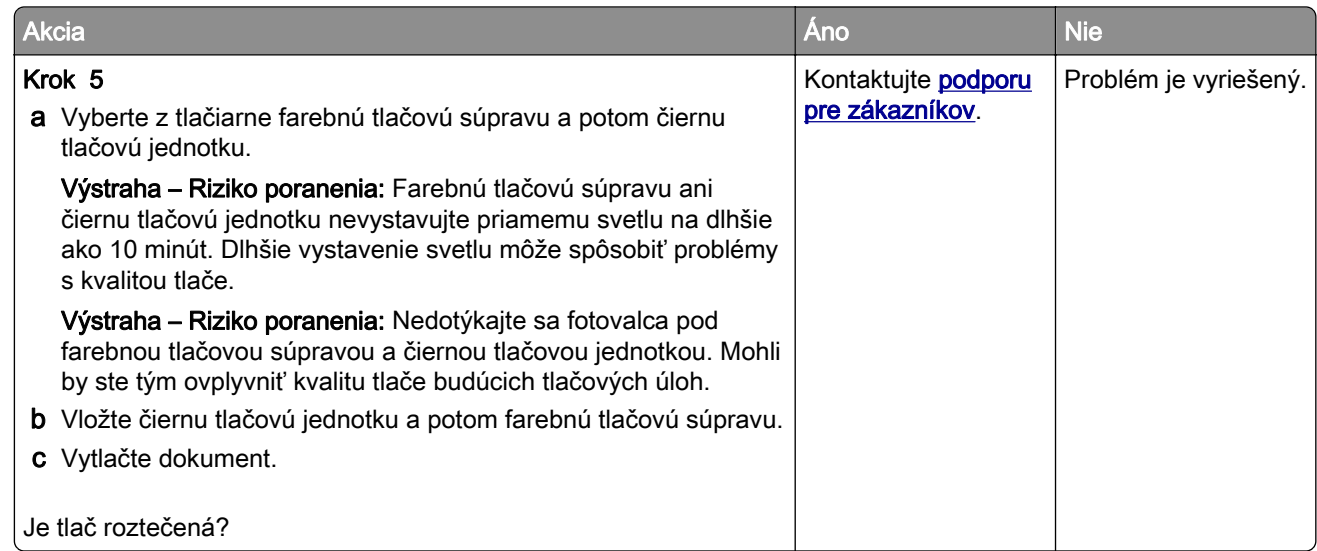

#### **Zvlnenie papiera**

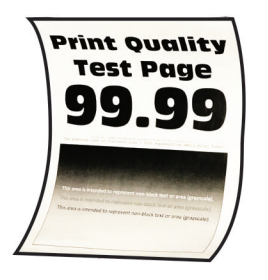

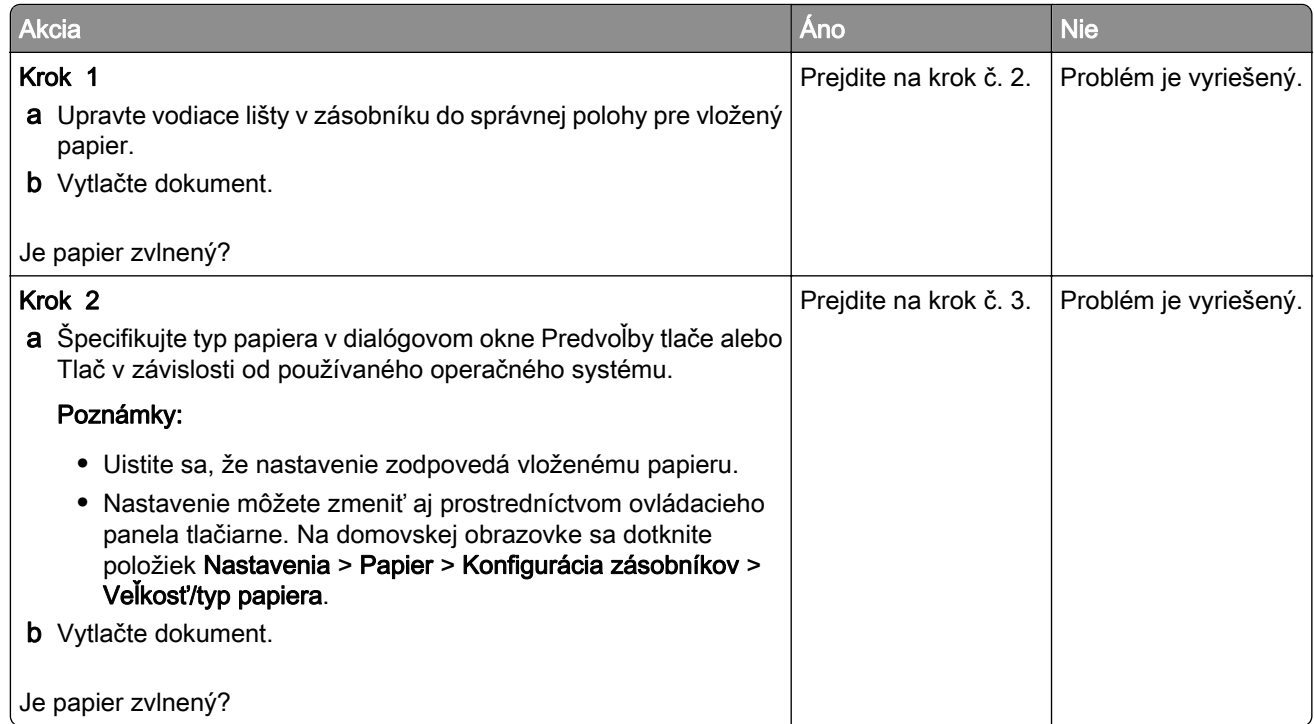

<span id="page-162-0"></span>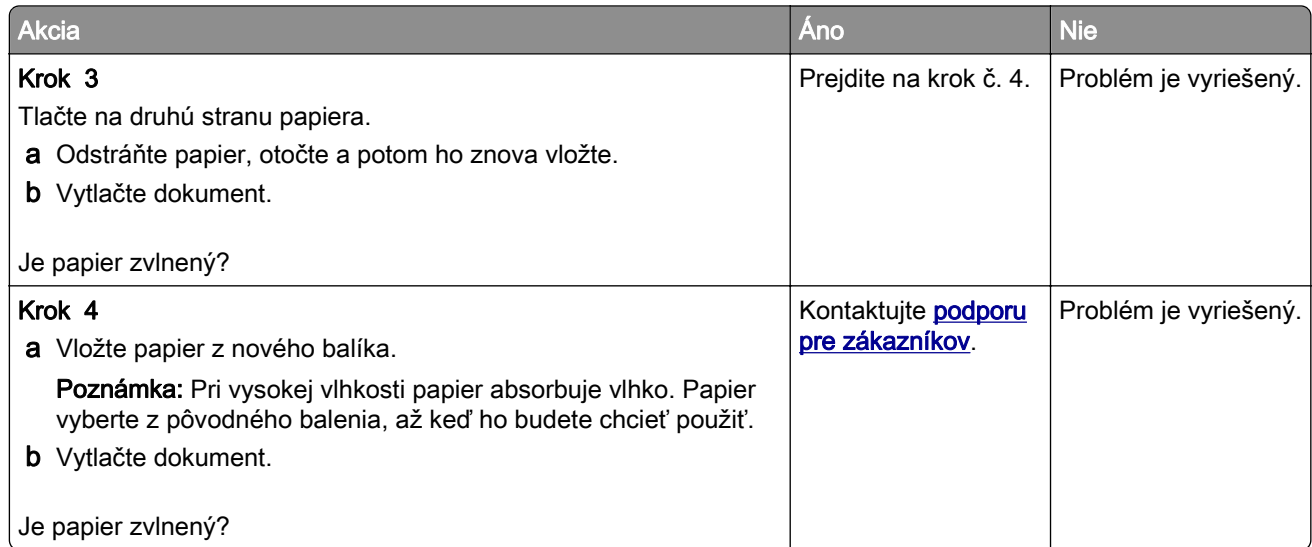

#### **Krivá alebo šikmá tlač**

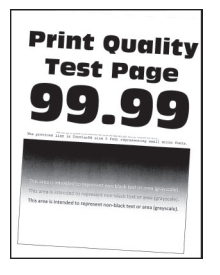

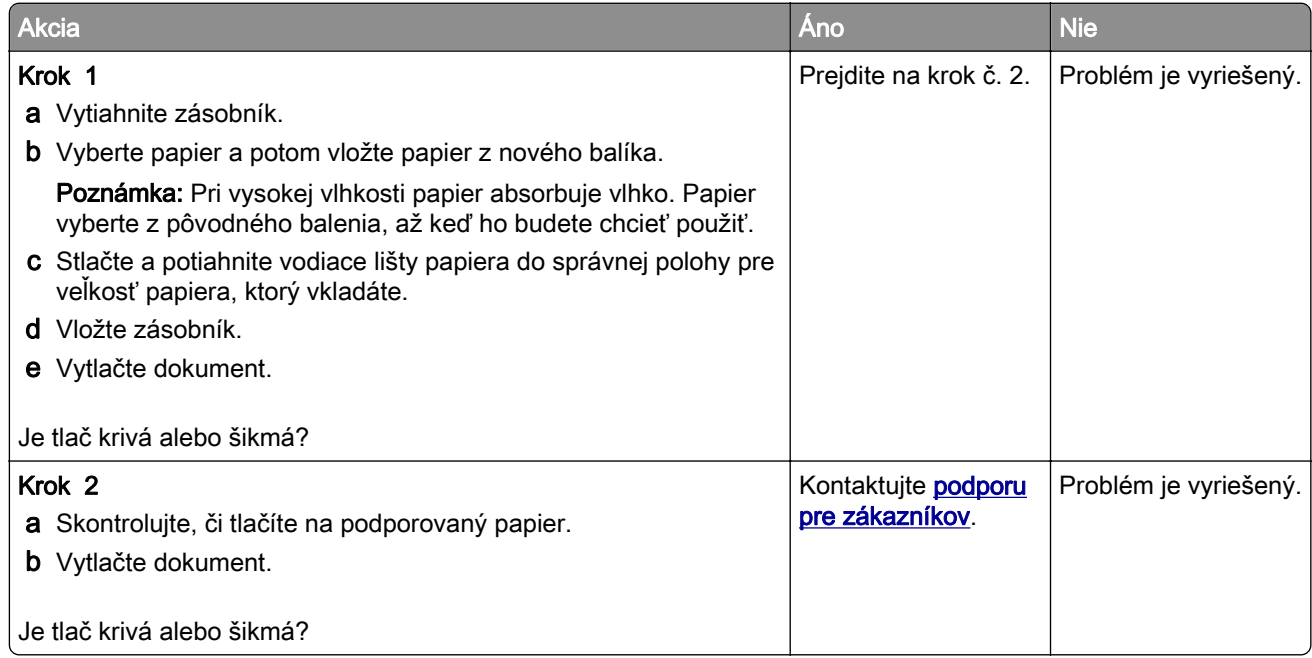

#### <span id="page-163-0"></span>**Jednofarebné alebo čierne obrázky**

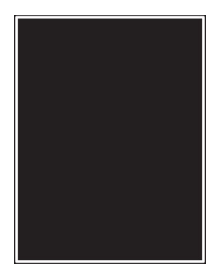

Poznámka: Skôr než sa pustíte do riešenia tohto problému, vytlačte strany testu kvality. Na domovskej obrazovke sa dotknite položiek Nastavenia > Riešenie problémov > Tlačiť strany testu kvality.

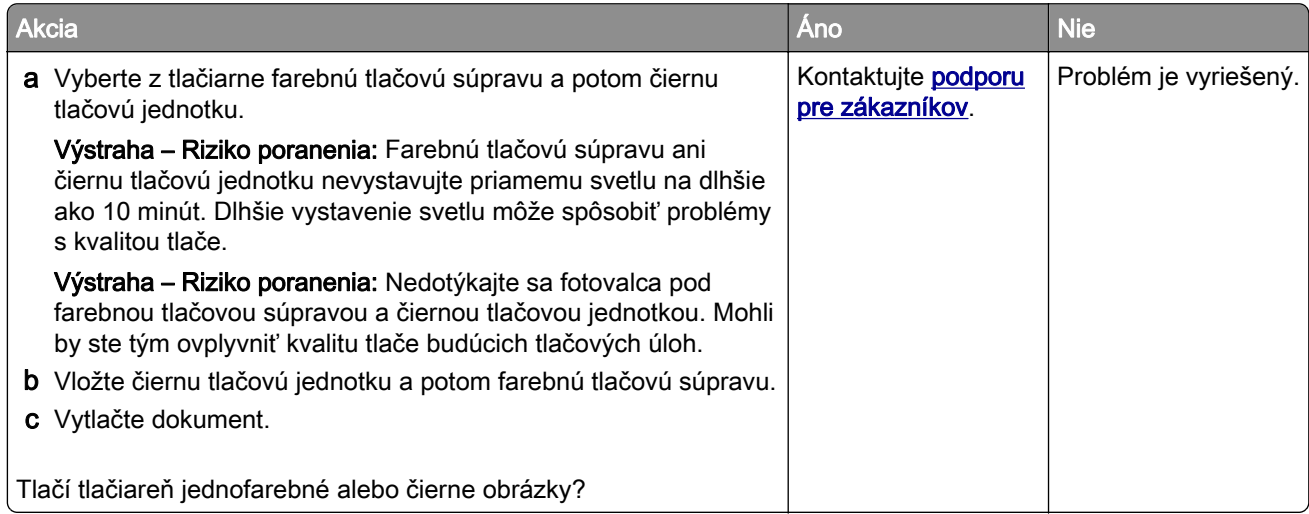

#### **Odrezaný text alebo obrázky**

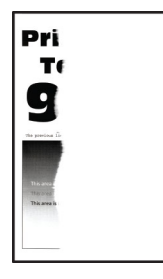

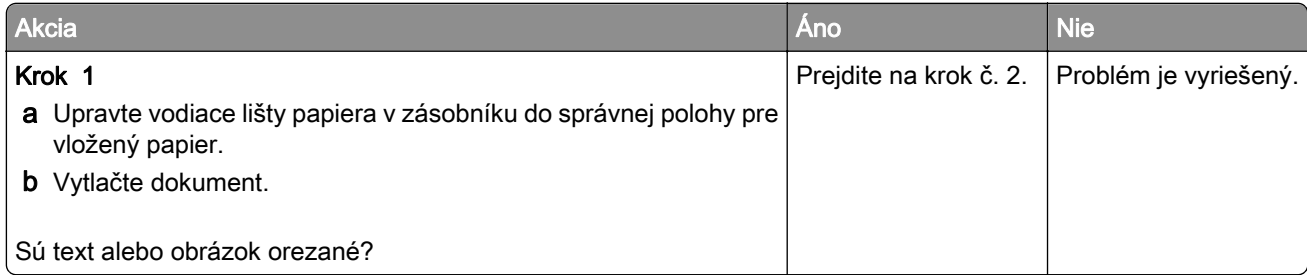

<span id="page-164-0"></span>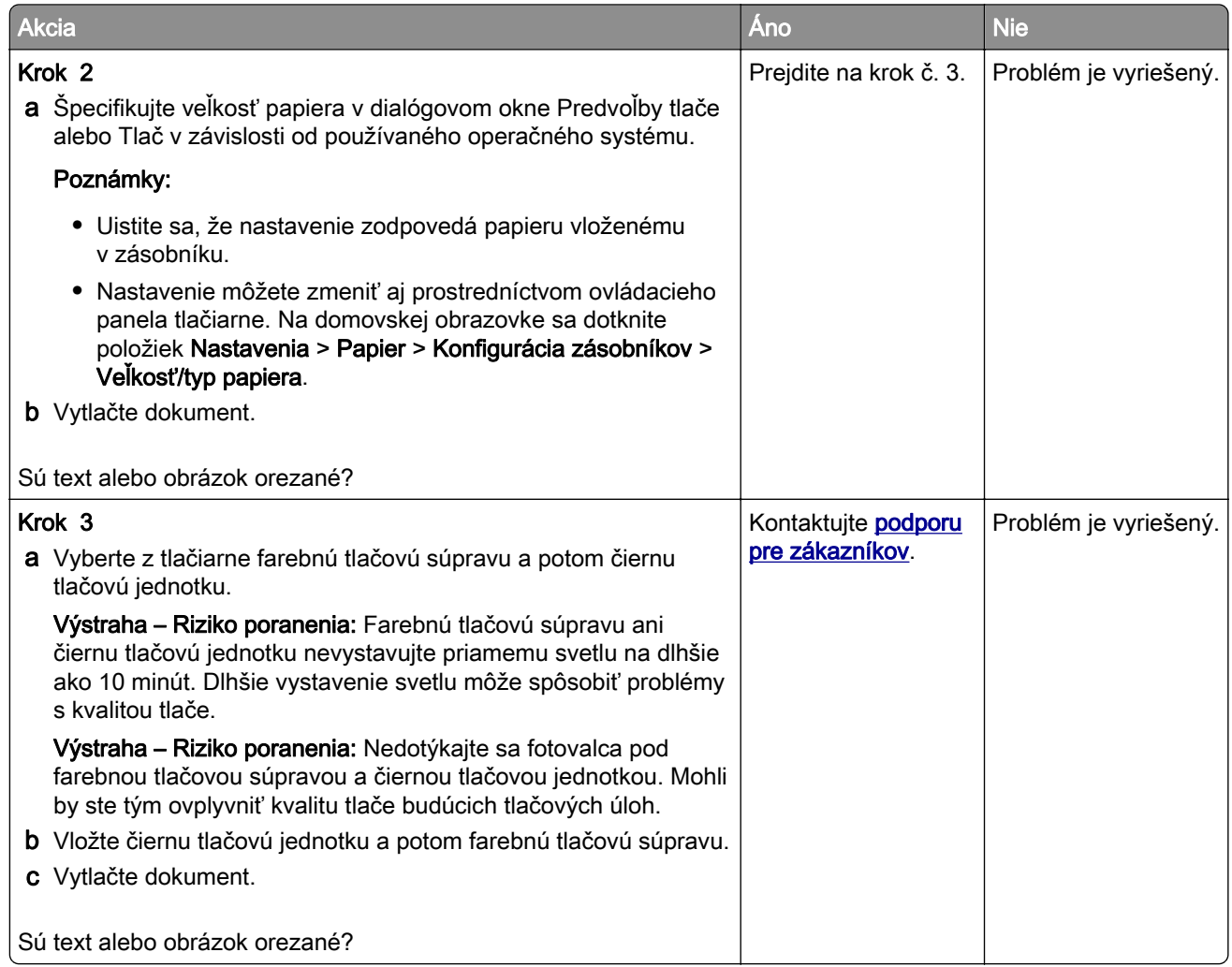

#### **Toner sa dá ľahko zotrieť**

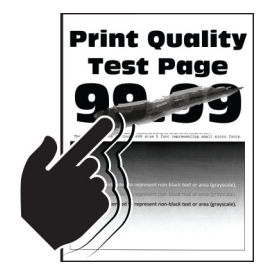

<span id="page-165-0"></span>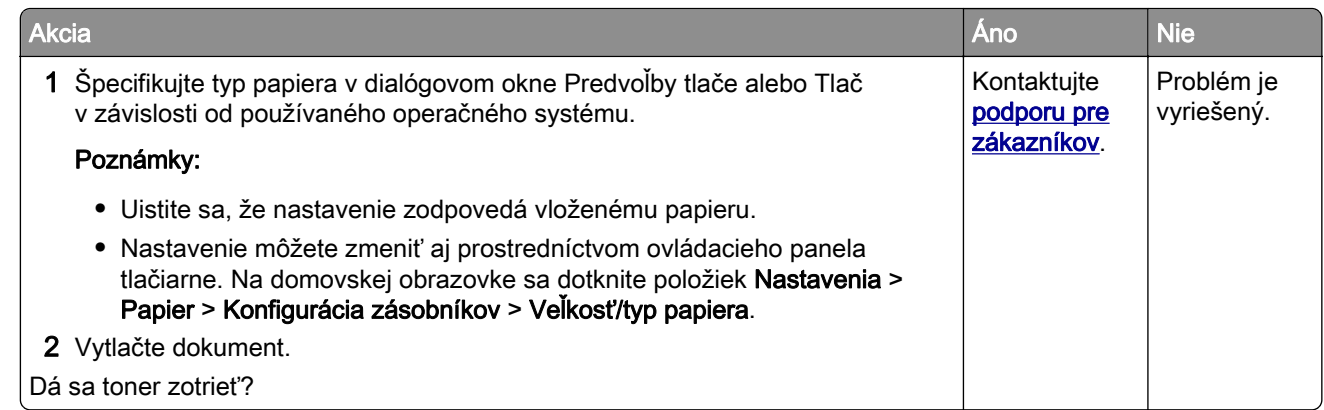

#### **Nerovnomerná hustota tlače**

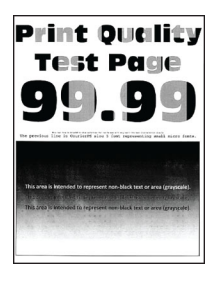

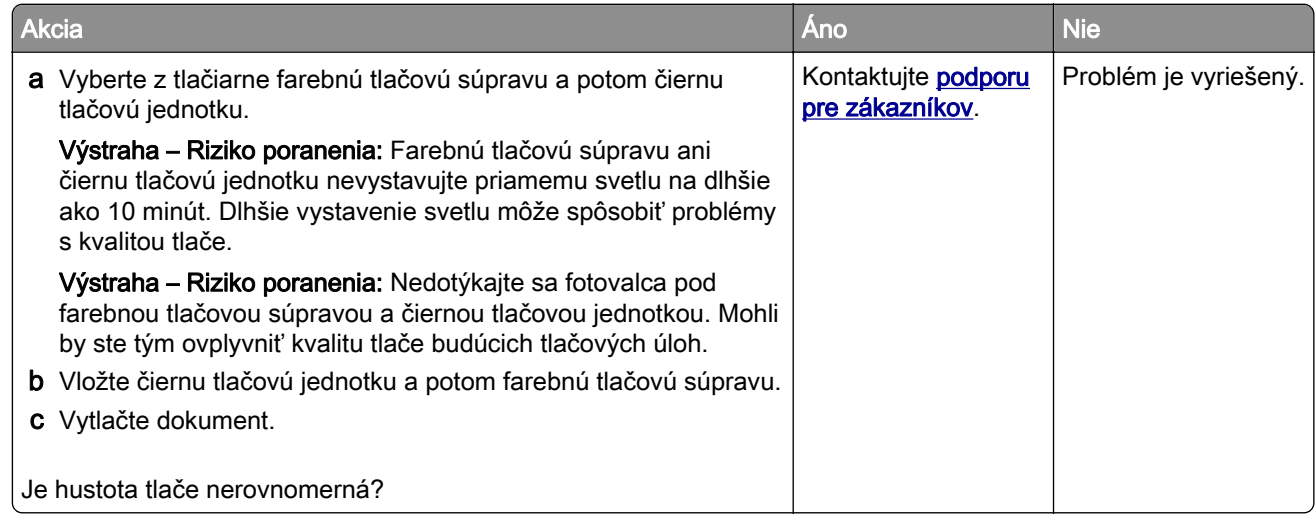

#### <span id="page-166-0"></span>**Vodorovné tmavé čiary**

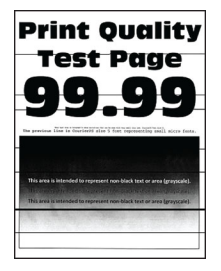

#### Poznámky:

- **•** Skôr než sa pustíte do riešenia tohto problému, vytlačte strany testu kvality. Na domovskej obrazovke sa dotknite položiek Nastavenia > Riešenie problémov > Tlačiť strany testu kvality.
- Ak sa na výtlačkoch objavujú vodorovné tmavé čiary, pozrite si tému "Opakujúce sa chyby".

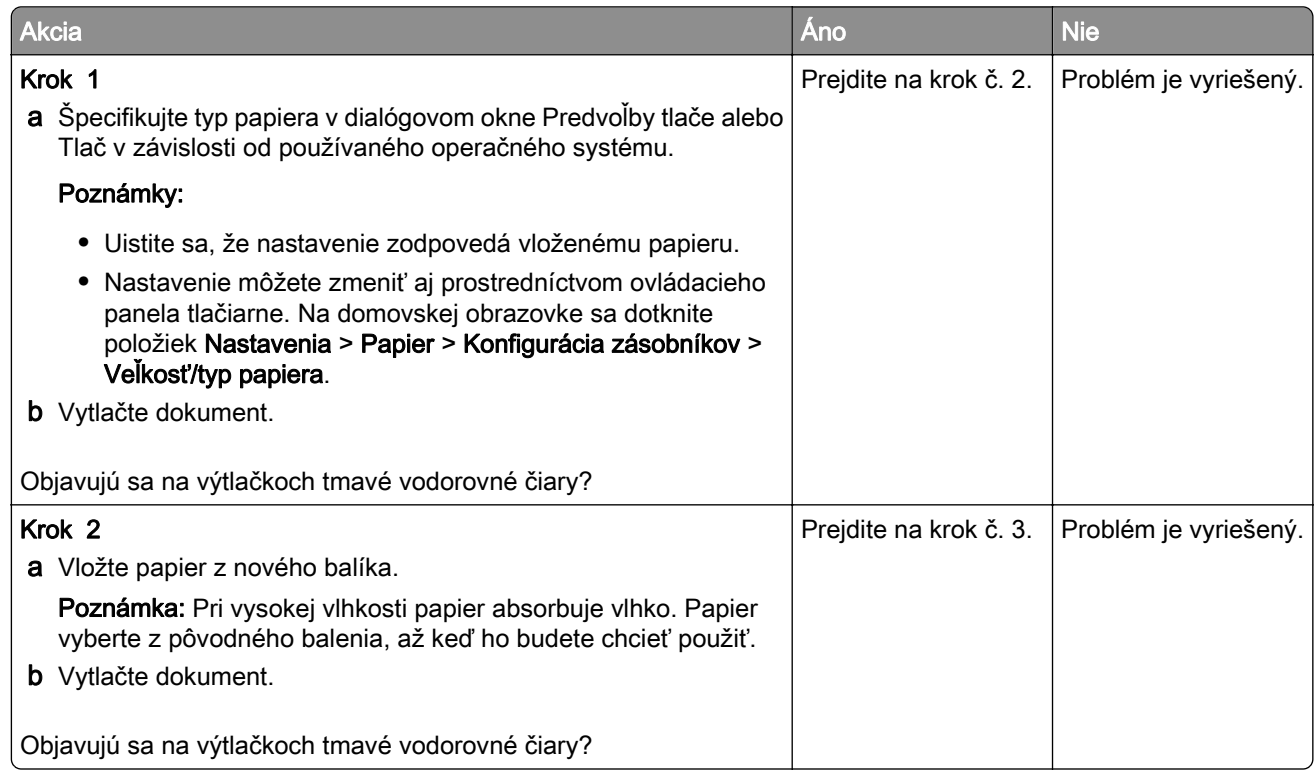

<span id="page-167-0"></span>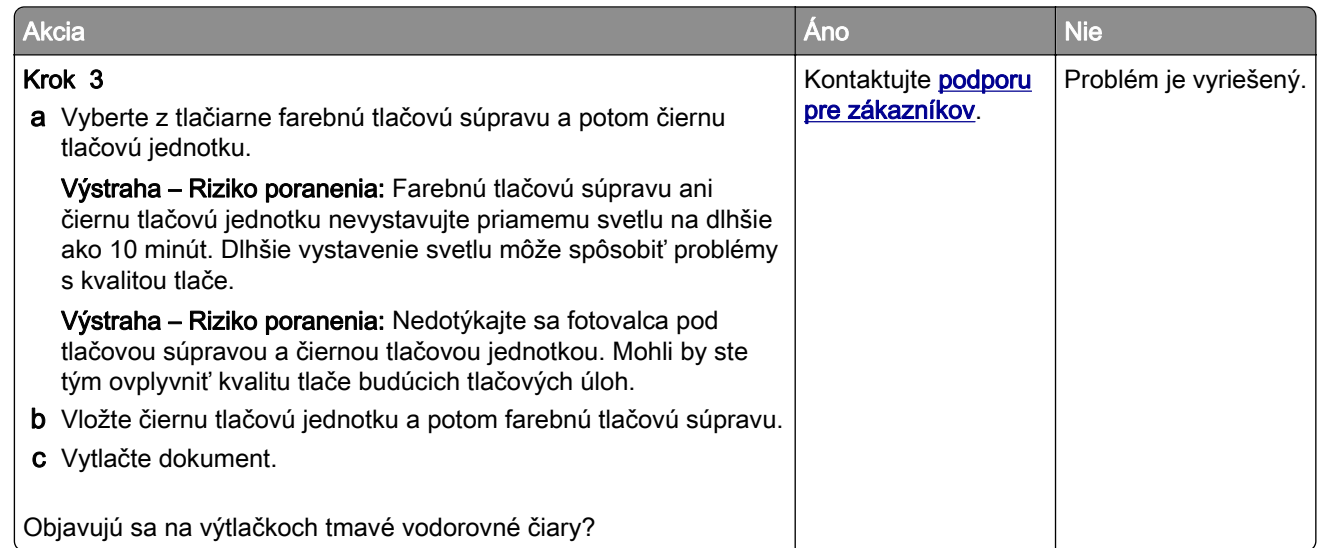

#### **Zvislé tmavé čiary**

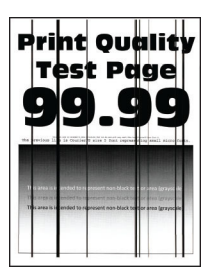

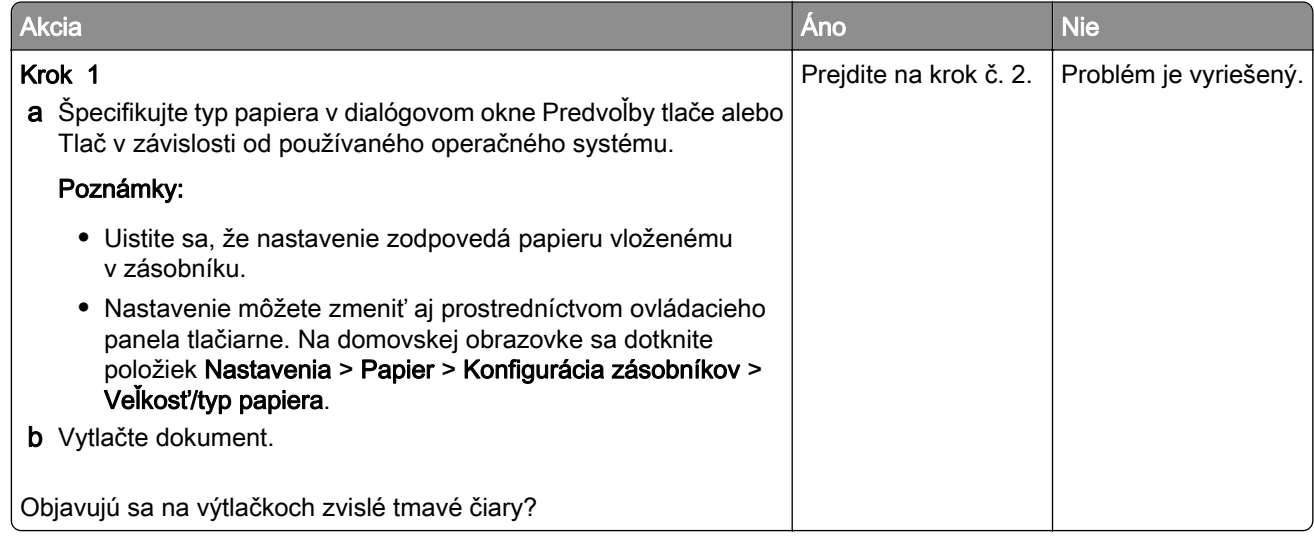

<span id="page-168-0"></span>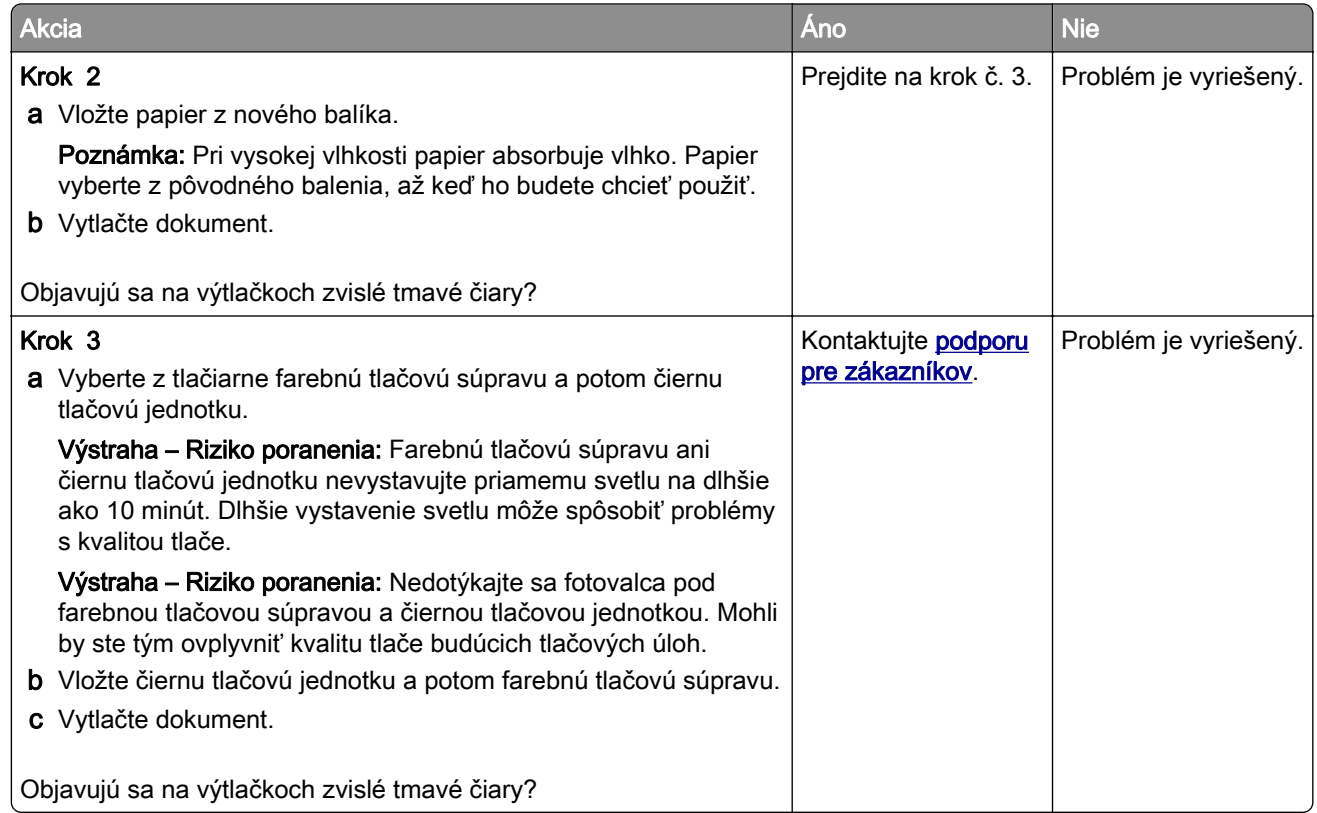

#### **Vodorovné biele čiary**

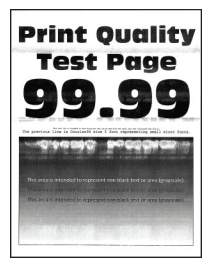

#### Poznámky:

- **•** Skôr než sa pustíte do riešenia tohto problému, vytlačte strany testu kvality. Na domovskej obrazovke sa dotknite položiek Nastavenia > Riešenie problémov > Tlačiť strany testu kvality.
- Ak sa na výtlačkoch objavujú vodorovné biele čiary, pozrite si tému "Opakujúce sa chyby".

<span id="page-169-0"></span>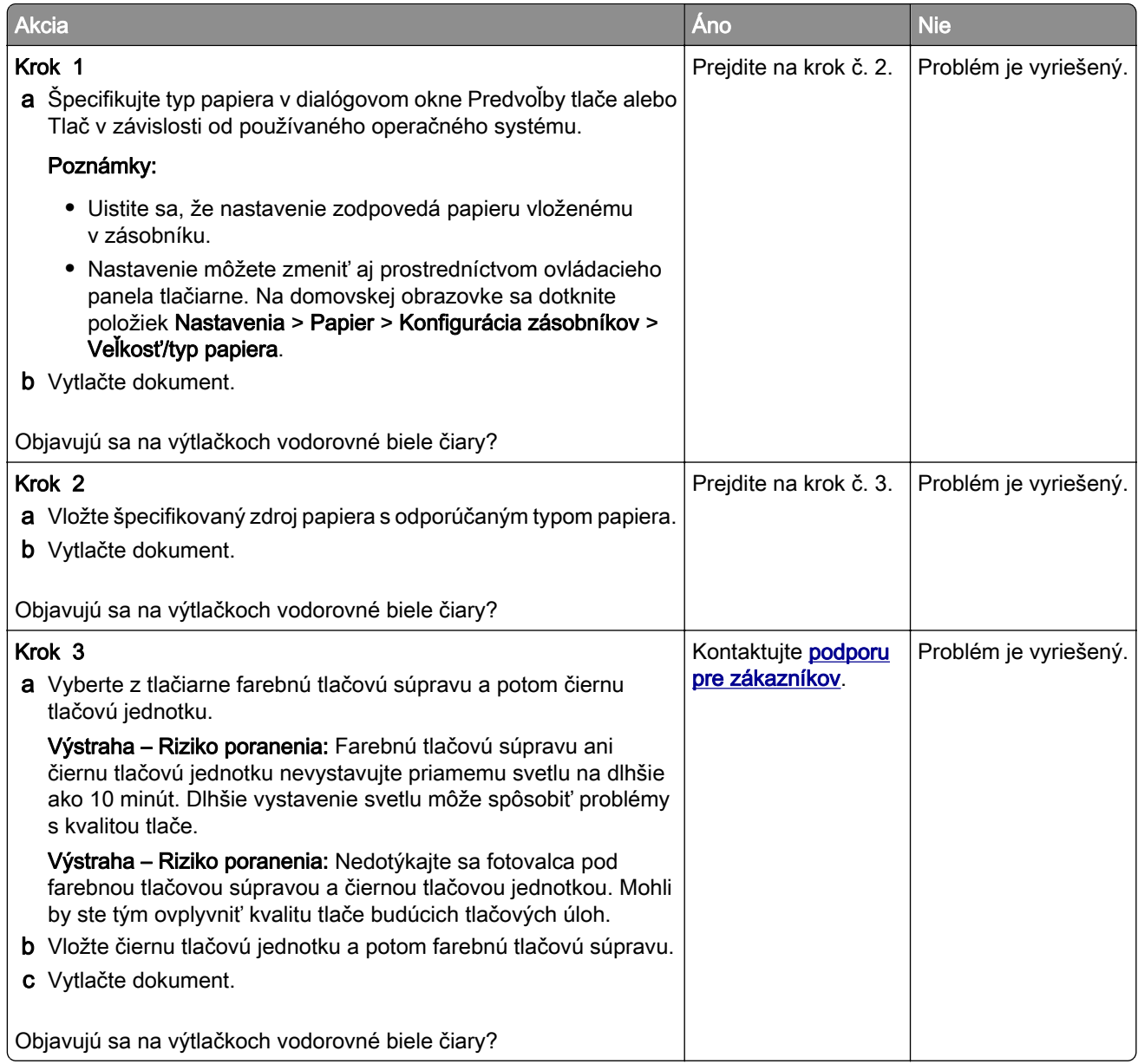

#### **Zvislé biele čiary**

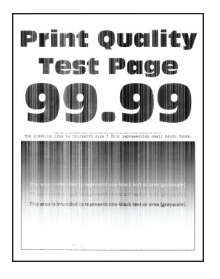

<span id="page-170-0"></span>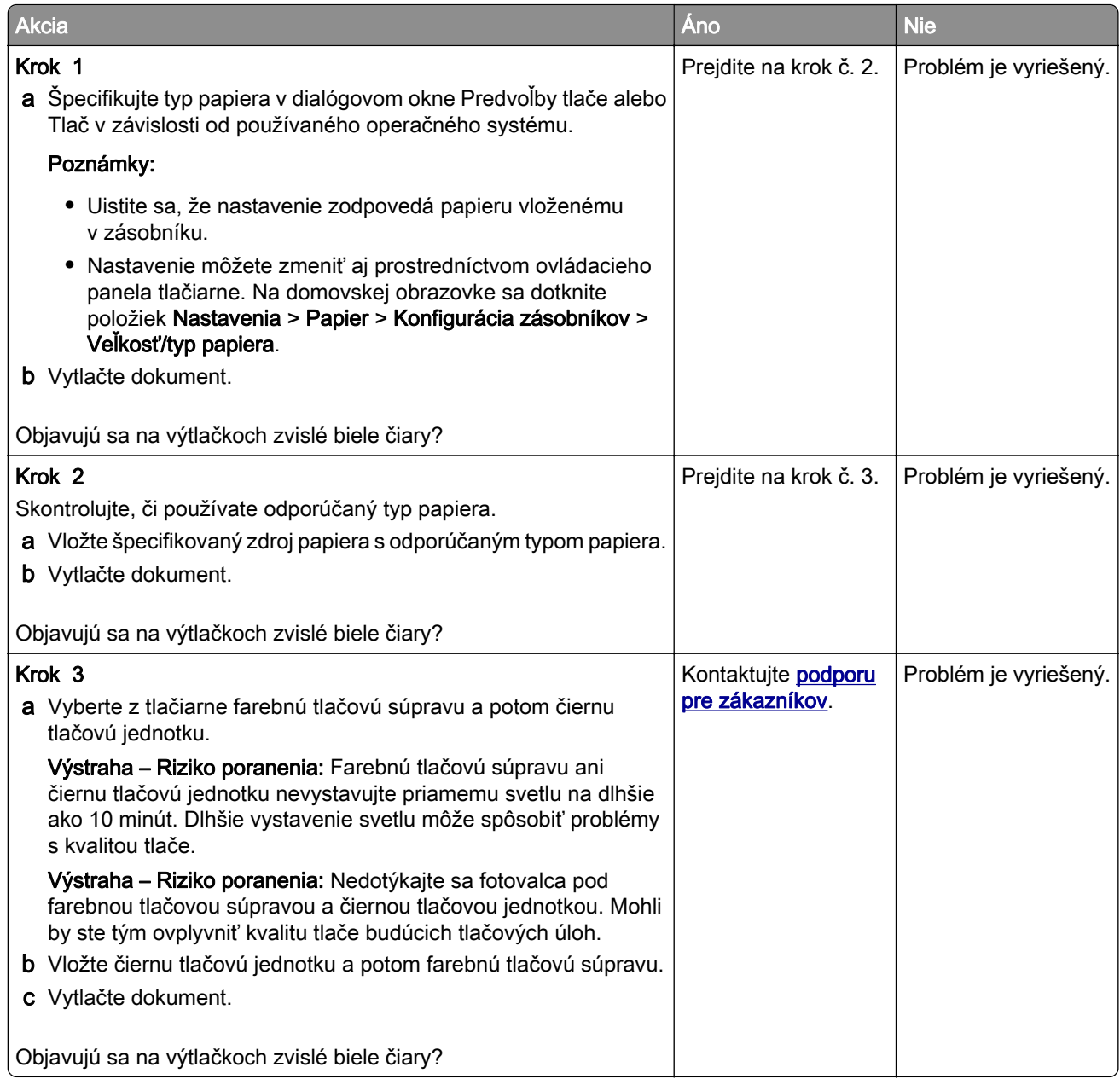

#### **Opakujúce sa chyby**

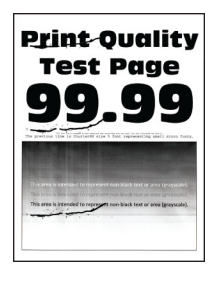

Poznámka: Než sa pustíte do riešenia tohto problému, vytlačte strany so vzorkami kvality tlače a zistite príčinu opakujúcich sa chýb. Na domovskej obrazovke sa dotknite položiek Nastavenia > Riešenie problémov > Tlačiť strany testu kvality.

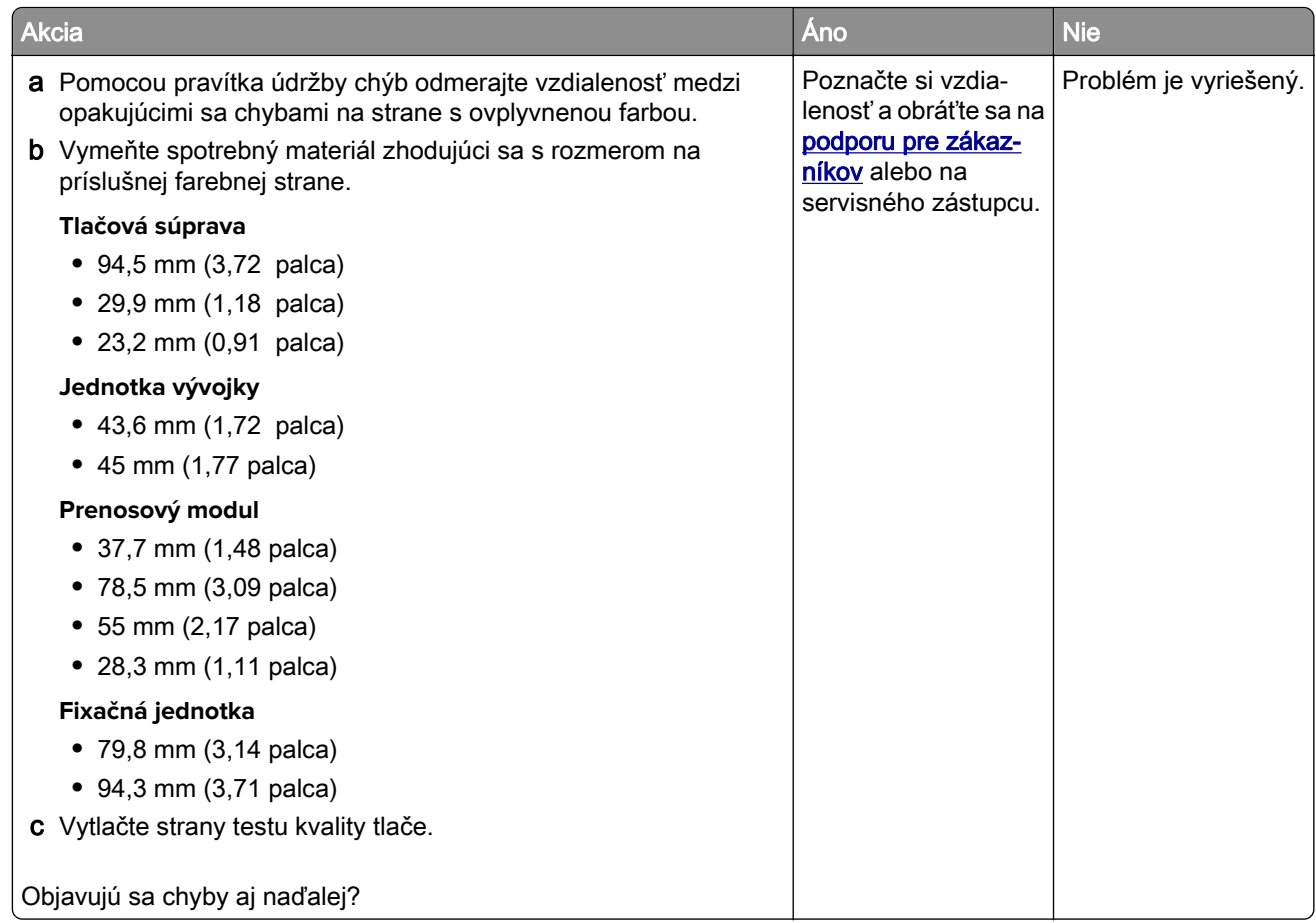

### **Tlačové úlohy sa netlačia**

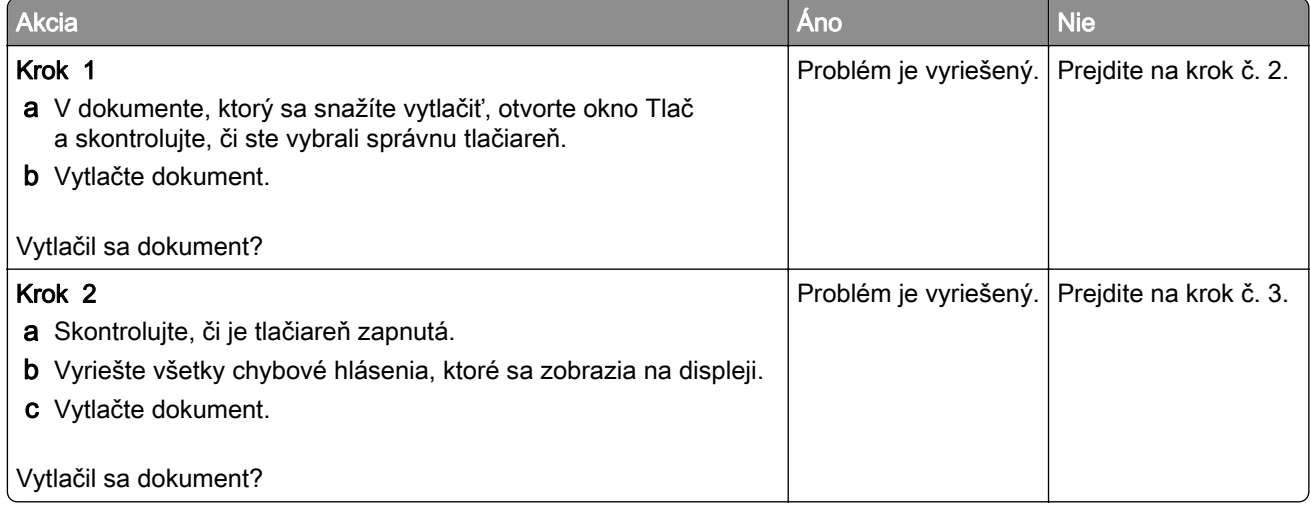

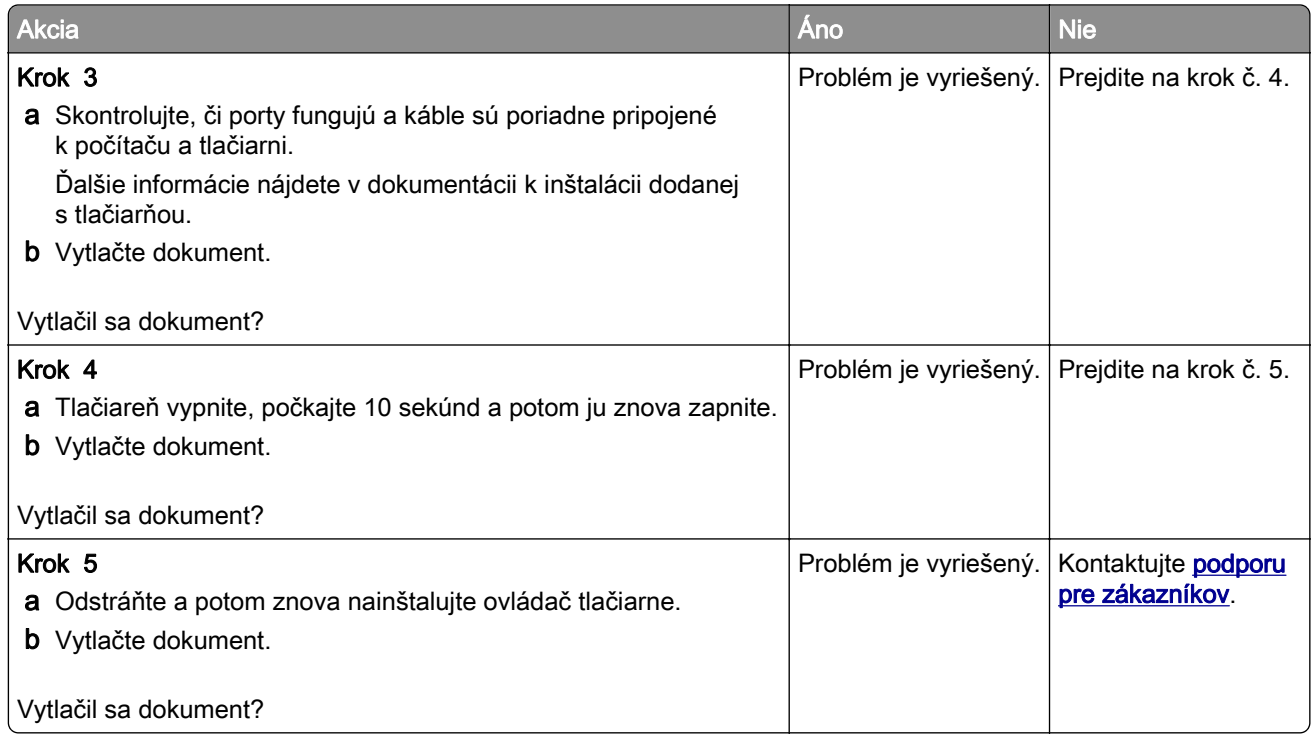

### **Dôverné a iné pozastavené dokumenty sa nevytlačia**

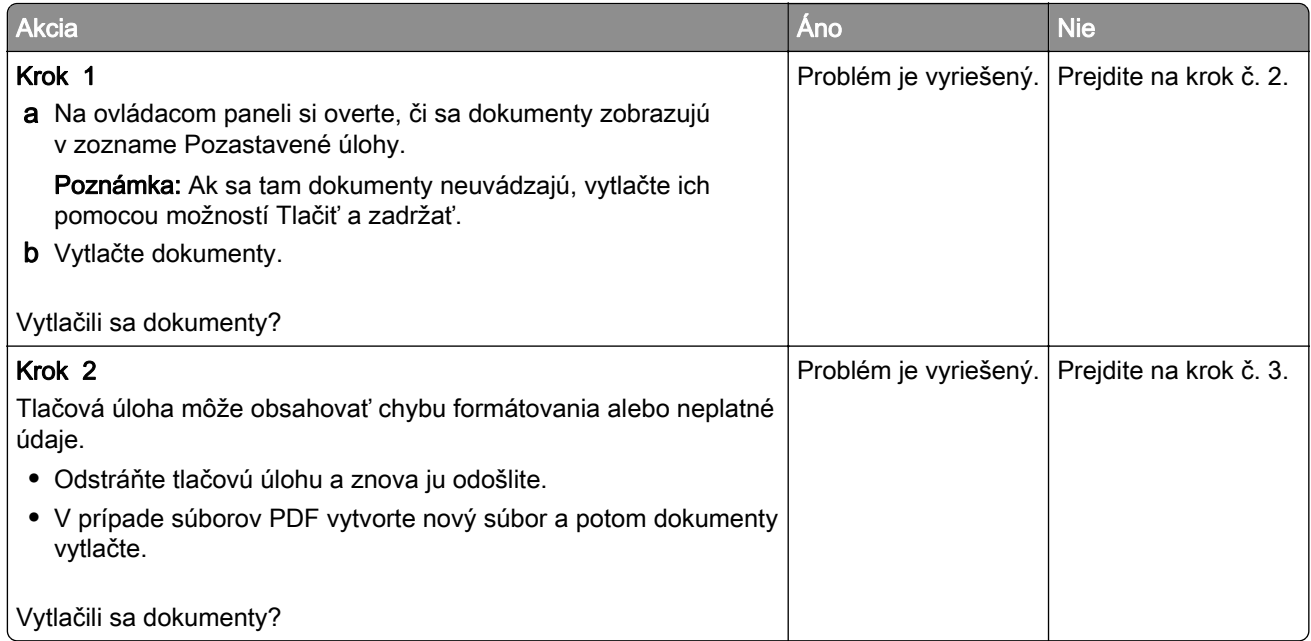

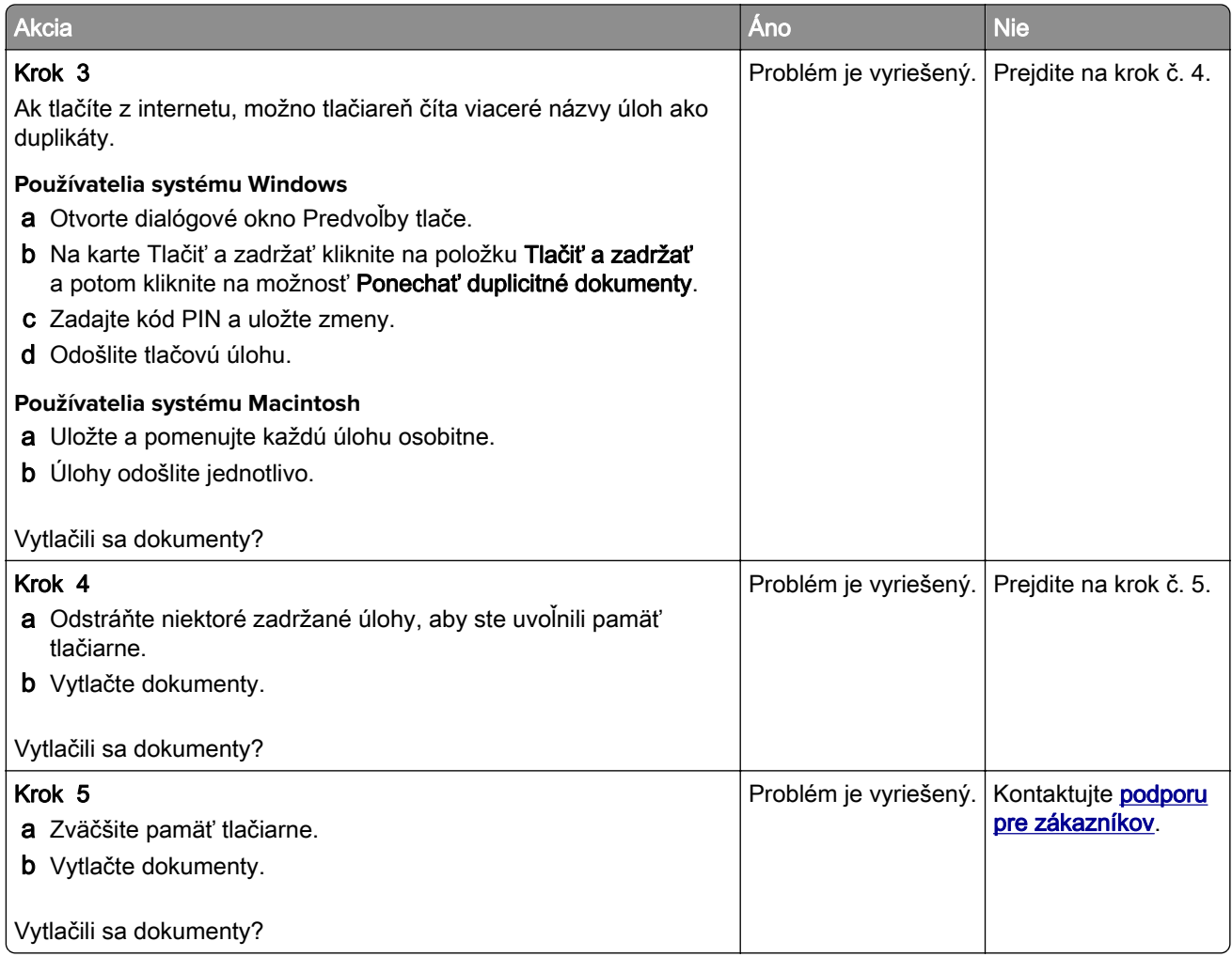

## **Úloha sa tlačí z nesprávneho zásobníka alebo na nesprávny papier**

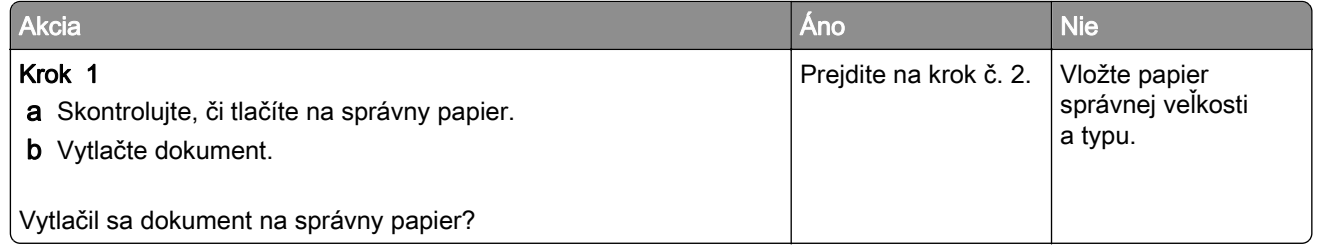

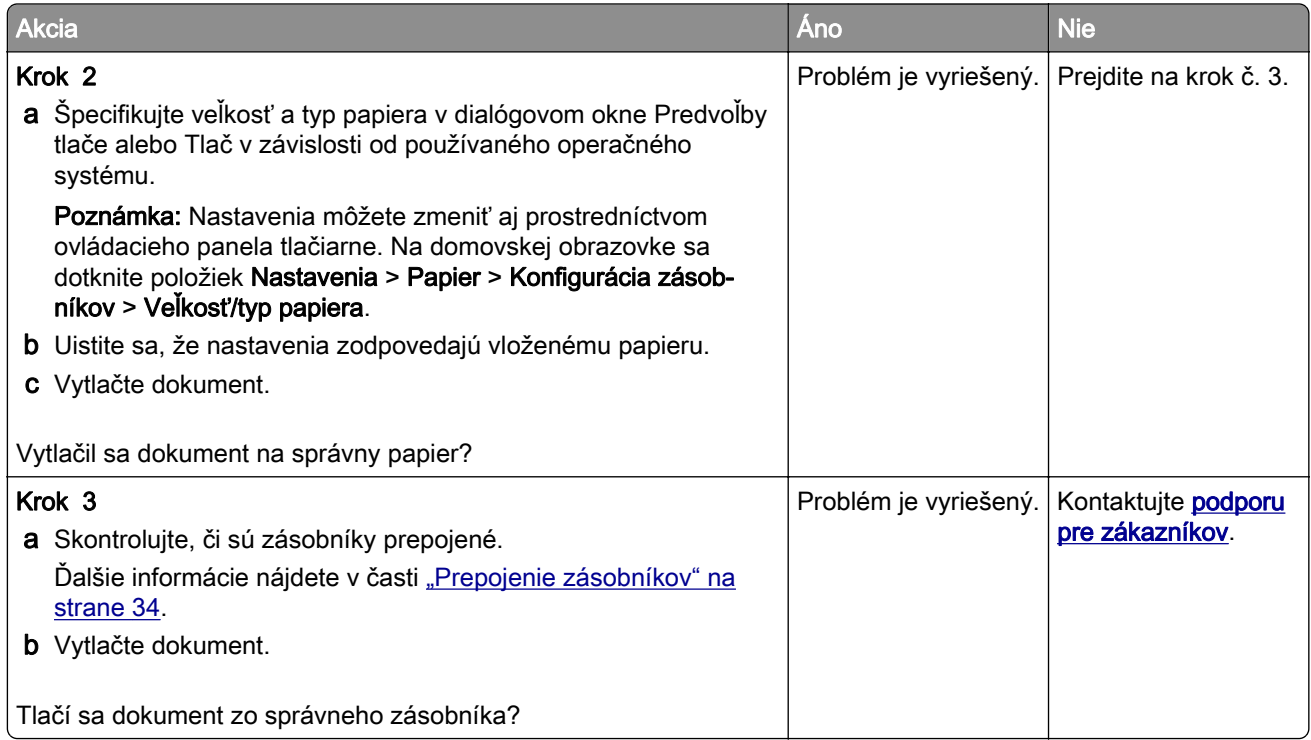

### **Pomalá tlač**

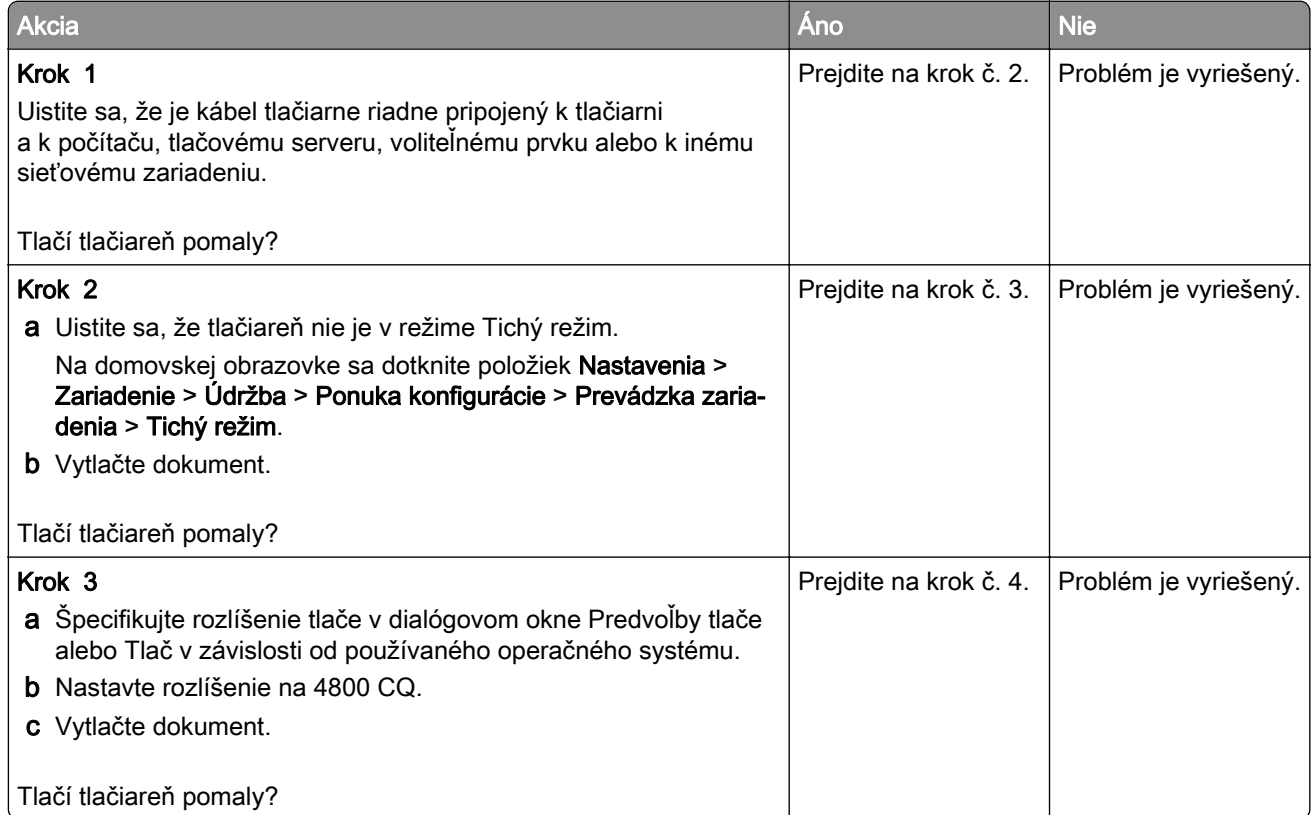

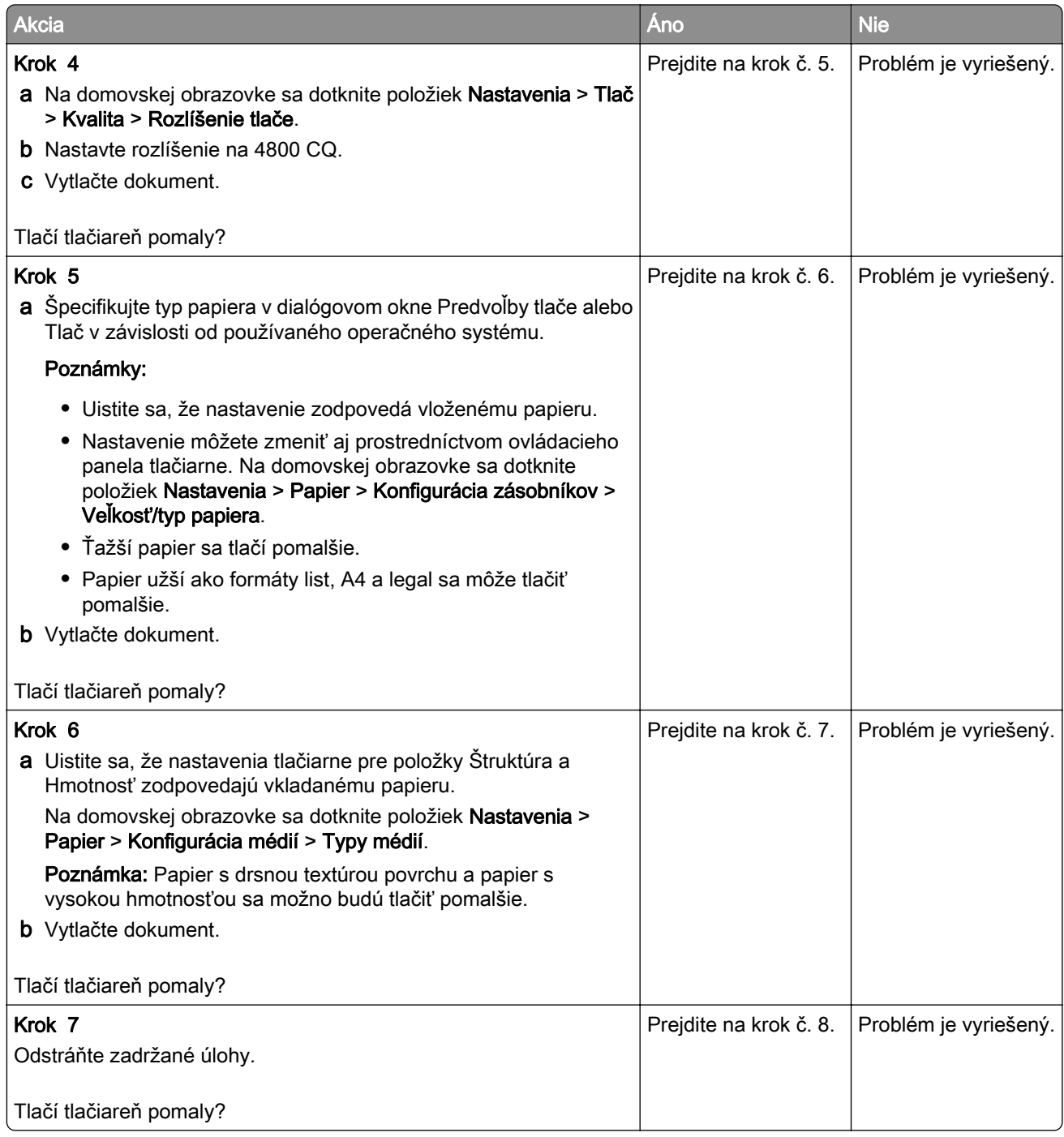

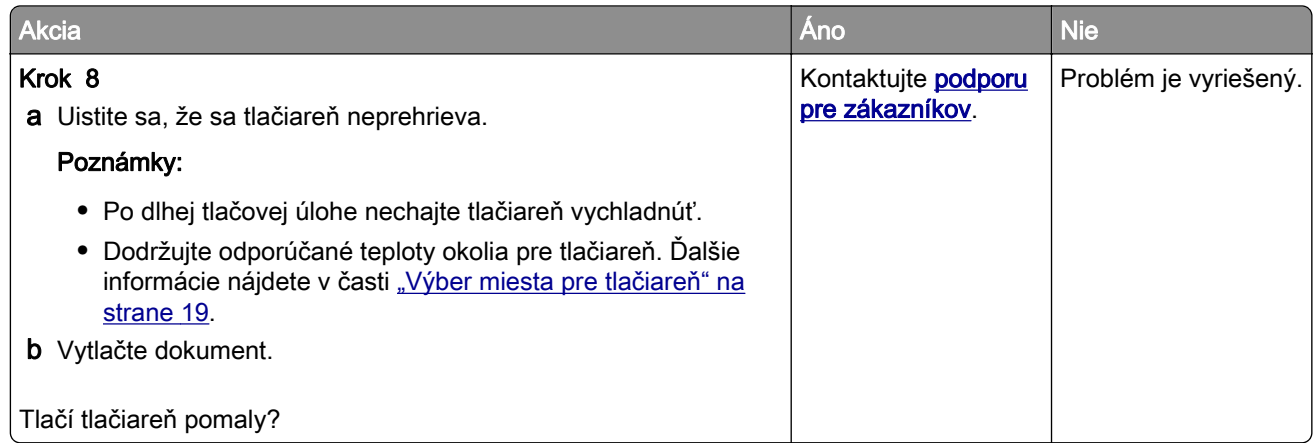

## **Tlačiareň nereaguje**

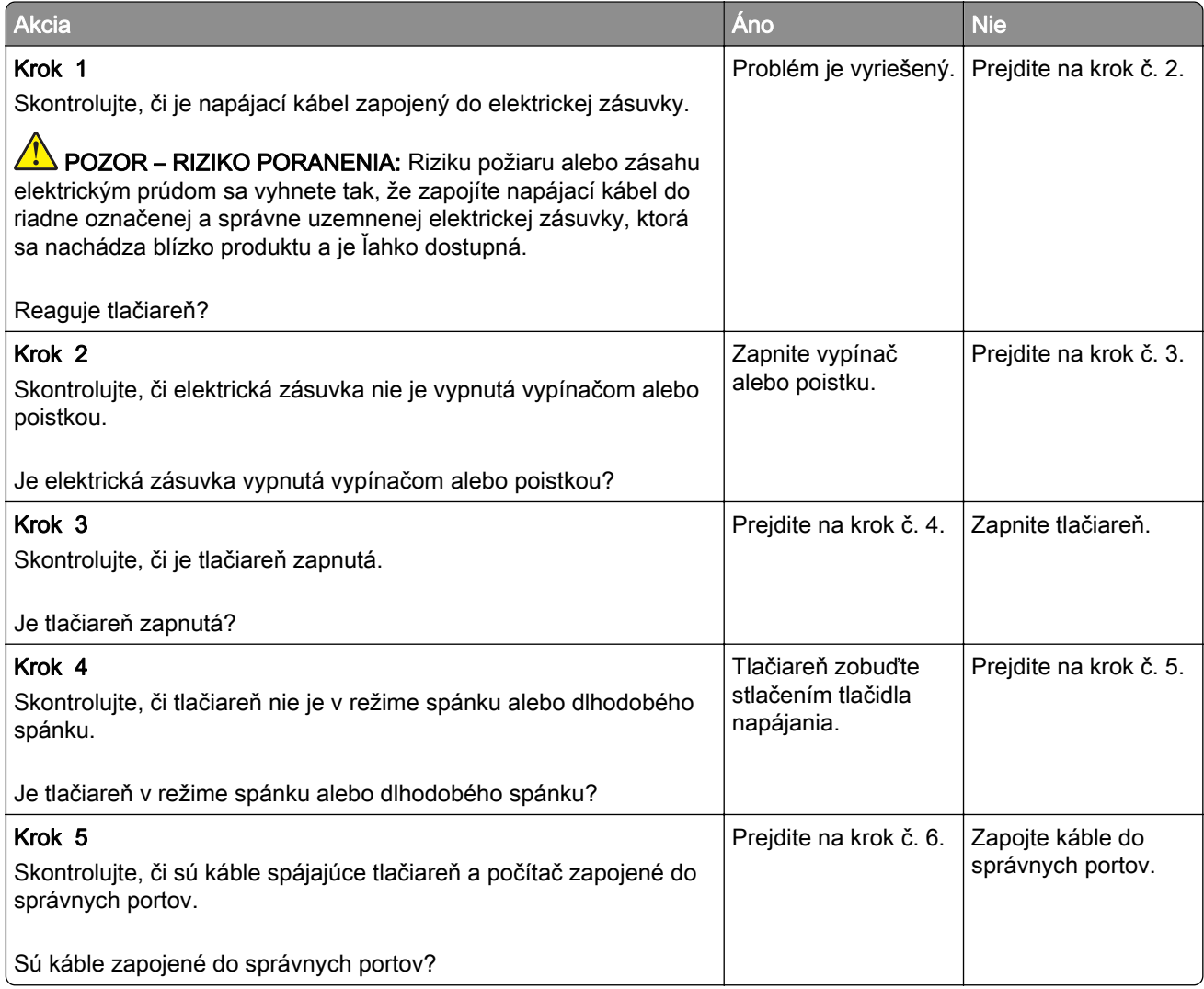

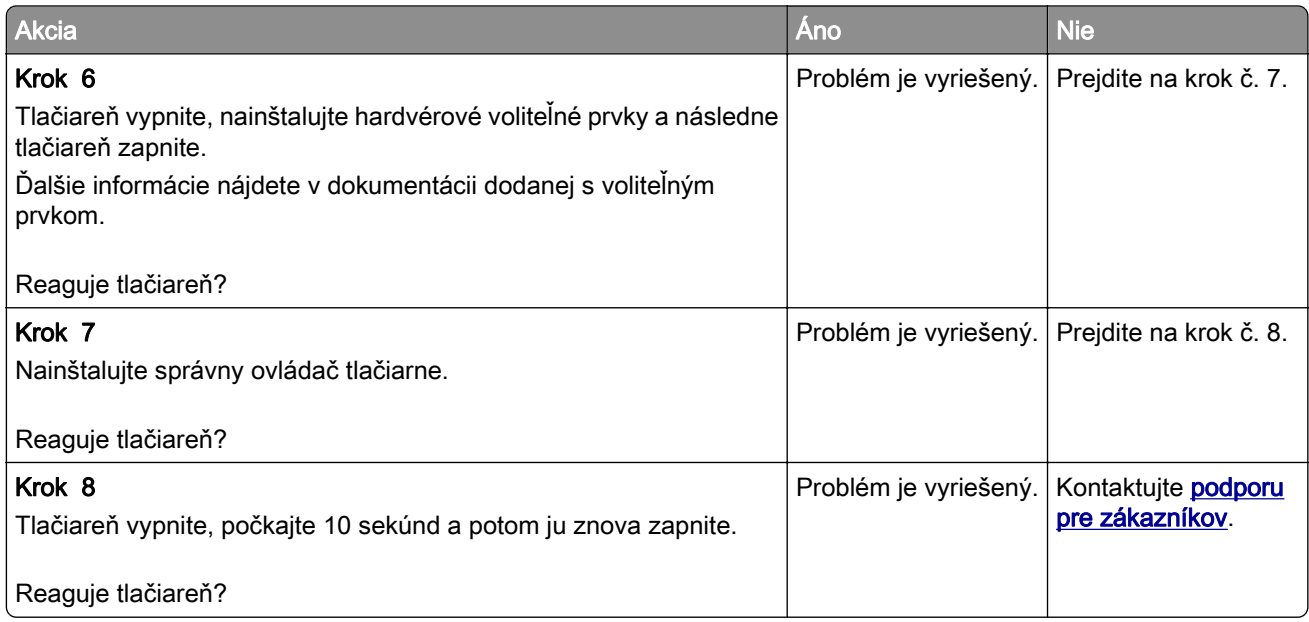

## **Nemožno čítať pamäťovú jednotku flash**

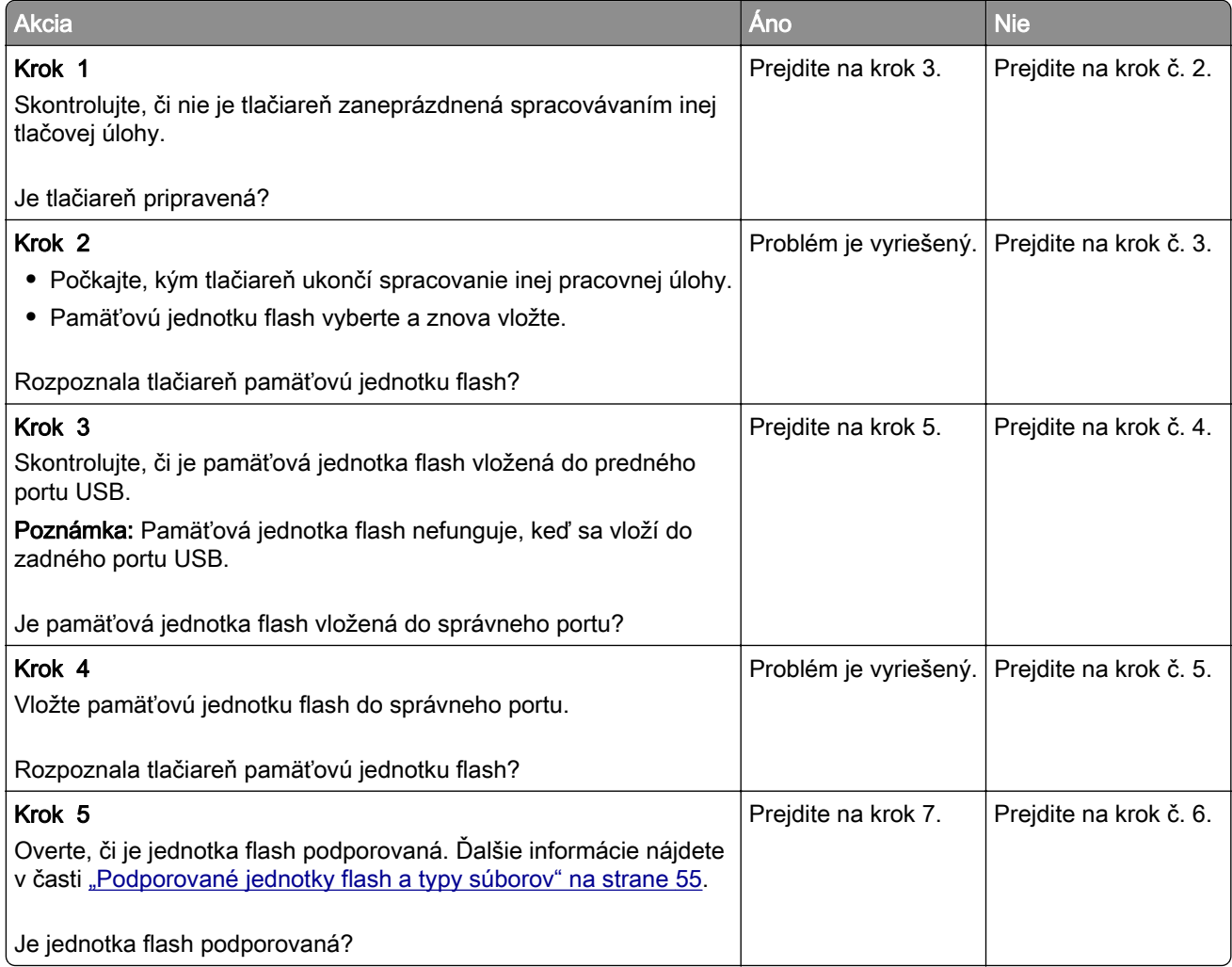

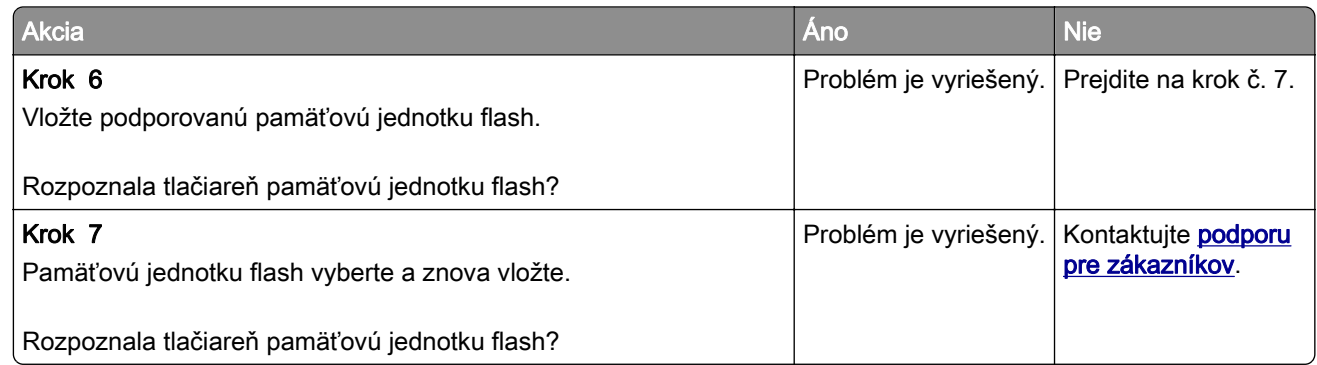

### **Zapnutie portu USB**

Na domovskej obrazovke sa dotknite položiek Nastavenia > Sieť/porty > USB > Povoliť port USB.

## **Odstránenie zaseknutého papiera**

### **Predchádzanie zaseknutiu papiera**

#### **Papier vložte správne**

**•** Uistite sa, že papier je v zásobníku vyrovnaný.

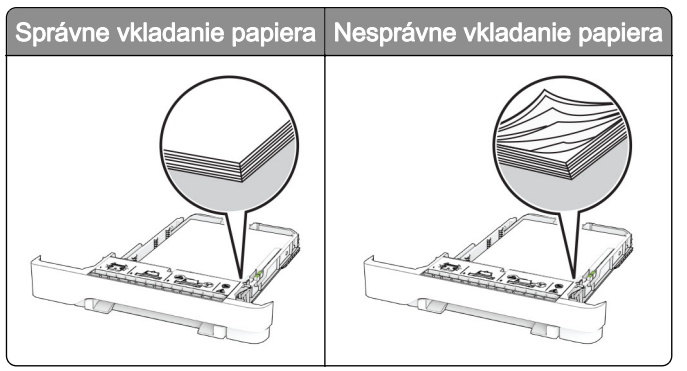

- **•** Zásobníky nevyberajte ani nenapĺňajte, keď tlačiareň pracuje.
- **•** Nevkladajte priveľa papiera. Uistite sa, že výška stohu nepresahuje označenie maximálnej kapacity papiera.

**•** Papier do zásobníka nezasúvajte. Papier vkladajte tak, ako je zobrazené na ilustrácii.

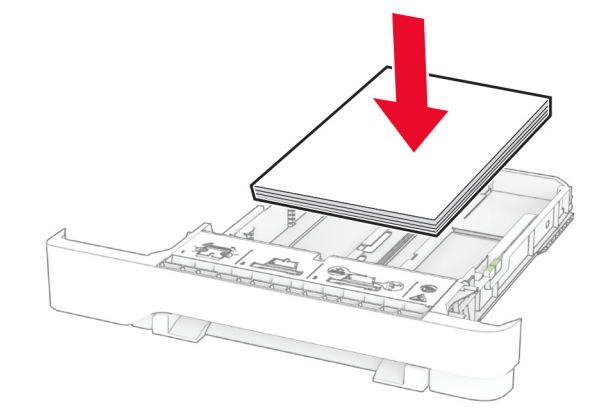

- **•** Uistite sa, že vodiace lišty papiera sú v správnej polohe a netlačia silno na papier alebo obálky.
- **•** Po vložení papiera zásobník dobre zasuňte do tlačiarne.

#### **Používajte odporúčaný papier**

- **•** Používajte iba odporúčaný papier alebo špeciálne médiá.
- **•** Nevkladajte zvlnený, pokrčený, vlhký, ohnutý ani stočený papier.
- **•** Pred vložením papiera ohnite, rozdeľte a zarovnajte jeho okraje.

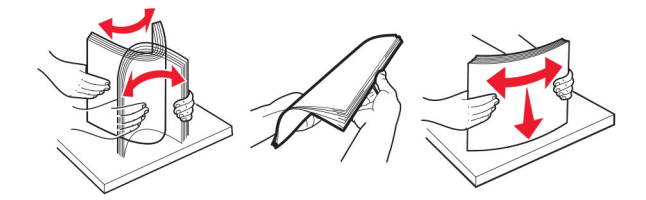

- **•** Nepoužívajte papier, ktorý bol ručne odstrihnutý alebo orezaný.
- **•** V jednom zásobníku nemiešajte papier rôznych veľkostí, hmotností a typov.
- **•** Uistite sa, že veľkosť a typ papiera sú v počítači alebo na ovládacom paneli tlačiarne správne nastavené.
- **•** Papier skladujte podľa odporúčaní výrobcu.

#### **Identifikácia miest zaseknutia**

#### Poznámky:

- **•** Keď je Asistent zaseknutia nastavený na možnosť Zapnuté, po odstránení zaseknutej strany z tlačiarne vyjdú prázdne alebo čiastočne vytlačené strany. Skontrolujte, či sú vo výstupe tlačiarne prázdne strany.
- **•** Keď je funkcia Obnova po zaseknutí nastavená na možnosť Zapnuté alebo Automaticky, tlačiareň znova vytlačí zaseknuté strany.
<span id="page-180-0"></span>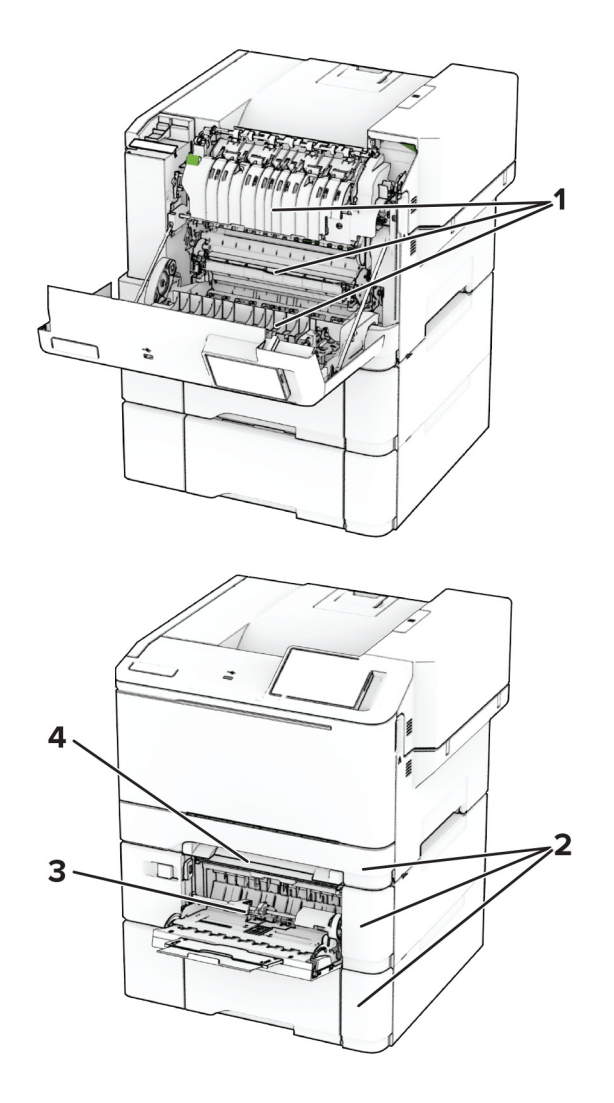

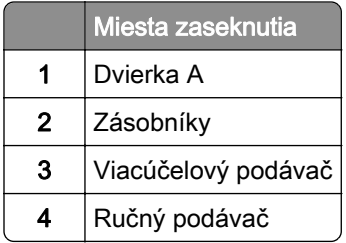

## **Zaseknutie papiera v dvierkach A**

#### **Zaseknutie papiera pod fixačnou jednotkou**

1 Otvorte dvierka A.

POZOR – HORÚCI POVRCH: Vnútro tlačiarne môže byť horúce. Skôr ako sa dotknete ktorejkoľvek časti, nechajte povrch vychladnúť, aby ste predišli riziku popálenia.

Výstraha – Riziko poranenia: Aby sa zabránilo poškodeniu v dôsledku elektrostatického výboja, pred prístupom do vnútorných priestorov tlačiarne alebo ich dotykom sa dotknite akéhokoľvek odhaleného kovového rámu tlačiarne.

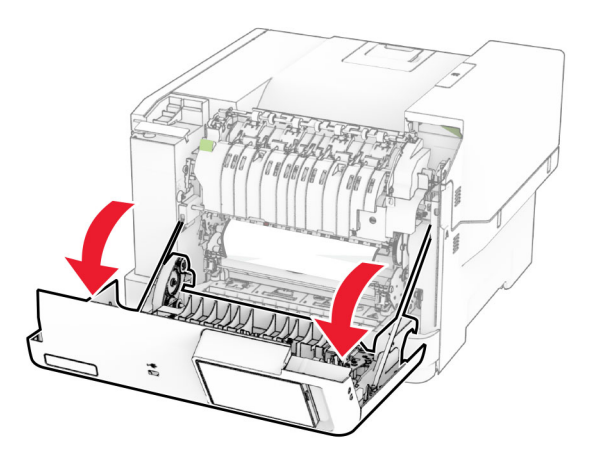

2 Vyberte zaseknutý papier.

Poznámka: Uistite sa, že ste vybrali všetok papier.

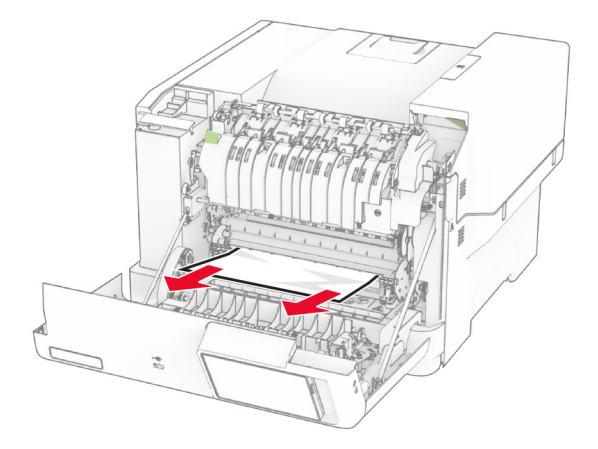

3 Zatvorte dvierka A.

#### **Zaseknutie papiera vo fixačnej jednotke**

1 Otvorte dvierka A.

POZOR – HORÚCI POVRCH: Vnútro tlačiarne môže byť horúce. Skôr ako sa dotknete ktorejkoľvek časti, nechajte povrch vychladnúť, aby ste predišli riziku popálenia.

Výstraha – Riziko poranenia: Aby sa zabránilo poškodeniu v dôsledku elektrostatického výboja, pred prístupom do vnútorných priestorov tlačiarne alebo ich dotykom sa dotknite akéhokoľvek odhaleného kovového rámu tlačiarne.

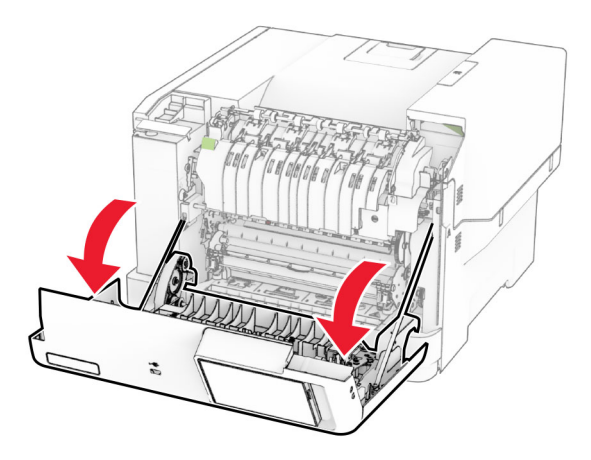

2 Otvorte prístupové dvierka fixačnej jednotky a vyberte zaseknutý papier. Poznámka: Uistite sa, že ste vybrali všetok papier.

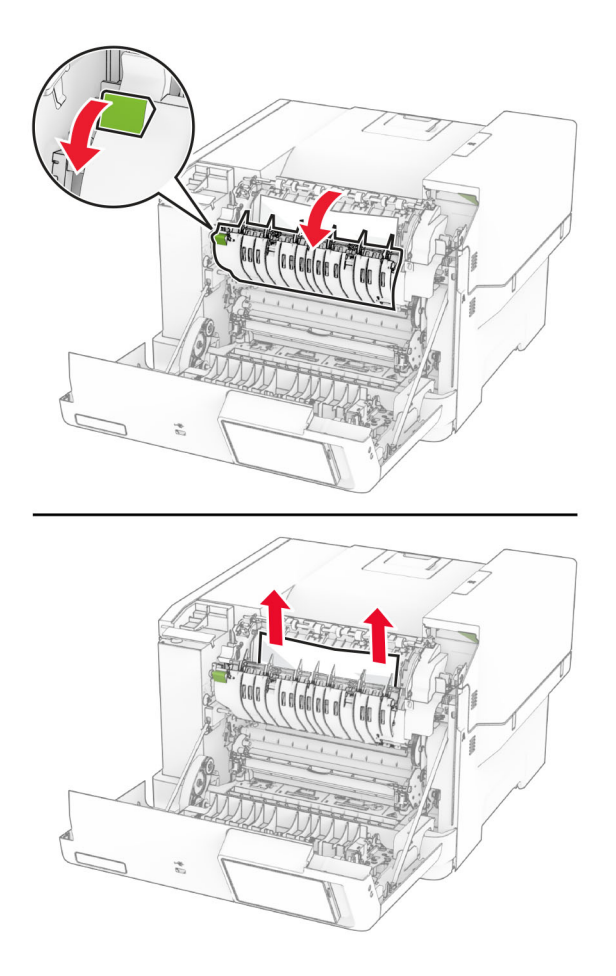

3 Zatvorte dvierka A.

#### **Zaseknutý papier v jednotke obojstrannej tlače**

1 Otvorte dvierka A.

POZOR – HORÚCI POVRCH: Vnútro tlačiarne môže byť horúce. Skôr ako sa dotknete ktorejkoľvek časti, nechajte povrch vychladnúť, aby ste predišli riziku popálenia.

Výstraha – Riziko poranenia: Aby sa zabránilo poškodeniu v dôsledku elektrostatického výboja, pred prístupom do vnútorných priestorov tlačiarne alebo ich dotykom sa dotknite akéhokoľvek odhaleného kovového rámu tlačiarne.

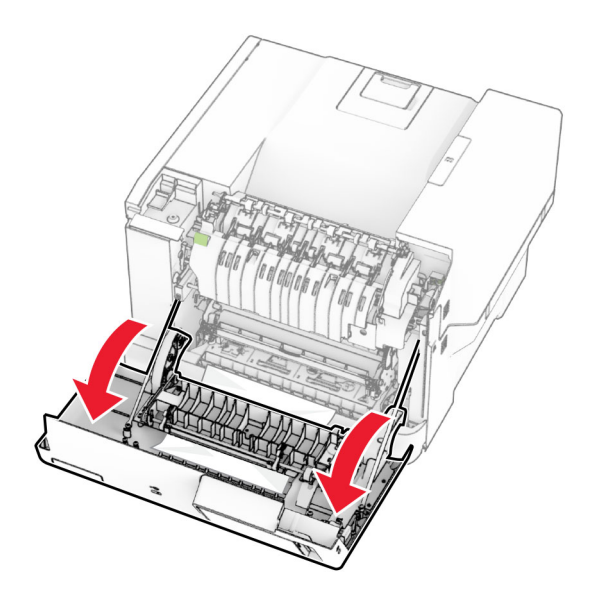

2 Vyberte zaseknutý papier.

Poznámka: Uistite sa, že ste vybrali všetok papier.

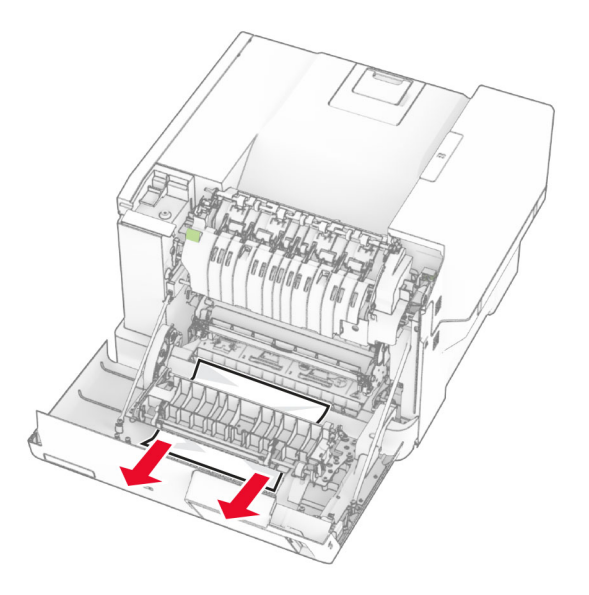

3 Zatvorte dvierka A.

## <span id="page-184-0"></span>**Zaseknutie papiera v zásobníkoch**

1 Vyberte zásobník.

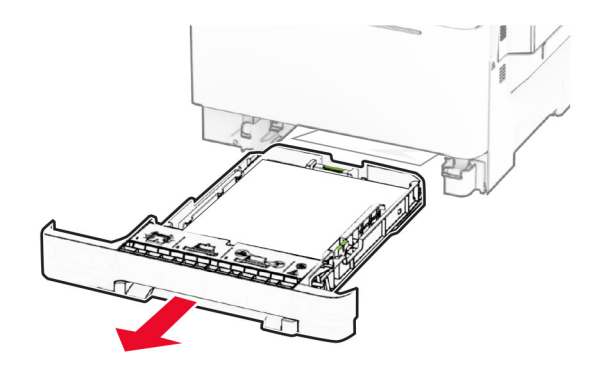

Výstraha – Riziko poranenia: Snímač vnútri voliteľného zásobníka sa môže ľahko poškodiť statickou elektrinou. Pred odstránením zaseknutého papiera v zásobníku sa dotknite kovového povrchu.

2 Vyberte zaseknutý papier.

Poznámka: Uistite sa, že ste vybrali všetok papier.

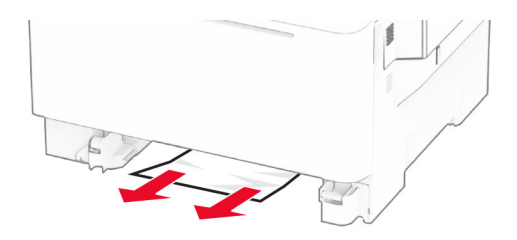

3 Vložte zásobník.

#### **Zaseknutie papiera v ručnom podávači**

Vyberte zaseknutý papier.

Poznámka: Uistite sa, že ste vybrali všetok papier.

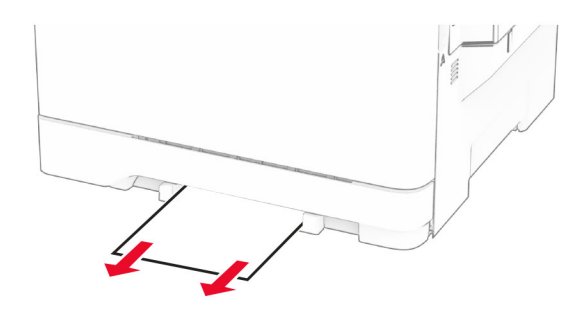

### <span id="page-185-0"></span>**Zaseknutie papiera vo viacúčelovom podávači**

Poznámka: Viacúčelový podávač je k dispozícii len v prípade, že je nainštalovaný voliteľný 650-hárkový dvojitý zásobník.

- 1 Vyberte všetok papier z viacúčelového podávača a potom ho zatvorte.
- 2 Vyberte zásobník.

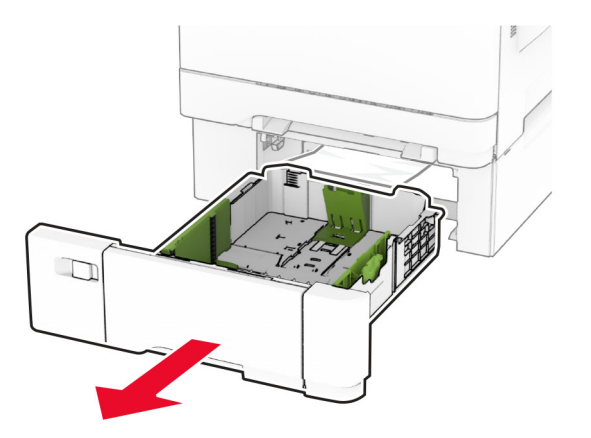

3 Vyberte zaseknutý papier.

Poznámka: Uistite sa, že ste vybrali všetok papier.

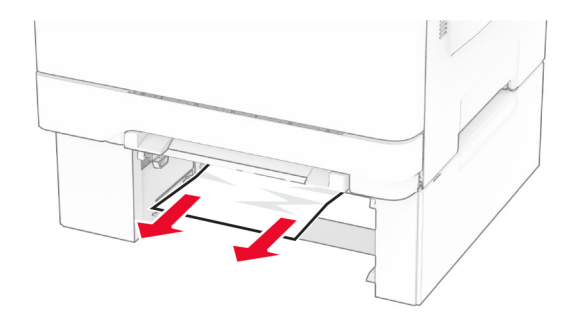

- 4 Vložte zásobník.
- 5 Otvorte viacúčelový podávač a potom znovu vložte papier.

# **Problémy so sieťovým pripojením**

#### **Nemožno otvoriť Embedded Web Server**

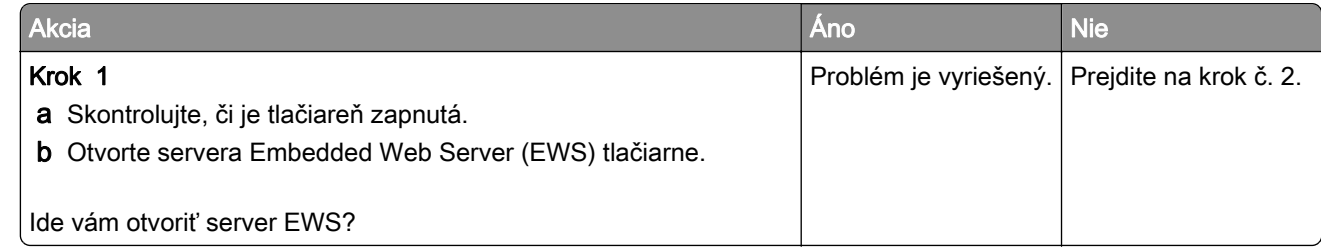

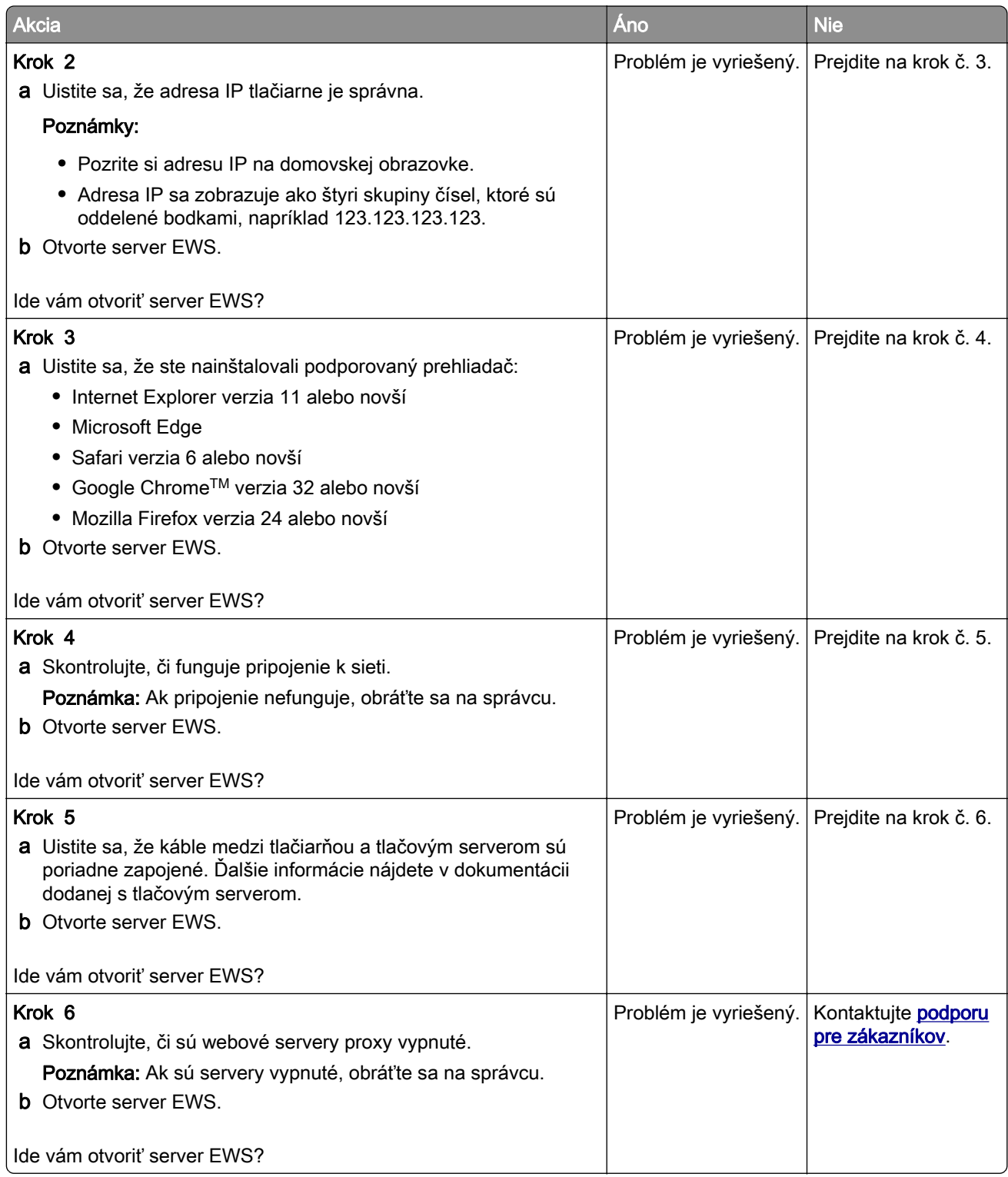

# <span id="page-187-0"></span>**Tlačiareň sa nepodarilo pripojiť k sieti Wi**‑**Fi**

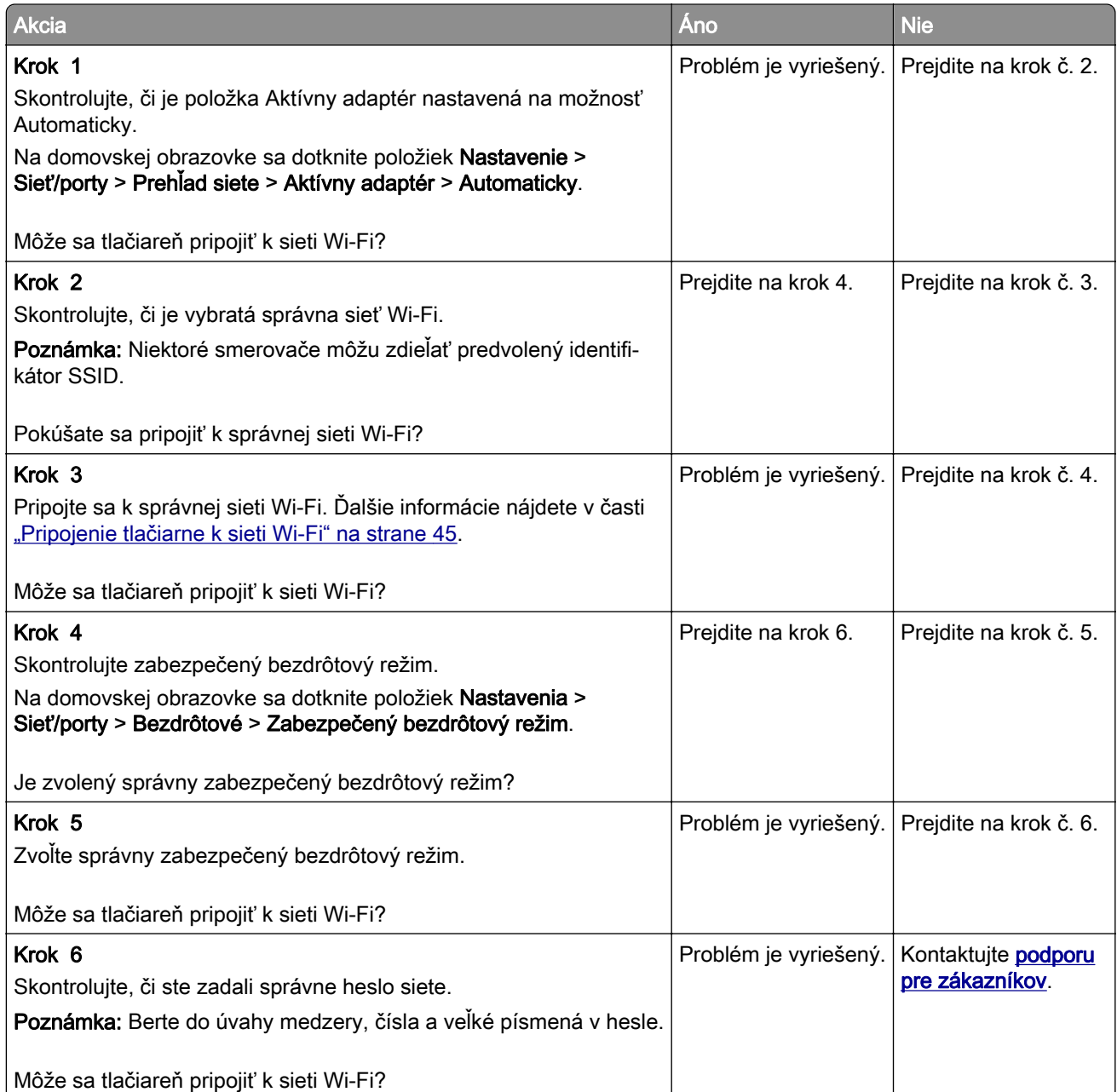

# <span id="page-188-0"></span>**Problémy s hardvérovými voliteľnými prvkami**

#### **Interný voliteľný prvok nemožno zistiť**

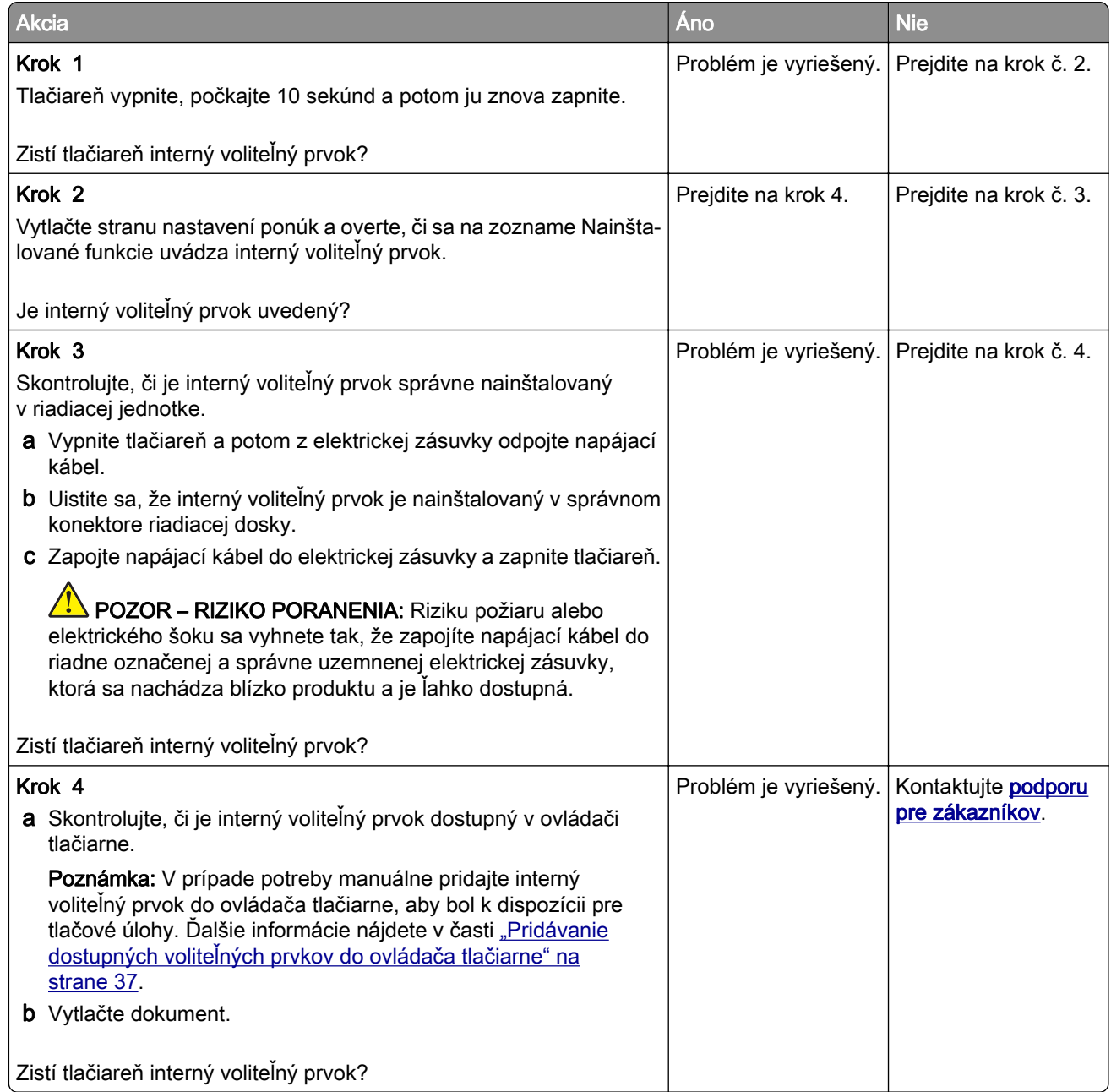

#### **Zistila sa chybná pamäť flash**

Vyskúšajte jedno alebo viaceré z nasledujúcich riešení:

- **•** Vymeňte chybný disk s inteligentným ukladaním.
- **•** Ak chcete hlásenie ignorovať a pokračovať v tlači, na domovskej obrazovke sa dotknite položky Pokračovať.

<span id="page-189-0"></span>**•** Zrušte aktuálnu tlačovú úlohu.

#### **Nedostatok voľného miesta v pamäti flash pre zdroje**

Vyskúšajte jedno alebo viaceré z nasledujúcich riešení:

- **•** Dotknite sa tlačidla Pokračovať, čím správu vymažete a tlač bude pokračovať.
- **•** Vymažte údaje o písmach, makrách a ďalšie údaje uložené v pamäti flash.
- **•** Nainštalujte pevný disk.

Poznámka: Stiahnuté písma a makrá, ktoré neboli uložené v pamäti flash, sa odstránia.

# **Problémy so spotrebným materiálom**

#### **výmena kazety, región tlačiarne sa nezhoduje**

Ak chcete opraviť tento problém, zakúpte si kazetu so správnym regiónom zhodujúcim sa s regiónom tlačiarne alebo kazetu určenú na použitie kdekoľvek na svete.

- **•** Prvé číslo v správe po čísle 42 označuje región tlačiarne.
- **•** Druhé číslo v správe po čísle 42 označuje región kazety.

#### **Regióny tlačiarne a tonerovej kazety**

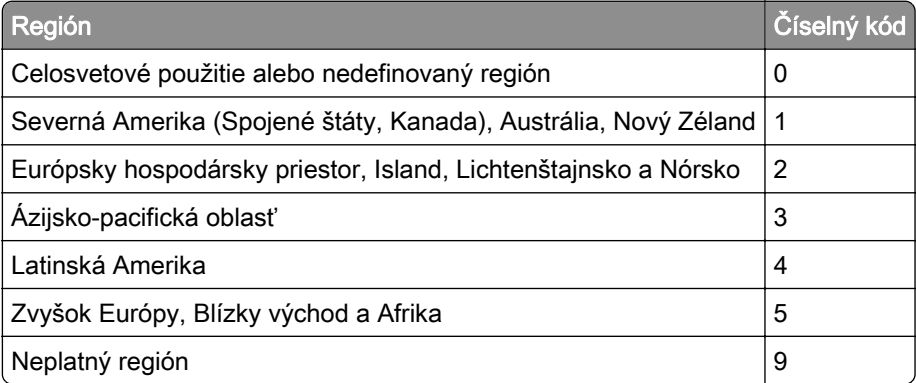

Poznámka: Ak chcete zistiť nastavenia regiónu tlačiarne a tonerovej kazety, vytlačte strany testu kvality. Na domovskej obrazovke sa dotknite položiek Nastavenia > Riešenie problémov > Tlačiť strany testu kvality.

#### **Spotrebný materiál, ktorého výrobcom nie je spoločnosť Lexmark**

Tlačiareň zistila, že je v nej vložený spotrebný materiál alebo súčasť, ktorých výrobcom nie je spoločnosť Lexmark.

Tlačiareň Lexmark funguje najlepšie s originálnymi súčasťami a spotrebným materiálom značky Lexmark. Používanie spotrebného materiálu alebo súčastí tretích strán môže ovplyvniť výkonnosť, spoľahlivosť alebo životnosť tlačiarne a jej tlačových súčastí.

<span id="page-190-0"></span>Všetky indikátory životnosti sú určené na fungovanie so súčasťami a spotrebným materiálom Lexmark a pri používaní spotrebného materiálu alebo súčastí tretích strán sa môžu správať nepredvídateľne. Používaním tlačových súčastí po určenej životnosti sa môže poškodiť tlačiareň Lexmark alebo priradené súčasti.

Výstraha – Riziko poranenia: Používanie spotrebného materiálu alebo súčastí tretích strán môže mať vplyv na záručné krytie. Záruka sa nevzťahuje na poškodenie spôsobené používaním spotrebného materiálu alebo súčastí tretích strán.

Ak chcete prijať všetky tieto riziká a pokračovať v používaní neoriginálneho spotrebného materiálu alebo súčastí tlačiarne, dvoma prstami stlačte a 15 sekúnd podržte chybové hlásenie. Keď sa zobrazí dialógové okno s potvrdením, dotknite sa položky Pokračovať.

Ak tieto riziká nechcete prijať, vyberte spotrebný materiál alebo súčasti tretích strán a vložte originálny spotrebný materiál alebo súčasť od spoločnosti Lexmark. Ďalšie informácie nájdete v časti ["Používanie](#page-106-0) [originálnych súčastí a spotrebného materiálu Lexmark" na strane](#page-106-0) 107.

Ak tlačiareň nezačne tlačiť ani po odstránení chybového hlásenia, vynulujte počítadlo používania spotrebného materiálu.

- 1 Na domovskej obrazovke sa dotknite položiek Nastavenia > Zariadenie > Údržba > Ponuka konfigurácie > Počítadlá používania spotrebného materiálu.
- 2 Vyberte súčasť alebo spotrebný materiál, ktoré chcete vynulovať, a dotknite sa položky Spustiť.
- 3 Prečítajte si správu s upozornením a dotknite sa položky Pokračovať.
- 4 Pomocou dvoch prstov sa dotknite displeja na 15 sekúnd, aby ste správu vymazali.

Poznámka: Ak sa vám nepodarí vynulovať počítadlá používania spotrebného materiálu, vráťte príslušný spotrebný materiál na predajné miesto.

# **Problémy s podávaním papiera**

#### **Obálka sa zalepí počas tlače**

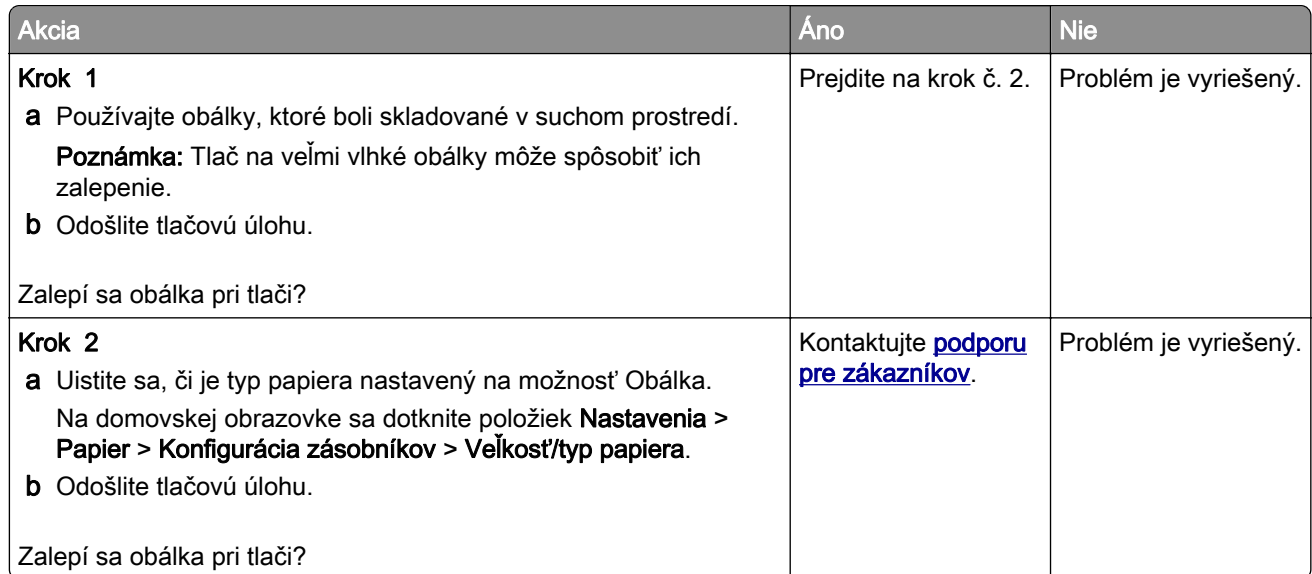

# <span id="page-191-0"></span>**Zoradená tlač nefunguje**

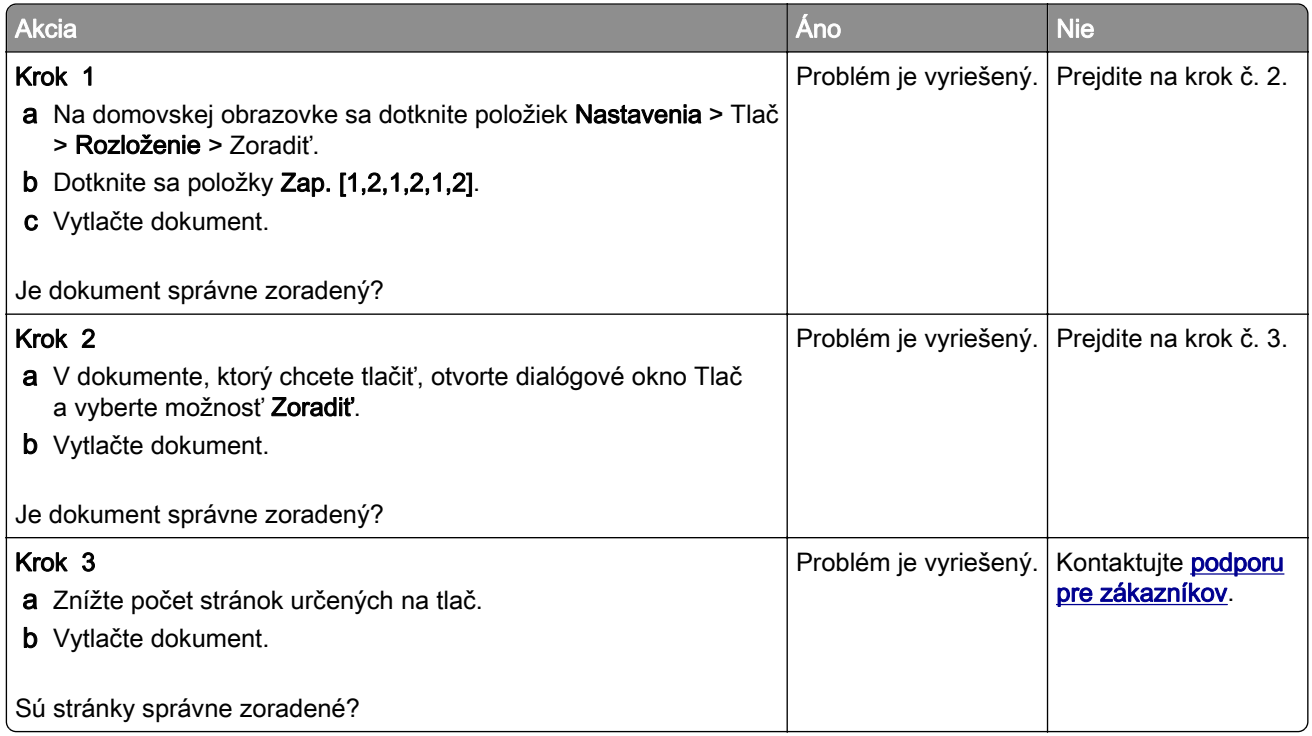

## **Prepojenie zásobníkov nefunguje**

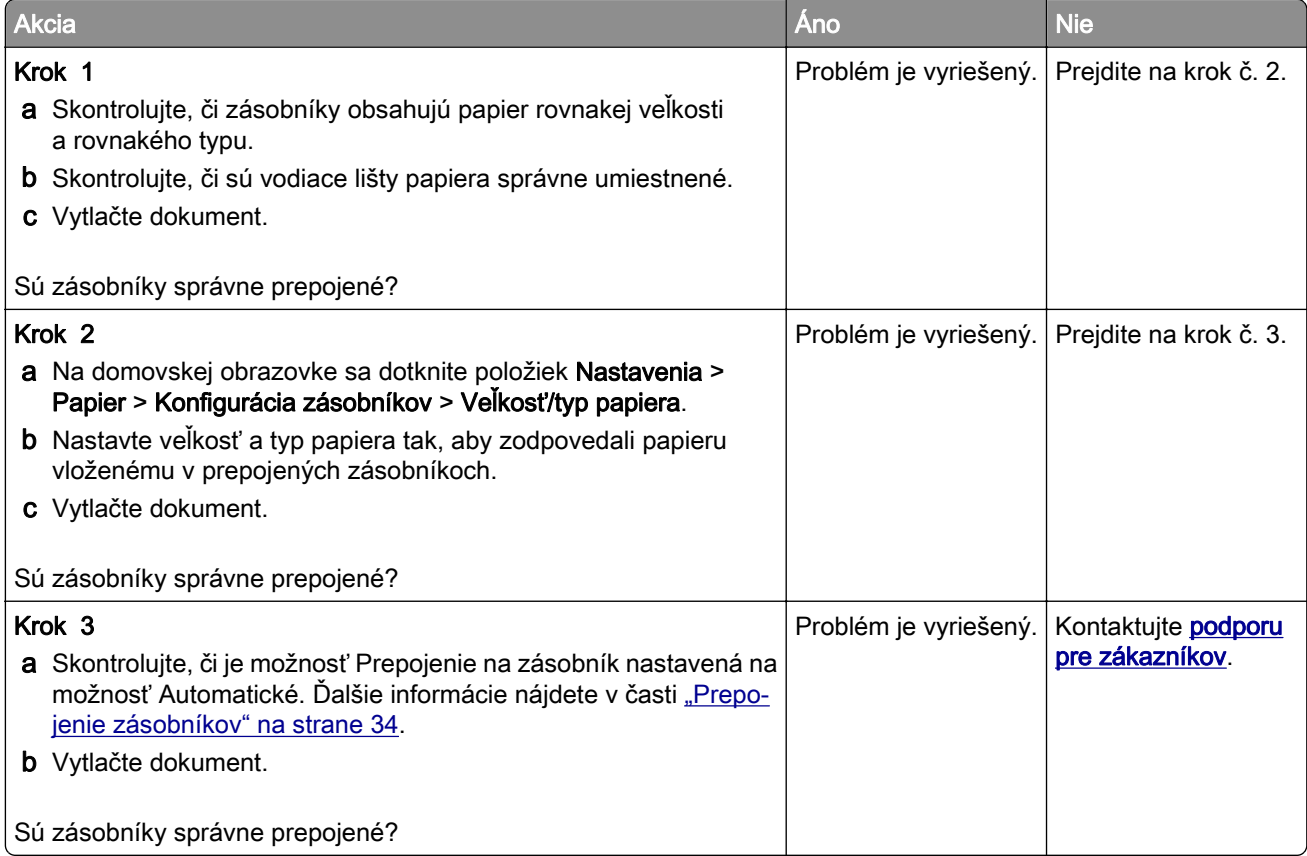

# <span id="page-192-0"></span>**Papier sa často zasekáva**

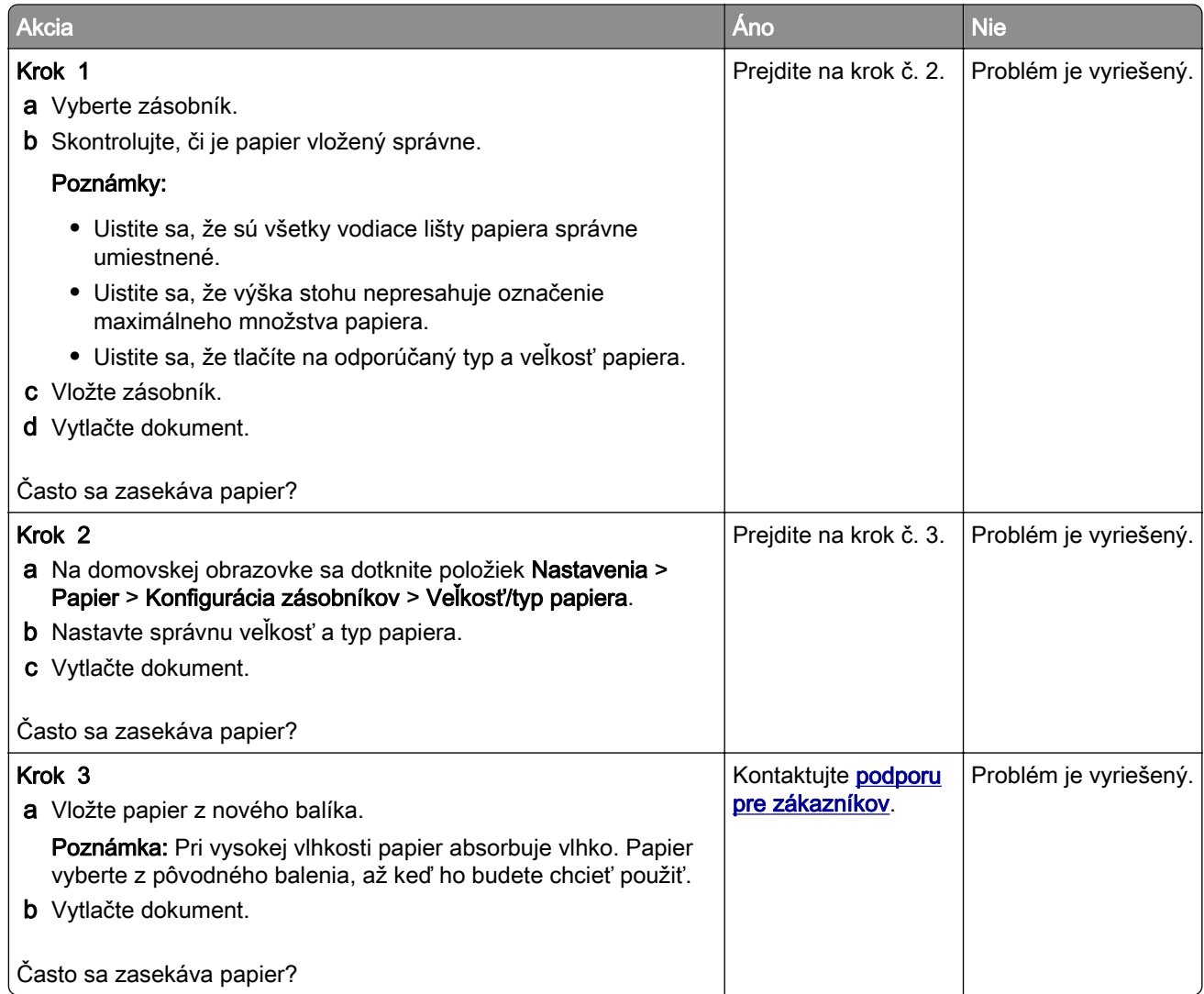

# **Zaseknuté strany sa nevytlačia znova**

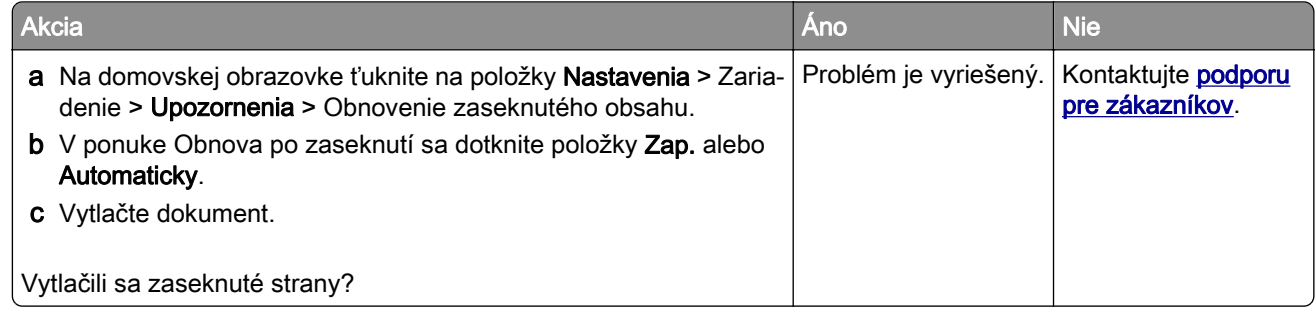

# <span id="page-193-0"></span>**Problémy s kvalitou farieb**

## **Úprava farieb vo výtlačkoch**

- 1 Na domovskej obrazovke sa dotknite položiek Nastavenia > Tlač > Kvalita > Rozšírené spracovanie obrázkov > Korekcia farieb.
- 2 V ponuke Korekcia farieb vyberte položky Manuálne > Obsah korekcie farieb.
- 3 Zvoľte vhodné nastavenie na prevod farieb.

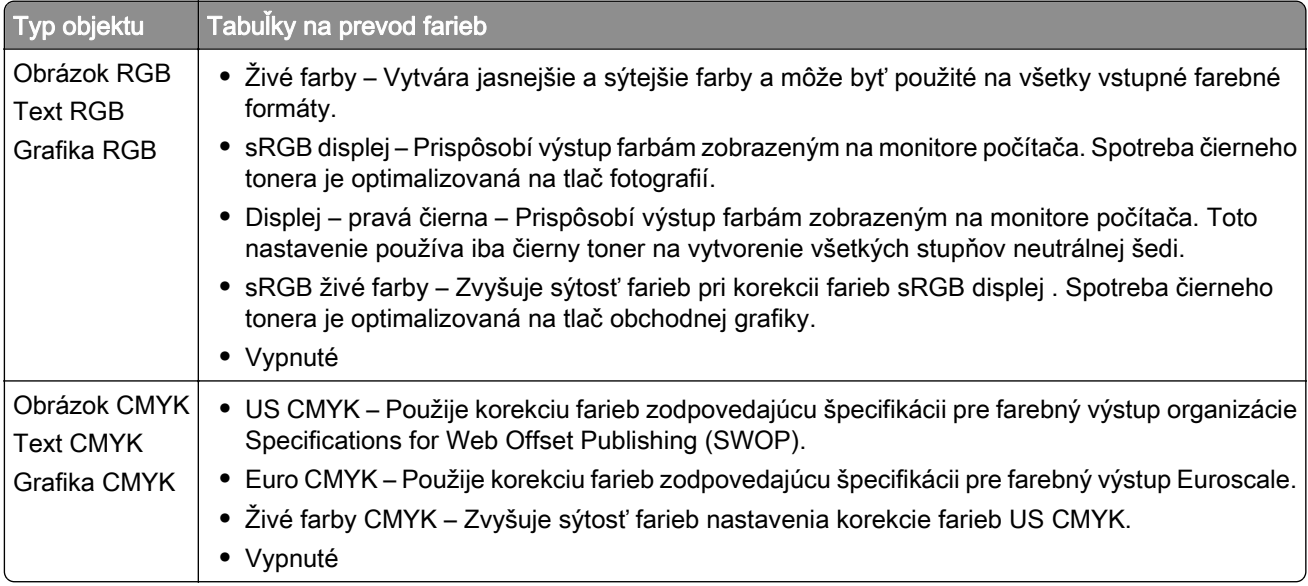

## **Často kladené otázky o farebnej tlači**

#### Čo je farba RGB?

Farba RGB je spôsob popisu farieb, ktorý označuje množstvo červenej, zelenej alebo modrej farby použité na vytvorenie určitej farby. Červené, zelené a modré svetlo možno miešať v rôznych pomeroch a vytvárať tak veľkú škálu farieb pozorovaných v prírode. Tento spôsob zobrazovania farieb používajú počítačové obrazovky, skenery a digitálne fotoaparáty.

#### Čo je farba CMYK?

Farba CMYK je spôsob popisu farieb, ktorý označuje množstvo azúrovej, purpurovej, žltej a čiernej farby použité na vytvorenie určitej farby. Azúrový, purpurový, žltý a čierny atrament alebo toner možno tlačiť v rôznych pomeroch a vytvárať tak veľkú škálu farieb pozorovaných v prírode. Týmto postupom vytvárajú farbu tlačiarenské lisy, atramentové tlačiarne a farebné laserové tlačiarne.

#### Akým spôsobom sa vytlačí farba špecifikovaná v dokumente?

Na špecifikáciu a modifikáciu farby v dokumente prostredníctvom kombinácií RGB a CMYK sa používajú softvérové programy. Ďalšie informácie nájdete v pomocníkovi softvérového programu.

#### Ako tlačiareň zistí, akú farbu má vytlačiť?

Počas tlače dokumentu sa tlačiarni odošlú informácie s popisom typu a farby každého objektu a tie prejdú cez tabuľky na prevod farieb. Farba je potom prevedená na príslušné množstvo azúrového, purpurového, žltého a čierneho tonera použitého na vytvorenie požadovanej farby. Informácie o objekte určujú použitie tabuliek na prevod farieb. Napríklad je možné použiť jednu tabuľku na prevod farieb na text, pričom na fotografie sa použije iná tabuľka.

#### Čo je to manuálna korekcia farieb?

Keď je zapnutá manuálna korekcia farieb, tlačiareň použije pri spracovaní objektov používateľom vybraté tabuľky na prevod farieb. Nastavenia manuálnej korekcie farieb sú špecifické pre typ objektu, ktorý sa tlačí (text, grafika alebo obrázky). Špecifická je tiež špecifikácia farby objektu v softvérovom programe (kombinácie farieb RGB alebo CMYK). Ak chcete manuálne použiť odlišné tabuľky na prevod farieb, pozrite si časť ["Úprava farieb vo výtlačkoch" na strane 194.](#page-193-0)

Ak softvérový program nepoužíva na špecifikáciu farieb kombinácie RGB alebo CMYK, manuálna korekcia farieb je zbytočná. Efektívna nie je ani v prípade, ak úpravu farieb ovláda softvérový program alebo operačný systém počítača. Vo väčšine prípadov nastavenie možnosti Korekcia farieb na Automatické vedie ku generovaniu preferovaných farieb pre dokumenty.

#### Ako dokážem napodobniť konkrétnu farbu (napr. pre firemné logo)?

V ponuke Kvalita na tlačiarni je k dispozícii deväť typov sád so vzorkami farieb. Tieto sady sú takisto dostupné na stránke Vzorky farieb funkcie Embedded Web Server. Výberom ktorejkoľvek sady vzoriek sa vytlačia stránky so stovkami farebných políčok. Každé políčko obsahuje kombináciu farieb RGB alebo CMYK v závislosti od zvolenej tabuľky. Pozorovaná farba každého z políčok je dosiahnutá aplikáciou vybranej tabuľky na prevod farieb na kombináciu farieb CMYK alebo RGB označenej na políčku.

Preskúmaním sád so vzorkami farieb môžete identifikovať políčko s farbou, ktorá najviac zodpovedá požadovanej farbe. Kombinácia farieb označená na políčku tak môže slúžiť na úpravu farby objektu v softvérovom programe. Ďalšie informácie nájdete v pomocníkovi softvérového programu. Pri použití vybratej tabuľky na prevod farieb na konkrétny objekt môže byť potrebná manuálna korekcia farieb.

Výber vhodnej sady so vzorkami farieb na konkrétny problém so zhodou farby závisí od nasledujúcich faktorov:

- **•** Zvolené nastavenie korekcie farieb (Automatické, Vypnuté alebo Manuálne)
- **•** Typ tlačeného objektu (text, grafika alebo obrázky)
- **•** Špecifikácia farby objektu v softvérovom programe (kombinácie farieb RGB alebo CMYK).

Ak softvérový program nepoužíva na špecifikáciu farieb kombinácie RGB alebo CMYK, stránky so vzorkami farieb nie sú užitočné. Niektoré softvérové programy navyše upravujú kombinácie farieb RGB alebo CMYK špecifikované v programe prostredníctvom funkcie správy farieb. V takom prípade nemusí vytlačená farba presne zodpovedať farbe zo stránok so vzorkami farieb.

## <span id="page-195-0"></span>**Tlač má iný farebný odtieň**

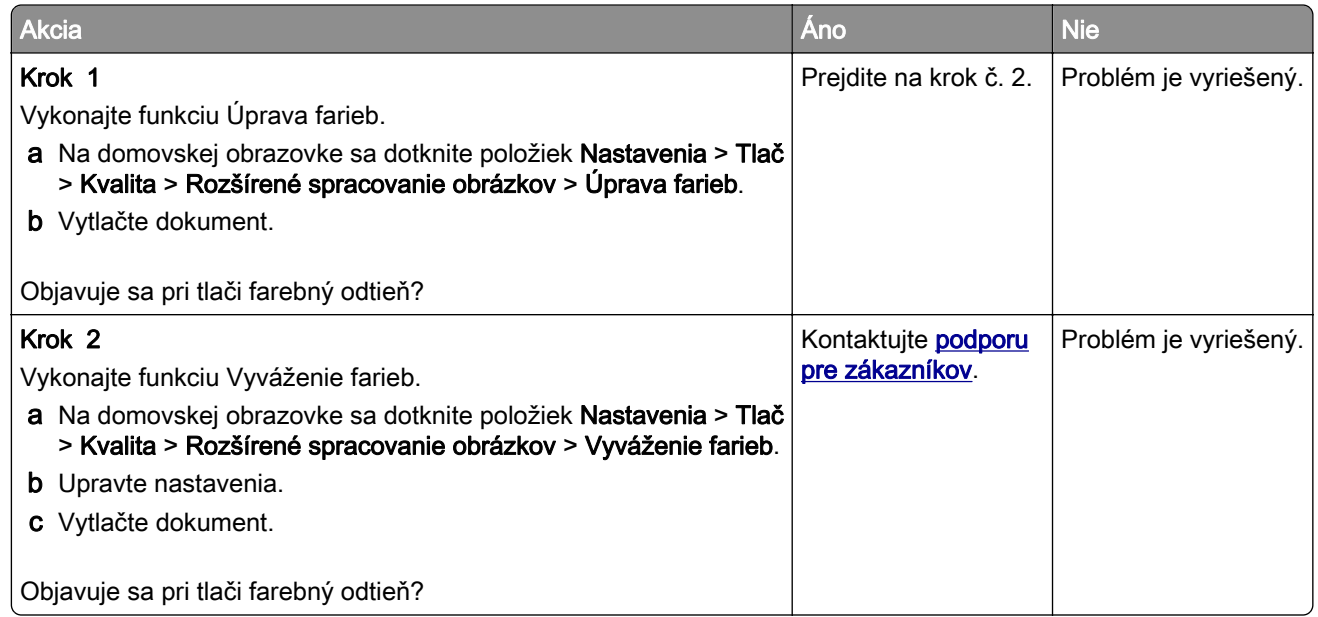

# **Kontaktovanie podpory pre zákazníkov**

Pred kontaktovaním podpory pre zákazníkov sa uistite, že máte k dispozícii nasledujúce informácie:

- **•** Problém s tlačiarňou
- **•** Chybové hlásenie
- **•** Typ modelu a sériové číslo tlačiarne

Prejdite na adresu **http://support.lexmark.com**, ak chcete dostávať maily alebo podporu cez chat, prezerať knižnicu návodov na používanie, podpornú dokumentáciu, ovládače a iné súbory na prevzatie.

K dispozícii je aj telefonická technická podpora. V USA a Kanade volajte na číslo 1-800-539-6275. Iné krajiny a regióny – prejdite na adresu <http://support.lexmark.com>.

# <span id="page-196-0"></span>**Recyklácia a likvidácia**

# **Recyklácia produktov Lexmark**

Vrátenie produktov Lexmark na recykláciu:

- 1 Prejdite na stránku **www.lexmark.com/recycle**.
- 2 Vyberte produkt, ktorý chcete recyklovať.

Poznámka: Spotrebný materiál a hardvér tlačiarne, ktorý nie je súčasťou programu zberu a recyklácie spoločnosti Lexmark, je možné recyklovať cez miestne recyklačné centrum.

# **Recyklácia obalov Lexmark**

Spoločnosť Lexmark sa neustále snaží minimalizovať obalové materiály. Menej obalových materiálov zaručuje, že tlačiarne Lexmark sa prenášajú čo najefektívnejšie a environmentálne najšetrnejšie a že pre vás bude jednoduchšie zbaviť sa obalov. Zabezpečíme tak aj vznik menšieho množstva emisií skleníkových plynov, úsporu energie a prírodných zdrojov. Spoločnosť Lexmark navyše v niektorých krajinách alebo regiónoch ponúka recykláciu obalových materiálov. Pre ďalšie informácie prejdite na stránku [www.lexmark.com/recycle](http://www.lexmark.com/recycle) a vyberte svoju krajinu alebo región. Informácie o dostupných programoch recyklácie obalových materiálov nájdete pri informáciách o recyklácii produktu.

Kartóny Lexmark sú 100 % recyklovateľné v zariadeniach na recykláciu lepenky. Vo vašej oblasti takéto zariadenia nemusia existovať.

Pena, ktorú spoločnosť Lexmark používa pri balení, je recyklovateľná v zariadeniach na recykláciu peny. Vo vašej oblasti takéto zariadenia nemusia existovať.

Keď vrátite kazetu spoločnosti Lexmark, môžete znovu použiť krabičku, v ktorej ste kazetu dostali. Spoločnosť Lexmark krabičku zrecykluje.

# **Oznámenia**

#### **Informácie o produkte**

Názov produktu:

Tlačiarne Lexmark C2335, Lexmark CS531dw, Lexmark CS632dwe, Lexmark CS639

Typ zariadenia:

5031

Modely:

270, 280, 290, 635, 675, 685

## **Poznámky k vydaniu**

Apríl 2023

Nasledujúci odsek sa nevzťahuje na krajiny, v ktorých nie sú podobné druhy obstarávania v súlade s miestnymi zákonmi: SPOLOČNOSŤ LEXMARK INTERNATIONAL, INC., POSKYTUJE TÚTO PUBLIKÁCIU TAK, AKO JE, TEDA BEZ AKEJKOĽVEK ZÁRUKY, PRIAMEJ ČI NEPRIAMEJ, VRÁTANE – ALE NIE VÝLUČNE – NEPRIAMEJ ZÁRUKY PREDAJNOSTI ALEBO VHODNOSTI NA KONKRÉTNY ÚČEL. Niektoré štáty nepovoľujú zrieknutie sa priamych ani nepriamych záruk v určitých transakciách, preto sa vás toto vyhlásenie nemusí týkať.

Táto publikácia môže obsahovať technické nepresnosti alebo typografické chyby. Tu uvedené informácie podliehajú pravidelným zmenám; tieto zmeny budú zahrnuté do ďalších vydaní. V popísaných produktoch alebo programoch sa môžu kedykoľvek vykonať vylepšenia alebo zmeny.

Odkazy na produkty, programy alebo služby v tejto publikácii neznamenajú, že výrobca ich plánuje poskytovať vo všetkých krajinách, v ktorých pôsobí. Zámerom žiadneho odkazu na produkt, program alebo službu nie je tvrdiť alebo naznačovať, že použiť možno iba tento produkt, program alebo službu. Namiesto neho môže byť použitý akýkoľvek funkčne ekvivalentný produkt, program alebo služba, ktoré neporušujú existujúce práva duševného vlastníctva. Vyhodnotenie a overenie prevádzky v kombinácii s inými produktmi, programami alebo službami než tými, ktoré sú priamo určené výrobcom, je povinnosťou používateľa.

Ak potrebujete technickú podporu spoločnosti Lexmark, prejdite na lokalitu [http://support.lexmark.com.](http://support.lexmark.com)

Viac informácií o zásadách ochrany osobných údajov spoločnosti Lexmark, ktoré regulujú používanie tohto produktu, nájdete na lokalite [www.lexmark.com/privacy](http://www.lexmark.com/privacy).

Viac informácií o spotrebnom materiáli a súboroch na prevzatie nájdete na lokalite [www.lexmark.com.](http://www.lexmark.com)

#### © 2023 Lexmark International, Inc.

Všetky práva vyhradené.

#### **Ochranné známky**

Lexmark, logo Lexmark a MarkNet sú ochranné známky alebo registrované ochranné známky spoločnosti Lexmark International, Inc. v USA a/alebo ďalších krajinách.

Android, Google Play a Google Chrome sú ochranné známky spoločnosti Google LLC.

<span id="page-198-0"></span>Macintosh, macOS, Safari, and AirPrint are trademarks of Apple Inc., registered in the U.S. and other countries. App Store is a service mark of Apple Inc., registered in the U.S. and other countries. Use of the Works with Apple badge means that an accessory has been designed to work specifically with the technology identified in the badge and has been certified by the developer to meet Apple performance standards.

Microsoft, Internet Explorer, Microsoft Edge, a Windows sú ochranné známky skupiny spoločností Microsoft.

Slovná ochranná známka Mopria® je registrovaná a/alebo neregistrovaná ochranná známka spoločnosti Mopria Alliance, Inc. v Spojených štátoch a iných krajinách. Neautorizované používanie je prísne zakázané.

PCL® je registrovaná ochranná známka spoločnosti Hewlett-Packard. PCL je označenie, ktoré spoločnosť Hewlett-Packard využíva pre súbor príkazov tlačiarne (jazyk) a funkcie obsiahnuté v tlačiarenských produktoch. Táto tlačiareň je kompatibilná s jazykom PCL. To znamená, že tlačiareň pozná príkazy PCL, ktoré sa používajú v rôznych aplikačných programoch, a vykonáva funkcie zodpovedajúce príslušným príkazom.

PostScript je registrovaná ochranná známka spoločnosti Adobe Systems Incorporated v USA alebo ďalších krajinách.

Wi-Fi® a Wi-Fi Direct® sú registrované ochranné známky spoločnosti Wi-Fi Alliance®.

Všetky ostatné ochranné známky sú majetkom príslušných vlastníkov.

#### **Informácie o licencovaní**

Všetky informácie o licencovaní spájajúce sa s týmto produktom možno nájsť na CD:\NOTICES – priečinok na inštalačnom softvérovom CD.

#### **Hladiny emisií hluku**

Nasledujúce merania boli vykonané v súlade s normou ISO 7779 a nahlásené v súlade s normou ISO 9296.

Poznámka: Niektoré režimy sa nemusia týkať vášho výrobku.

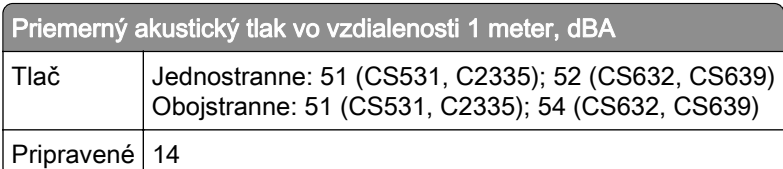

Hodnoty sa môžu meniť. Aktuálne hodnoty nájdete na stránke [www.lexmark.com.](http://www.lexmark.com)

#### **Smernica o odpade z elektrických a elektronických zariadení (WEEE)**

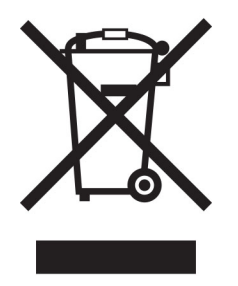

<span id="page-199-0"></span>Logom WEEE sa označujú špecifické recyklačné programy a postupy pre elektronické produkty v krajinách Európskej únie. Podporujeme recykláciu našich výrobkov.

Pokiaľ máte ďalšie otázky týkajúce sa možností recyklácie, navštívte webovú lokalitu spoločnosti Lexmark na adrese [www.lexmark.com](http://www.lexmark.com), na ktorej nájdete telefónne číslo miestneho predajcu.

### **Nabíjateľná lítium**‑**iónová batéria**

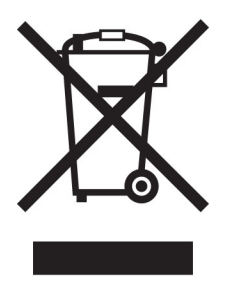

Tento produkt môže obsahovať gombíkovú, nabíjateľnú lítium-iónovú batériu, ktorú by mal vybrať iba školený technik. Prečiarknutý kôš na kolieskach znamená, že produkt sa nesmie likvidovať ako netriedený odpad, ale musí sa poslať do samostatných zberných zariadení na zhodnotenie a recykláciu. V prípade vybrania batérie nevyhadzujte batériu do domového odpadu. Vo vašej miestnej komunite môžu existovať systémy separovaného zberu batérií, napríklad miesto, kde možno batérie odovzdať na recykláciu. Separovaný zber použitých batérií zabezpečuje vhodné spracovanie odpadu vrátane opätovného použitia a recyklácie a zabraňuje akýmkolvek možným negatívnym účinkom na ludské zdravie a životné prostredie. Batérie zlikvidujte zodpovedne.

## **Likvidácia produktu**

Tlačiareň ani spotrebný materiál nevyhadzujte do kontajnerov pre domový odpad. Informácie o možnostiach likvidácie alebo recyklácie získate na príslušnom miestom úrade.

## **Vrátenie kaziet Lexmark na opätovné použitie alebo recykláciu**

Program zberu tlačových kaziet Lexmark vám umožňuje bezplatne vrátiť použité kazety spoločnosti Lexmark na opätovné použitie alebo recykláciu. Sto percent prázdnych kaziet vrátených spoločnosti Lexmark sa znovu použije alebo sa rozoberie na recykláciu. Krabičky použité na vrátenie kaziet taktiež recyklujeme.

Ak chcete vrátiť kazety Lexmark na opätovné použitie alebo recykláciu, postupujte takto:

- 1 Prejdite na stránku [www.lexmark.com/recycle.](http://www.lexmark.com/recycle)
- 2 Vyberte svoju krajinu alebo región.
- 3 Vyberte program zberu tlačových kaziet Lexmark.
- 4 Postupujte podľa pokynov na obrazovke.

## <span id="page-200-0"></span>**Upozornenie o statickej citlivosti**

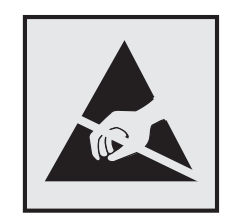

Tento symbol označuje staticky citlivé súčasti. Skôr ako sa dotknete oblastí v blízkosti týchto symbolov, dotknite sa najskôr kovového povrchu v oblasti mimo symbolu.

Aj keď označenie týmto symbolom chýba, skôr ako získate prístup k vnútorným častiam tlačiarne alebo sa ich dotknete, dotknite sa hociktorej časti odkrytého kovového rámu tlačiarne, aby ste zabránili poškodeniu elektrostatickým výbojom pri vykonávaní údržby (napr. pri vyberaní zaseknutého papiera alebo výmene spotrebného materiálu).

## **ENERGY STAR**

Každý produkt spoločnosti Lexmark s emblémom ENERGY STAR<sup>®</sup> na produkte alebo na spúšťacej obrazovke je k dátumu výroby certifikovaný ako produkt, ktorý je v zhode s požiadavkami certifikácie ENERGY STAR Agentúry Spojených štátov na ochranu životného prostredia (EPA – Environmental Protection Agency).

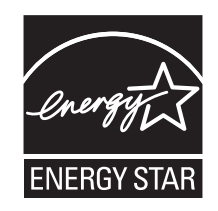

## **Informácie o teplotách**

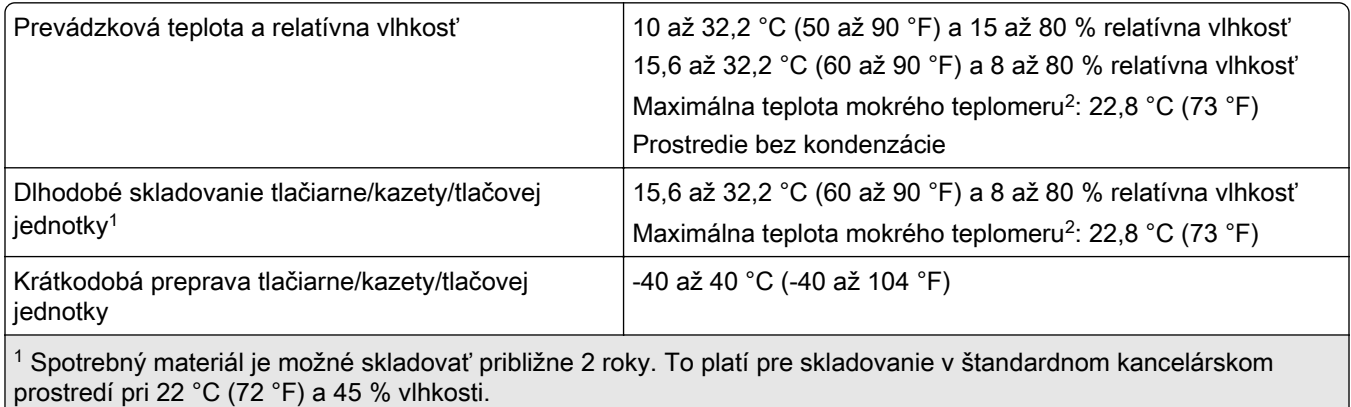

2 Teplota vlhkého teplomera sa určuje podľa teploty vzduchu a relatívnej vlhkosti.

## <span id="page-201-0"></span>**Vyhlásenie o laserovom zariadení**

Tlačiareň je v USA certifikovaná v súlade s požiadavkami zákona 21 Ministerstva zdravotníctva USA (DHHS), kapitoly I, podkapitoly J o laserových výrobkoch triedy I (1). V iných častiach sveta je certifikovaná ako spotrebiteľský laserový výrobok triedy 1 v súlade s požiadavkami normy IEC 60825-1:2014, EN 60825-1:2014+A11:2021 a EN 50689:2021.

Laserové zariadenia triedy 1 sa nepovažujú za nebezpečné. Laserový systém a tlačiareň sú navrhnuté tak, aby počas bežnej prevádzky, údržby používateľom alebo v predpísanom servisnom stave nedošlo ku kontaktu ľudí s laserovým žiarením väčším, ako je žiarenie zariadení triedy 1. Tlačiareň má zostavu tlačovej hlavy, na ktorú sa nevzťahuje záruka, a ktorá obsahuje laser s nasledujúcimi špecifikáciami:

Trieda: III b (3b) AlGaAs

Menovitý výstupný výkon (v miliwattoch): 12

Vlnová dĺžka (v nanometroch): 770 – 800

### **Spotreba energie**

#### **Spotreba energie produktu**

Nasledujúca tabuľka dokumentuje vlastnosti spotreby energie produktu.

Poznámka: Niektoré režimy sa nemusia týkať vášho produktu.

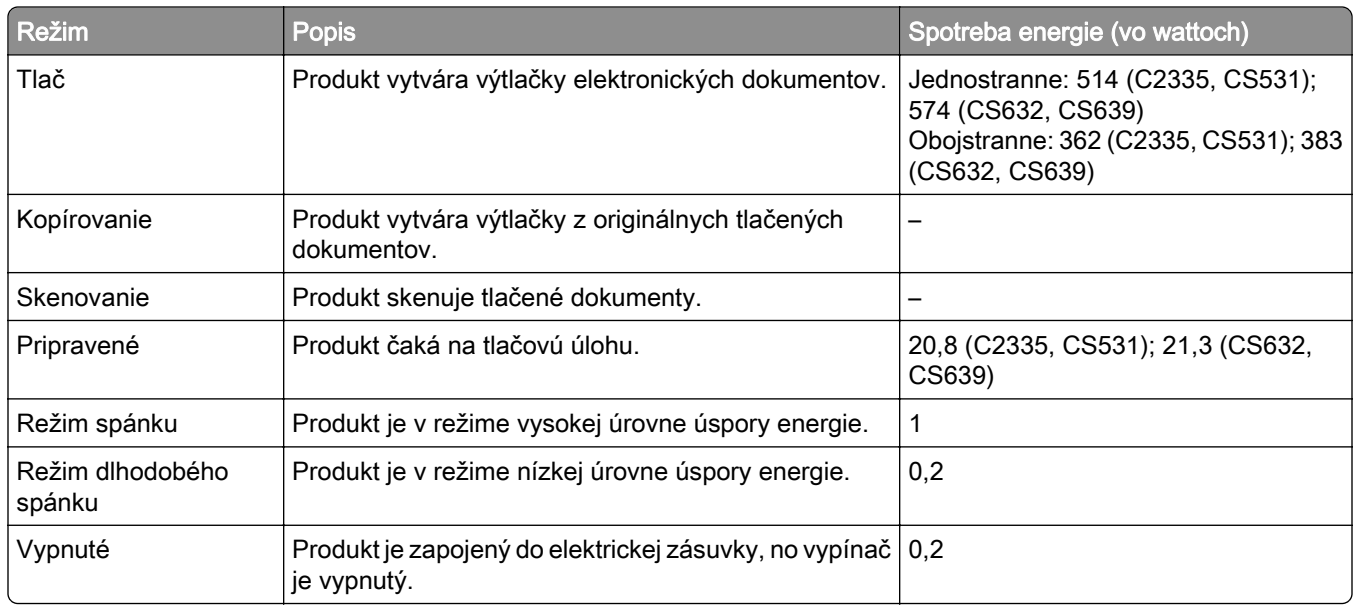

Úrovne spotreby energie uvedené v predchádzajúcej tabuľke predstavujú časovo spriemerované merania. Okamžitý príkon môže byť podstatne vyšší než je priemer.

Hodnoty sa môžu meniť. Aktuálne hodnoty nájdete na stránke [www.lexmark.com.](http://www.lexmark.com)

#### <span id="page-202-0"></span>**Režim spánku**

Tento produkt disponuje režimom na úsporu energie, ktorý sa označuje ako *režim spánku*. Režim spánku šetrí energiu znižovaním spotreby energie počas dlhších období nečinnosti. Režim spánku sa spúšťa automaticky po tom, ako sa produkt nepoužíva po určenú dobu nazývanú *časový limit režimu spánku*.

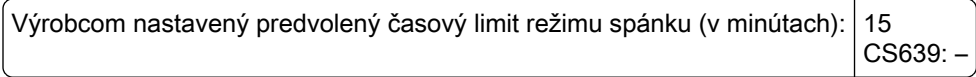

Pomocou konfiguračných ponúk je možné časový limit režimu spánku upraviť v rozsahu od 1 minúty do 120 minút alebo od 1 minúty do 114 minút v závislosti od modelu tlačiarne. Ak je rýchlosť tlačiarne formátu A4 menšia ako alebo rovná hodnote 30 strán za minútu, potom môžete nastaviť časový limit maximálne 60 alebo 54 minút v závislosti od modelu tlačiarne. Nastavenie časového limitu režimu spánku na nízku hodnotu vedie k zníženiu spotreby energie, ale môže predĺžiť čas odozvy produktu. Pri nastavení časového limitu režimu spánku na vysokú hodnotu sa zachová rýchla odozva, ale spotrebuje sa viac energie.

Niektoré modely podporujú *režim hlbokého spánku*, ktorý ešte viac znižuje spotrebu energie po dlhšej dobe nečinnosti.

#### **Režim dlhodobého spánku**

Tento produkt disponuje prevádzkovým režimom s ultranízkou spotrebou energie, ktorý sa označuje ako režim dlhodobého spánku. Počas prevádzky v režime dlhodobého spánku sa bezpečne vypne napájanie všetkých ostatných systémov a zariadení.

Do režimu dlhodobého spánku je možné prejsť niektorým z nasledujúcich spôsobov:

- **•** pomocou časového limitu režimu dlhodobého spánku,
- **•** pomocou režimov plánov napájania,

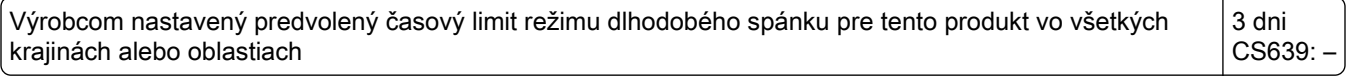

Časové obdobie, počas ktorého tlačiareň po dokončení predchádzajúcej tlačovej úlohy čaká, kým prejde do režimu dlhodobého spánku, je možné upraviť v rozpätí od jednej hodiny do jedného mesiaca.

#### **Poznámky k zobrazovacím zariadeniam registrovaným v EPEAT:**

- **•** Úroveň napájania v pohotovostnom režime sa vyskytuje v režime dlhodobého spánku alebo vypnutia.
- **•** Produkt sa automaticky vypne na úroveň napájania v pohotovostnom režime ≤ 1 W. Funkcia automatického pohotovostného režimu (dlhodobý spánok alebo vypnuté) sa aktivuje pri dodaní produktu.

#### **Režim vypnutia**

Ak tento produkt disponuje režimom vypnutia, ktorý stále spotrebuje malé množstvo energie, ak chcete úplne zastaviť spotrebu energie produktu, odpojte napájací kábel z elektrickej siete.

#### **Celková spotreba energie**

Niekedy je užitočné odhadnúť celkovú spotrebu energie produktu. Údaje o príkone sú uvádzané vo wattoch, preto aby ste vypočítali spotrebu energie, musíte uvádzaný príkon vynásobiť časom, po ktorý výrobok pracuje v každom režime. Celková spotreba energie výrobku je súčet spotreby energie vo všetkých režimoch.

## <span id="page-203-0"></span>**Regulačné upozornenia týkajúce sa bezdrôtových produktov.**

Táto časť obsahuje regulačné informácie, ktoré sa týkajú iba bezdrôtových modelov.

V prípade pochybností o tom, či váš model patrí k bezdrôtovým modelom, si pozrite časť ["Bezdrôtová podpora"](#page-44-0) [na strane 45.](#page-44-0)

### **Poznámka o štandardných komponentoch**

Modely s funkciou bezdrôtového pripojenia obsahujú nasledujúce štandardné komponenty:

AzureWave AW-CM467-SUR; FCC ID:TLZ-CM467; IC:6100A-CM467

Ak chcete zistiť, ktoré štandardné komponenty sú nainštalované vo vašom vlastnom produkte, pozrite si označenie konkrétneho produktu.

### **Vystavenie rádiofrekvenčnému žiareniu**

Vyžiarený výkon tohto zariadenia je hlboko pod limitmi rádiofrekvenčnej expozície komisie FCC a iných regulačných orgánov. Ak má toto zariadenie spĺňať požiadavky na objem rádiofrekvenčnej expozície komisie FCC a iných regulačných orgánov, medzi anténou a človekom sa musí dodržať minimálna vzdialenosť 20 cm (8 palcov).

## **Zhoda so smernicami Európskeho spoločenstva (ES)**

Tento produkt je v zhode s požiadavkami ochrany smernice Rady ES 2014/53/EÚ o aproximácii a harmonizácii zákonov členských štátov týkajúcich sa rádiového zariadenia.

Výrobcom tohto produktu je: spoločnosť Lexmark International, Inc., 740 West New Circle Road, Lexington, KY, 40550 USA. Splnomocnený zástupca pre EHP/EÚ je: spoločnosť Lexmark International Technology Hungária Kft., 8 Lechner Ödön fasor, Millennium Tower III, 1095 Budapešť, MAĎARSKO. Dovozca pre EHP/EÚ je: Lexmark International Technology S.à.r.l. 20, Route de Pré-Bois, ICC Building, Bloc A, CH-1215 Ženeva, Švajčiarsko. Vyhlásenie o zhode s požiadavkami smerníc poskytuje na požiadanie splnomocnený zástupca alebo ho možno získať na adrese

[www.lexmark.com/en\\_us/about/regulatory-compliance/european-union-declaration-of-conformity.html](http://www.lexmark.com/en_us/about/regulatory-compliance/european-union-declaration-of-conformity.html).

O zhode svedčí označenie CE:

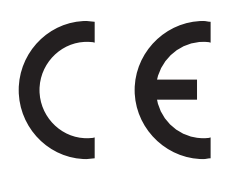

#### **Obmedzenia**

Toto rádiové zariadenie je povolené používať iba v interiéri. Používanie vo vonkajšom prostredí je zakázané. Toto obmedzenie sa vzťahuje na všetky krajiny uvedené v nasledujúcej tabuľke:

<span id="page-204-0"></span>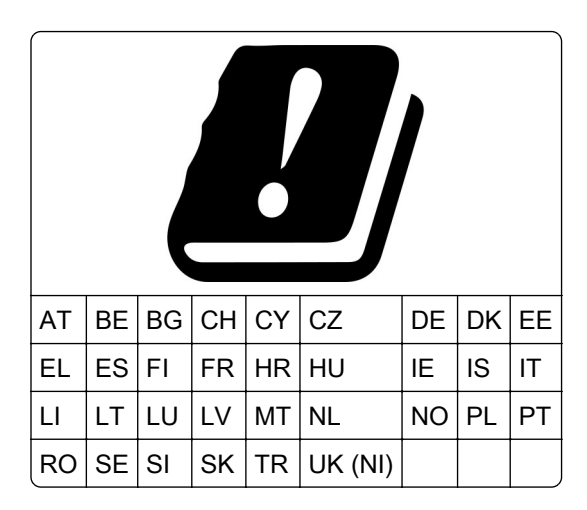

# **Vyhlásenie EÚ a ďalších krajín o prevádzkových frekvenčných pásmach rádiového vysielača**

#### **a maximálnom rádiofrekvenčnom výkone**

Tento rádiový produkt vysiela v pásme 2,4 GHz (2,412 – 2,472 GHz v EÚ) alebo pásme 5 GHz (5,15 – 5,35, 5,47 – 5,725 v EÚ). Maximálny vysielaný EIRP výkon vrátane zisku antény je v prípade oboch pásiem  $<$  20 dBm.

### **Informácie platné len pre konkrétny model**

Nasledujúce informácie sa vzťahujú iba na modely tlačiarní CS632 (5031-675, 5031-685) a CS639 (5031-635).

## **Zhoda so smernicami Európskeho spoločenstva (ES)**

Tento produkt je v zhode s požiadavkami ochrany smerníc Rady ES 2014/30/EÚ, 2014/35/EÚ a 2011/65/EÚ, zmenenými a doplnenými smernicou (EÚ) 2015/863 o aproximácii a harmonizácii zákonov členských štátov týkajúcich sa elektromagnetickej kompatibility, bezpečnosti elektrického zariadenia navrhnutého na používanie v rámci určitého rozsahu napätia a obmedzení používania určitých nebezpečných látok v elektrických a elektronických zariadeniach.

Výrobcom tohto produktu je: spoločnosť Lexmark International, Inc., 740 West New Circle Road, Lexington, KY, 40550 USA. Splnomocnený zástupca pre EHP/EÚ je: spoločnosť Lexmark International Technology Hungária Kft., 8 Lechner Ödön fasor, Millennium Tower III, 1095 Budapešť, MAĎARSKO. Dovozca pre EHP/EÚ je: Lexmark International Technology S.à.r.l. 20, Route de Pré-Bois, ICC Building, Bloc A, CH-1215 Ženeva, Švajčiarsko. Vyhlásenie o zhode s požiadavkami smerníc poskytuje na požiadanie splnomocnený zástupca alebo ho možno získať na adrese

[www.lexmark.com/en\\_us/about/regulatory-compliance/european-union-declaration-of-conformity.html](http://www.lexmark.com/en_us/about/regulatory-compliance/european-union-declaration-of-conformity.html).

Tento produkt spĺňa hraničné hodnoty triedy A podľa normy EN 55032 a bezpečnostné požiadavky normy EN 62368‑1.

## **Upozornenie o rádiovej interferencii**

Upozornenie

<span id="page-205-0"></span>Tento produkt spĺňa požiadavky týkajúce sa emisií (hraničné hodnoty pre triedu A) podľa normy EN 55032 a požiadavky týkajúce sa odolnosti podľa normy EN 55035. Tento produkt nie je určený na používanie v obytných zónach alebo v domácom prostredí.

Toto je produkt triedy A. V domácom prostredí môže tento produkt spôsobovať rádiovú interferenciu a v takom prípade sa od používateľa môže požadovať prijatie primeraných opatrení.

## **Informácie platné pre viaceré modely**

Nasledujúce informácie sa vzťahujú na modely tlačiarní CS531 (5031-270, 5031-280) C2335 (5031-290).

### **Zhoda so smernicami Európskeho spoločenstva (ES)**

Tento produkt je v súlade s požiadavkami ochrany stanovenými v smerniciach Rady ES 2014/30/EÚ, 2014/35/EÚ 2009/125/ES a 2011/65/EÚ zmenenými a doplnenými smernicou (EÚ) 2015/863 o aproximácii a harmonizácii zákonov členských štátov týkajúcich sa elektromagnetickej kompatibility, bezpečnosti elektrického zariadenia určeného na používanie v rámci určitých limitov napätia, ekodizajnu energeticky významných výrobkov a obmedzení používania určitých nebezpečných látok v elektrických a elektronických zariadeniach.

Výrobcom tohto produktu je: spoločnosť Lexmark International, Inc., 740 West New Circle Road, Lexington, KY, 40550 USA. Splnomocnený zástupca pre EHP/EÚ je: spoločnosť Lexmark International Technology Hungária Kft., 8 Lechner Ödön fasor, Millennium Tower III, 1095 Budapešť, MAĎARSKO. Dovozca pre EHP/EÚ je: Lexmark International Technology S.à.r.l. 20, Route de Pré-Bois, ICC Building, Bloc A, CH-1215 Ženeva, Švajčiarsko. Vyhlásenie o zhode s požiadavkami smerníc poskytuje na požiadanie splnomocnený zástupca alebo ho možno získať na adrese

[www.lexmark.com/en\\_us/about/regulatory-compliance/european-union-declaration-of-conformity.html](http://www.lexmark.com/en_us/about/regulatory-compliance/european-union-declaration-of-conformity.html).

Tento produkt spĺňa hraničné hodnoty triedy B podľa normy EN 55032 a bezpečnostné požiadavky normy EN 62368‑1.

# **Register**

### **A**

Adresár používanie [25](#page-24-0) **AirPrint** používanie [53](#page-52-0) aktivácia hlasových pokynov [25](#page-24-0) aktualizácia firmvéru [36](#page-35-0) aplikácie, podporované [22](#page-21-0)

### **B**

bezdrôtová sieť [45](#page-44-0) pripojenie tlačiarne k [45](#page-44-0) Wi‑Fi Protected Setup (WPS – nastavenie zabezpečenia siete Wi-Fi) [46](#page-45-0) bezdrôtové siete [45](#page-44-0) bezdrôtový tlačový server výmena [138](#page-137-0) Bezdrôtový tlačový server MarkNet N8450 [138](#page-137-0) bezpečnostná zásuvka umiestnenie [49](#page-48-0) bezpečnostné informácie [6,](#page-5-0) [7](#page-6-0) biele strany [153](#page-152-0) bodky na vytlačenej strane [161](#page-160-0)

## **C**

chýbajúce farby [160](#page-159-0) chybný disk s inteligentným ukladaním [189](#page-188-0) chybové hlásenia [146](#page-145-0) chybové hlásenia tlačiarne [146](#page-145-0) chybové kódy [146](#page-145-0) chybové kódy tlačiarne [146](#page-145-0)

## **D**

deaktivácia hlasových pokynov [26](#page-25-0) deaktivácia siete Wi-Fi [48](#page-47-0) disk s inteligentným ukladaním [37,](#page-36-0) [50](#page-49-0) inštalácia [39](#page-38-0) vymazanie [50](#page-49-0) dokumenty, tlač z mobilného zariadenia [52](#page-51-0) z počítača [52](#page-51-0)

domovská obrazovka používanie [21](#page-20-0) prispôsobenie [21](#page-20-0) dotyková obrazovka čistenie [142](#page-141-0) dôverné dokumenty sa nevytlačia [173](#page-172-0)

## **E**

ekologické nastavenia [143](#page-142-0) Ethernetový port [20](#page-19-0) export konfiguračného súboru prostredníctvom nástroja Embedded Web Server [36](#page-35-0)

#### **F**

farebné pozadie na výtlačkoch [156](#page-155-0) firmvér, aktualizácia [36](#page-35-0) fľaša na odpadový toner objednávanie [109](#page-108-0) výmena [121](#page-120-0)

#### **H**

hardvérové voliteľné prvky zásobníky [38](#page-37-0) hardvérové voliteľné prvky, pridávanie ovládač tlačiarne [37](#page-36-0) hladiny emisií hluku [199](#page-198-0) hlásenia tlačiarne Nedostatok voľného miesta v pamäti flash pre zdroje [190](#page-189-0) spotrebný materiál od iného výrobcu ako spoločnosti Lexmark [190](#page-189-0) výmena kazety, región tlačiarne sa nezhoduje [190](#page-189-0) Zistila sa chybná pamäť flash [189](#page-188-0) Hlasové pokyny aktivácia [25](#page-24-0) deaktivácia [26](#page-25-0) hlavičkový papier vkladanie [30](#page-29-0) výber [14](#page-13-0)

hmotnosti papiera podporované [18](#page-17-0)

#### **I**

ikony domovskej obrazovky zobrazenie [21](#page-20-0) ikony na domovskej obrazovke zobrazovanie [21](#page-20-0) import konfiguračného súboru prostredníctvom nástroja Embedded Web Server [36](#page-35-0) interné voliteľné prvky [37](#page-36-0) interné voliteľné prvky, pridávanie ovládač tlačiarne [37](#page-36-0) interný voliteľný prvok nemožno zistiť [189](#page-188-0) inštalácia interných voliteľných prvkov disk s inteligentným ukladaním [39](#page-38-0) inštalácia ovládača tlače [34](#page-33-0) inštalácia softvéru tlačiarne [34](#page-33-0) inštalácia voliteľných prvkov pevný disk tlačiarne [41](#page-40-0) inštalácia zásobníkov [38](#page-37-0)

#### **J**

jas displeja nastavenie [143](#page-142-0) jednofarebné [164](#page-163-0) jednotka flash tlač z [54](#page-53-0) jednotka pevného disku s ukladaním [50](#page-49-0) jednotka vývojky objednávanie [110](#page-109-0) výmena [125](#page-124-0)

#### **K**

karta s firmvérom [37](#page-36-0) klávesnica na obrazovke používanie [27](#page-26-0) konfigurácia oznámení o spotrebnom materiáli [106](#page-105-0) konfigurácia siete Wi-Fi Direct [46](#page-45-0)

konfigurácie tlačiarne [9](#page-8-0) kontaktovanie podpory pre zákazníkov [196](#page-195-0) kontrola stavu súčastí a spotrebného materiálu [106](#page-105-0) korekcia farieb [194](#page-193-0) kvalita farieb, riešenie problémov tlač má farebný odtieň [196](#page-195-0) Kvóty zariadení nastavenie [23](#page-22-0)

#### **L**

Lexmark Print používanie [52](#page-51-0)

#### **M**

manuálna korekcia farieb [194](#page-193-0) metóda osobného identifikačného čísla [46](#page-45-0) metóda stlačenia tlačidla [46](#page-45-0) mobilná tlač Lexmark používanie [52](#page-51-0) mobilné zariadenie pripojenie k tlačiarni [47](#page-46-0) tlač z [52](#page-51-0)[, 53](#page-52-0)

## **N**

nájdenie miest zaseknutia [180](#page-179-0) nastavenia tlačiarne obnovenie predvolených výrobných nastavení [50](#page-49-0) nastavenie jasu displeja [143](#page-142-0) nastavenie kvót zariadenia [23](#page-22-0) nastavenie tmavosti tonera [58](#page-57-0) nastavenie typu papiera [27](#page-26-0) nastavenie univerzálnej veľkosti papiera [27](#page-26-0) nastavenie upozornení emailom [106](#page-105-0) nastavenie veľkosti papiera [27](#page-26-0) navigácia na obrazovke pomocou gest [26](#page-25-0) navigácia na obrazovke pomocou gest [26](#page-25-0) Nedostatok voľného miesta v pamäti flash pre zdroje [190](#page-189-0) nemožno čítať pamäťovú jednotku flash riešenie problémov, tlač [178](#page-177-0)

nerovnomerná hustota tlače [166](#page-165-0) nesprávne okraje [157](#page-156-0) nestála pamäť [50](#page-49-0) vymazanie [49](#page-48-0) nevytlačené tlačové úlohy [172](#page-171-0) nie je možné otvoriť Embedded Web Server [186](#page-185-0)

#### **O**

obálka sa zalepí počas tlače [191](#page-190-0) obálky vkladanie [30](#page-29-0) objednanie spotrebného materiálu flaša na odpadový toner [109](#page-108-0) jednotka vývojky [110](#page-109-0) súprava na údržbu fixačnej jednotky [110](#page-109-0) tlačová úprava [109](#page-108-0) tonerová kazeta [107](#page-106-0) oblasti zaseknutia umiestnenie [180](#page-179-0) obnovenie počítadlá používania spotrebného materiálu [190](#page-189-0) obnovenie počítadiel používania spotrebného materiálu [141](#page-140-0), [190](#page-189-0) obnovenie predvolených výrobných nastavení [50](#page-49-0) oddeľovacie hárky umiestnenie [57](#page-56-0) odrezané obrázky na výtlačku [164](#page-163-0) odrezaný text na výtlačku [164](#page-163-0) odstránenie kontaktov [25](#page-24-0) odstránenie skupín kontaktov [25](#page-24-0) odstránenie zaseknutého papiera vo viacúčelovom podávači [186](#page-185-0) v ručnom podávači [185](#page-184-0) v zásobníkoch [185](#page-184-0) opakované tlačové úlohy [56](#page-55-0) opakujúce sa chyby tlače [171](#page-170-0) originálne súčasti a spotrebný materiál [107](#page-106-0) originálne súčasti a spotrebný materiál Lexmark [107](#page-106-0) overenie tlačových úloh [56](#page-55-0) ovládací panel tlačiarne [11](#page-10-0)

ovládač tlačiarne hardvérové voliteľné prvky, pridávanie [37](#page-36-0) inštalácia [34](#page-33-0) oznámenia [199](#page-198-0)[, 200,](#page-199-0) [202,](#page-201-0) [203](#page-202-0)[,](#page-203-0)  [204,](#page-203-0) [205](#page-204-0)[, 206](#page-205-0) oznámenia komisie FCC [204](#page-203-0) oznámenia o spotrebnom materiáli konfigurácia [106](#page-105-0)

#### **P**

pamäť tlačiarne vymazanie [49](#page-48-0) papier hlavičkový papier [14](#page-13-0) Nastavenie univerzálnej veľkosti [27](#page-26-0) neprijateľné [13](#page-12-0) predtlačené formuláre [14](#page-13-0) výber [12](#page-11-0) papier sa často zasekáva [193](#page-192-0) permanentná pamäť vymazanie [49](#page-48-0) pevný disk [37](#page-36-0) vymazanie [50](#page-49-0) pevný disk tlačiarne inštalácia [41](#page-40-0) podpora pre zákazníkov kontaktovanie [196](#page-195-0) Podpora pre zákazníkov používanie [23](#page-22-0) podporované aplikácie [22](#page-21-0) podporované hmotnosti papiera [18](#page-17-0) podporované jednotky flash [55](#page-54-0) podporované typy papiera [18](#page-17-0) podporované typy súborov [55](#page-54-0) pokyny na používanie papiera [12](#page-11-0) pomalá tlač [175](#page-174-0) ponuka 802.1x [91](#page-90-0) AirPrint [85](#page-84-0) Aktualizovať firmvér [69](#page-68-0) Anonymný zber údajov [64](#page-63-0) Bezdrôtové [82](#page-81-0) Denník auditu zabezpečenia [97](#page-96-0) Ethernet [86](#page-85-0) Forms Merge [103](#page-102-0) Informácie o tlačiarni [70](#page-69-0)

IPSec [90](#page-89-0) Konektor Cloud [95](#page-94-0) Konfigurácia LPD [92](#page-91-0) Konfigurácia zásobníkov [78](#page-77-0) Kvalita [72](#page-71-0) Miestne kontá [97](#page-96-0) Nastavenia HTTP/FTP [93](#page-92-0) Nastavenia LDAP riešení [101](#page-100-0) Nastavenie [71](#page-70-0) Nastavenie dôvernej tlače [100](#page-99-0) Obmedzenia prihlásenia [100](#page-99-0) Obmedzenie prístupu do externej siete [94](#page-93-0) Obnovenie predvolených výrobných nastavení [65](#page-64-0) Obrázok [78](#page-77-0) Oznámenia [61](#page-60-0) PCL [76](#page-75-0) PDF [75](#page-74-0) Plánovanie zariadení USB [97](#page-96-0) Ponuka konfigurácie [65](#page-64-0) PostScript [75](#page-74-0) Predvoľby [60](#page-59-0) Prehľad siete [82](#page-81-0) Prispôsobenie domovskej obrazovky [69](#page-68-0) Registrácia do cloudových služieb [95](#page-94-0) Riešenie problémov [103](#page-102-0) Rozloženie [70](#page-69-0) Rôzne [102](#page-101-0) Sieť [103](#page-102-0) SNMP [89](#page-88-0) Správa certifikátov [99](#page-98-0) Správa mobilných služieb [86](#page-85-0) Správa napájania [63](#page-62-0) Správa o uvoľnení tlače [95](#page-94-0) Správa povolení [96](#page-95-0) Strana nastavení ponúk [102](#page-101-0) TCP/IP [88](#page-87-0) ThinPrint [93](#page-92-0) Tlač [103](#page-102-0) Tlač z pamäťovej jednotky flash [80](#page-79-0) Typy médií [80](#page-79-0) Univerzálne nastavenie [79](#page-78-0) USB [94](#page-93-0) Úsporný režim [61](#page-60-0) Vymazanie dočasných údajových súborov [101](#page-100-0) Vymazanie mimo prevádzky [69](#page-68-0)

Vzdialený ovládací panel [61](#page-60-0) Wi‑Fi Direct [85](#page-84-0) Zariadenie [102](#page-101-0) Zjednodušenie ovládania [64](#page-63-0) Šifrovanie disku [101](#page-100-0) Statistika úloh [74](#page-73-0) ponuky tlačiarne [59,](#page-58-0) [105](#page-104-0) Port USB [20](#page-19-0) zapnutie [179](#page-178-0) porty tlačiarne [20](#page-19-0) používanie domovskej obrazovky [21](#page-20-0) používanie funkcie Prispôsobenie displeja [22](#page-21-0) používanie originálnych súčastí a spotrebného materiálu Lexmark [107](#page-106-0) používanie ovládacieho panela [11](#page-10-0) používanie Podpory pre zákazníkov [23](#page-22-0) povolenie funkcie Wi-Fi Direct [47](#page-46-0) pozastavené dokumenty sa netlačia [173](#page-172-0) pozastavené úlohy nastavenie času uplynutia platnosti [56](#page-55-0) tlač [56](#page-55-0) počítadlá používania spotrebného materiálu obnovenie [141](#page-140-0)[, 190](#page-189-0) počítač pripojenie k počítaču [47](#page-46-0) pravý kryt výmena [136](#page-135-0) prázdne strany [153](#page-152-0) predchádzanie zaseknutiu papiera [179](#page-178-0) predtlačené formuláre výber [14](#page-13-0) predvolené výrobné nastavenia obnovenie [50](#page-49-0) premiestnenie tlačiarne [19](#page-18-0)[, 143](#page-142-0) prepojenie zásobníkov [34](#page-33-0) preprava tlačiarne [144](#page-143-0) pridanie skupín kontaktov [25](#page-24-0) pridávanie aplikácií na domovskú obrazovku [21](#page-20-0) pridávanie hardvérových voliteľných prvkov ovládač tlačiarne [37](#page-36-0)

pridávanie interných voliteľných prvkov ovládač tlačiarne [37](#page-36-0) pridávanie kontaktov [25](#page-24-0) pridávanie tlačiarní do počítača [35](#page-34-0) pripojenie káblov [20](#page-19-0) pripojenie k bezdrôtovej sieti pomocou metódy PIN [46](#page-45-0) pomocou metódy stlačenia tlačidla [46](#page-45-0) pripojenie mobilného zariadenia k tlačiarni [47](#page-46-0) pripojenie počítača k tlačiarni [47](#page-46-0) pripojenie tlačiarne k bezdrôtovej sieti [45](#page-44-0) Prispôsobenie displeja používanie [22](#page-21-0) prispôsobenie displeja [22](#page-21-0) problém s tlačou tlačové úlohy sa netlačia [172](#page-171-0) problém s kvalitou tlače opakujúce sa chyby tlače [171](#page-170-0) tlač nakrivo [163](#page-162-0) tlač našikmo [163](#page-162-0)

#### **R**

recyklácia obalové materiály Lexmark [197](#page-196-0) produkty Lexmark [197](#page-196-0) režim dlhodobého spánku konfigurácia [143](#page-142-0) Režim spánku konfigurácia [143](#page-142-0) režim zväčšenia zapnutie [27](#page-26-0) režimy úspory energie konfigurácia [143](#page-142-0) riešenie problémov nie je možné otvoriť Embedded Web Server [186](#page-185-0) tlačiareň nereaguje [177](#page-176-0) tlačiareň sa nedá pripojiť k sieti Wi‑Fi [188](#page-187-0) časté otázky o farebnej tlači [194](#page-193-0) riešenie problémov s kvalitou tlače biele strany [153](#page-152-0) chýbajúce farby [160](#page-159-0)

jednofarebné alebo čierne obrázky [164](#page-163-0) na výtlačkoch sa objavujú zvislé tmavé čiary [168](#page-167-0) nerovnomerná hustota tlače [166](#page-165-0) odrezaný text alebo obrázky [164](#page-163-0) prázdne strany [153](#page-152-0) roztečená tlač a bodky [161](#page-160-0) sivé alebo farebné pozadie [156](#page-155-0) svetlá tlač [158](#page-157-0) tieňové obrázky na výtlačkoch [155](#page-154-0) tmavá tlač [154](#page-153-0) toner sa dá ľahko zotrieť [165](#page-164-0) vodorovné biele čiary [169](#page-168-0) vodorovné tmavé čiary [167](#page-166-0) zvislé biele čiary [170](#page-169-0) zvlnenie papiera [162](#page-161-0) riešenie problémov s tlačou dôverné a iné pozastavené dokumenty sa nevytlačia [173](#page-172-0) nemožno čítať pamäťovú jednotku flash [178](#page-177-0) nesprávne okraje [157](#page-156-0) obálka sa zalepí počas tlače [191](#page-190-0) papier sa často zasekáva [193](#page-192-0) pomalá tlač [175](#page-174-0) prepojenie zásobníkov nefunguje [192](#page-191-0) úloha sa tlačí na nesprávny papier [174](#page-173-0) úloha sa tlačí z nesprávneho zásobníka [174](#page-173-0) zoradená tlač nefunguje [192](#page-191-0) riešenie problémov s volitelnými prvkami tlačiarne interný voliteľný prvok nemožno zistiť [189](#page-188-0) riešenie problémov, kvalita farieb tlač má farebný odtieň [196](#page-195-0) riešenie problémov, kvalita tlače biele strany [153](#page-152-0) chýbajúce farby [160](#page-159-0) jednofarebné alebo čierne obrázky [164](#page-163-0) na výtlačkoch sa objavujú zvislé tmavé čiary [168](#page-167-0)

nerovnomerná hustota tlače [166](#page-165-0) odrezaný text alebo obrázky [164](#page-163-0) prázdne strany [153](#page-152-0) roztečená tlač a bodky [161](#page-160-0) sivé alebo farebné pozadie [156](#page-155-0) svetlá tlač [158](#page-157-0) tieňové obrázky na výtlačkoch [155](#page-154-0) tmavá tlač [154](#page-153-0) toner sa dá ľahko zotrieť [165](#page-164-0) vodorovné biele čiary [169](#page-168-0) vodorovné tmavé čiary [167](#page-166-0) zvislé biele čiary [170](#page-169-0) zvlnenie papiera [162](#page-161-0) riešenie problémov, možnosti tlačiarne interný voliteľný prvok nemožno zistiť [189](#page-188-0) riešenie problémov, tlač dôverné a iné pozastavené dokumenty sa nevytlačia [173](#page-172-0) nesprávne okraje [157](#page-156-0) obálka sa zalepí počas tlače [191](#page-190-0) papier sa často zasekáva [193](#page-192-0) pomalá tlač [175](#page-174-0) prepojenie zásobníkov nefunguje [192](#page-191-0) úloha sa tlačí na nesprávny papier [174](#page-173-0) úloha sa tlačí z nesprávneho zásobníka [174](#page-173-0) zaseknuté strany sa nevytlačia znova [193](#page-192-0) zoradená tlač nefunguje [192](#page-191-0) roztečená tlač a bodky [161](#page-160-0) ručný podávač vkladanie [30](#page-29-0)

#### **S**

sériové číslo tlačiarne [9](#page-8-0) sériové číslo, tlačiareň vyhľadanie [9](#page-8-0) sieť Wi‑Fi deaktivácia [48](#page-47-0) sivé pozadie na výtlačkoch [156](#page-155-0) skladovanie papiera [14](#page-13-0) softvér tlačiarne inštalácia [34](#page-33-0)

spotrebný materiál úspora [143](#page-142-0) spotrebný materiál od iného výrobcu ako spoločnosti Lexmark [190](#page-189-0) správa šetriča obrazovky [22](#page-21-0) správy používanie tlačiarne [107](#page-106-0) stav tlačiarne [107](#page-106-0) spustenie prezentácie [22](#page-21-0) stála pamäť [50](#page-49-0) stav spotrebného materiálu kontrola [106](#page-105-0) stav súčastí kontrola [106](#page-105-0) stav tlačiarne [12](#page-11-0) Strana nastavení ponúk tlač [105](#page-104-0) stránka nastavenia siete tlač [48](#page-47-0) súprava na údržbu fixačnej jednotky objednávanie [110](#page-109-0) svetlá tlač [158](#page-157-0) svetlo indikátora vysvetlenie stavu [12](#page-11-0)

#### **T**

teplota okolo tlačiarne [201](#page-200-0) tieňové obrázky na výtlačkoch [155](#page-154-0) tlač pomocou funkcie Wi-Fi Direct [53](#page-52-0) pomocou tlačovej služby Mopria [53](#page-52-0) pozastavené úlohy [56](#page-55-0) Strana nastavení ponúk [105](#page-104-0) stránka nastavenia siete [48](#page-47-0) úlohy dôvernej tlače [56](#page-55-0) zoznam adresára [57](#page-56-0) zoznam ukážok písiem [57](#page-56-0) z mobilného zariadenia [53](#page-52-0) z pamäťovej jednotky flash [54](#page-53-0) z počítača [52](#page-51-0) tlač má farebný odtieň [196](#page-195-0) tlač nakrivo [163](#page-162-0) tlač našikmo [163](#page-162-0) tlač stránky nastavenia siete [48](#page-47-0) Tlač strany testu kvality [103](#page-102-0) tlač výpisu adresára [57](#page-56-0) tlač zoznamu ukážok písiem [57](#page-56-0) tlač z počítača [52](#page-51-0) tlačiareň minimálny voľný priestor [19](#page-18-0) preprava [144](#page-143-0) výber miesta pre [19](#page-18-0) tlačiareň nereaguje [177](#page-176-0) tlačiareň sa nedá pripojiť k sieti Wi‑Fi [188](#page-187-0) tlačiarne podporujúce bezdrôtové pripojenie [45](#page-44-0) tlačová služba Mopria [53](#page-52-0) tlačová úloha zrušenie [57](#page-56-0) tlačová úprava objednávanie [109](#page-108-0) výmena [112](#page-111-0) tmavá tlač [154](#page-153-0) tmavosť tonera nastavenie [58](#page-57-0) toner sa dá ľahko zotrieť [165](#page-164-0) tonerová kazeta objednávanie [107](#page-106-0) výmena [110](#page-109-0) typy papiera podporované [18](#page-17-0)

#### **U**

uloženie tlačových úloh [56](#page-55-0) umiestnenie bezpečnostnej zásuvky [49](#page-48-0) umiestnenie oddeľovacích hárkov [57](#page-56-0) Univerzálna veľkosť papiera nastavenie [27](#page-26-0) upozornenia e-mailom nastavenie [106](#page-105-0) upozornenia o emisiách [199](#page-198-0)[, 204](#page-203-0)

# **Ú**

úloha sa tlačí na nesprávny papier [174](#page-173-0) úloha sa tlačí z nesprávneho zásobníka [174](#page-173-0) úlohy dôvernej tlače konfigurácia [56](#page-55-0) tlač [56](#page-55-0) úložný disk vymazanie [50](#page-49-0) úprava farebného výstupu [194](#page-193-0) úprava kontaktov [25](#page-24-0)

úspora spotrebného materiálu [143](#page-142-0)

#### **V**

viacúčelový podávač vkladanie [32](#page-31-0) vkladanie do ručného podávača [30](#page-29-0) vkladanie do zásobníkov [28](#page-27-0) vkladanie kartónov [32](#page-31-0) vkladanie obálok [32](#page-31-0) vkladanie, viacúčelový podávač [32](#page-31-0) vlastnosti papiera [12](#page-11-0) vlhkosť okolo tlačiarne [201](#page-200-0) vodorovné biele čiary [169](#page-168-0) vodorovné tmavé čiary [167](#page-166-0) výber miesta pre tlačiareň [19](#page-18-0) vyhlásenie o nestálosti [50](#page-49-0) vyhľadanie informácií o tlačiarni [8](#page-7-0) vymazanie pamäť tlačiarne [49](#page-48-0) vymazanie pamäte tlačiarne [50](#page-49-0) vymazanie úložného disku tlačiarne [50](#page-49-0) výmena bezdrôtového tlačového servera [138](#page-137-0) výmena kazety, región tlačiarne sa nezhoduje [190](#page-189-0) výmena spotrebného materiálu flaša na odpadový toner [121](#page-120-0) jednotka vývojky [125](#page-124-0) tonerová kazeta [110](#page-109-0) čierna a farebná tlačová súprava [112](#page-111-0) čierna tlačová súprava [112](#page-111-0) výmena súčastí pravý kryt [136](#page-135-0) vyzdvihovacie kolieska [133](#page-132-0) vytváranie priečinkov na záložky [24](#page-23-0) vytváranie záložiek [24](#page-23-0) vyzdvihovacie kolieska výmena [133](#page-132-0)

#### **W**

Wi‑Fi Direct konfigurácia [46](#page-45-0) tlač z mobilného zariadenia [53](#page-52-0)

zapnutie [47](#page-46-0) Wi-Fi Protected Setup (WPS nastavenie zabezpečenia siete Wi-Fi) bezdrôtová sieť [46](#page-45-0)

#### **Z**

zabezpečenie údajov tlačiarne [50](#page-49-0) záložky vytváranie priečinkov na [24](#page-23-0) vytvorenie [24](#page-23-0) zapnutie portu USB [179](#page-178-0) zapnutie režimu zväčšenia [27](#page-26-0) zaseknuté strany sa nevytlačia znova [193](#page-192-0) zaseknutia papiera predchádzanie [179](#page-178-0) zaseknutia, odstránenie vo fixačnej jednotke [181](#page-180-0) v jednotke obojstrannej tlače [181](#page-180-0) zaseknutia, papier predchádzanie [179](#page-178-0) zaseknutie papiera v dvierkach A [181](#page-180-0) zaseknutie, odstránenie vo viacúčelovom podávači [186](#page-185-0) v ručnom podávači [185](#page-184-0) zaseknutý papier vo viacúčelovom podávači [186](#page-185-0) v ručnom podávači [185](#page-184-0) v zásobníkoch [185](#page-184-0) zaseknutý papier, odstránenie vo fixačnej jednotke [181](#page-180-0) v jednotke obojstrannej tlače [181](#page-180-0) zásobníky inštalácia [38](#page-37-0) prepojenie [34](#page-33-0) vkladanie [28](#page-27-0) zrušenie prepojenia [34](#page-33-0) zásuvka na napájací kábel [20](#page-19-0) zmena tapety [22](#page-21-0) zobrazenie aplikácií na domovskej obrazovke [21](#page-20-0) zobrazenie správ [107](#page-106-0) zoradená tlač nefunguje [192](#page-191-0) zoznam adresára tlač [57](#page-56-0) zoznam ukážok písiem tlač [57](#page-56-0)

zrušenie prepojenia zásobníkov [34](#page-33-0) zrušenie tlačovej úlohy [57](#page-56-0) zvislé biele čiary [170](#page-169-0) zvislé tmavé čiary na výtlačkoch [168](#page-167-0)

## **Č**

časté otázky o farebnej tlači [194](#page-193-0) čierne obrázky [164](#page-163-0) čistenie vnútorné časti tlačiarne [142](#page-141-0) vonkajšie časti tlačiarne [142](#page-141-0) čistenie dotykovej obrazovky [142](#page-141-0) čistenie tlačiarne [142](#page-141-0)